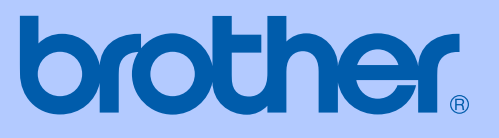

# GUIDA DELL'UTENTE

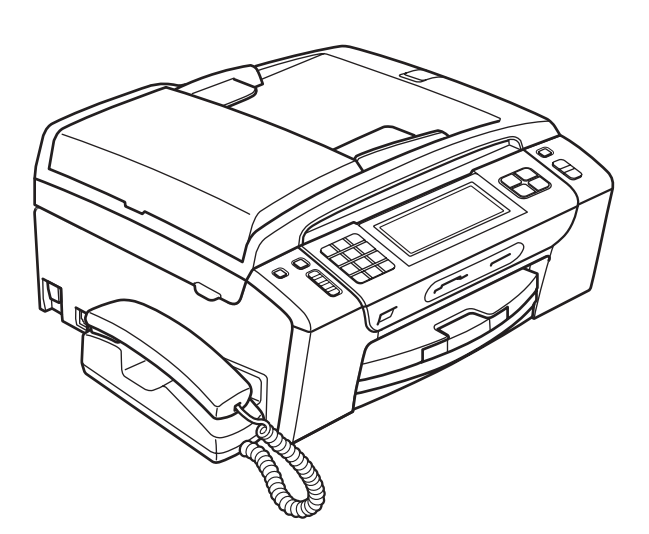

# MFC-795CW

Versione 0

<span id="page-1-0"></span>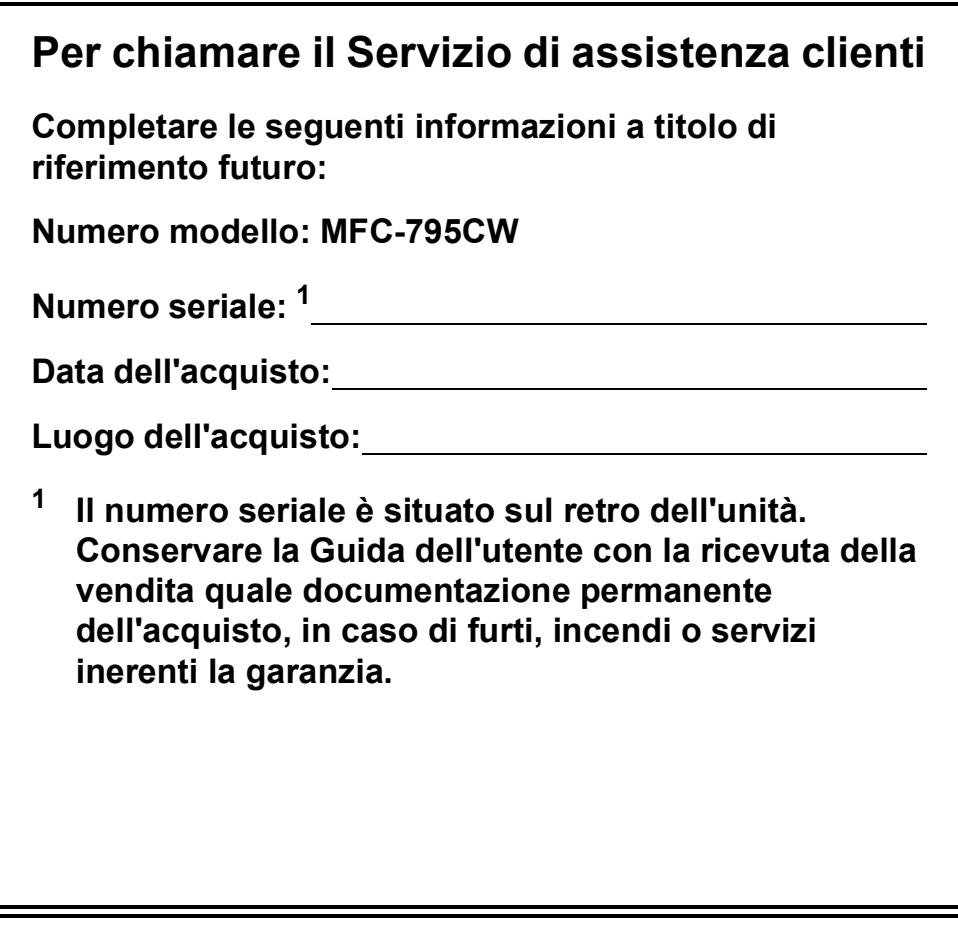

#### **Registrare il prodotto online all'indirizzo**

## **[http://www.brother.com/registration/](http://www.brother.com/registration)**

Registrando il prodotto con Brother, l'utente verrà registrato come proprietario originale del prodotto. La registrazione con Brother:

- può servire come conferma della data di acquisto del prodotto in caso di smarrimento della ricevuta e
- può supportare una richiesta di risarcimento in caso di danneggiamento del prodotto coperto da assicurazione.

# **Informativa sulla validità e Informativa su redazione e pubblicazione**

QUESTA APPARECCHIATURA È STATA PROGETTATA PER ESSERE UTILIZZATA SU UNA LINEA PSTN ANALOGICA A DUE CAVI DOTATA DI CONNETTORE CORRISPONDENTE.

# **INFORMATIVA SULLA VALIDITÀ**

Brother informa che questo prodotto potrebbe non funzionare correttamente in Paesi diversi da quello in cui è stato acquistato originariamente e non fornisce alcuna garanzia nel caso in cui il presente prodotto venga utilizzato su linee di telecomunicazione pubbliche di altri Paesi.

# **Informativa su redazione e pubblicazione**

La presente guida è stata redatta e pubblicata sotto la supervisione di Brother Industries, Ltd. e comprende le descrizioni e le specifiche tecniche più aggiornate del prodotto.

Il contenuto della guida e le caratteristiche tecniche del prodotto sono soggetti a modifiche senza preavviso.

Brother si riserva il diritto di apportare modifiche senza preavviso alle caratteristiche e ai materiali qui acclusi e declina qualunque responsabilità per eventuali danni (compresi danni indiretti) derivanti da errori o imprecisioni contenuti nei materiali presentati, compresi, senza alcuna limitazione, errori tipografici e di altro tipo relativi alla pubblicazione.

# **Dichiarazione di conformità CE**

# brother

#### **EC Declaration of Conformity**

Manufacturer Brother Industries, Ltd. 15-1, Naeshiro-cho, Mizuho-ku, Nagoya 467-8561, Japan

Plant

Brother Industries (Shenzhen) Ltd. G02414-1, Baochangli Bonded Transportation Industrial Park, Baolong Industrial Estate, Longgang District, Shenzhen 518116, Gung Dong, China

Herewith declare that:

Products description : Facsimile Machine **Model Name**  $:$  MFC-795CW

is in conformity with provisions of the R  $\&$  TTE Directive (1999/5/EC) and we declare compliance with the following standards:

Standards applied: Safety EN60950-1:2006 Harmonized:

> ${\rm EMC}$ EN55022: 2006 +A1: 2007 Class B EN55024: 1998 +A1: 2001 +A2: 2003 EN61000-3-2: 2006 EN61000-3-3: 1995 +A1: 2001 +A2:2005

Radio EN301 489-1 V1.8.1 EN301 489-17 V1.3.2 EN300 328 V1.7.1

Year in which CE marking was first affixed : 2009

Issued by

: 25th June, 2009

: Brother Industries, Ltd.

Place

Date

: Nagoya, Japan

Signature

Junji Shiota **General Manager** Quality Management Dept.

### **Dichiarazione di conformità CE**

**Produttore** Brother Industries, Ltd. 15-1, Naeshiro-cho, Mizuho-ku, Nagoya 467-8561, Giappone

Stabilimento

Brother Industries (Shenzhen) Ltd. G02414-1, Baochangli Bonded Transportation Industrial Park, Baolong Industrial Estate, Longgang District, Shenzhen, 518116, Gung Dong, Cina

Con la presente dichiarano che:

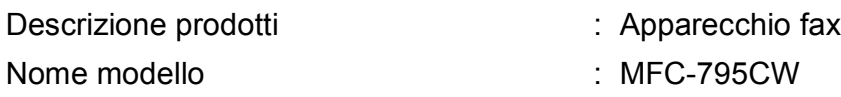

è conforme alle disposizioni della Direttiva R e TTE (1999/5/CE) e ai seguenti standard: Standard applicati:

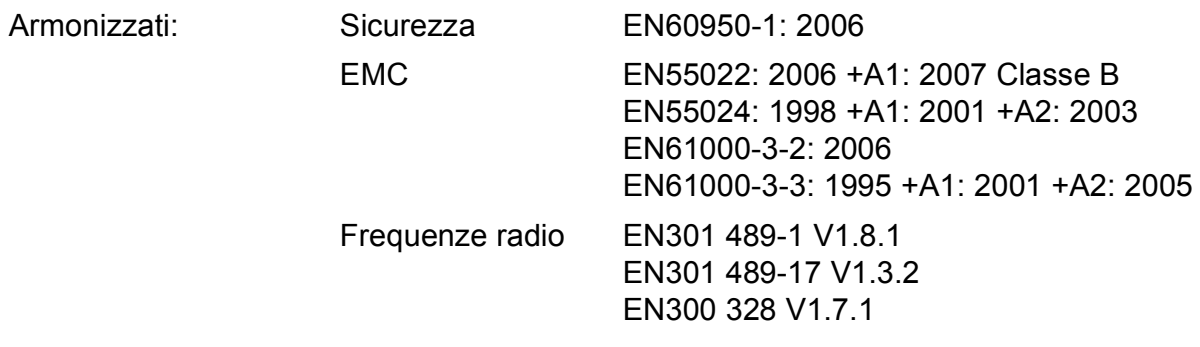

Anno di prima apposizione della marcatura CE: 2009

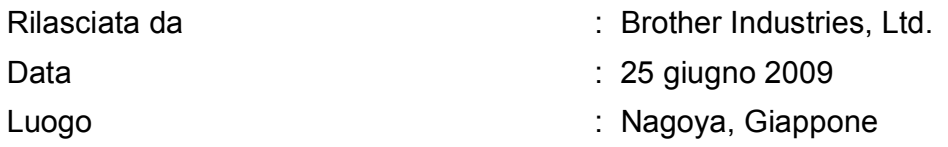

# **Sommario**

# **[Sezione I Generale](#page-14-0)**

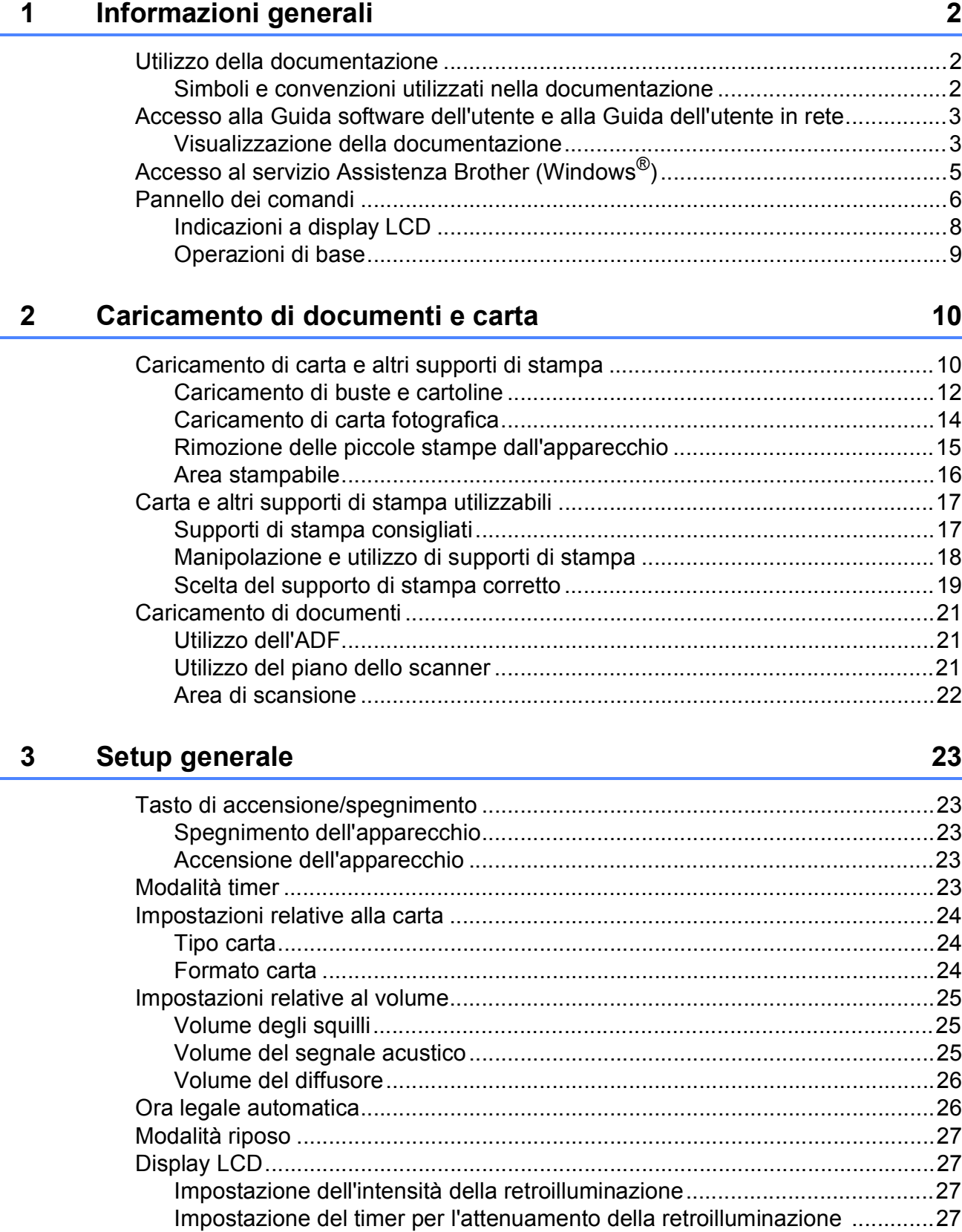

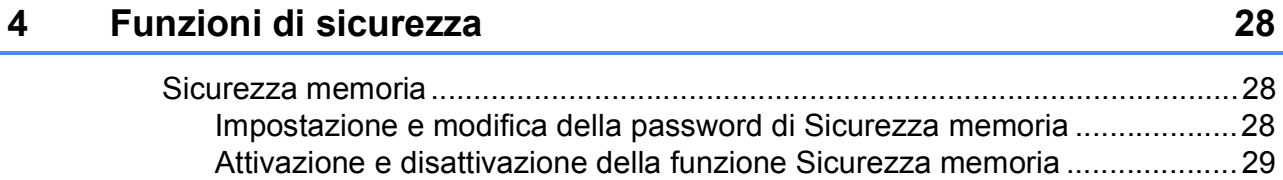

# **[Sezione II Fax](#page-44-0)**

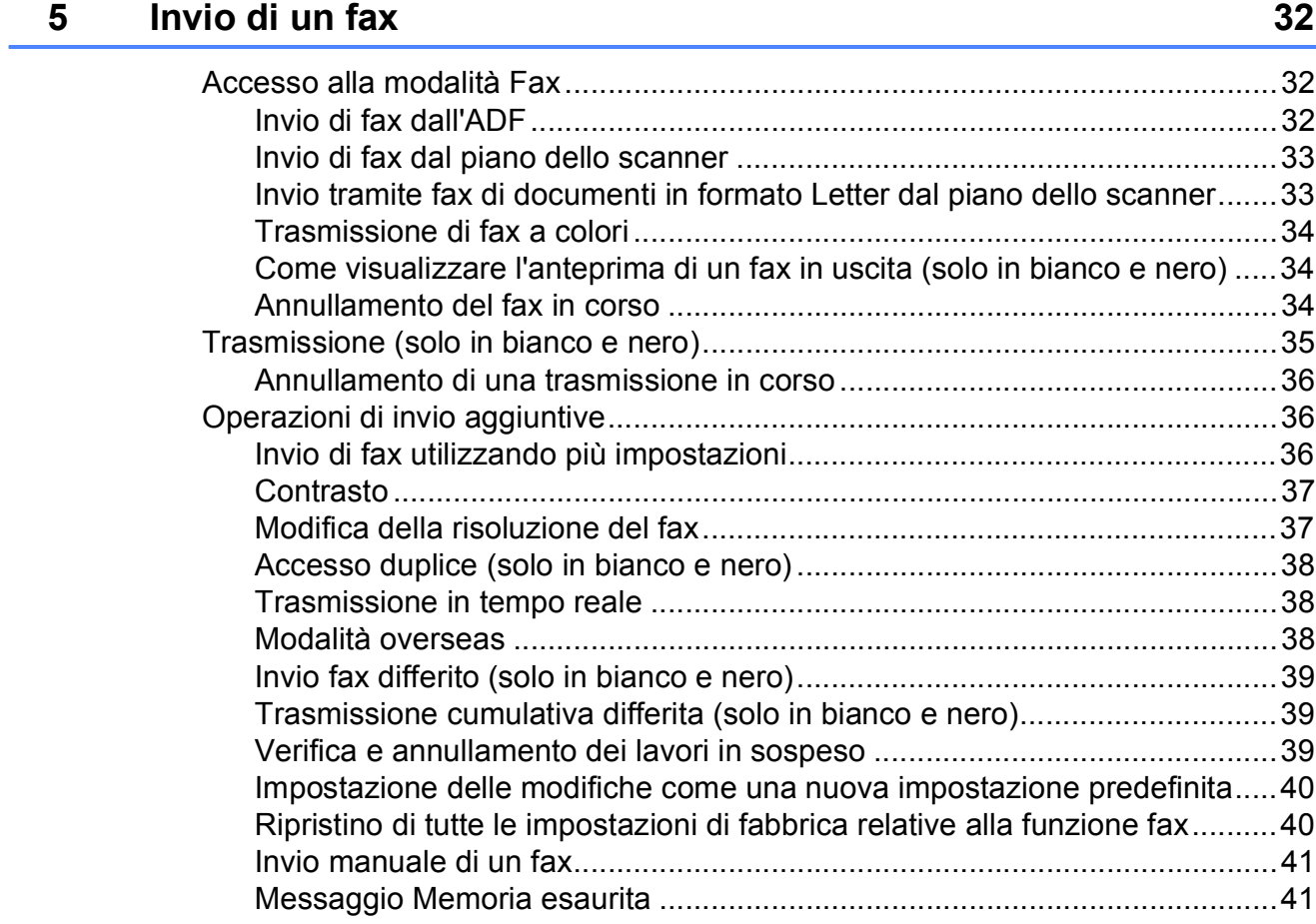

# **[6 Ricezione di un fax 42](#page-55-0)**

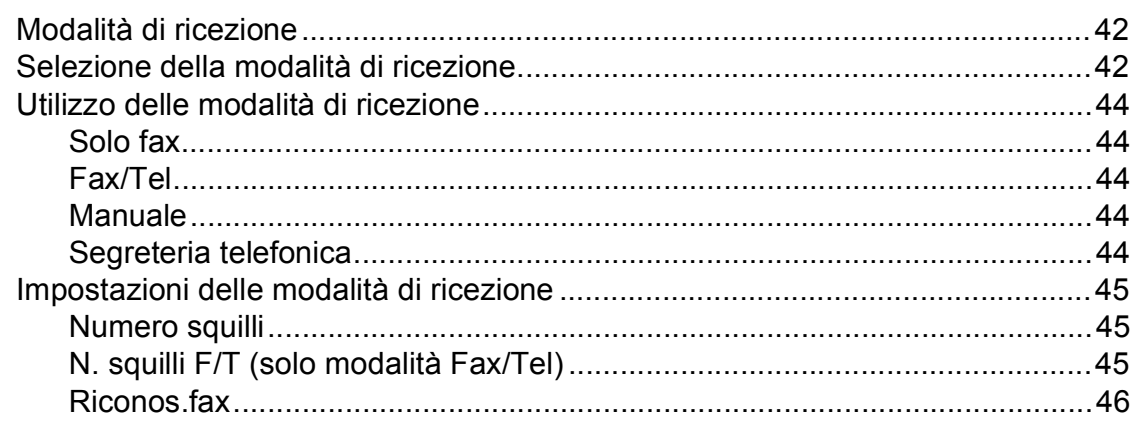

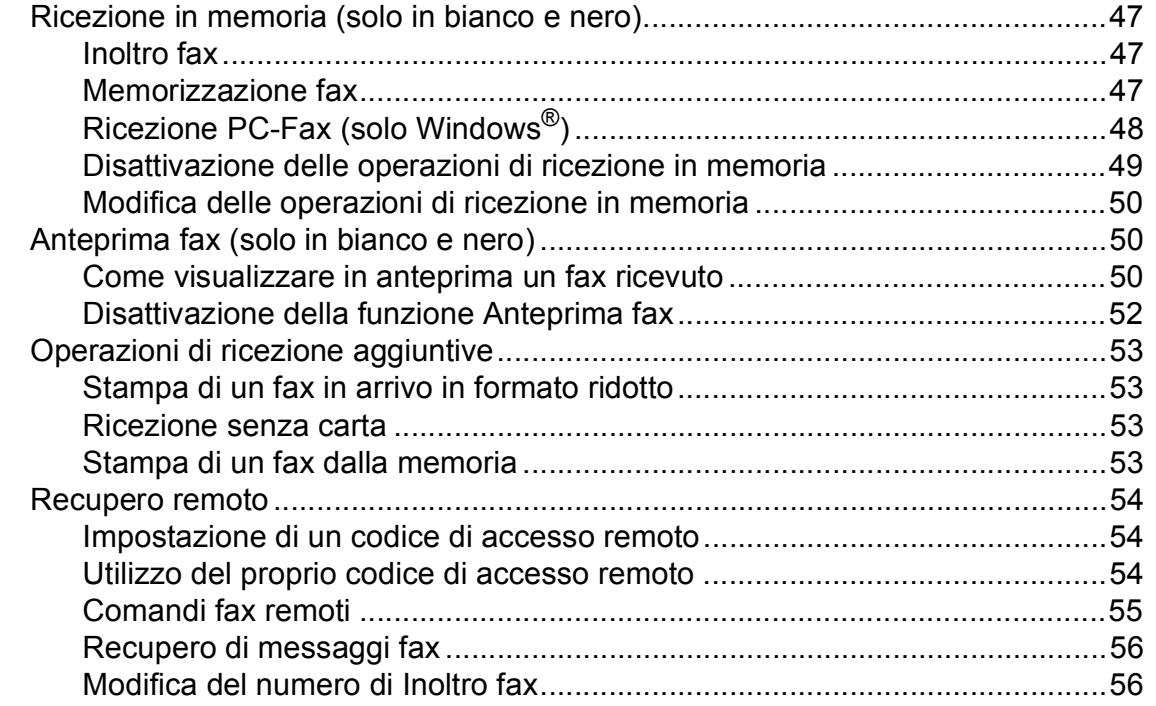

### **[7 Telefono e dispositivi esterni 57](#page-70-0)**

[Operazioni vocali .................................................................................................57](#page-70-1) [Esecuzione di una telefonata ........................................................................57](#page-70-2) [Risposta a chiamate utilizzando il diffusore...................................................57](#page-70-3) [Mute...............................................................................................................57](#page-70-4) [Segnali a toni o a impulsi...............................................................................58](#page-71-0) [Modalità Fax/Tel ...........................................................................................58](#page-71-1) [Servizi telefonici...................................................................................................58](#page-71-2) [Impostazione del tipo di linea telefonica........................................................58](#page-71-3) [ID chiamante .................................................................................................59](#page-72-0) Collegamento di una segreteria telefonica esterna [\(dispositivo di segreteria telefonica\) .................................................................60](#page-73-0) [Collegamenti..................................................................................................61](#page-74-0) [Registrazione di messaggio in uscita su una segreteria telefonica](#page-74-1)  esterna.......................................................................................................61 [Collegamenti su più linee \(PBX\)....................................................................61](#page-74-2) [Telefoni esterni e interni ......................................................................................62](#page-75-0) [Collegamento di un telefono esterno o interno..............................................62](#page-75-1) [Operazioni dai telefoni interni ........................................................................62](#page-75-2) [Utilizzo di un telefono senza fili esterno .......................................................62](#page-75-3) [Utilizzo dei codici remoti ................................................................................62](#page-75-4)

# **[8 Composizione e memorizzazione dei numeri 64](#page-77-0)**

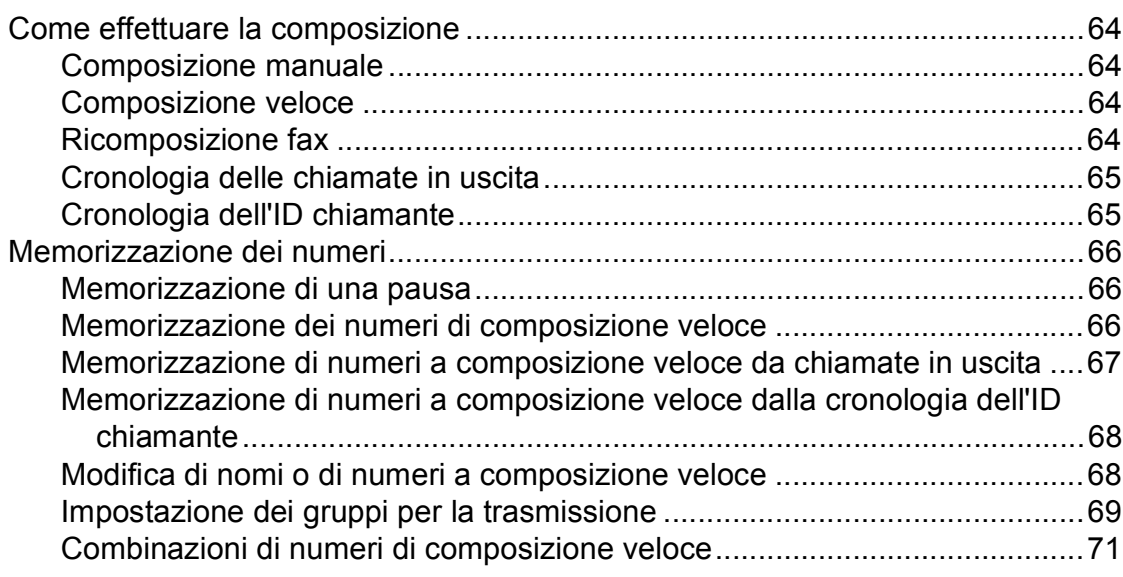

## **[9 Segreteria telefonica 72](#page-85-0)**

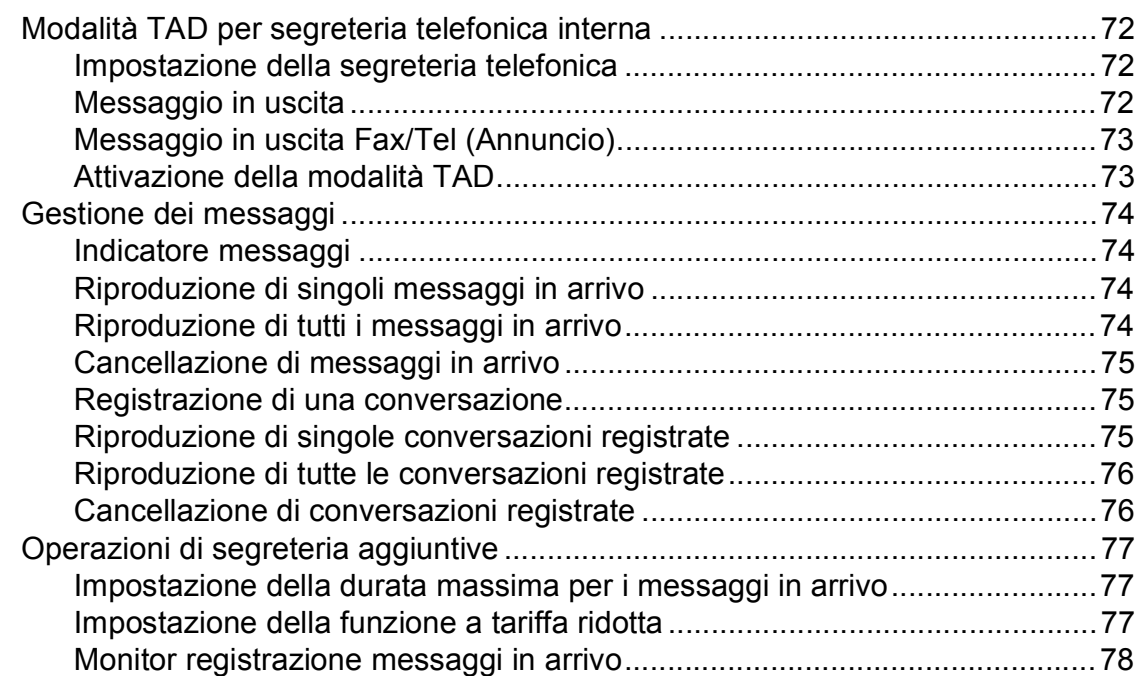

# **[10 Stampa rapporti 79](#page-92-0)**

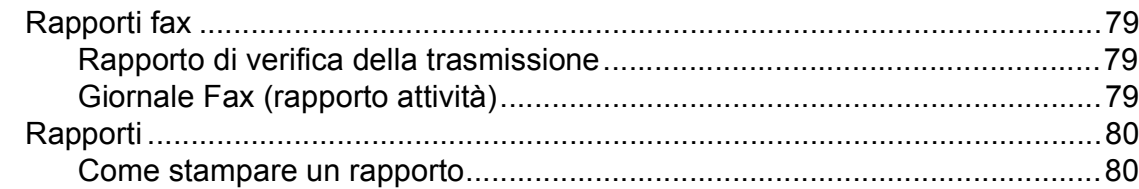

#### **[11 Polling 81](#page-94-0)** [Panoramica della funzione polling .......................................................................81](#page-94-1) [Ricezione polling..................................................................................................81](#page-94-2) [Impostazione di Ricezione polling .................................................................81](#page-94-3) [Impostazione di Ricezione polling con codice di protezione .........................81](#page-94-4) [Impostazione di Ricezione polling differita ....................................................82](#page-95-0) [Polling sequenziale \(solo in bianco e nero\) ...................................................82](#page-95-1) [Annullamento di un'operazione di polling sequenziale ..................................83](#page-96-0) [Trasmissione polling \(solo in bianco e nero\) .......................................................83](#page-96-1)

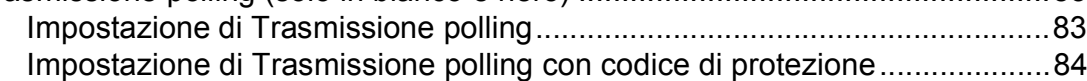

# **[Sezione III Copia](#page-98-0)**

#### **[12 Esecuzione di copie 86](#page-99-0)**

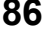

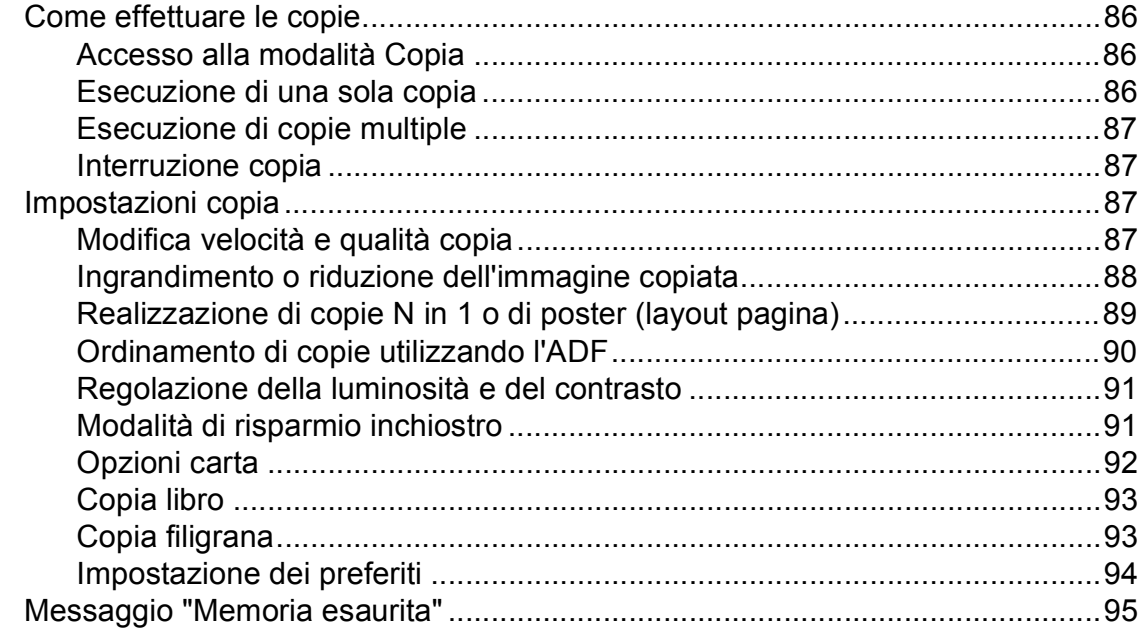

# **[Sezione IV Stampa diretta](#page-110-0)**

#### **13 Stampa di fotografie da una scheda di memoria o da [un'unità di memoria flash USB 98](#page-111-0)**

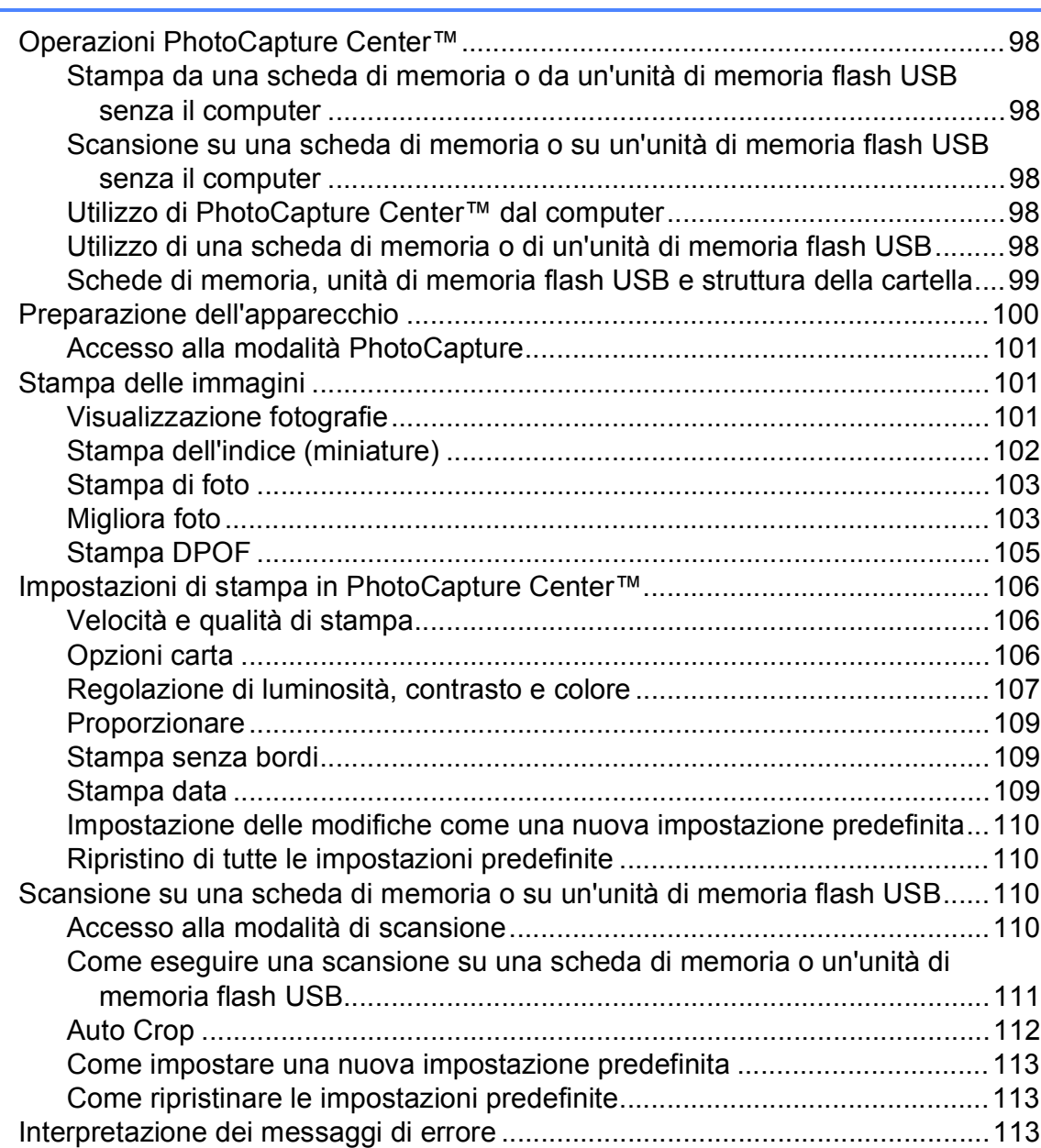

### **[14 Stampa di fotografie da una fotocamera 114](#page-127-0)**

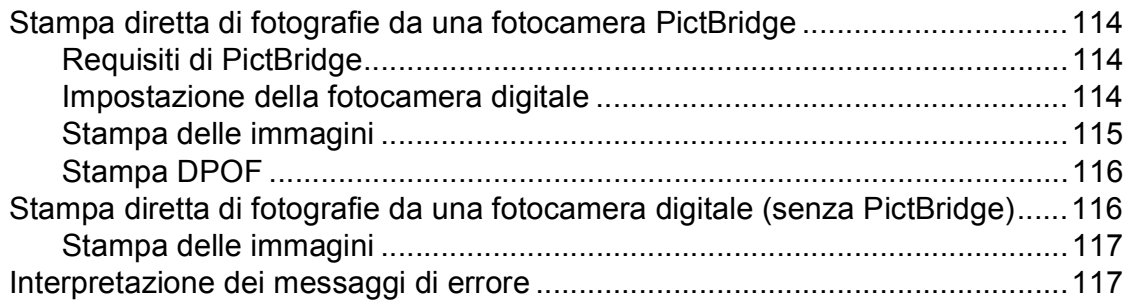

# **[Sezione V Software](#page-132-0)**

#### **[15 Funzioni software e di rete 120](#page-133-0)**

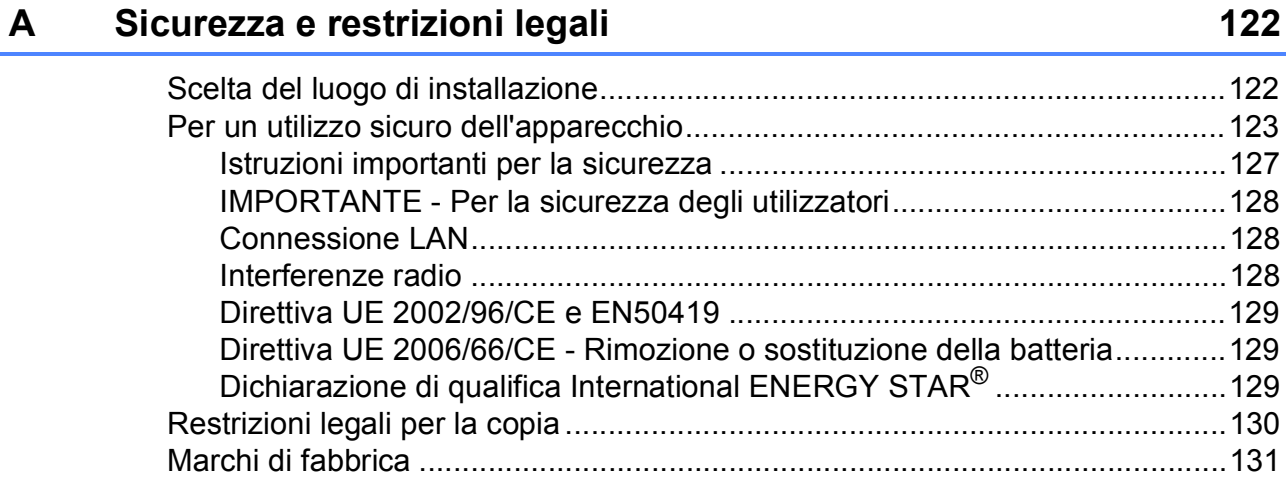

# **[B Risoluzione dei problemi e manutenzione ordinaria 132](#page-145-0)**

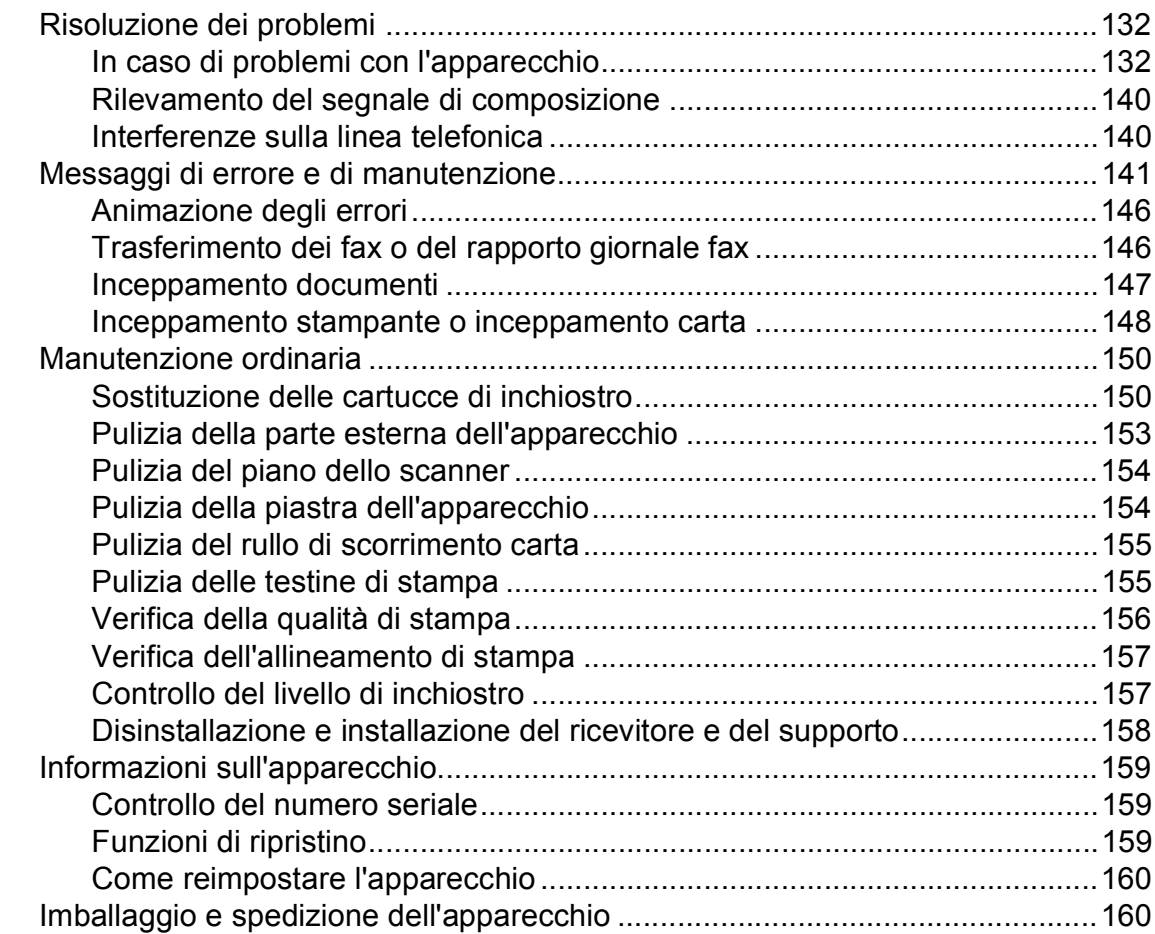

#### Menu e funzioni  $\mathbf{C}$

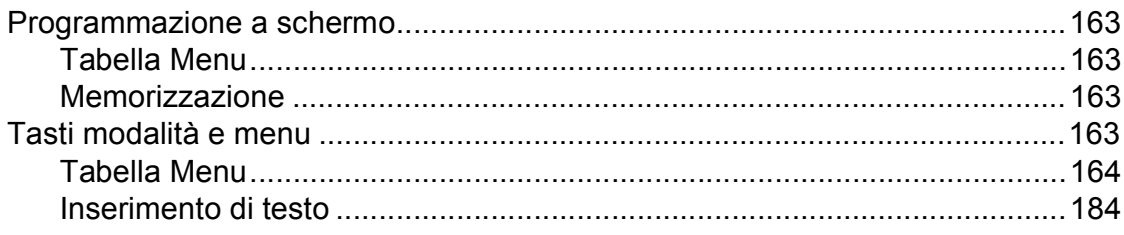

#### D **Specifiche tecniche**

### 185

204

163

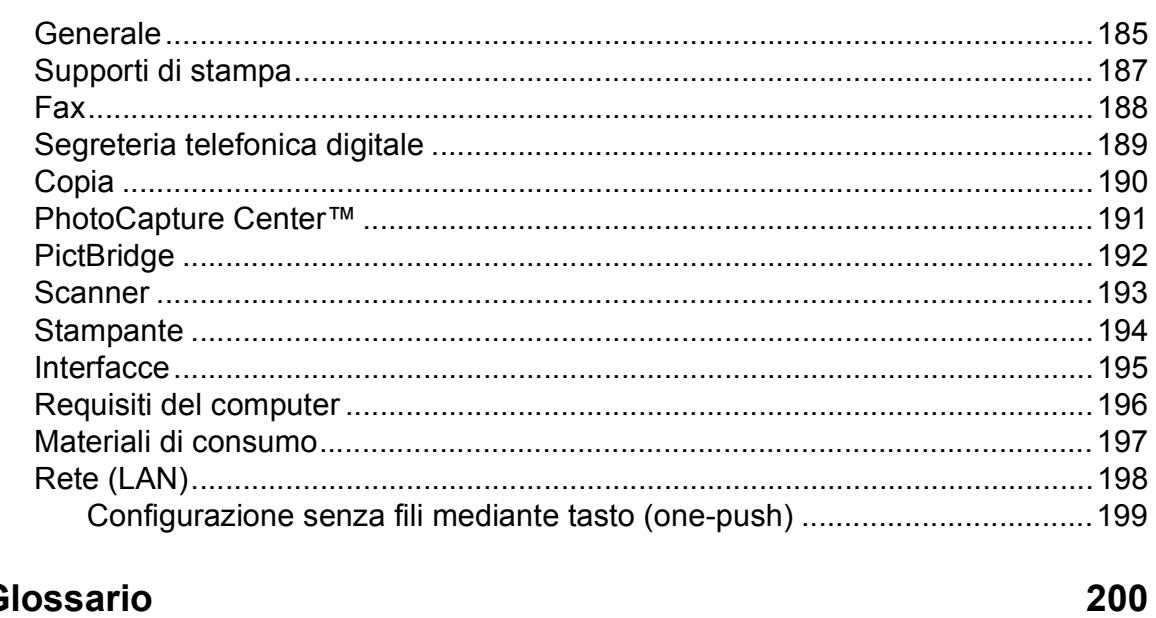

#### Glossario  $\mathsf E$

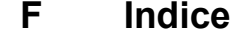

xi

# **Sezione I**

# <span id="page-14-0"></span>**Generale <sup>I</sup>**

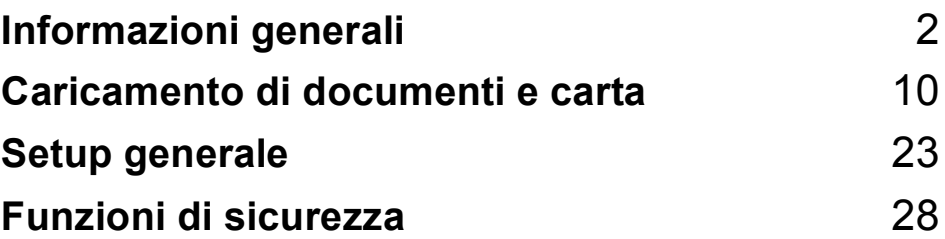

**1**

# <span id="page-15-0"></span>**Informazioni generali <sup>1</sup>**

# <span id="page-15-1"></span>**Utilizzo della documentazione <sup>1</sup>**

Grazie per avere acquistato un apparecchio Brother. Consultando la documentazione è possibile trarre il massimo dal proprio apparecchio.

### <span id="page-15-2"></span>**Simboli e convenzioni utilizzati nella documentazione <sup>1</sup>**

Nella documentazione sono utilizzati i seguenti simboli e convenzioni.

- **Grassetto** Il grassetto identifica pulsanti specifici sul pannello dei comandi dell'apparecchio o sulla schermata del computer.
- *Corsivo* Il corsivo evidenzia un punto importante o rimanda a un argomento correlato.
- Courier New Il testo in font di tipo Courier New identifica i messaggi che compaiono sul display dell'apparecchio.

# **AVVERTENZA**

Le avvertenze hanno lo scopo di informare sulle procedure da seguire per evitare possibili lesioni personali.

# **ATTENZIONE**

Procedure precauzionali da seguire o da evitare per prevenire possibili lesioni di lieve entità.

#### **IMPORTANTE**  $\mathbf{I}$

L'indicazione IMPORTANTE indica le procedure precauzionali da seguire o da evitare per prevenire possibili problemi dell'apparecchio o danni ad altri oggetti.

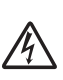

Le icone di Pericolo elettrico mettono in guardia dal rischio di scosse elettriche.

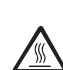

Le icone indicanti superfici calde esortano a non toccare parti dell'apparecchio che presentano una temperatura elevata.

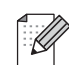

Le note forniscono istruzioni da eseguire in determinate situazioni o suggerimenti sull'interazione tra le operazioni correnti ed altre funzionalità dell'apparecchio.

# <span id="page-16-0"></span>**Accesso alla Guida software dell'utente e alla Guida dell'utente in rete <sup>1</sup>**

Questa Guida dell'utente non contiene la totalità delle informazioni sull'apparecchio, come ad esempio le istruzioni relative all'uso delle funzioni avanzate di Stampante, Scanner, PC-Fax e Rete. Per ottenere informazioni dettagliate su tali operazioni, leggere la **Guida software dell'utente** e la **Guida dell'utente in rete** sul CD-ROM.

## <span id="page-16-1"></span>**Visualizzazione della documentazione <sup>1</sup>**

#### **Visualizzazione della documentazione (Windows®) <sup>1</sup>**

Per visualizzare la documentazione, dal menu **start**, puntare su **Brother**, **MFC-XXXX** (dove XXXX rappresenta il modello) dal gruppo programmi, quindi selezionare **Guida dell'utente in formato HTML**.

Se non è stato installato il software, è possibile reperire la documentazione in base alle istruzioni riportate di seguito:

a Accendere il PC. Inserire il CD-ROM Brother nell'unità CD-ROM.

### **Nota**

Se la schermata Brother non viene visualizzata automaticamente, accedere a **Risorse del computer (Computer)**, fare doppio clic sull'icona del CD-ROM, quindi fare doppio clic su **start.exe**.

 $\overline{2}$  Se viene visualizzata la schermata con i nomi dei modelli, selezionare il nome del proprio modello.

Se appare una schermata per la scelta della lingua, selezionare la propria lingua. Viene visualizzato il menu principale del CD-ROM.

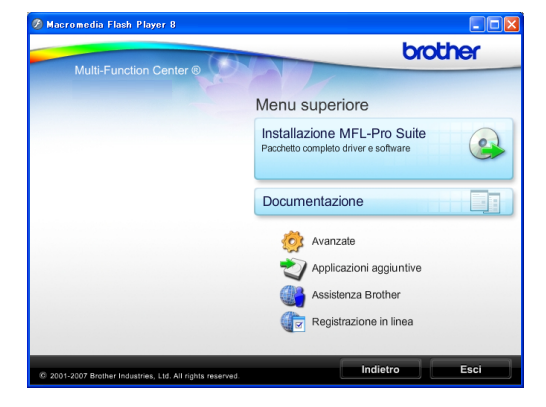

- Fare clic su **Documentazione**.
- e Fare clic sulla documentazione che si desidera consultare.
	- **Documenti HTML**: **Guida software dell'utente** e **Guida dell'utente in rete** in formato HTML.

Questo formato è consigliato per la visualizzazione sul computer.

■ Documenti PDF: **Guida dell'utente** per le operazioni indipendenti, **Guida software dell'utente** e **Guida dell'utente in rete** in formato PDF.

Questo formato è consigliato per la stampa dei manuali. Fare clic per accedere al Brother Solutions Center, dove è possibile visualizzare o scaricare i documenti PDF. (Sono necessari l'accesso a Internet e il software PDF Reader.)

#### **Come trovare le istruzioni di scansione <sup>1</sup>**

Sono disponibili diversi metodi per eseguire la scansione dei documenti. È possibile trovare le istruzioni nel modo seguente:

#### **Guida software dell'utente**

- *Scansione* (Windows® 2000 Professional/ Windows® XP e Windows Vista®)
- *ControlCenter3* (Windows® 2000 Professional/ Windows® XP e Windows Vista®)
- *Scansione in rete* (Windows® 2000 Professional/ Windows® XP e Windows Vista®)

#### **Guide operative di ScanSoft™ PaperPort™ 11SE con OCR**

■ È possibile visualizzare le Guide operative complete di ScanSoft™ PaperPort™ 11SE con OCR dal menu Guida dell'applicazione ScanSoft™ PaperPort™ 11SE.

#### **Come trovare le istruzioni di impostazione della rete <sup>1</sup>**

L'apparecchio può essere collegato a una rete senza fili o a una rete cablata. È possibile trovare istruzioni di base per l'impostazione nella Guida di installazione rapida. Se il punto di accesso senza fili o il router supporta SecureEasySetup™, Wi-Fi Protected Setup o AOSS™, eseguire le operazioni descritte nella Guida di installazione rapida. Per maggiori informazioni sull'impostazione di rete, consultare la *Guida dell'utente in rete*.

#### **Visualizzazione della documentazione (Macintosh) <sup>1</sup>**

a Accendere il Macintosh. Inserire il CD-ROM Brother nell'unità CD-ROM. Viene visualizzata la seguente finestra.

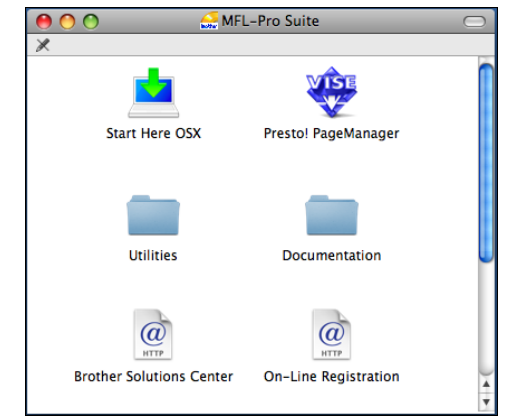

- **2** Fare doppio clic sull'icona **Documentation**.
- **3** Fare doppio clic sulla cartella della propria lingua.
- **4** Fare doppio clic su **top.html** per visualizzare la **Guida software dell'utente** e la **Guida dell'utente in rete** in formato HTML.

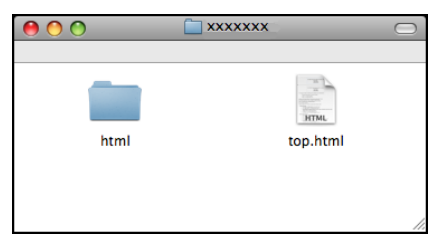

- **6** Fare clic sulla documentazione che si desidera consultare:
	- **Guida software dell'utente**
	- **Guida dell'utente in rete**

#### **Come trovare le istruzioni di scansione <sup>1</sup>**

Sono disponibili diversi metodi per eseguire la scansione dei documenti. È possibile trovare le istruzioni nel modo seguente:

#### **Guida software dell'utente**

- *Scansione* (Mac OS X 10.3.9 - 10.5.x)
- ControlCenter2 (Mac OS X 10.3.9 - 10.5.x)
- *Scansione in rete* (Mac OS X 10.3.9 - 10.5.x)

#### **Guida dell'utente di Presto! PageManager**

 È possibile visualizzare la Guida dell'utente completa di Presto! PageManager dal menu Guida dell'applicazione Presto! PageManager.

#### **Come trovare le istruzioni di impostazione della rete <sup>1</sup>**

L'apparecchio può essere collegato a una rete senza fili o a una rete cablata. È possibile trovare istruzioni di base per l'impostazione nella Guida di installazione rapida. Se il punto di accesso senza fili o il router supporta SecureEasySetup™, Wi-Fi Protected Setup o AOSS™, eseguire le operazioni descritte nella Guida di installazione rapida. Per maggiori informazioni sull'impostazione di rete, consultare la *Guida dell'utente in rete*.

# <span id="page-18-0"></span>**Accesso al servizio Assistenza Brother (Windows®) <sup>1</sup>**

È possibile trovare tutte le informazioni di contatto, come ad esempio il servizio di assistenza Web (Brother Solutions Center) sul CD-ROM Brother.

 Fare clic su **Assistenza Brother** nel menu principale. Viene visualizzata la seguente schermata:

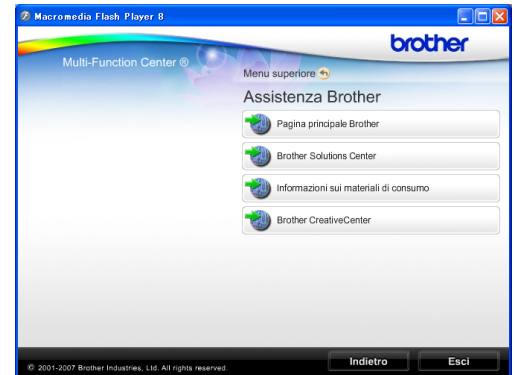

- Per accedere al sito Web Brother (<http://www.brother.com>), fare clic su **Pagina principale Brother**.
- Per le notizie e le informazioni sull'assistenza dei prodotti più aggiornate ([http://solutions.brother.com\)](http://solutions.brother.com), fare clic su **Brother Solutions Center**.
- Per visitare il nostro sito Web e accedere ai materiali di ricambio Brother originali ([http://www.brother.com/original/\)](http://www.brother.com/original/), fare clic su **Informazioni sui materiali di consumo**.
- **Per accedere al Brother CreativeCenter** (<http://www.brother.com/creativecenter/>) per scaricare GRATUITAMENTE album di fotografie e materiali stampabili, fare clic su **Brother CreativeCenter**.
- Per tornare al menu principale, fare clic su **Indietro** o, una volta terminata la sessione, fare clic su **Esci**.

# <span id="page-19-0"></span>**Pannello dei comandi <sup>1</sup>**

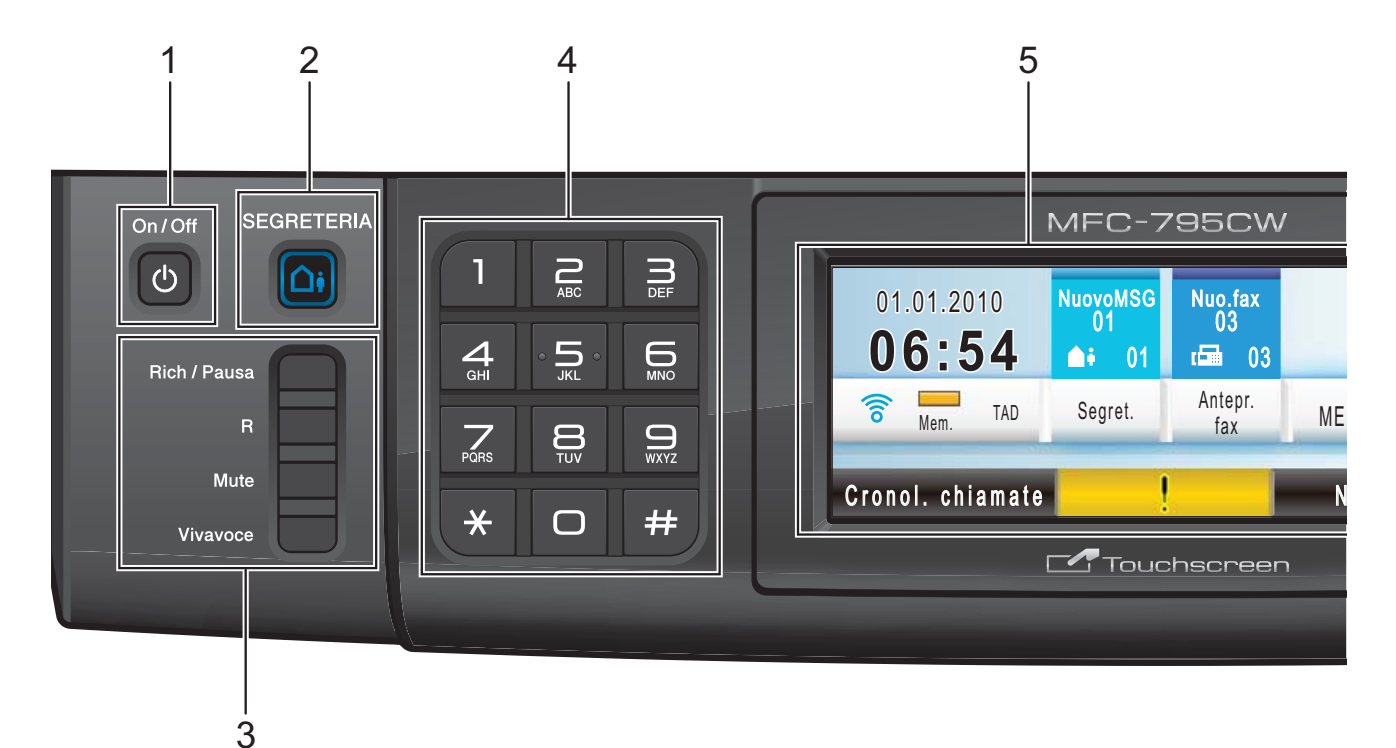

#### **1 On/Off**

È possibile accendere o spegnere l'apparecchio.

Anche se è spento, l'apparecchio pulisce comunque periodicamente le testine di stampa. Al fine di mantenere una buona qualità di stampa, prolungare la durata delle testine di stampa e ottimizzare le prestazioni della cartuccia di inchiostro, occorre lasciare sempre l'apparecchio collegato all'alimentazione.

#### **2 SEGRETERIA**

Consente di attivare o disattivare la Segreteria telefonica (TAD). Quando sono presenti nuovi messaggi vocali, l'indicatore lampeggia.

#### **3 Tasti del fax e del telefono:**

#### **Rich/Pausa**

Consente di ricomporre i 30 ultimi numeri chiamati. Inoltre, consente di inserire una pausa quando si compongono i numeri. Questa funzione viene trasferita al touchscreen durante alcune operazioni.

#### **R**

Utilizzare questo tasto per accedere a una linea esterna o per trasferire una chiamata a un altro interno quando l'apparecchio è collegato a un PBX.

#### **Mute**

Consente di mettere in attesa la chiamata corrente.

#### **Vivavoce**

Consente di parlare con un interlocutore senza dover sollevare il ricevitore.

#### **4 Tastierino di composizione**

Utilizzare questi tasti per comporre numeri telefonici e numeri di fax e come tastiera per l'inserimento di informazioni nell'apparecchio. Questa funzione viene trasferita al touchscreen durante alcune operazioni.

Il tasto **#** consente di passare provvisoriamente alla modalità di composizione a impulsi a quella a segnale tonale durante una chiamata telefonica.

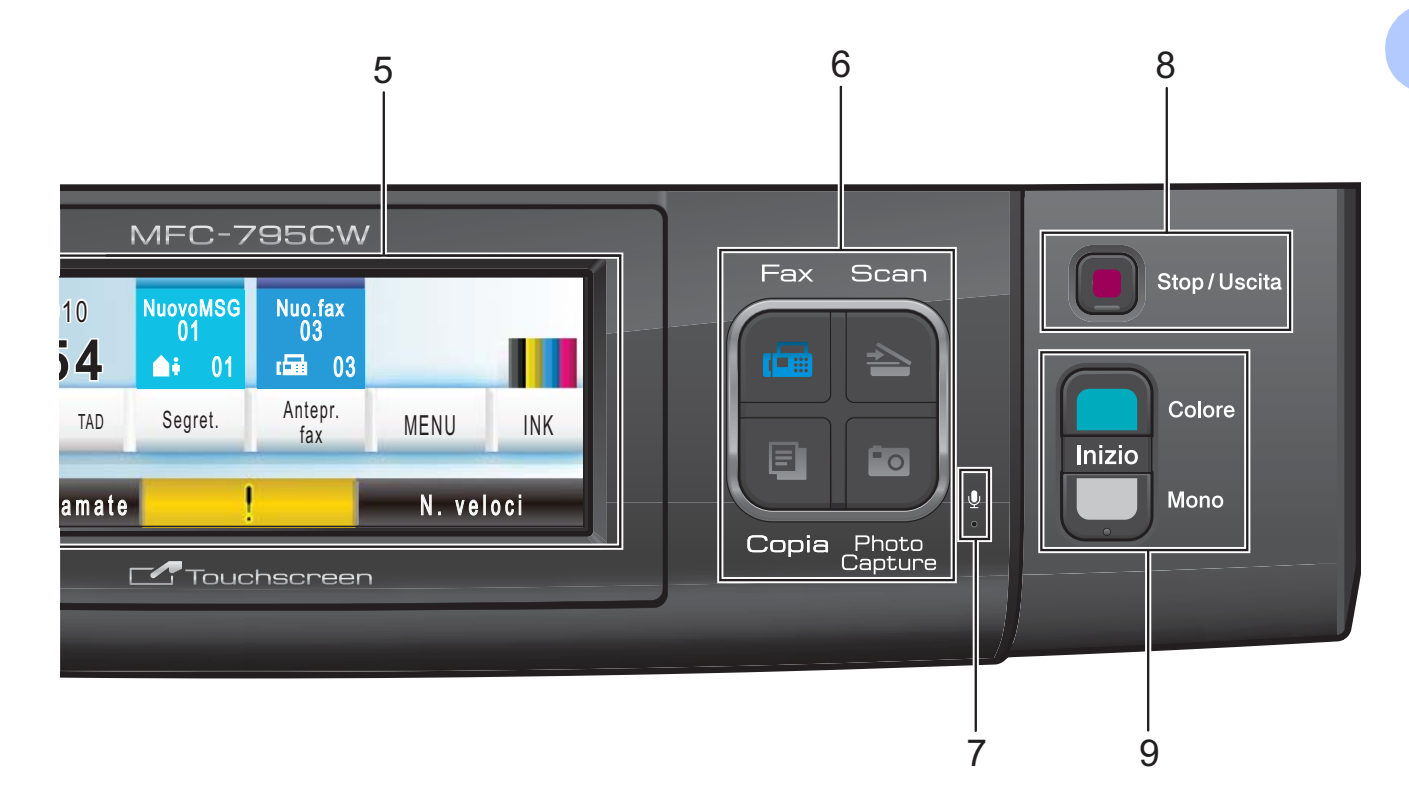

#### **5 LCD (display a cristalli liquidi)**

Questo è un display LCD touchscreen. È possibile accedere ai menu e alle opzioni premendo i pulsanti visualizzati sullo schermo. Inoltre, è possibile sollevare il display per regolarne l'angolatura.

#### **6 Tasti modalità:**

**Fax**

Consente di accedere alla modalità Fax.

■ Scan

Per accedere alla modalità Scansione.

**Copia**

Consente di accedere alla modalità Copia.

■ Photo Capture Consente di accedere alla modalità

PhotoCapture Center™.

#### **7 Microfono**

Riceve la voce dell'utente quando parla a un interlocutore usando la funzione **Vivavoce**.

#### **8 Stop/Uscita**

Consente di interrompere un'operazione o di uscire da un menu.

#### **9 Tasti Avvia:**

#### **Inizio Colore**

Consente di avviare l'invio di fax o di eseguire copie a colori. Inoltre, permette di avviare un'operazione di scansione (a colori o in bianco e nero, a seconda dell'impostazione di scansione del software ControlCenter).

#### **Inizio Mono**

Consente di avviare l'invio di fax o di eseguire copie in bianco e nero. Inoltre, consente di avviare un'operazione di scansione (a colori o in bianco e nero, a seconda dell'impostazione di scansione del software ControlCenter).

# <span id="page-21-0"></span>**Indicazioni a display LCD <sup>1</sup>**

Il display mostra lo stato corrente dell'apparecchio quando l'apparecchio non è in uso.

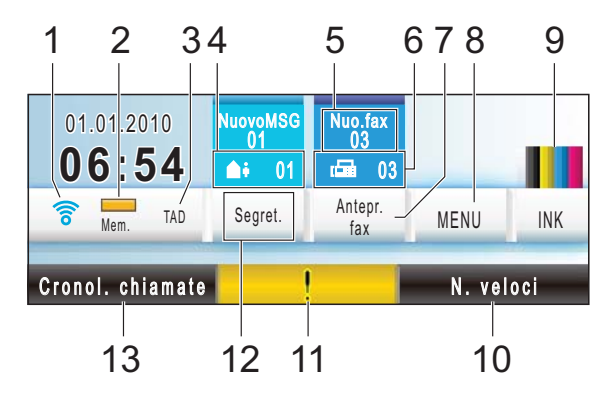

#### **1 Stato senza fili**

Un indicatore a quattro livelli mostra la forza corrente del segnale quando si utilizza una connessione senza fili.

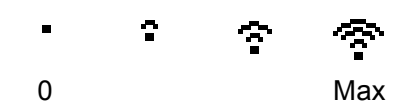

#### **2 Stato memoria**

Consente di visualizzare la memoria disponibile nell'apparecchio.

#### **3 Modalità di ricezione corrente**

Consente di visualizzare la modalità di ricezione corrente.

- $\blacksquare$  Fax (solo Fax)
- $\blacksquare$  F/T (Fax/Tel)
- Man (Manuale)
- TAD (Segreteria telefonica digitale)

#### **4 Messaggi vocali nella memoria della macchina**

Mostra il numero di messaggi vocali ricevuti presenti in memoria.

#### **5 Nuo. fax**

Se Anteprima fax è impostato su Si, è possibile visualizzare la quantità di nuovi fax ricevuti.

#### **6 Fax in memoria**

Mostra il numero di fax ricevuti presenti in memoria.

#### **7 Antepr. fax**

Consente di visualizzare in anteprima i fax ricevuti.

#### **8 MENU**

Consente di accedere al menu principale.

#### **9 Indicatore inchiostro**

Consente di visualizzare la quantità di inchiostro disponibile.

Inoltre, consente di accedere al menu Inchiostro.

#### **10 Composizione veloce**

Consente di ricercare il numero da comporre o al quale inviare un fax.

#### **11 Icona di avvertenza**

Viene visualizzata in presenza di un errore o di un messaggio di manutenzione. Premere l'icona di avvertenza per visualizzare il messaggio, quindi premere **Stop/Uscita** per tornare alla schermata Ready.

#### **12 Segreteria telefonica digitale**

Consente di ascoltare e gestire i messaggi vocali e le conversazioni registrate.

#### **13 Cronol. chiamate**

Consente di visualizzare un elenco di chiamate in uscita e la cronologia dell'ID chiamante. Inoltre, consente di chiamare o inviare fax al numero scelto dagli elenchi.

# <span id="page-22-0"></span>**Operazioni di base <sup>1</sup>**

Per utilizzare il touchscreen, premere con il dito il pulsante MENU o il pulsante di opzione direttamente sul display LCD. Per visualizzare e accedere a tutti i menu della schermata o a tutte le opzioni per un'impostazione, premere A V oppure < > per scorrerli.

Premere  $\rightarrow$  per tornare al menu precedente.

La procedura riportata di seguito mostra come cambiare un'impostazione della macchina. In questo esempio il valore dell'impostazione della Modalità riposo viene cambiata da 5 Min. a 10 Min.

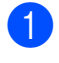

**1** Premere MENU.

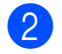

**2** Premere  $\triangle$  o  $\nabla$  per visualizzare Setup generale.

| <b>MENU</b>    |  |
|----------------|--|
| Setup generale |  |
| Fax            |  |
| Rete           |  |
| Stamp.rapporto |  |

8 Premere Setup generale.

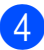

Premere  $\triangle$  o  $\nabla$  per visualizzare Modalità risp.

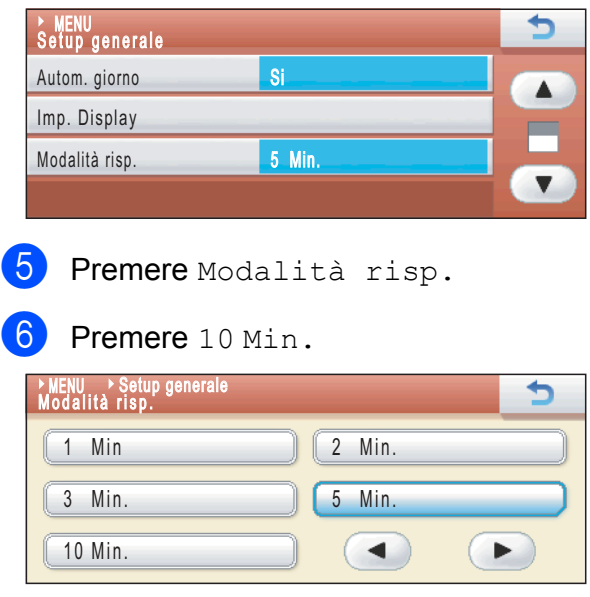

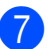

g Premere **Stop/Uscita**.

# <span id="page-23-0"></span>**Caricamento di documenti e carta <sup>2</sup>**

# <span id="page-23-1"></span>**Caricamento di carta e altri supporti di stampa2**

# **Nota**

**2**

Per stampare su carta in formato Foto  $(10 \times 15$  cm) o Foto L  $(89 \times 127$  mm), è necessario utilizzare il vassoio per carta fotografica. (Consultare *[Caricamento di](#page-27-1)  [carta fotografica](#page-27-1)* a pagina 14.)

 $\blacksquare$  Se aperto, chiudere il supporto ribaltabile carta, quindi chiudere il supporto carta. Estrarre il vassoio carta dall'apparecchio.

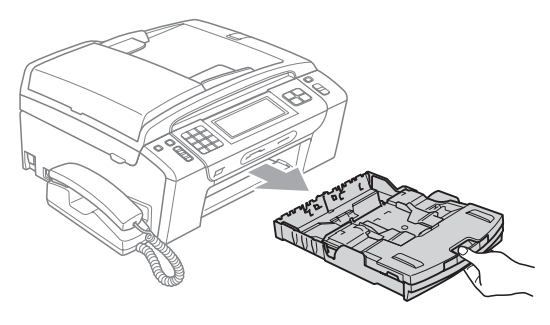

Sollevare il coperchio del vassoio uscita carta (1).

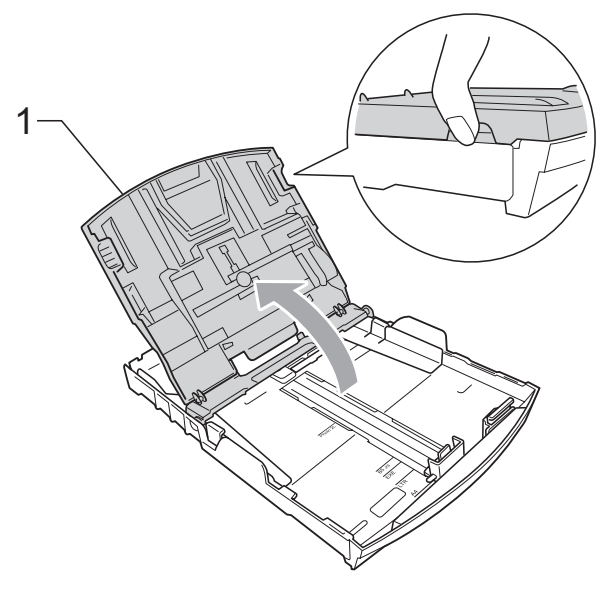

**3** Con entrambe le mani, premere delicatamente e fare scorrere le guide laterali (1) e la guida lunghezza carta (2) per adattarle al formato carta. Assicurarsi che i simboli dei triangoli (3) sulle guide laterali (1) e sulla guida lunghezza carta (2) siano allineati con i simboli del formato carta utilizzato.

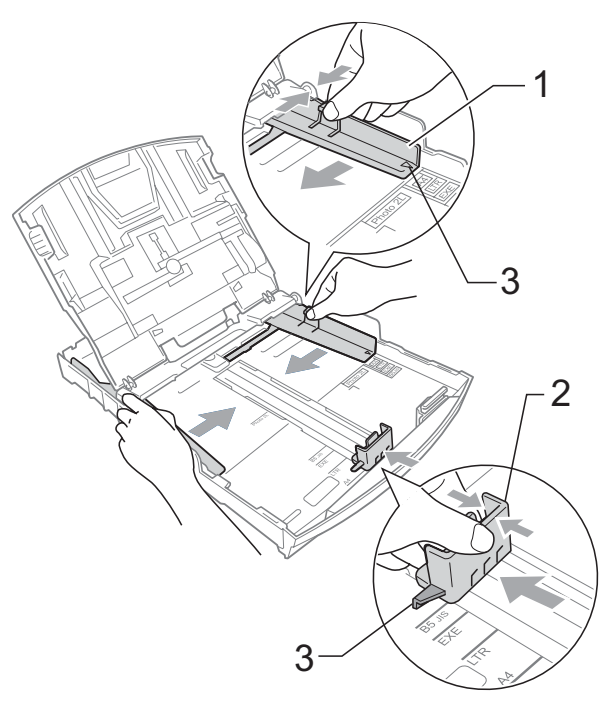

### **Nota**

Quando si utilizza il formato carta Legal, tenere premuto il pulsante universale di sblocco guide (1) mentre si fa scorrere il vassoio carta.

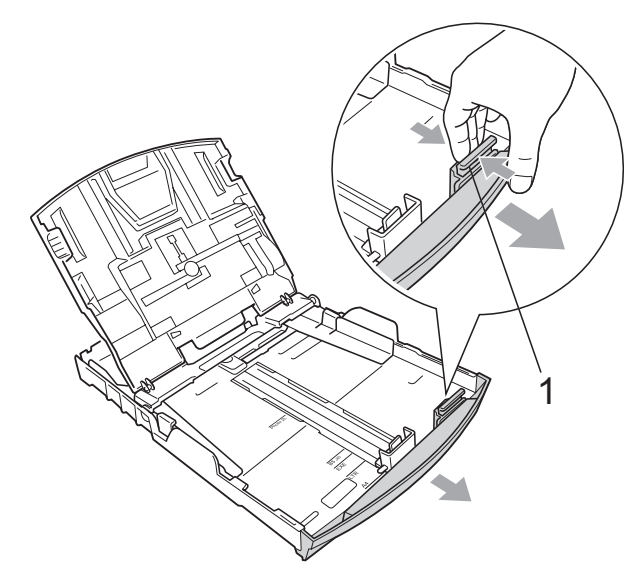

 $\overline{4}$  Smazzare la risma di carta per evitare inceppamenti e problemi di alimentazione della carta.

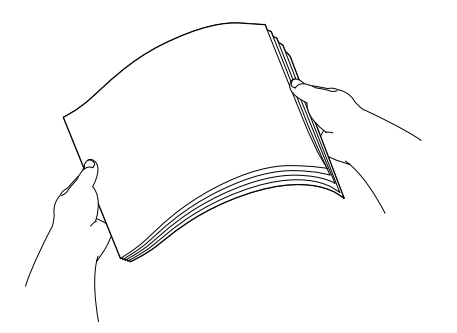

# **IMPORTANTE**

Verificare sempre che la carta non sia arricciata.

**b** Posizionare delicatamente la carta nell'apposito vassoio, con la facciata da stampare rivolta verso il basso e inserendo prima il bordo superiore. Verificare che la carta sia piana nel vassoio.

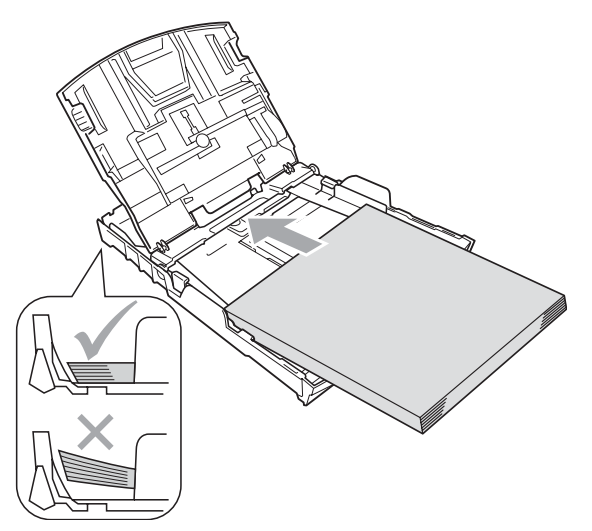

#### **IMPORTANTE**  $\bullet$

Fare attenzione a non spingere troppo oltre la carta; potrebbe sollevarsi sul retro del vassoio e causare problemi di alimentazione.

6 Regolare delicatamente le guide laterali (1) con entrambe le mani per adattarle alla carta. Accertarsi che le guide laterali tocchino i lati della carta.

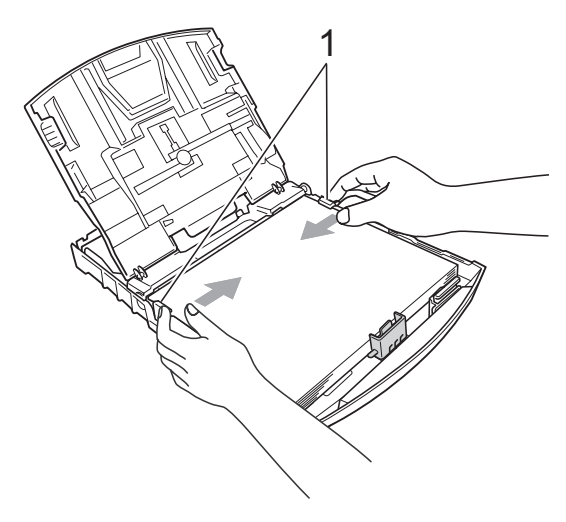

g Chiudere il coperchio del vassoio uscita carta.

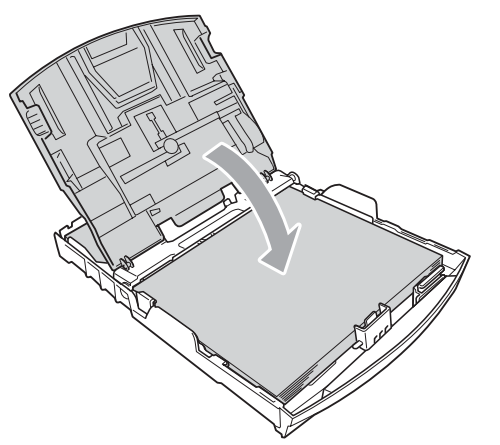

**8** Con delicatezza, inserire il vassoio carta completamente nell'apparecchio.

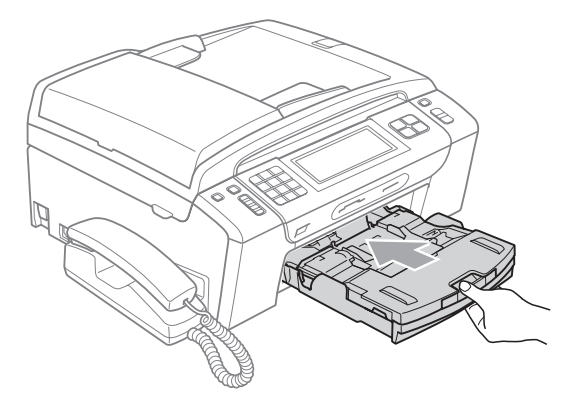

**9** Tenendo in posizione il vassoio carta, estrarre il supporto carta  $($ 1) fino a farlo scattare in posizione e aprire in seguito il supporto ribaltabile carta  $(Q)$ ).

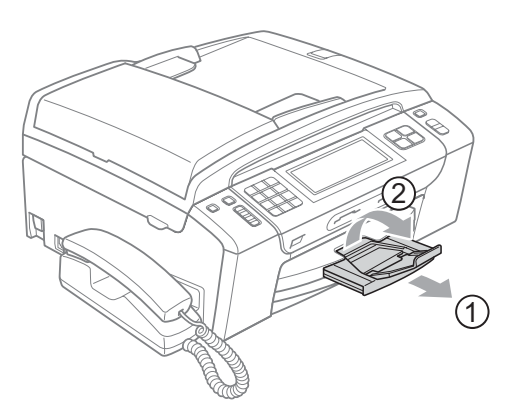

## **IMPORTANTE**

NON utilizzare il supporto ribaltabile carta per carta di formato Legal.

### <span id="page-25-0"></span>**Caricamento di buste e cartoline <sup>2</sup>**

#### **Informazioni sulle buste <sup>2</sup>**

- Utilizzare buste con grammatura compresa tra 80 e 95 g/m<sup>2</sup>.
- Alcune buste richiedono l'impostazione dei margini nell'applicazione. Eseguire una stampa di prova prima di stampare numerose buste.

## **IMPORTANTE**

NON utilizzare i seguenti tipi di buste per evitare problemi di alimentazione:

- Buste dalla forma voluminosa.
- Buste recanti caratteri in rilievo.
- Buste con fermagli o punti di cucitrice.
- Buste prestampate all'interno.

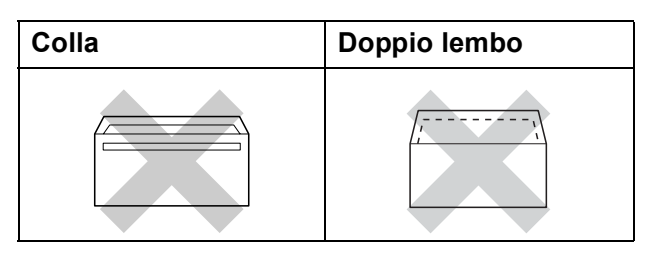

È possibile che si verifichino problemi di alimentazione dovuti alla grammatura, al formato e alla forma del lembo delle buste utilizzate.

### **Caricamento di buste e cartoline <sup>2</sup>**

**Prima di caricare, premere gli angoli e i** lati delle buste o delle cartoline per appiattirli il più possibile.

# **IMPORTANTE**

Se vengono caricate due buste o cartoline contemporaneamente inserirle nel vassoio carta una alla volta.

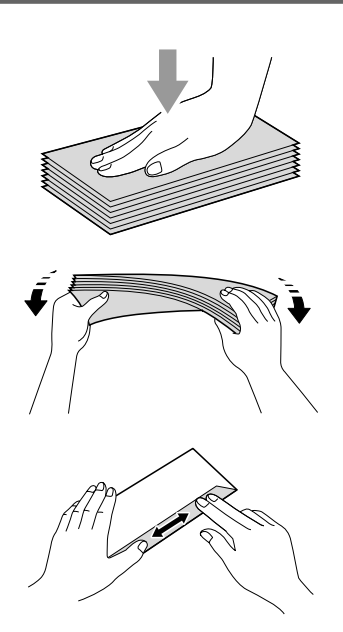

**2** Inserire le buste o le cartoline nel vassoio carta con il lato da stampare rivolto verso il basso, inserendo prima il bordo più corto, come mostrato in figura. È consigliabile caricare una busta o una cartolina extra. Con entrambe le mani, premere delicatamente e fare scorrere le guide laterali (1) e la guida lunghezza carta (2) per adattarle al formato delle buste o delle cartoline.

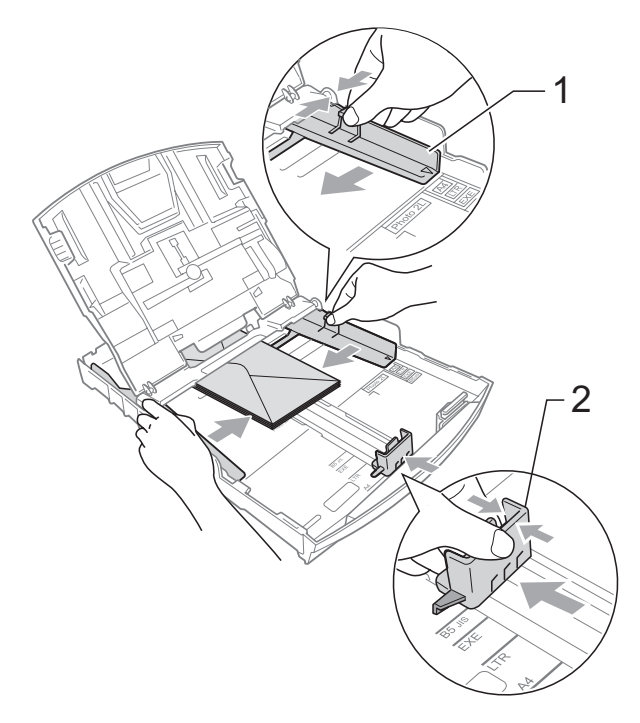

**In caso di problemi durante la stampa su buste con il lembo sul lato corto, procedere come segue: <sup>2</sup>**

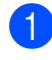

**a Aprire il lembo della busta.** 

b Inserire la busta nel vassoio carta con il lato dell'indirizzo rivolto verso il basso e il lembo posizionato come mostrato in figura.

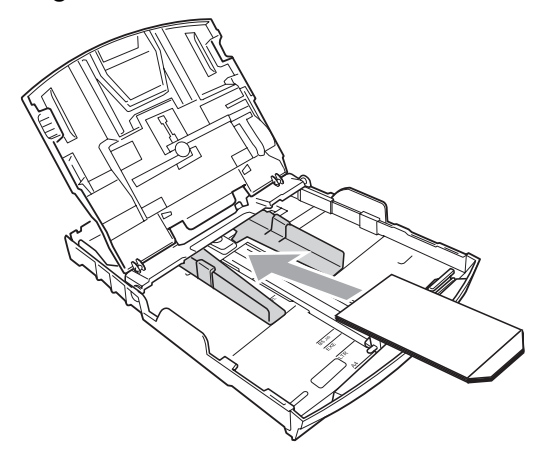

**3** Regolare la dimensione e il margine nell'applicazione.

### <span id="page-27-1"></span><span id="page-27-0"></span>**Caricamento di carta fotografica <sup>2</sup>**

Utilizzare il vassoio per carta fotografica che si trova nella parte superiore del vassoio uscita carta per stampare su carta in formato Foto (10  $\times$  15 cm) e Foto L (89  $\times$  127 mm). Se viene utilizzato il vassoio per carta fotografica, non è necessario estrarre la carta che si trova nel vassoio sottostante. È possibile caricare fino ad un massimo di 20 fogli di carta fotografica nel vassoio.

**1** Premere il pulsante blu di rilascio del vassoio per carta fotografica (1) utilizzando l'indice e il pollice destri e spingere il vassoio in avanti fino a quando non scatta nella posizione per la stampa di foto (2).

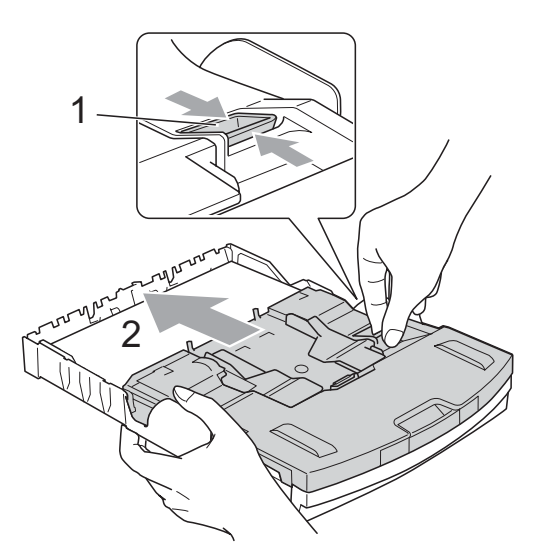

**Vassoio per carta fotografica**

**2** Premere e fare scorrere le quide laterali (1) e la guida lunghezza carta (2) per adattarle al formato carta.

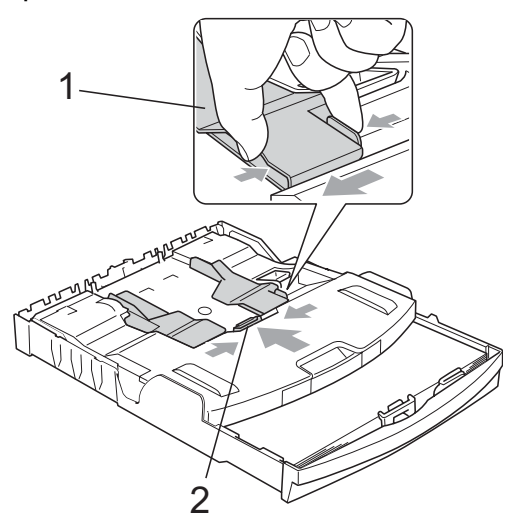

**3** Inserire la carta fotografica nel vassoio per carta e regolare delicatamente le guide laterali adattandole alla carta. Accertarsi che le guide laterali tocchino i lati della carta. Verificare che la carta sia piana nel vassoio.

# **Nota**

- Fare attenzione a non spingere troppo oltre la carta; potrebbe sollevarsi sul retro del vassoio e causare problemi di alimentazione.
- Verificare sempre che la carta non sia arricciata o spiegazzata.

Al termine della stampa di fotografie, riportare il vassoio per la carta fotografica nella normale posizione di stampa.

Premere il pulsante blu di rilascio del vassoio per carta fotografica (1) utilizzando l'indice e il pollice destri e far scorrere il vassoio all'indietro fino a quando non scatta in posizione (2).

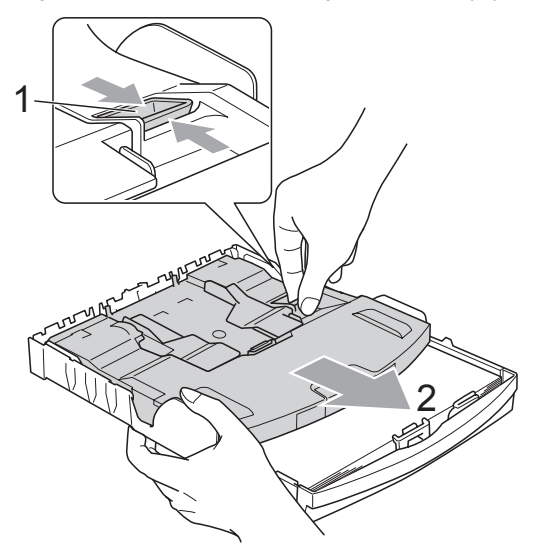

### <span id="page-28-0"></span>**Rimozione delle piccole stampe dall'apparecchio <sup>2</sup>**

Quando l'apparecchio espelle carta di formato piccolo sul coperchio del vassoio uscita carta, la carta potrebbe non essere raggiungibile. Accertarsi di aver terminato l'operazione di stampa ed estrarre completamente il vassoio dall'apparecchio.

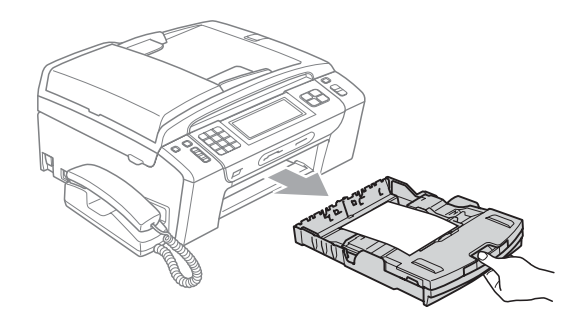

### <span id="page-29-0"></span>**Area stampabile <sup>2</sup>**

L'area di stampa dipende dalle impostazioni definite nell'applicazione utilizzata. I valori riportati sotto indicano le aree non stampabili su fogli pretagliati e buste. L'apparecchio è in grado di stampare nelle aree ombreggiate dei fogli pretagliati solo se la funzione di stampa Senza bordi è disponibile e attiva. (Consultare *Stampa* per Windows® o *Stampa e Invio di fax* per Macintosh nella *Guida software dell'utente* su CD-ROM.)

**Carta pretagliata** Buste

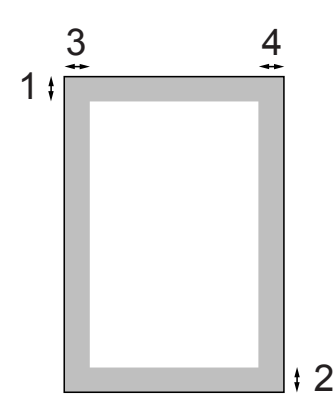

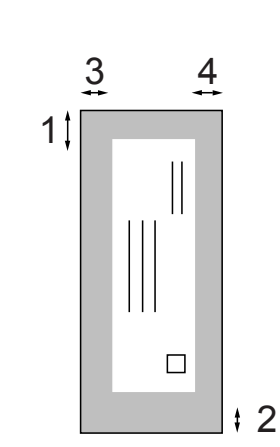

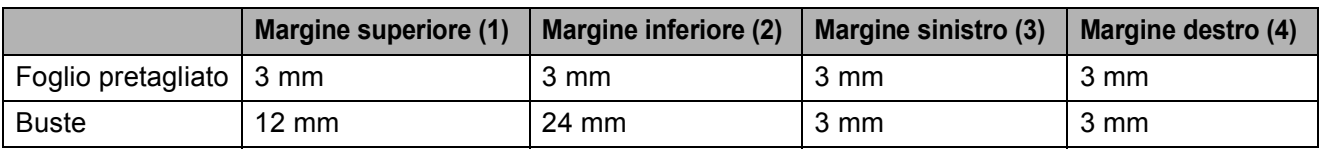

### **Nota**

La funzione Senza bordi non è disponibile per le buste.

# <span id="page-30-0"></span>**Carta e altri supporti di stampa utilizzabili <sup>2</sup>**

La qualità di stampa può essere condizionata dal tipo di carta utilizzato nell'apparecchio.

Per ottenere la qualità di stampa migliore per le impostazioni selezionate, impostare sempre l'opzione Tipo carta in base al tipo di carta usato.

È possibile usare carta comune, carta per getto d'inchiostro, carta lucida, lucidi e buste.

Si consiglia di provare vari tipi di carta prima di acquistarne in grandi quantità.

Per ottenere i migliori risultati, utilizzare carta Brother.

- Quando si stampa su carta per getto d'inchiostro, lucidi e carta fotografica, accertarsi di avere selezionato il supporto di stampa corretto nella scheda "**Di base**" del driver di stampa o nell'impostazione Tipo Carta del menu. (Consultare *[Tipo](#page-37-1)  carta* [a pagina 24](#page-37-1).)
- Quando si stampa su carta fotografica Brother, caricare un foglio aggiuntivo della stessa carta fotografica nel vassoio carta. Un foglio aggiuntivo è incluso nella confezione della carta per questo scopo.
- Quando si utilizzano lucidi o carta fotografica, rimuovere subito ogni foglio per evitare le sbavature di inchiostro o inceppamenti carta.
- Evitare di toccare la superficie stampata della carta subito dopo la stampa per non macchiarsi nel caso in cui il foglio non sia completamente asciutto.

# <span id="page-30-1"></span>**Supporti di stampa consigliati**

Per ottenere la migliore qualità di stampa, è consigliabile utilizzare carta Brother. (Vedere la tabella seguente.)

Se la carta Brother non è disponibile nel proprio Paese, è consigliabile provare diversi tipi di carta prima di acquistarne in grandi quantità.

Si consiglia di utilizzare "Pellicola lucidi 3M" per la stampa su lucidi.

#### **Carta Brother**

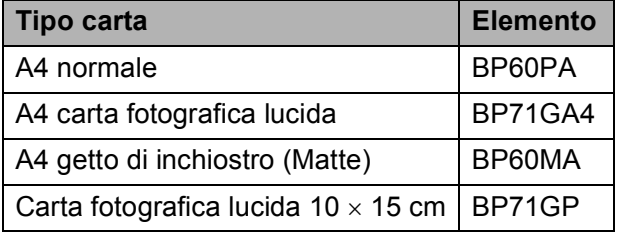

## <span id="page-31-0"></span>**Manipolazione e utilizzo di supporti di stampa <sup>2</sup>**

- Conservare la carta nell'imballo originale tenendolo chiuso. Conservare la carta in orizzontale e lontano da umidità, luce solare diretta e calore.
- Evitare di toccare il lato lucido (patinato) della carta fotografica. Caricare la carta fotografica con il lato lucido rivolto verso il basso.
- Evitare di toccare entrambi i lati dei lucidi perché questo supporto tende ad assorbire facilmente acqua e traspirazione, con conseguente riduzione della qualità della stampa. I lucidi per stampanti laser e fotocopiatrici possono macchiare il documento successivo. Utilizzare solo lucidi consigliati per la stampa a getto di inchiostro.

# **IMPORTANTE**

NON utilizzare i seguenti tipi di carta:

• Carta danneggiata, arricciata, sgualcita o di forma irregolare

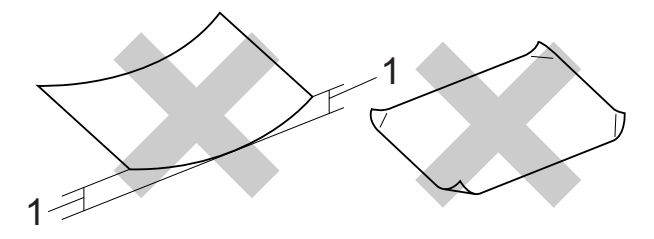

- **1 Un'arricciatura di 2 mm o superiore potrebbe causare inceppamenti.**
- Carta estremamente lucida o particolarmente lavorata
- Carta non impilabile in modo uniforme
- Carta a grana corta

#### **Capacità del coperchio del vassoio uscita carta <sup>2</sup>**

Fino a 50 fogli di carta da 80 g/m<sup>2</sup> in formato A4.

■ Per evitare sbavature di inchiostro, si consiglia di rimuovere i fogli di carta fotografica o i lucidi dal coperchio del vassoio uscita carta uno per volta.

# <span id="page-32-0"></span>**Scelta del supporto di stampa corretto <sup>2</sup>**

# **Tipo e formato carta per ciascuna funzione <sup>2</sup>**

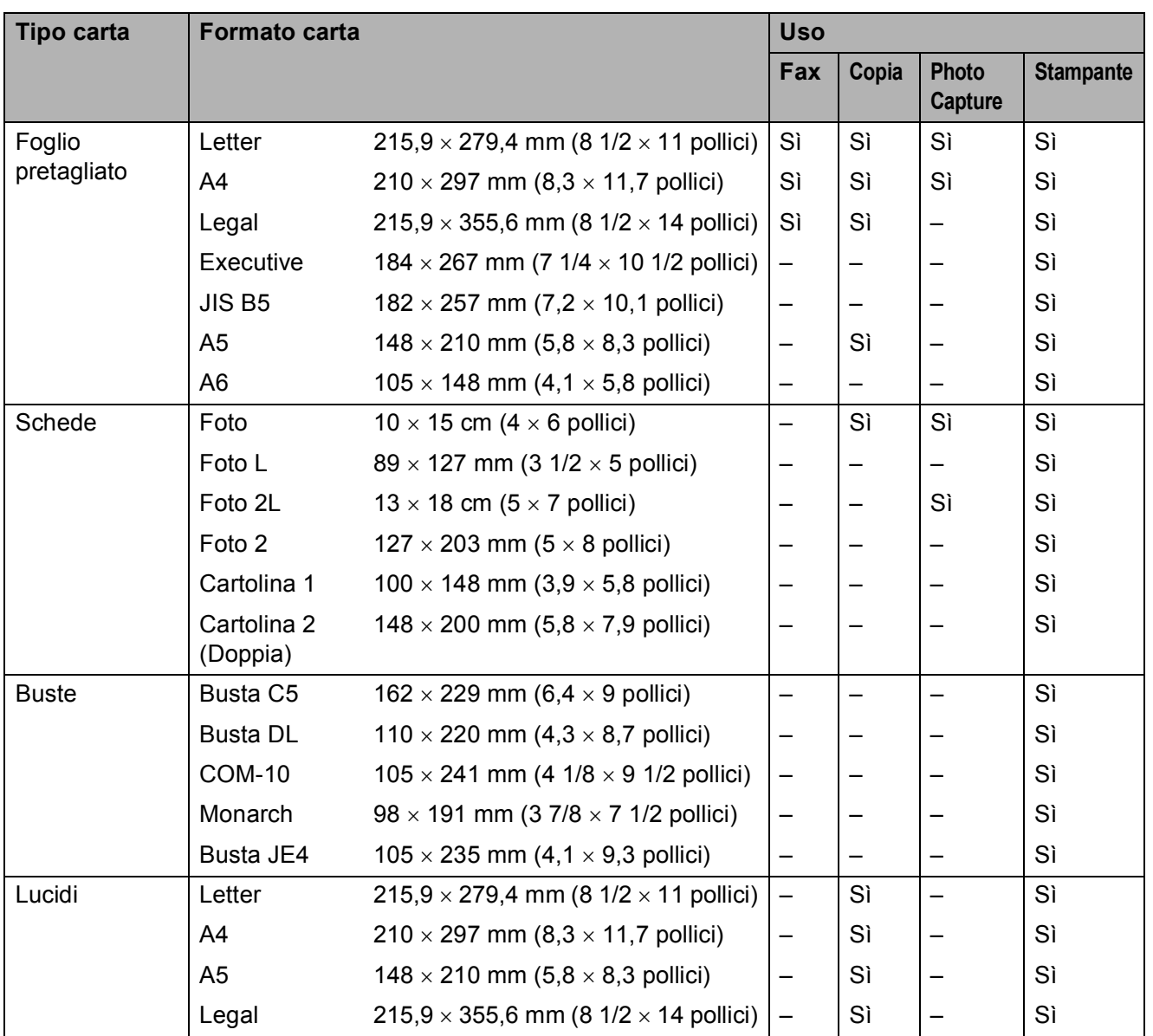

#### **Grammatura, spessore e capacità carta <sup>2</sup>**

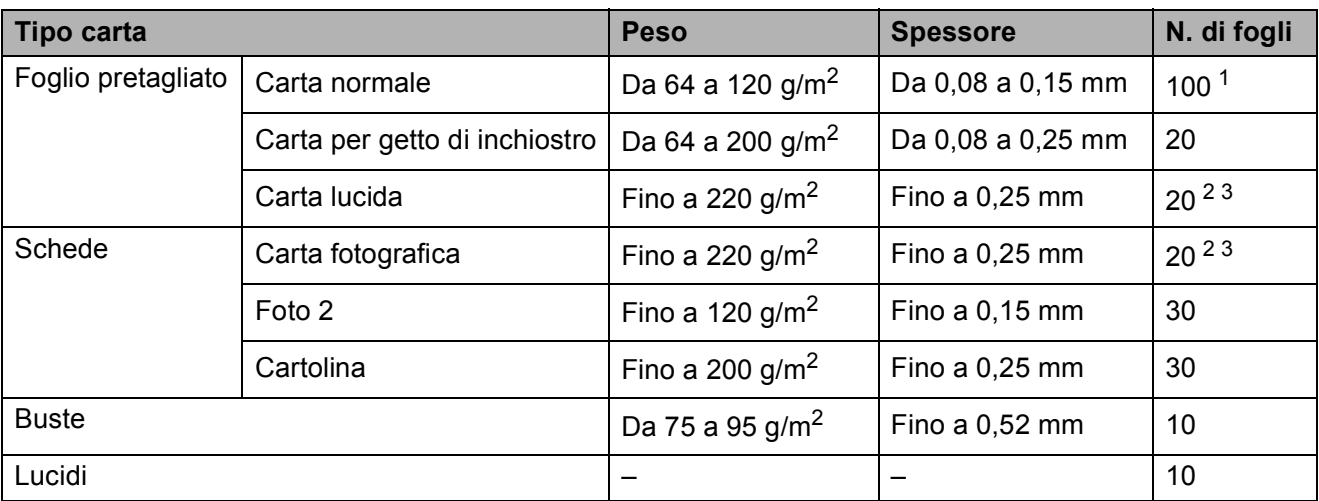

<span id="page-33-0"></span><sup>1</sup> Fino a 100 fogli di carta da 80 g/m<sup>2</sup>.

<span id="page-33-1"></span><sup>2</sup> Per carta in formato Foto 10 × 15 cm e Foto L, utilizzare il vassoio per carta fotografica. (Consultare *[Caricamento di](#page-27-1)  [carta fotografica](#page-27-1)* a pagina 14.)

<span id="page-33-2"></span><sup>3</sup> La carta BP71 (260 g/m<sup>2</sup>) è stata sviluppata appositamente per gli apparecchi a getto di inchiostro Brother.

# <span id="page-34-0"></span>**Caricamento di documenti <sup>2</sup>**

È possibile inviare fax, effettuare copie ed eseguire scansioni dall'ADF (automatic document feeder, alimentatore documenti automatico) e dal piano dello scanner.

# <span id="page-34-1"></span>**Utilizzo dell'ADF <sup>2</sup>**

L'ADF può supportare fino a 15 pagine ed è in grado di alimentare ogni foglio separatamente. Utilizzare carta normale da

80 g/m<sup>2</sup> e smazzare sempre le pagine prima di inserirle nell'ADF.

### **Ambiente consigliato <sup>2</sup>**

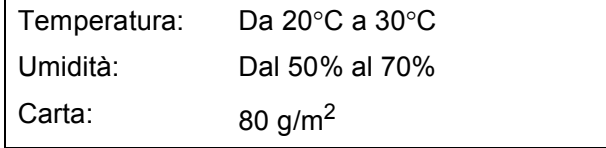

#### **Dimensioni del documento supportate**

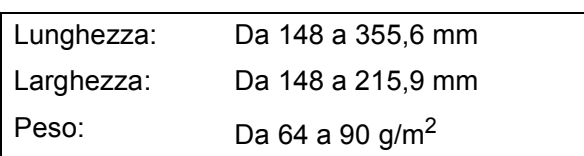

#### **Come caricare i documenti <sup>2</sup>**

#### **IMPORTANTE** Ø

- NON tentare di estrarre il documento quando viene alimentato.
- NON utilizzare carta arricciata, spiegazzata, piegata, strappata, su cui siano presenti graffette o clip o tracce di colla o nastro adesivo.
- NON utilizzare cartone, giornali o tessuti.

Assicurarsi che i documenti stampati siano completamente asciutti.

- a Aprire il supporto ribaltabile di uscita dei documenti ADF (1).
	- Smazzare le pagine con cura.
- Regolare le guide laterali per adattarle alla larghezza dei documenti.
- 4 Assicurarsi di posizionare il documento con il lato stampato rivolto verso il basso e inserendolo dal lato del margine superiore nell'ADF sotto le guide (2) fino a quando la carta non tocca i rulli di alimentazione e sul display LCD non viene visualizzato ADF pronto.

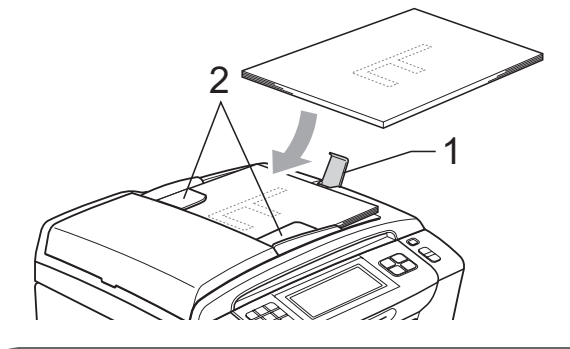

# **IMPORTANTE**

NON lasciare documenti spessi sul piano dello scanner. In caso contrario, l'ADF potrebbe incepparsi.

### <span id="page-34-2"></span>**Utilizzo del piano dello scanner <sup>2</sup>**

È possibile usare il piano dello scanner per inviare un fax o eseguire la copia o la scansione delle pagine di un libro o di una pagina alla volta.

#### **Dimensioni del documento supportate <sup>2</sup>**

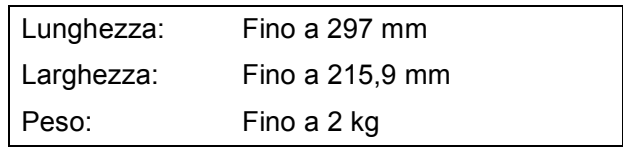

#### **Come caricare i documenti <sup>2</sup>**

# **Nota**

Per poter utilizzare il piano dello scanner, l'ADF deve essere vuoto.

**1** Sollevare il coperchio documenti.

b Usare le linee di riferimento a sinistra e in alto per posizionare il documento *con il lato stampato rivolto verso il basso* nell'angolo superiore sinistro del piano dello scanner.

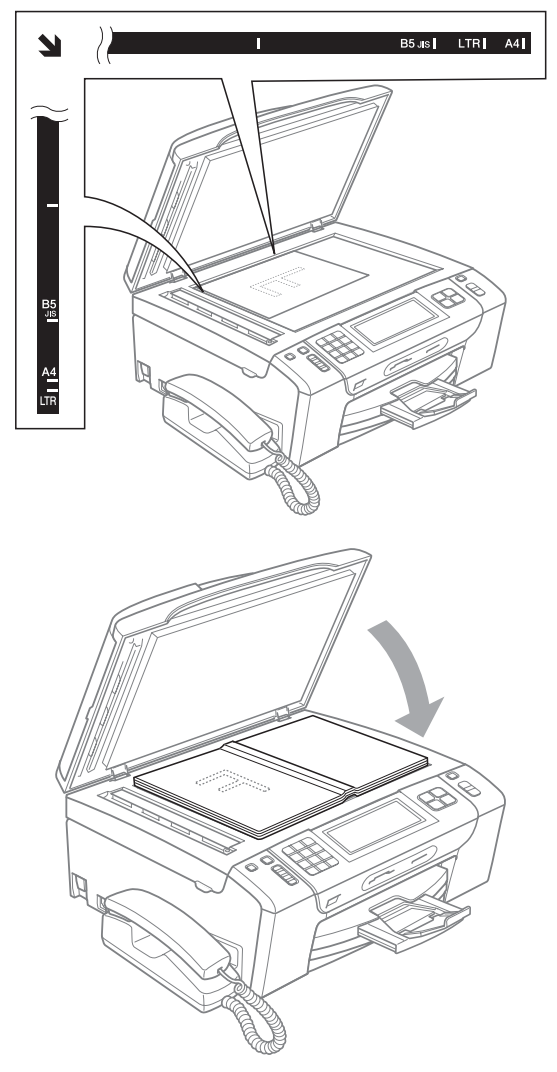

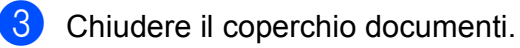

## **IMPORTANTE**

Se si esegue la scansione di un libro o di un documento voluminoso, NON chiudere o tenere premuto con forza il coperchio.

### <span id="page-35-0"></span>**Area di scansione <sup>2</sup>**

L'area di scansione dipende dalle impostazioni definite nell'applicazione utilizzata. I valori riportati sotto indicano le aree in cui non è possibile eseguire la scansione.

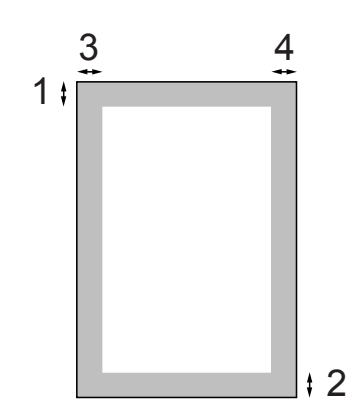

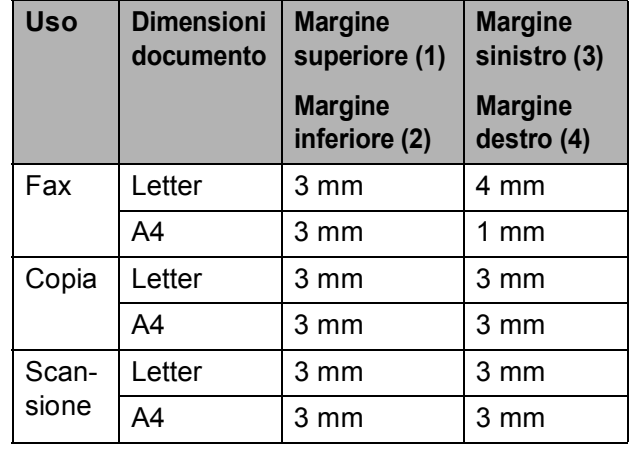
# **Setup generale**

### **Tasto di accensione/spegnimento <sup>3</sup>**

È possibile accendere e spegnere l'apparecchio premendo il tasto **On/Off**.

### **Nota**

Se sono stati collegati, il telefono o la segreteria telefonica saranno sempre disponibili.

### **Spegnimento dell'apparecchio <sup>3</sup>**

**a Premere e tenere premuto il tasto On/Off** fino a quando sul display LCD non viene visualizzato il messaggio Spegnimento. Il display rimane acceso per alcuni secondi prima di spegnersi. Non è possibile utilizzare il ricevitore quando l'apparecchio è spento.

### **Accensione dell'apparecchio <sup>3</sup>**

a Premere il tasto **On/Off**.

### **Modalità timer <sup>3</sup>**

Sul pannello dei comandi dell'apparecchio sono disponibili quattro tasti di modalità provvisoria: **Fax**, **Scan**, **Copia** e **Photo Capture**. È possibile modificare il lasso di tempo impiegato dall'apparecchio per tornare alla modalità Fax dopo avere eseguito la scansione, la copia o PhotoCapture. Selezionando No, l'apparecchio rimarrà impostato sull'ultima modalità utilizzata.

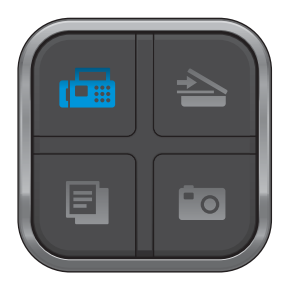

- Premere MENU.
- Premere A o ▼ per visualizzare Setup generale.
- 8 Premere Setup generale.
- 4 Premere  $\triangle$  o  $\nabla$  per visualizzare Modalità timer.
- 5 Premere Modalità timer.
- $\overline{6}$  Premere 0 Sec. 30 Sec., 1 Min, 2 Min., 5 Min. oppure No.
	- g Premere **Stop/Uscita**.

### **Impostazioni relative alla carta <sup>3</sup>**

### **Tipo carta <sup>3</sup>**

Per ottenere la migliore qualità di stampa, impostare l'apparecchio in base al tipo di carta utilizzato.

- Premere MENU.
- **2** Premere  $\triangle$  o  $\nabla$  per visualizzare Setup generale.
- **3** Premere Setup generale.
- 4 Premere  $\triangle$  o  $\nabla$  per visualizzare
- 
- **5** Premere Tipo carta.

Tipo carta.

- 6 Premere Carta normale, Carta inkjet, Brother BP71, Altro lucido oppure Acetato.
	- g Premere **Stop/Uscita**.
- **Nota**

L'apparecchio espelle i fogli di carta nel relativo vassoio con la superficie stampata rivolta verso l'alto. Quando si utilizzano lucidi o carta lucida, rimuovere subito ogni foglio per evitare sbavature di inchiostro o inceppamenti carta.

### <span id="page-37-0"></span>**Formato carta <sup>3</sup>**

Per la copia è possibile utilizzare cinque formati carta: A4, A5, Letter, Legal e  $10 \times 15$  cm. Per la stampa dei fax, invece, è possibile utilizzare tre formati: Letter, Legal e A4. Quando si modificano le dimensioni della carta da caricare nell'apparecchio, occorre modificare anche l'impostazione del formato carta in modo che l'apparecchio possa adattare il fax in arrivo alla pagina.

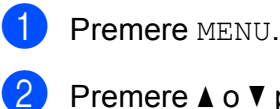

per visualizzare Setup generale.

Premere Setup generale.

- Premere  $\triangle$  o  $\nabla$  per visualizzare Formato carta.
- Premere Formato carta.
- Premere A4, A5, 10x15cm, Letter oppure Legal.
- g Premere **Stop/Uscita**.

### **Impostazioni relative al volume <sup>3</sup>**

### **Volume degli squilli <sup>3</sup>**

È possibile selezionare una gamma di livelli per il volume degli squilli, da Alto a No.

La nuova impostazione rimarrà attiva finché non verrà modificata.

#### **Impostazione del volume degli squilli dal menu <sup>3</sup>**

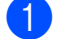

**1** Premere MENU.

- **2** Premere  $\triangle$  o  $\nabla$  per visualizzare Setup generale.
- **6** Premere Setup generale.
- **4** Premere  $\triangle$  o  $\nabla$  per visualizzare Volume.
- Premere Volume.
- Premere Squillo.
- Premere Basso, Medio, Alto oppure No.

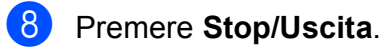

### **Volume del segnale acustico <sup>3</sup>**

Quando il segnale acustico è attivato, l'apparecchio emetterà un suono quando si preme un tasto, si verifica un errore o dopo l'invio o la ricezione di un fax.

È possibile selezionare una gamma di livelli per il volume, da Alto a No.

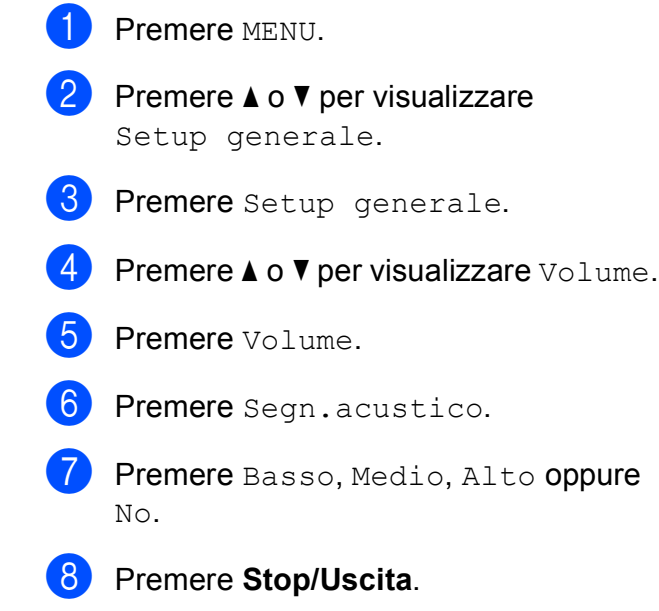

**3**

### **Volume del diffusore <sup>3</sup>**

È possibile selezionare una gamma di livelli per il volume del diffusore, da Alto a No.

- 
- 

**1** Premere MENU.

Premere  $\triangle$  o  $\nabla$  per visualizzare

Setup generale.

- **3** Premere Setup generale.
- **4** Premere  $\triangle$  o  $\nabla$  per visualizzare  $\text{Volume}$ .
- Premere Volume.
- Premere Diffusore.
	- Premere Basso, Medio, Alto oppure No.
- 8 Premere Stop/Uscita.

Inoltre, è possibile premere **Vivavoce** per regolare il volume del diffusore.

- **Premere Vivavoce.** 
	- Premere  $\triangleleft$  o  $\triangleright$  per visualizzare  $\text{Volume}$ .
- Premere Volume.
- Premere  $\left(\blacksquare$ ) o  $\left(\blacksquare\right)$ . Questa impostazione permane fino alla successiva modifica.
- e Premere **Vivavoce**.

### **Nota**

- È possibile premere  $\left(\blacksquare\right)$  oppure  $\left(\blacksquare\right)$ per regolare il volume del diffusore durante l'ascolto del proprio messaggio in uscita o dei messaggi in arrivo.
- Se si spegne il Monitor registrazione messaggi in arrivo, il diffusore per la selezione delle chiamate verrà disattivato e non sarà possibile ascoltare i chiamanti mentre lasciano messaggi. Il volume per altre operazioni può ancora essere

controllato mediante  $(\Box)$  o  $(\Box)$ .

### **Ora legale automatica <sup>3</sup>**

È possibile impostare l'apparecchio in modo che l'ora legale venga regolata automaticamente. L'apparecchio verrà reimpostato automaticamente un'ora in avanti in primavera e un'ora indietro in autunno. Accertarsi di avere impostato la data e l'ora corrette nell'impostazione Data&Ora.

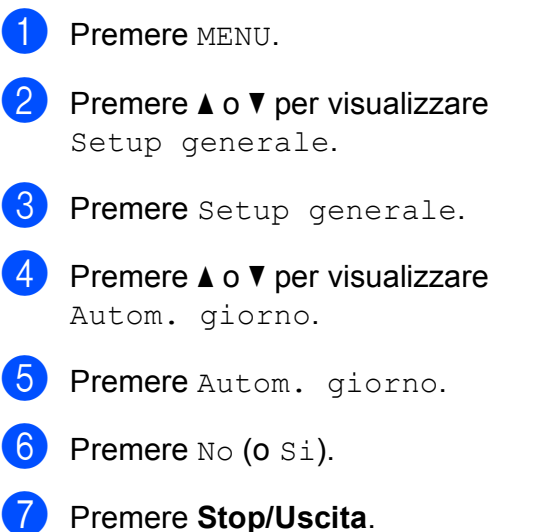

### **Modalità riposo <sup>3</sup>**

È possibile selezionare per quanto tempo l'apparecchio dovrà rimanere inutilizzato (da 1 a 60 minuti) prima di passare in Modalità riposo. Il timer si riavvia appena si esegue un'operazione sull'apparecchio.

- **1** Premere MENU.
- 

Premere  $\triangle$  o  $\nabla$  per visualizzare Setup generale.

- <sup>8</sup> Premere Setup generale.
- **4** Premere  $\triangle$  o  $\triangledown$  per visualizzare Modalità risp.
- 
- **6** Premere Modalità risp.
- 6 Premere 1 Min, 2 Min., 3 Min., 5 Min., 10 Min., 30 Min. oppure 60 Min.
	- **Premere Stop/Uscita.**

### **Display LCD <sup>3</sup>**

### **Impostazione dell'intensità della retroilluminazione <sup>3</sup>**

Se si hanno difficoltà a leggere il display, modificare le impostazioni relative alla lumionosità.

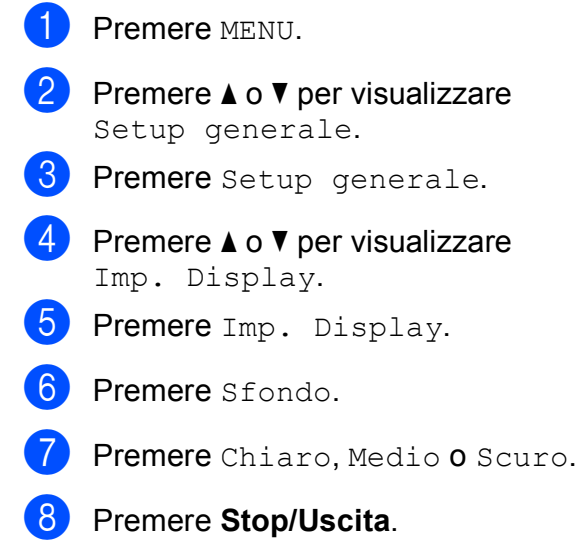

### **Impostazione del timer per l'attenuamento della retroilluminazione 3**

È possibile impostare per quanto tempo la retroilluminazione del display LCD deve restare attiva dopo che si è tornati alla schermata Ready.

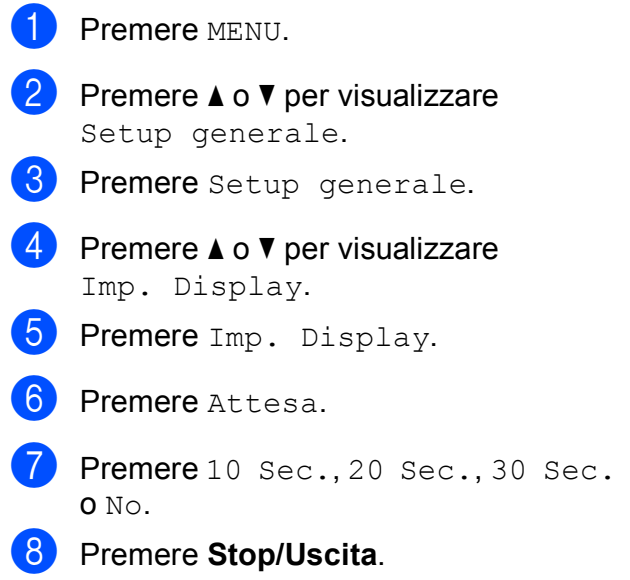

# **Funzioni di sicurezza <sup>4</sup>**

### **Sicurezza memoria <sup>4</sup>**

La funzione Sicurezza memoria consente di impedire accessi non autorizzati all'apparecchio. Non sarà possibile continuare a pianificare operazioni di invio fax differito o polling. Tuttavia, qualunque invio fax differito pre-pianificato verrà eseguito anche se la funzione Sicurezza memoria viene attivata. In tal modo non andrà perso.

Quando la funzione Sicurezza memoria è attivata, è possibile eseguire le seguenti operazioni:

- Ricezione di fax in memoria (il limite dipende dalla capacità della memoria)
- $\blacksquare$  Inoltro di fax (se la funzione Inoltro fax è già stata attivata)
- Recupero remoto (se la funzione Memorizzazione fax è già stata attivata)

Quando la funzione Sicurezza memoria è attivata, NON è possibile eseguire le seguenti operazioni:

- Stampa dei fax ricevuti
- $\blacksquare$  Invio di fax
- Copia
- Stampa da PC
- Scansione
- PhotoCapture
- Ricezione di PC-Fax
- Operazione dal pannello dei comandi

### **Nota**

- Per stampare i fax in memoria, disattivare la funzione Sicurezza memoria.
- È necessario disattivare la funzione Ricezione PC-Fax prima di poter attivare la funzione Sicurezza memoria.
- Se si dimentica la password di Sicurezza memoria, contattare il proprio rivenditore Brother per assistenza.

### **Impostazione e modifica della password di Sicurezza memoria <sup>4</sup>**

### **Nota**

Se la password è già stata impostata, non sarà necessario reimpostarla.

#### **Impostazione di una password per la prima volta <sup>4</sup>**

- Premere MENU. Premere  $\triangle$  o  $\nabla$  per visualizzare Fax. Premere Fax. Premere  $\triangle$  o  $\nabla$  per visualizzare Varie. Premere Varie.
- Premere Sicurezza mem.
- Utilizzare i pulsanti sul display LCD per immettere un numero a 4 cifre come password. Premere OK.
- 8 Quando sul display LCD viene visualizzato il messaggio Verifica:, utilizzare i pulsanti sul display per immettere nuovamente la password. Premere OK.
	- i Premere **Stop/Uscita**.

#### **Modifica della password di Sicurezza memoria <sup>4</sup>**

- **1** Premere MENU.
- **2** Premere  $\triangle$  o  $\nabla$  per visualizzare Fax.
- **6** Premere Fax.
- **4** Premere  $\triangle$  o  $\nabla$  per visualizzare Varie.
- **6** Premere Varie.
- 6 Premere Sicurezza mem.
- **Premere** Imp.password.
- 8 Utilizzare i pulsanti sul display LCD per immettere il numero a 4 cifre registrato come password corrente. Premere OK
- **9** Utilizzare i pulsanti sul display LCD per immettere un numero a 4 cifre come nuova password. Premere OK.
- 10 Quando sul display LCD viene visualizzato il messaggio Verifica:, utilizzare i pulsanti sul display per immettere nuovamente la nuova password. Premere OK.
- 

**k** Premere Stop/Uscita.

### **Attivazione e disattivazione della funzione Sicurezza memoria <sup>4</sup>**

#### **Attivazione del blocco di Sicurezza memoria <sup>4</sup>**

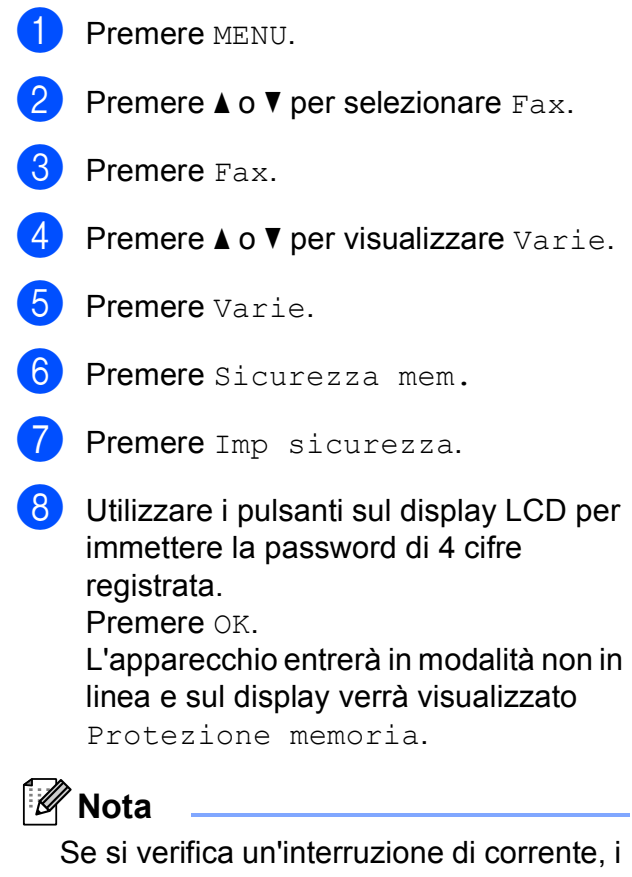

dati resteranno in memoria per circa 24 ore.

#### **Disattivazione della funzione Sicurezza memoria <sup>4</sup>**

**Premere** Sblocca.

2 Utilizzare i pulsanti sul display LCD per immettere la password di 4 cifre registrata. Premere OK. La funzione Sicurezza memoria viene disattivata automaticamente.

**Nota**

Se si inserisce la password errata, sul display viene visualizzato password errata e l'apparecchio rimarrà in modalità non in linea. L'apparecchio rimarrà in modalità di sicurezza fino a quando non verrà inserita la password registrata.

# **Sezione II**

# **Fax II**

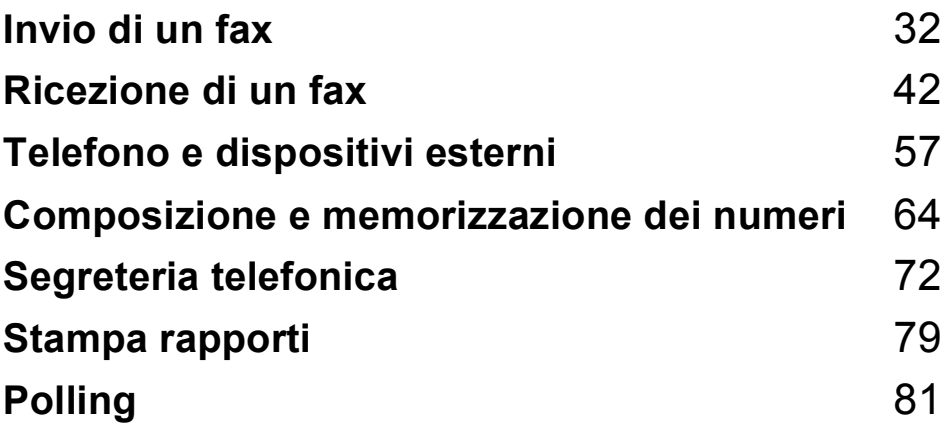

```
5
```
# <span id="page-45-0"></span>**Invio di un fax**

### **Accesso alla modalità Fax**

Quando si desidera inviare un fax o cambiare le impostazioni di invio o ricezione fax,

premere il tasto (**Fax**). Si illuminerà in blu.

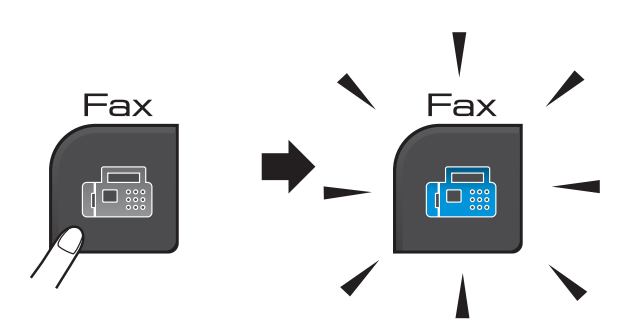

Sul display LCD vengono visualizzate le seguenti voci:

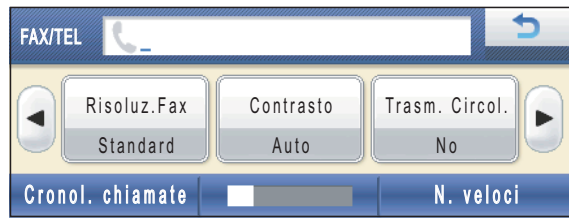

Premere ◀ o ▶ per scorrere le opzioni principali della funzionalità **Fax**. Alcune funzioni sono disponibili solo durante l'invio di fax in bianco e nero.

- Risoluz.Fax (Consultare [pagina 37.](#page-50-0))
- Contrasto (Consultare [pagina 37.](#page-50-1))
- Trasm. Circol. (Consultare [pagina 35.](#page-48-0))
- Anteprima (Consultare [pagina 34.](#page-47-0))
- Differita (Consultare [pagina 39.](#page-52-0))
- Unione TX (Consultare [pagina 39.](#page-52-1))
- TX tempo reale (Consultare [pagina 38.](#page-51-0))
- Polled TX (Consultare [pagina 83.](#page-96-0))
- Polling RX (Consultare [pagina 81.](#page-94-1))
- Modo overseas (Consultare [pagina 38](#page-51-1).)
- Dim. area scan. (Consultare [pagina 33](#page-46-0).)
- Imposta nuove predefinite (Consultare [pagina 40.](#page-53-0))
- Ripristina predefinite (Consultare [pagina 40.](#page-53-1))

Premere l'opzione desiderata.

### **Invio di fax dall'ADF <sup>5</sup>**

- a Premere (**Fax**).
- b Posizionare il documento nell'ADF **con il lato stampato rivolto verso il basso**. (Consultare *[Utilizzo dell'ADF](#page-34-0)* [a pagina 21](#page-34-0).)
- **8** Utilizzare il tastierino di composizione per immettere il numero di fax. È anche possibile premere N. veloci per immettere il numero di fax. Premere il numero o il nome che si desidera, quindi premere Invio fax. Per maggiori informazioni, consultare *[Come effettuare la composizione](#page-77-1)* [a pagina 64](#page-77-1).

### **Nota**

Impostando Anteprima su Si, è possibile visualizzare un'anteprima del messaggio fax prima dell'invio. Per maggiori informazioni, consultare *[Come visualizzare l'anteprima di un fax in](#page-47-0)  [uscita \(solo in bianco e nero\)](#page-47-0)* a pagina 34.

### d Premere **Inizio Mono** o **Inizio Colore**.

### **Nota**

- Per annullare l'operazione, premere **Stop/Uscita**.
- Se si invia un fax in bianco e nero quando la memoria è piena, l'invio verrà eseguito in tempo reale.

### **Invio di fax dal piano dello scanner <sup>5</sup>**

È possibile utilizzare il piano dello scanner per inviare via fax le pagine di un libro una alla volta. I documenti non devono superare le dimensioni del formato Letter o A4.

Non è possibile inviare fax a colori formati da più pagine.

### **Nota**

Dato che è possibile eseguire la scansione di una sola pagina alla volta, si consiglia di utilizzare l'ADF per inviare documenti di più pagine.

**Premere** (**Fax**).

- b Posizionare il documento sul piano dello scanner *con il lato stampato rivolto verso il basso*. (Consultare *[Utilizzo del](#page-34-1)  [piano dello scanner](#page-34-1)* a pagina 21.)
- **3** Utilizzare il tastierino di composizione oppure N. veloci per immettere il numero di fax.

### **Nota**

Premendo Anteprima, è possibile visualizzare un'anteprima del messaggio fax prima dell'invio. Per maggiori informazioni, consultare *[Come](#page-47-0)  [visualizzare l'anteprima di un fax in uscita](#page-47-0)  [\(solo in bianco e nero\)](#page-47-0)* a pagina 34.

#### d Premere **Inizio Mono** o **Inizio Colore**.

- Se si preme **Inizio Mono**, l'apparecchio avvia la scansione della prima pagina. Passare al punto  $\bullet$  $\bullet$  $\bullet$ .
- Se si preme **Inizio Colore**, l'apparecchio avvia l'invio del documento.
- <span id="page-46-1"></span>Quando sul display LCD viene visualizzato il messaggio Pag.Successiva?, effettuare una delle seguenti operazioni:
	- Per inviare una pagina singola, premere No (oppure premere nuovamente **Inizio Mono**).

L'apparecchio avvierà l'invio del documento.

- $\blacksquare$  Per inviare più pagine, premere  $\sin$  e passare al punto  $\odot$ .
- <span id="page-46-2"></span>Posizionare la pagina successiva sul piano dello scanner. Premere **Inizio Mono** o **Inizio Colore**. L'apparecchio avvierà la scansione d[e](#page-46-1)lla pagina. (Ripetere i punti  $\bigcirc$  e  $\bigcirc$ per ogni pagina aggiuntiva.)

### <span id="page-46-0"></span>**Invio tramite fax di documenti in formato Letter dal piano dello scanner <sup>5</sup>**

Quando i documenti sono in formato Letter, occorre impostare Dim. area scan. su Letter. In caso contrario, la parte laterale dei fax verrà tagliata.

- a Premere (**Fax**).
	- Premere ◀ o ▶ per visualizzare Dim. area scan.
- Premere Dim. area scan.
- Premere Letter.

### **Nota**

È possibile impostare come predefinite le impostazioni più utilizzate, per salvarle. (Consultare *[Impostazione delle modifiche](#page-53-0)  [come una nuova impostazione predefinita](#page-53-0)* [a pagina 40](#page-53-0).)

### **Trasmissione di fax a colori <sup>5</sup>**

L'apparecchio è in grado di inviare fax a colori ad altri apparecchi che supportano questa funzione.

Non è possibile salvare i fax a colori nella memoria. Quando si invia un fax a colori, l'invio avverrà in tempo reale (anche se TX tempo reale è impostato su No).

### <span id="page-47-0"></span>**Come visualizzare l'anteprima di un fax in uscita (solo in bianco e nero) <sup>5</sup>**

È possibile visualizzare l'anteprima di un messaggio fax prima dell'invio. Prima di utilizzare questa funzione, è necessario disattivare le funzioni Trasmissione in tempo reale e Polling RX.

### **Nota**

Per inviare un fax a colori, non utilizzare la funzione di anteprima.

- **1** Premere **<b>a** (Fax).
- **2** Premere  $\triangle$  o ber visualizzare Anteprima.
- Premere Anteprima.
- Premere Si.
- **5** Caricare il documento.

6 Utilizzare il tastierino di composizione per immettere il numero di fax.  $\dot{E}$  anche possibile premere  $N$ . veloci per immettere il numero di fax. Quindi, premere  $\triangle$  o  $\nabla$  per visualizzare il numero desiderato, premere il numero per selezionarlo e successivamente premere Invio fax.

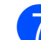

#### g Premere **Inizio Mono**.

L'apparecchio avvia la scansione del documento e il fax in uscita viene visualizzato sul display LCD. Quando il fax è visualizzato, premere MENU. Sul display LCD verranno visualizzati i pulsanti che consentono di eseguire le operazioni descritte di seguito:

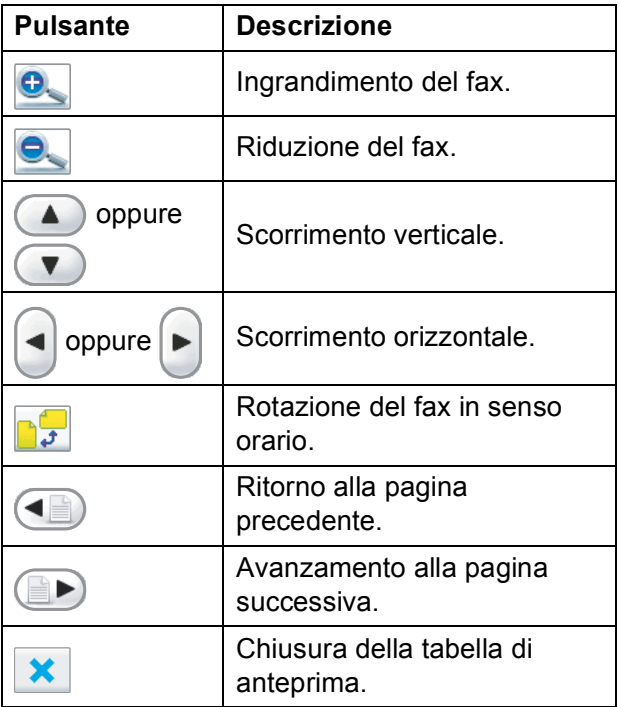

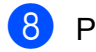

**8** Premere **Inizio Mono**.

#### **Nota**

Il messaggio fax in memoria verrà inviato e successivamente cancellato quando si preme **Inizio Mono**.

### **Annullamento del fax in corso5**

Per annullare la scansione, la composizione o l'invio di un fax, premere **Stop/Uscita**.

### <span id="page-48-0"></span>**Trasmissione (solo in bianco e nero) <sup>5</sup>**

Per trasmissione si intende l'invio automatico dello stesso messaggio fax a più numeri di fax. Nella stessa trasmissione, è possibile includere gruppi, numeri di composizione veloce e fino a 50 numeri composti a mano.

Una volta terminata la trasmissione, verrà stampato un rapporto di trasmissione.

- a Premere (**Fax**).
- 

Caricare il documento.

- Premere  $\triangleleft$  o  $\triangleright$  per visualizzare Trasm. Circol.
- Premere Trasm. Circol.
- <span id="page-48-1"></span>È possibile aggiungere numeri alla trasmissione nei seguenti modi:
	- Premere Aggiungi numero e immettere un numero mediante i pulsanti sul display LCD.

Premere OK.

Premere Sel. Veloce. Premere **<sup>#01</sup> A** per eseguire una ricerca in ordine alfabetico o numerico. Premere le voci che si desidera aggiungere alla trasmissione.

Premere OK.

 $\boxed{6}$  $\boxed{6}$  $\boxed{6}$  Dopo aver ripetuto il passaggio  $\bigcirc$  per inserire tutti i numeri di fax, premere OK.

```
g Premere Inizio Mono.
```
#### - II **Nota**

- Se non è stato utilizzato alcun numero per i gruppi, è possibile eseguire la "trasmissione" fino a 250 numeri di fax diversi.
- La memoria disponibile varia a seconda dei tipi di lavori presenti nella memoria e del numero di posizioni utilizzate per la trasmissione. Se si esegue la trasmissione utilizzando il numero massimo di numeri disponibili, non sarà possibile utilizzare le funzioni di accesso duplice e invio fax differito.
- Se viene visualizzato il messaggio Memoria esaurita, premere **Stop/Uscita** per annullare l'operazione o **Inizio Mono** per inviare le pagine acquisite fino a quel momento.

### **Annullamento di una trasmissione in corso <sup>5</sup>**

#### **1** Premere Stop/Uscita.

- Effettuare una delle seguenti operazioni:
	- Per annullare l'intera trasmissione. premere Intera Tx circolare. Passare al punto  $\bigcirc$  $\bigcirc$  $\bigcirc$ .
	- Per annullare l'operazione corrente, premere il pulsante che visualizza il numero in fase di composizione. Passare al punto **@**.
	- Per uscire senza annullare, premere **Stop/Uscita**.
- <span id="page-49-0"></span>Quando sul display LCD viene chiesto se si desidera annullare l'intera trasmissione, effettuare una delle seguenti operazioni:
	- **Premere Si per confermare.**
	- Per uscire senza annullare, premere No o **Stop/Uscita**.
- <span id="page-49-1"></span> $\overline{4}$  Effettuare una delle seguenti operazioni:
	- Per annullare l'intera operazione, premere Si.
	- Per uscire senza annullare, premere No o **Stop/Uscita**.

### **Operazioni di invio aggiuntive <sup>5</sup>**

### **Invio di fax utilizzando più impostazioni <sup>5</sup>**

Quando si invia un fax, è possibile selezionare una combinazione qualsiasi delle impostazioni seguenti: risoluzione, contrasto, formato di scansione, modalità overseas, timer invio fax differito, trasmissione polling e trasmissione in tempo reale.

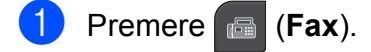

- <span id="page-49-2"></span>Premere  $\triangleleft$  o  $\triangleright$  per visualizzare un'impostazione da modificare e premere tale impostazione, quindi premere l'opzione desiderata.
- Ripetere il passaggio @ per modificare più impostazioni.

### **Nota**

- La maggior parte delle impostazioni sono temporanee e l'apparecchio ripristina le impostazioni predefinite dopo l'invio di un fax.
- È possibile impostare come predefinite alcune delle impostazioni che si utilizzano più frequentemente, per salvarle. Queste impostazioni permangono fino alla successiva modifica. (Consultare *[Impostazione delle modifiche come una](#page-53-0)  nuova impostazione predefinita* [a pagina 40](#page-53-0).)

### <span id="page-50-1"></span>**Contrasto <sup>5</sup>**

Se il documento risulta estremamente chiaro o estremamente scuro, potrebbe essere necessario modificare il contrasto. Per la maggior parte dei documenti, è possibile utilizzare l'impostazione predefinita Auto. Il contrasto più adatto al documento viene selezionato automaticamente.

Utilizzare Chiaro per inviare un documento chiaro. Utilizzare Scuro per inviare un documento scuro.

**1** Premere **<b>Fax**).

- Premere  $\triangleleft$  o  $\triangleright$  per visualizzare Contrasto.
- 
- **Premere** Contrasto.
- 

Premere Auto, Chiaro o Scuro.

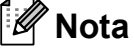

Anche se si seleziona Chiaro o Scuro, l'apparecchio invierà il fax in base all'impostazione Auto per una qualsiasi delle condizioni seguenti:

- Quando si invia un fax a colori.
- Quando si seleziona Foto come risoluzione per il fax.

### <span id="page-50-0"></span>**Modifica della risoluzione del fax <sup>5</sup>**

È possibile migliorare la qualità di un fax modificandone la risoluzione.

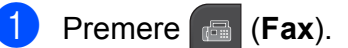

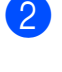

Premere  $\triangleleft$  o  $\triangleright$  per visualizzare Risoluz.Fax.

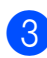

Premere Risoluz.Fax.

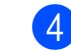

 $\overline{4}$  Premere la risoluzione desiderata.

### **Nota**

È possibile selezionare quattro impostazioni di risoluzione diverse per i fax in bianco e nero e due impostazioni per i fax a colori.

#### **Bianco e nero**

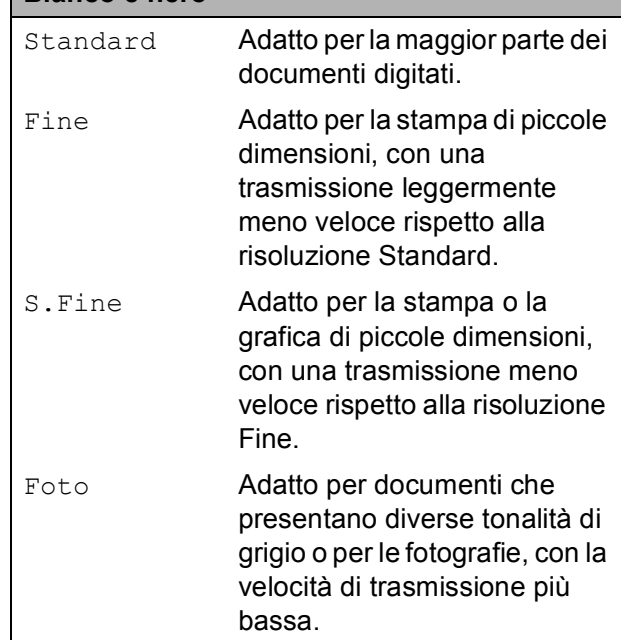

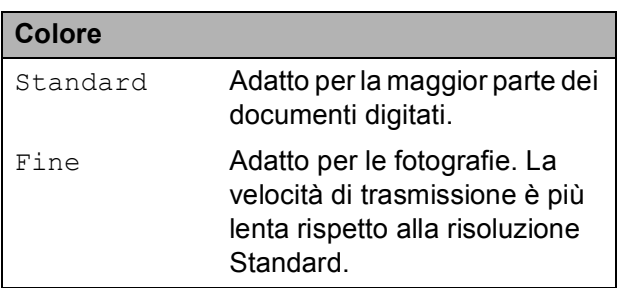

Se si seleziona S. Fine o Foto e si utilizza in seguito il tasto **Inizio Colore** per inviare un fax, l'apparecchio utilizzerà l'impostazione Fine per l'invio del fax.

### **Accesso duplice (solo in bianco e nero) <sup>5</sup>**

È possibile comporre un numero e avviare la scansione del fax nella memoria, anche quando l'apparecchio sta eseguendo un invio dalla memoria, la ricezione dei fax o la stampa dei dati PC. Sul display viene visualizzato il numero del nuovo lavoro e la memoria disponibile.

Il numero di pagine di cui è possibile eseguire la scansione in memoria varia a seconda dei dati stampati sulle pagine stesse.

### **Nota**

Se viene visualizzato il messaggio Memoria esaurita, premere **Stop/Uscita** per annullare l'operazione o **Inizio Mono** per inviare le pagine acquisite fino a quel momento.

### <span id="page-51-0"></span>**Trasmissione in tempo reale <sup>5</sup>**

Quando si invia un fax, l'apparecchio eseguirà la scansione dei documenti nella memoria prima dell'invio. Quindi, non appena la linea telefonica risulterà libera, l'apparecchio avvierà la composizione e l'invio.

Talvolta, potrebbe essere necessario inviare un documento importante immediatamente, senza dover attendere la trasmissione della memoria. È possibile attivare

TX tempo reale.

**Premere** (**Fax**).

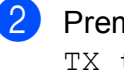

Premere  $\triangleleft$  o  $\triangleright$  per visualizzare TX tempo reale.

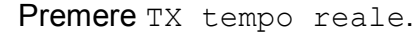

Premere Si

### **Nota**

- Se la memoria è piena e si sta inviando un fax in bianco e nero dall'ADF, l'apparecchio invierà il documento in tempo reale (anche se TX tempo reale è impostato su No). Se la memoria è piena, non è possibile inviare i fax dal piano dello scanner finché non si libera dello spazio nella memoria.
- Durante la trasmissione in tempo reale, la funzione di ricomposizione automatica non è disponibile quando si utilizza il piano dello scanner.

### <span id="page-51-1"></span>**Modalità overseas <sup>5</sup>**

Se si riscontrano problemi durante l'invio di fax intercontinentali a causa di possibili interferenze sulla linea telefonica, si consiglia di attivare il Modalità overseas. Questa funzione si disattiverà automaticamente una volta inviato il fax.

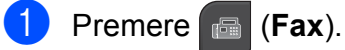

- Caricare il documento.
- **3** Premere  $\triangleleft$  o  $\triangleright$  per visualizzare Modo overseas.
- Premere Modo overseas.
- Premere Si (oppure No).

### <span id="page-52-0"></span>**Invio fax differito (solo in bianco e nero) <sup>5</sup>**

Durante il giorno è possibile memorizzare fino a 50 fax da inviare entro 24 ore. Tali fax verranno inviati all'ora che viene indicata al passaggio **@**.

**1** Premere **(Fax**).

- - Caricare il documento.

Premere Differita

- Premere ◀ o ▶ per visualizzare Differita.
- 
- Premere Si.
- <span id="page-52-2"></span>**6** Utilizzare i pulsanti del display LCD per inserire l'ora in cui si desidera venga eseguito l'invio del fax (nel formato di 24 ore).

(Ad esempio: inserire 19:45 per indicare le 7:45 PM.) Premere OK.

### **Nota**

Il numero di pagine di cui è possibile eseguire la scansione in memoria varia a seconda della quantità di dati stampati su ciascuna pagina.

### <span id="page-52-1"></span>**Trasmissione cumulativa differita (solo in bianco e nero) <sup>5</sup>**

Prima di inviare i fax differiti, l'apparecchio contribuirà a risparmiare tempo ordinando tutti i fax in memoria in base a destinazione e ora pianificata. Tutti i fax differiti pianificati per essere inviati alla stessa ora e allo stesso numero di fax verranno inviati con un unico fax, per risparmiare del tempo sulla trasmissione.

- a Premere (**Fax**).
- **2** Premere  $\triangle$  o  $\triangleright$  per visualizzare Unione TX.
- **3** Premere Unione TX.
- Premere Si.
- **5** Premere Stop/Uscita.

### <span id="page-52-4"></span>**Verifica e annullamento dei lavori in sospeso <sup>5</sup>**

È possibile verificare i lavori in sospeso da inviare ancora presenti in memoria e annullare un lavoro. (Se la memoria non contiene lavori, sul

display viene visualizzato

Nessuna operaz.)

- Premere MENU.
- **2** Premere  $\triangle$  o  $\nabla$  per visualizzare Fax.
- $\blacksquare$  Premere Fax.
- 4 Premere  $\triangle$  o  $\nabla$  per visualizzare Canc.operaz.
- **b** Premere Canc.operaz. Sul display vengono visualizzati gli eventuali lavori in sospeso.
- <span id="page-52-3"></span>**6** Premere **A** o **v** per scorrere i lavori e selezionare quello da annullare. Premere OK
- Effettuare una delle seguenti operazioni:
	- Per annullare l'operazione, premere Si.

Se si desidera annullare un altro lavoro, passare al punto  $\odot$ .

- $\blacksquare$  Per uscire senza annullare, premere No.
- 8 Una volta terminata l'operazione, premere **Stop/Uscita**.

### <span id="page-53-0"></span>**Impostazione delle modifiche come una nuova impostazione predefinita <sup>5</sup>**

È possibile impostare come predefinite le impostazioni di invio fax per Risoluz.Fax, Contrasto, Anteprima,

TX tempo reale e Dim. area scan. che si utilizzano più frequentemente. Queste impostazioni permangono fino alla successiva modifica.

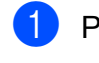

**1** Premere **<b>Fax**).

- **Premere 4 oppure <b>F** per scegliere l'impostazione da modificare, quindi premere la nuova opzione. Ripetere il passaggio per ogni impostazione che si desidera modificare.
- **3** Dopo aver modificato l'ultima impostazione, premere  $\triangleleft$  o  $\triangleright$  per visualizzare Imposta nuove predefinite.

**Premere** 

Imposta nuove predefinite.

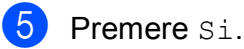

**6** Premere Stop/Uscita.

### <span id="page-53-1"></span>**Ripristino di tutte le impostazioni di fabbrica relative alla funzione fax**

È possibile ripristinare tutte le impostazioni di fabbrica della funzione fax che sono state modificate. Queste impostazioni permangono fino alla successiva modifica.

- **1** Premere **Fax**).
- **2** Premere  $\triangle$  o  $\triangleright$  per visualizzare

Ripristina predefinite.

- Premere Ripristina predefinite.
- Premere Si.
- e Premere **Stop/Uscita**.

### **Invio manuale di un fax <sup>5</sup>**

Con la trasmissione manuale, è possibile udire i segnali di composizione, squillo e ricezione dei fax durante l'invio di un fax.

#### **Nota**

Se si invia un fax con più pagine, utilizzare l'ADF.

- **1** Premere **(Fax**).
	-
- 
- Caricare il documento.
- Per attendere il segnale di composizione, premere **Vivavoce** sull'apparecchio oppure sollevare il ricevitore.
- 4 Utilizzare il tastierino di composizione per comporre il numero di fax. È anche possibile premere N. veloci e Invio fax sul display LCD per immettere il numero di fax. (Per maggiori informazioni, consultare *[Come](#page-77-1)  [effettuare la composizione](#page-77-1)* a pagina 64.)

**6** Quando viene trasmesso il segnale del fax, premere **Inizio Mono** o **Inizio Colore**.

> Se il documento viene inviato dal piano dello scanner, premere Invio sul display per inviare il fax.

6 Se si è sollevato il ricevitore, rimetterlo al suo posto.

### **Messaggio Memoria esaurita <sup>5</sup>**

Se viene visualizzato il messaggio Memoria esaurita durante la scansione della prima pagina di un fax, premere **Stop/Uscita** per annullare il fax.

Se viene visualizzato il messaggio Memoria esaurita durante la scansione della pagina successiva, è possibile premere **Inizio Mono** o **Inizio Colore** per inviare le pagine acquisite fino a quel momento o **Stop/Uscita** per annullare l'operazione.

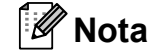

Per liberare spazio, attendere l'invio di uno dei lavori salvati nella memoria, annullare gli eventuali lavori in sospeso (consultare *[Verifica e annullamento dei](#page-52-4)  [lavori in sospeso](#page-52-4)* a pagina 39) oppure inviare il fax in tempo reale. (Consultare *[Trasmissione in tempo reale](#page-51-0)* a pagina 38.)

# <span id="page-55-0"></span>**Ricezione di un fax <sup>6</sup>**

### **Modalità di ricezione <sup>6</sup>**

È necessario scegliere una modalità di ricezione in base ai dispositivi esterni e ai servizi telefonici presenti sulla propria linea.

### **Selezione della modalità di ricezione <sup>6</sup>**

Per impostazione predefinita, l'apparecchio è predisposto per la ricezione automatica dei fax inviati. Il diagramma seguente fornisce indicazioni per la selezione della modalità più adatta.

Per maggiori informazioni sulle modalità di ricezione, consultare *[Utilizzo delle modalità di](#page-57-0)  ricezione* [a pagina 44.](#page-57-0)

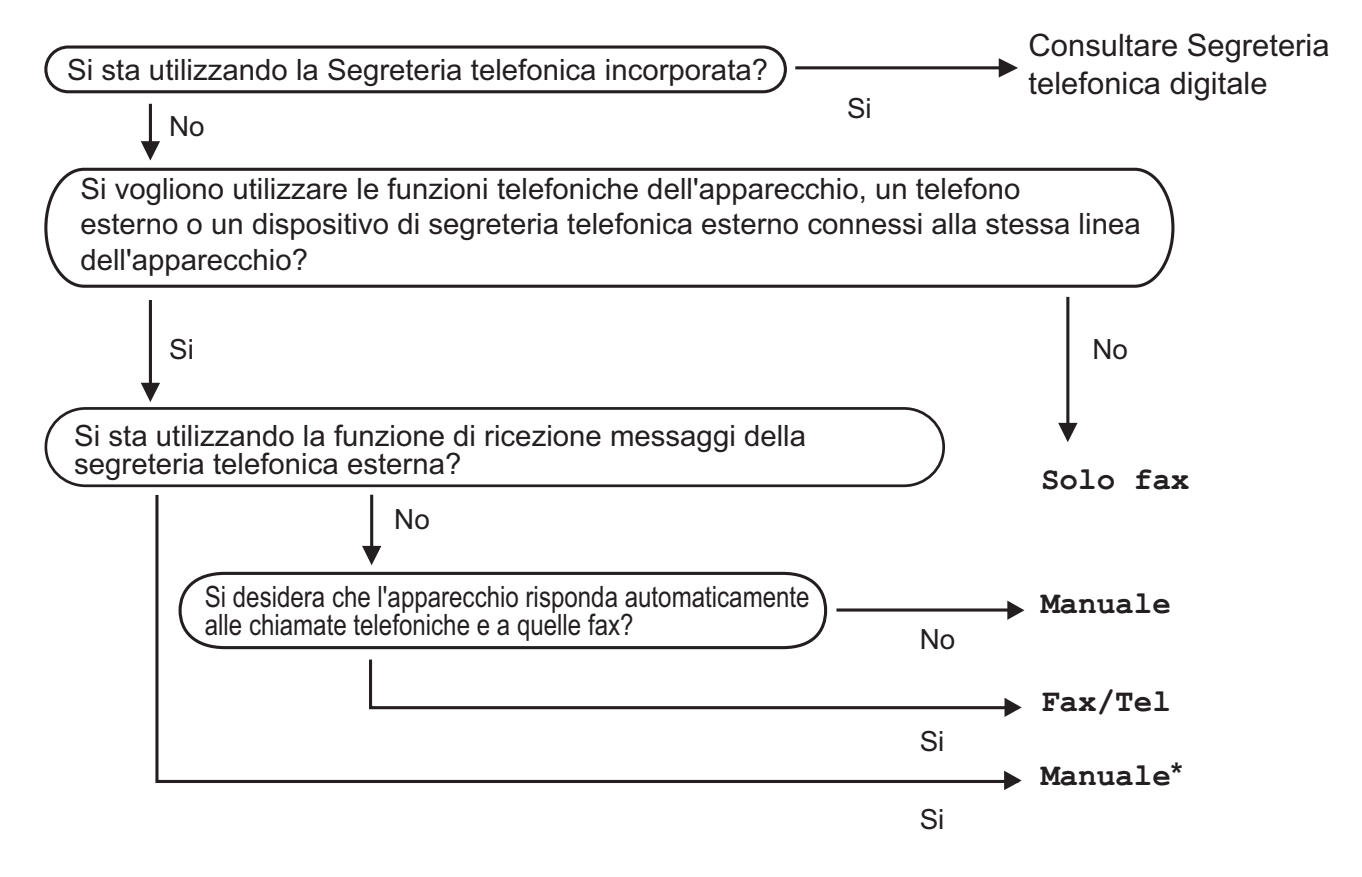

**\*** Si consiglia di impostare **Riconos. fax** su **Si**.

Per impostare una modalità di ricezione, seguire le istruzioni riportate di seguito:

- **1** Premere MENU.
- **2** Premere  $\triangle$  o  $\nabla$  per visualizzare Imp.iniziale.
- **3** Premere Imp.iniziale.
- $\overline{4}$  Premere  $\triangle$  o  $\nabla$  per visualizzare Mod. ricezione.
- 5 Premere Mod. ricezione.
- 6 Premere Solo fax, Fax/Tel 0 Manuale.

#### **T** Premere Stop/Uscita.

Sul display LCD viene visualizzata la modalità di ricezione corrente.

### <span id="page-57-0"></span>**Utilizzo delle modalità di ricezione <sup>6</sup>**

Alcune modalità di ricezione sono predisposte per la risposta automatica (Solo fax e Fax/Tel). Potrebbe essere necessario modificare il numero di squilli prima di utilizzare le modalità di ricezione. (Consultare *[Numero squilli](#page-58-0)* a pagina 45.)

### **Solo fax <sup>6</sup>**

La modalità Solo fax risponde automaticamente a ogni chiamata come se fosse una chiamata fax.

### **Fax/Tel <sup>6</sup>**

La modalità Fax/Tel consente di gestire in modo automatico le chiamate in arrivo rilevando se si tratta di chiamate fax o vocali e gestendole in uno dei modi seguenti:

- La ricezione dei fax verrà eseguita automaticamente.
- Le chiamate vocali attiveranno lo squillo F/T per segnalare che occorre rispondere. Lo squillo F/T è un doppio squillo veloce emesso dall'apparecchio.

(Consultare anche *[N. squilli F/T \(solo](#page-58-1)  [modalità Fax/Tel\)](#page-58-1)* a pagina 45 e *[Numero](#page-58-0)  squilli* [a pagina 45](#page-58-0).)

È possibile registrare un messaggio vocale per fornire informazioni utili o suggerimenti ai chiamanti quando sono in attesa che qualcuno risponda alla loro chiamata. Potranno ascoltare il messaggio quando suona lo squillo F/T. Il chiamante non potrà lasciare messaggi. Consultare *[Messaggio in](#page-85-1)  uscita* [a pagina 72](#page-85-1).

### **Manuale <sup>6</sup>**

La modalità Manuale disattiva tutte le funzioni di risposta automatica, a meno che non si utilizzi una segreteria telefonica esterna.

Per ricevere un fax in modalità Manuale, premere **Vivavoce** oppure sollevare il ricevitore dell'apparecchio o di un telefono esterno. Quando si ricevono segnali fax (brevi segnali acustici ripetuti), premere **Inizio Mono** o **Inizio Colore**, quindi selezionare Ricezione. È inoltre possibile utilizzare la funzione Riconos.fax per ricevere i fax sollevando il ricevitore sulla stessa linea usata per l'apparecchio.

Consultare anche *Riconos.fax* [a pagina 46.](#page-59-0)

### **Segreteria telefonica <sup>6</sup>**

La modalità di segreteria telefonica TAD (Telephone Answering Device) consente di gestire in modo automatico le chiamate in arrivo, rilevando se si tratta di chiamate fax o vocali e gestendole in uno dei modi seguenti:

- La ricezione dei fax verrà eseguita automaticamente.
- I chiamanti potranno registrare messaggi vocali.

Per impostare la modalità TAD, consultare [pagina 72](#page-85-2).

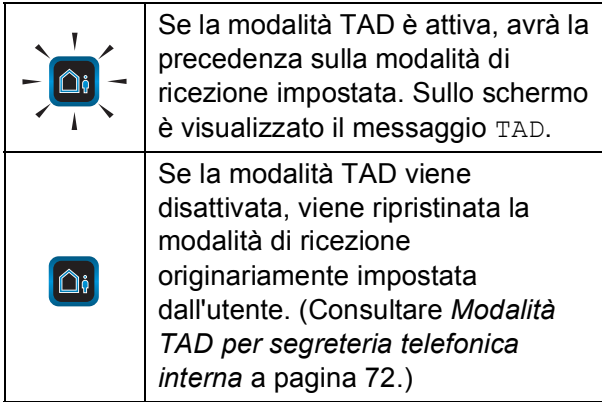

### **Impostazioni delle modalità di ricezione <sup>6</sup>**

### <span id="page-58-0"></span>**Numero squilli <sup>6</sup>**

Numero squilli consente di impostare il numero di squilli emessi dall'apparecchio prima della risposta automatica in modalità Solo fax. Fax/Tel **o** TAD. Se telefoni esterni o interni condividono la stessa linea utilizzata per l'apparecchio, selezionare il numero massimo di squilli.

(Consultare *[Operazioni dai telefoni interni](#page-75-0)* [a pagina 62](#page-75-0) e *Riconos.fax* [a pagina 46](#page-59-0).)

Se per la funzione di tariffa ridotta è impostato Si, l'impostazione di Numero squilli non viene applicata. Consultare *[Impostazione](#page-90-0)  [della funzione a tariffa ridotta](#page-90-0)* a pagina 77.

- **1** Premere MENU.
- Premere  $\triangle$  o  $\nabla$  per visualizzare Fax.
- Premere Fax.
- Premere  $\triangle$  o  $\nabla$  per visualizzare Imp.ricezione.
- Premere Imp.ricezione.
- Premere  $\triangle$  o  $\nabla$  per visualizzare Numero squilli.
- 
- Premere Numero squilli.
- Premere nuovamente Numero squilli.
- **9** Premere il numero di squilli che dovranno essere emessi dall'apparecchio prima della risposta automatica. Se si seleziona 0, non verranno emessi squilli.

Premere Stop/Uscita.

### <span id="page-58-1"></span>**N. squilli F/T (solo modalità Fax/Tel) <sup>6</sup>**

Quando viene effettuata una chiamata verso l'apparecchio, il destinatario e il chiamante udiranno un normale squillo telefonico. Il numero di squilli viene regolato dall'impostazione Numero squilli.

Se si tratta di una chiamata fax, la ricezione sarà automatica, mentre se si tratta di una chiamata vocale, l'apparecchio emetterà squilli F/T (doppio squillo veloce) per la durata impostata in N. squilli F/T. Lo squillo F/T segnala che si tratta di una chiamata vocale.

Lo squillo F/T viene emesso dall'apparecchio, quindi il telefono interno e il telefono esterno *non* squilleranno, anche se è sempre possibile rispondere alla chiamata da qualsiasi telefono. (Per maggiori informazioni, consultare *[Utilizzo dei codici](#page-75-1)  remoti* [a pagina 62](#page-75-1).)

- **1** Premere MENU.
- Premere  $\triangle$  o  $\nabla$  per visualizzare Fax.
- Premere Fax.
- **4** Premere  $\triangle$  o  $\nabla$  per visualizzare Imp.ricezione.

5 Premere Imp.ricezione.

- **6** Premere  $\triangle$  o  $\triangledown$  per visualizzare N. squilli F/T.
- Premere N. squilli F/T.
- Premere per selezionare la durata degli squilli che segnalano l'arrivo di una chiamata vocale (20, 30, 40 o 70 secondi).

i Premere **Stop/Uscita**.

### **Nota**

Anche se la chiamata viene interrotta durante il doppio squillo veloce, l'apparecchio continuerà a squillare per tutta la durata impostata.

### <span id="page-59-0"></span>**Riconos.fax <sup>6</sup>**

#### **Se Riconos.fax è impostato su Si: <sup>6</sup>**

L'apparecchio riceverà la chiamata fax automaticamente, anche se si risponde alla chiamata. Quando sul display LCD viene visualizzato il messaggio Ricezione o vengono emessi dei suoni striduli dal ricevitore, occorre sostituire il ricevitore. L'apparecchio eseguirà automaticamente le operazioni necessarie.

#### **Se Riconos.fax è impostato su Semi: <sup>6</sup>**

L'apparecchio riceverà una chiamata fax automaticamente solo se si è risposto utilizzando il ricevitore dell'apparecchio o il tasto **Vivavoce**. Se si risponde da un telefono interno, premere  $*$  5 1. (Consultare *[Operazioni dai telefoni interni](#page-75-0)* a pagina 62.)

#### **Se Riconos.fax è impostato su No: <sup>6</sup>**

Per rispondere a una chiamata fax dall'apparecchio sollevando il ricevitore o premendo **Vivavoce**, premere **Inizio Mono** o **Inizio Colore**, quindi premere Ricezione per ricevere il fax.

Se si risponde da un telefono interno, premere **l 5 1**. (Consultare *[Operazioni dai](#page-75-0)  [telefoni interni](#page-75-0)* a pagina 62.)

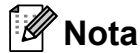

- Se questa funzione è impostata su Si, ma l'apparecchio non si collega alla chiamata fax quando si solleva il ricevitore di un telefono interno o esterno, premere il codice di attivazione remota **l 5 1**.
- Se si inviano fax da un computer sulla stessa linea telefonica e l'apparecchio li intercetta, impostare Riconos.fax su No.
- **Premere MENU.**
- Premere  $\triangle$  o  $\nabla$  per visualizzare Fax.
- Premere Fax.
- Premere  $\triangle$  o  $\nabla$  per visualizzare Imp.ricezione. 5 Premere Imp.ricezione.
- Premere  $\triangle$  o  $\nabla$  per visualizzare Riconos.fax.
- Premere Riconos, fax.
- Premere Si, Semi (oppure No).
- i Premere **Stop/Uscita**.

### <span id="page-60-0"></span>**Ricezione in memoria (solo in bianco e nero) <sup>6</sup>**

È possibile eseguire solo un'operazione di ricezione in memoria alla volta:

- $\blacksquare$  Inoltro fax
- $\blacksquare$  Memorizzazione fax
- Ricezione PC-Fax
- No

È possibile cambiare in qualunque momento la selezione. Se i fax ricevuti sono ancora nella memoria dell'apparecchio quando si cambia l'operazione di ricezione in memoria, viene visualizzato un messaggio sul display LCD. (Consultare *[Modifica delle operazioni di](#page-63-0)  [ricezione in memoria](#page-63-0)* a pagina 50.)

### **Inoltro fax**

Se si sceglie Inoltro fax, l'apparecchio salva in memoria il fax ricevuto. L'apparecchio, quindi, compone il numero di fax programmato e inoltra il messaggio fax.

- **1** Premere MENU.
- 

Premere  $\triangle$  o  $\nabla$  per visualizzare Fax.

- Premere Fax.
- Premere  $\triangle$  o  $\nabla$  per visualizzare Imp.ricezione.
- Premere Imp.ricezione.
- **6** Premere  $\triangle$  o  $\nabla$  per visualizzare Mem ricezione.
- Premere Mem ricezione.
	- Premere Inoltro fax.
- **9** Utilizzare i pulsanti sul display LCD per immettere il numero di inoltro (max 20 cifre). Premere OK.

10 Premere Stampa backup:Sio Stampa backup:No.

### **IMPORTANTE**

- Se si sceglie Stampa backup:Si, l'apparecchio stamperà il fax, in modo da lasciarne una copia all'utente. Si tratta di una funzione di sicurezza, nel caso in cui si verifichi un'interruzione di corrente prima dell'inoltro del fax o un altro problema dell'apparecchio ricevente. La funzione Stampa backup:Si non funziona se è attiva la funzione Anteprima fax.
- Se si verifica un'interruzione di corrente, l'apparecchio è in grado di memorizzare fax per circa 24 ore.

k Premere **Stop/Uscita**.

### **Memorizzazione fax**

Se si sceglie Memorizzazione fax, l'apparecchio salva in memoria i fax ricevuti. I comandi di recupero remoto consentono di recuperare i messaggi fax da un'altra postazione.

Se è stata impostata la funzione Memorizzazione fax, l'apparecchio stampa automaticamente una copia di backup.

Premere MENU. Premere  $\triangle$  o  $\nabla$  per visualizzare Fax. Premere Fax. Premere  $\triangle$  o  $\nabla$  per visualizzare Imp.ricezione. Premere Imp.ricezione. **6** Premere  $\triangle$  o  $\nabla$  per visualizzare Mem ricezione. Premere Mem ricezione. Premere Memoriz.fax.

i Premere **Stop/Uscita**.

**Nota**

Non è possibile salvare i fax a colori nella memoria. Quando viene ricevuto un fax a colori, l'apparecchio lo stampa automaticamente a colori.

### <span id="page-61-0"></span>**Ricezione PC-Fax (solo Windows®) <sup>6</sup>**

Se viene attivata la funzione Ricezione PC-Fax, l'apparecchio salva in memoria i fax ricevuti e li invia automaticamente al PC dell'utente. Sarà quindi possibile utilizzare il PC per visualizzare e salvare tali fax.

Anche se il PC è spento (ad esempio, durante la notte o nel fine settimana), l'apparecchio riceve e salva i fax nella propria memoria. La quantità di fax ricevuti che sono salvati in memoria viene indicata sul display LCD.

Quando si avvia il PC e viene eseguito il software Ricezione PC-FAX, l'apparecchio trasferisce automaticamente i fax al PC.

Per trasferire al PC i fax ricevuti, è necessario che nel PC sia in esecuzione il software Ricezione PC-FAX. (Per maggiori informazioni, consultare *Ricezione PC-FAX* nella *Guida software dell'utente* sul CD-ROM.)

Se si sceglie Stampa backup: Si, l'apparecchio eseguirà anche una stampa del fax.

- **1** Premere MENU.
- Premere  $\triangle$  o  $\nabla$  per visualizzare Fax.
- $\blacksquare$  Premere Fax.
- Premere  $\triangle$  o  $\nabla$  per visualizzare Imp.ricezione.

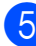

**b** Premere Imp.ricezione.

6 Premere  $\triangle$  o  $\nabla$  per visualizzare Mem ricezione.

Premere Mem ricezione.

Premere Ricez. PC Fax.

- 9 Premere <USB> oppure il PC sul quale si desidera ricevere fax.
- 10 Premere OK.
	-
- **k** Premere Stampa backup:Sio Stampa backup:No.
- l Premere **Stop/Uscita**.

### **Nota**

- La funzione Ricezione PC-Fax non è supportata in Mac OS.
- Prima di impostare la funzione Ricezione PC-Fax, è necessario installare il software MFL-Pro Suite nel PC. Accertarsi che il PC sia connesso e acceso. (Per maggiori informazioni, consultare *Ricezione PC-FAX* nella *Guida software dell'utente* sul CD-ROM.)
- Se viene visualizzato un messaggio di errore e l'apparecchio non è in grado di stampare i fax in memoria, è possibile utilizzare questa impostazione per trasferire i fax al PC. (Per maggiori informazioni, consultare *[Messaggi di](#page-154-0)  [errore e di manutenzione](#page-154-0)* a pagina 141.)
- Quando si riceve un fax a colori, l'apparecchio stampa il fax a colori ma non invia il fax al PC.

### **IMPORTANTE**

Se si verifica un'interruzione di corrente, l'apparecchio salva i fax in memoria per circa 24 ore. Tuttavia, se si sceglie Stampa backup:Si l'apparecchio stamperà il fax prima di inviarlo al PC, in modo da lasciarne una copia all'utente nel caso in cui si verifichi un'interruzione di corrente.

### **Modifica del PC di destinazione <sup>6</sup>**

**1** Premere MENU.

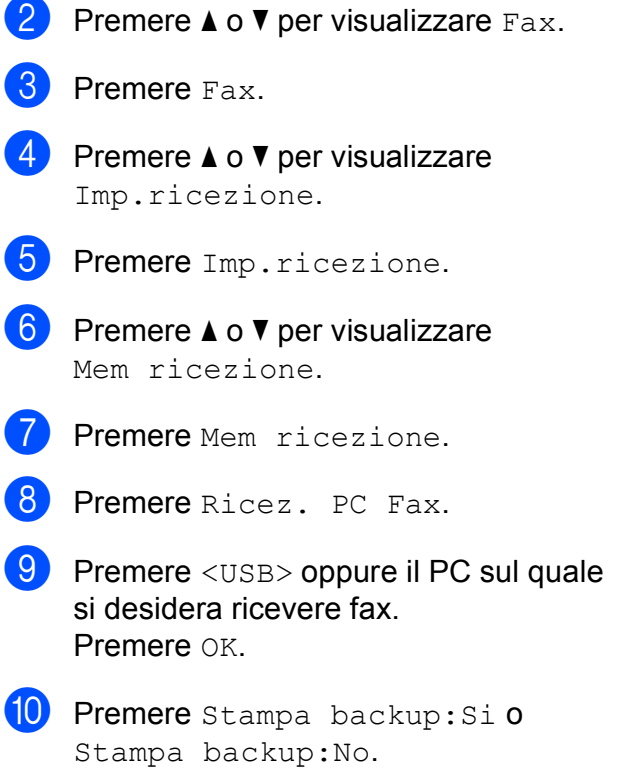

**k** Premere Stop/Uscita.

### **Disattivazione delle operazioni di ricezione in memoria <sup>6</sup>**

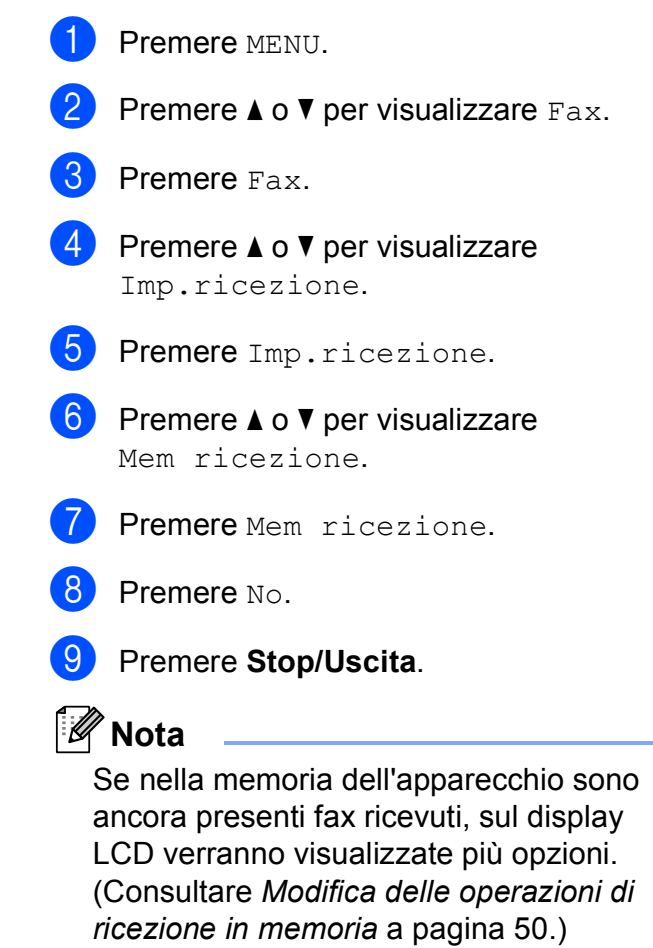

**6**

**49**

### <span id="page-63-0"></span>**Modifica delle operazioni di ricezione in memoria <sup>6</sup>**

Se, quando si modificano le operazioni di ricezione in memoria, nella memoria dell'apparecchio sono ancora presenti fax ricevuti, sul display LCD verrà visualizzata una delle seguenti domande:

- Canc tutti doc?
- Stamp.tutto fax?
	- $\cdot$  Se si preme  $s_1$ , i fax in memoria verranno cancellati o stampati prima della modifica dell'impostazione. Se è già stata stampata una copia di backup, non verranno eseguite altre stampe.
	- Se si preme  $No$ , i fax in memoria non verranno cancellati né stampati e l'impostazione non verrà cambiata.

Se i fax ricevuti vengono lasciati nella memoria dell'apparecchio quando si imposta Ricez. PC Fax da un'altra opzione [Inoltro fax o Memoriz.fax], premere **a** o **b** per scegliere <USB> oppure il PC.

Sul display LCD verrà visualizzata la seguente domanda:

- Invio fax a PC?
	- Se si preme Si, i fax in memoria verranno inviati al PC prima della modifica dell'impostazione. Verrà chiesto se si desidera attivare la funzione Stampa backup. (Per maggiori informazioni, consultare *[Ricezione PC-Fax \(solo Windows](#page-61-0)®)* [a pagina 48.](#page-61-0))
	- Se si preme  $No$ , i fax in memoria non verranno cancellati né trasferiti al PC e l'impostazione non verrà cambiata.

### <span id="page-63-1"></span>**Anteprima fax (solo in bianco e nero) <sup>6</sup>**

### **Come visualizzare in anteprima un fax ricevuto <sup>6</sup>**

Premendo il pulsante Antepr. fax sul display LCD, è possibile visualizzare i fax ricevuti. Quando l'apparecchio è in modalità Ready, sul display LCD viene visualizzato un messaggio popup per avvisare l'utente della presenza di nuovi fax.

#### **Impostazione di Anteprima fax**

Premere MENU. Premere  $\triangle$  o  $\nabla$  per visualizzare Fax. Premere Fax. Premere  $\triangle$  o  $\nabla$  per visualizzare Imp.ricezione. 5 Premere Imp.ricezione. **6** Premere  $\triangle$  o  $\nabla$  per visualizzare Anteprima fax. Premere Anteprima fax. Premere Si (oppure No). Premere Si. 10 Il display LCD informa che eventuali fax futuri non verranno stampati quando saranno ricevuti. Premere Si.

### **k** Premere Stop/Uscita.

### **Nota**

- Quando la funzione Anteprima fax è attiva, l'apparecchio può solo stampare i fax ricevuti a colori. Non è in grado di salvarli in memoria.
- Quando la funzione Anteprima fax è attiva, no verrà stampata una copia di backup dei fax ricevuti, anche se è stata attivata la funzione Stampa backup.
- La funzione Anteprima fax non è disponibile se è attivata la funzione Ricezione PC-Fax.

#### **Utilizzo di Anteprima fax**

Quando si riceve un fax, viene visualizzato un messaggio popup sul display LCD. (Ad esempio: Nuo.fax 02)

Premere Antepr. fax. Sul display LCD verrà visualizzato il nuovo elenco di fax.

### **Nota**

Premendo la scheda Fax prec. sul display LCD, è anche possibile visualizzare il precedente elenco di fax. Premere la scheda Nuovo fax per tornare al nuovo elenco di fax.

- **2** Premere **A** o ▼ per visualizzare il numero del fax che si desidera visualizzare.
	- Premere il fax che si desidera visualizzare.

### **Nota**

- Se il fax è di grandi dimensioni, si può verificare un ritardo prima che venga visualizzato sul display LCD.
- Sul display LCD viene visualizzato il numero della pagina corrente e il numero totale di pagine del messaggio fax. Quando un messaggio fax include più di 99 pagine, il numero totale verrà indicato come "XX".

Quando il fax è visualizzato, premere Non util. Sul display LCD verranno visualizzati i pulsanti che consentono di eseguire le operazioni descritte di seguito:

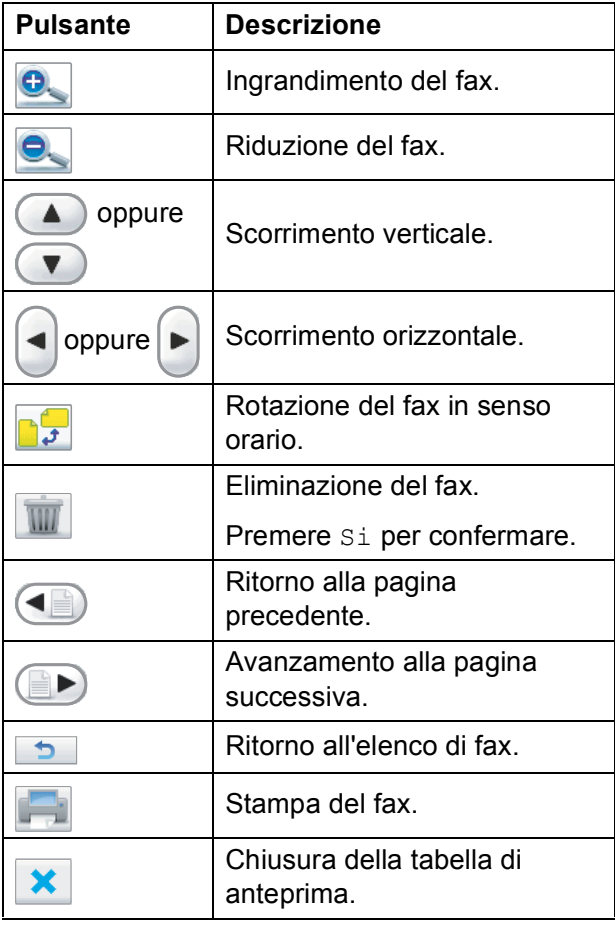

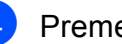

Premere **Stop/Uscita**.

**51**

#### **Come stampare un fax 6**

- **Premere** Antepr. fax.
- Premere il fax che si desidera visualizzare.
- <span id="page-65-0"></span>
	- **3** Premere Non util.
	- 4 Premere **(Stampa)**.
		- Se il fax include più pagine, passare al punto  $\mathbf{\Theta}$  $\mathbf{\Theta}$  $\mathbf{\Theta}$ .
		- $\blacksquare$  Se il fax include una sola pagina. viene avviata la stampa. Passare al punto  $\bullet$ .
	- **b** Effettuare una delle seguenti operazioni:
		- Premere Stampa tut. pag. per stampare tutte le pagine del fax.
		- Premere Stampa solo pag. cor. per stampare la pagina visualizzata.
		- Premere Stampa da pag corr. per stampare dalla pagina visualizzata fino all'ultima pagina.
	- 6 Effettuare una delle seguenti operazioni:
		- $\blacksquare$  Per eliminare il fax, premere  $Si$ .
		- $\blacksquare$  Per conservare il fax in memoria. premere No.

#### <span id="page-65-1"></span>**Come stampare tutti i fax nell'elenco <sup>6</sup>**

- **i** Premere Antepr. fax.
- 2 Premere Non util.
- Premere Stampa tutto.
- 4 Premere Stop/Uscita.

#### **Come eliminare tutti i fax nell'elenco <sup>6</sup>**

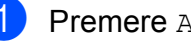

**Premere** Antepr. fax.

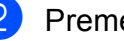

- Premere Non util.
- Premere Canc.tutto. Premere Si per confermare.
- **4** Premere Stop/Uscita.

### **Disattivazione della funzione Anteprima fax**

**1** Premere Antepr. fax. Premere Non util. Premere Disattivare antepr. fax. Premere Si per confermare. Se sono presenti fax salvati in memoria, effettuare una delle seguenti operazioni: ■ Se non si desidera stampare i fax memorizzati, premere Continua. L'apparecchio chiede di confermare l'eliminazione dei fax memorizzati.

Premere Si per confermare.

- Se si desidera stampare tutti i fax memorizzati, premere Stamp. tutti fax.
- Se non si desidera disattivare la funzione Anteprima fax, premere Annulla.

Premere **Stop/Uscita**.

### **Operazioni di ricezione aggiuntive <sup>6</sup>**

### **Stampa di un fax in arrivo in formato ridotto <sup>6</sup>**

Se si seleziona Si, l'apparecchio ridurrà automaticamente ogni pagina dei fax in arrivo per adattarla ai formati carta A4, Letter o Legal. L'apparecchio calcola il rapporto di riduzione in base alle dimensioni della pagina del fax e all'impostazione di Formato carta. (Consultare *[Formato carta](#page-37-0)* a pagina 24.)

Premere MENU.

- Premere  $\triangle$  o  $\nabla$  per visualizzare Fax.
- Premere Fax.
- Premere  $\triangle$  o  $\nabla$  per visualizzare Imp.ricezione.
- **6** Premere Imp.ricezione.
- **6** Premere  $\triangle$  o  $\nabla$  per visualizzare Auto riduzione.
- Premere Auto riduzione.
- **8** Premere  $Si$  (oppure  $No$ ).
- **9** Premere Stop/Uscita.

### **Ricezione senza carta <sup>6</sup>**

Non appena il vassoio carta rimane vuoto durante la ricezione dei fax, sul display LCD viene visualizzato il messaggio Controlla carta e viene avviata la ricezione di fax nella memoria dell'apparecchio. Inserire della carta nel vassoio. (Consultare *[Caricamento di carta e](#page-23-0)  [altri supporti di stampa](#page-23-0)* a pagina 10.)

L'apparecchio continuerà a ricevere il fax, ma le pagine restanti verranno salvate in memoria (che dovrà disporre di spazio sufficiente).

Anche i fax in arrivo successivi verranno salvati in memoria finché lo spazio disponibile non si sarà esaurito. Quando la memoria sarà piena, l'apparecchio smetterà automaticamente di rispondere alle chiamate. Per stampare i fax, inserire nuova carta nel vassoio.

### **Stampa di un fax dalla memoria <sup>6</sup>**

Se si è scelto Memorizzazione fax, è sempre possibile stampare un fax dalla memoria quando si è al proprio computer. Quando è visualizzato un fax, premere Non util, se si è scelto Anteprima fax. (Consultare *[Anteprima fax \(solo in bianco e nero\)](#page-63-1)* [a pagina 50](#page-63-1) e *[Ricezione in memoria \(solo in](#page-60-0)  [bianco e nero\)](#page-60-0)* a pagina 47.)

Premere MENU. Premere  $\triangle$  o  $\nabla$  per visualizzare Fax. Premere Fax. 4 Premere  $\triangle$  o  $\nabla$  per visualizzare Stampa doc. Premere Stampa doc. f Premere **Inizio Mono**. g Premere **Stop/Uscita**. **Nota**

Quando si stampa un fax dalla memoria, i dati del fax vengono cancellati.

### **Recupero remoto <sup>6</sup>**

È possibile chiamare l'apparecchio da qualunque telefono a toni o apparecchio fax, quindi usare il codice di accesso remoto e i comandi remoti per recuperare i messaggi fax.

### **Impostazione di un codice di accesso remoto <sup>6</sup>**

Il codice di accesso remoto consente di accedere alle funzioni di recupero remoto quando si è lontani dall'apparecchio. Prima di utilizzare le funzioni di accesso e recupero remoto, è necessario impostare un codice personale. Il codice predefinito impostato alla fabbrica è inattivo  $(-+\times)$ .

- **1** Premere MENU.
- Premere  $\triangle$  o  $\nabla$  per visualizzare Fax.
- $\blacksquare$  Premere Fax.
- Premere  $\triangle$  o  $\nabla$  per visualizzare Accesso remoto.
- Premere Accesso remoto.
- <span id="page-67-0"></span>6 Premere i pulsanti sul display LCD per immettere un codice a 3 cifre usando i numeri da  $0$  a  $9, \times$  oppure #. Premere OK. (Non è possibile cambiare il simbolo " $*$ " preimpostato.)

### **Nota**

Non utilizzare un codice uguale al codice di attivazione remota (**l 5 1**) o al codice di disattivazione remota (**# 5 1**). (Consultare *[Operazioni dai telefoni interni](#page-75-0)* [a pagina 62](#page-75-0).)

**Premere Stop/Uscita.** 

#### **Nota**

È possibile cambiare il codice in qualunque momento inserendone uno nuovo. Se si desidera rendere inattivo il codice, premere [ Canc. ] al passaggio @ per ripristinare l'impostazione inattiva (---\*) e premere OK.

### **Utilizzo del proprio codice di accesso remoto <sup>6</sup>**

- Comporre il proprio numero di fax da un telefono a toni o da un altro apparecchio fax.
- Quando l'apparecchio risponde, immettere immediatamente il proprio codice di accesso remoto (3 cifre sequite da  $\ast$ ).
- L'apparecchio segnala se ha ricevuto messaggi:
	- 1 suono lungo Messaggi fax
	- **2 suoni lunghi Messaggi vocali**
	- 3 suoni lunghi  **Messaggi fax e vocali**
	- **Nessun suono Nessun messaggio**
- 4 Quando l'apparecchio emette due suoni brevi, immettere un comando. Se si attende più di 30 secondi per immettere un comando, l'apparecchio interromperà la comunicazione. Se viene immesso un comando non valido, l'apparecchio emetterà tre suoni.
- **6** Premere **9 0** per interrompere la funzione di Accesso remoto al termine delle operazioni.
	- Riagganciare.

### **Nota**

Se l'apparecchio è impostato sulla modalità Manuale e si desidera utilizzare le funzioni di recupero remoto, attendere circa 100 secondi dopo che avrà iniziato a squillare, quindi immettere il codice di accesso remoto entro 30 secondi.

### **Comandi fax remoti <sup>6</sup>**

Seguire i comandi descritti di seguito per accedere alle funzioni quando si è lontani dall'apparecchio. Quando si chiama l'apparecchio e si immette il codice di accesso remoto (3 cifre seguite da \*), il sistema emette due brevi suoni e sarà necessario immettere un comando remoto.

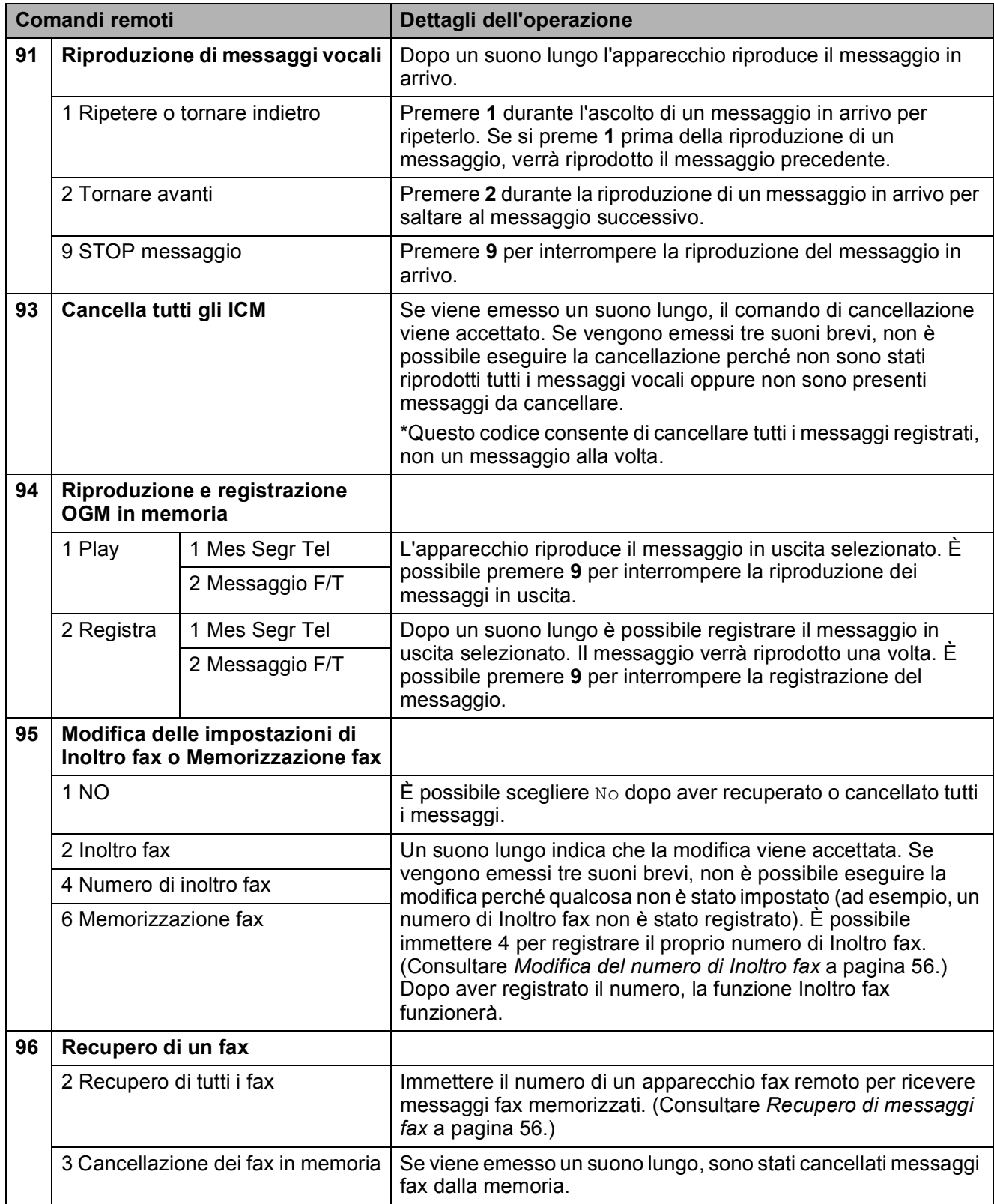

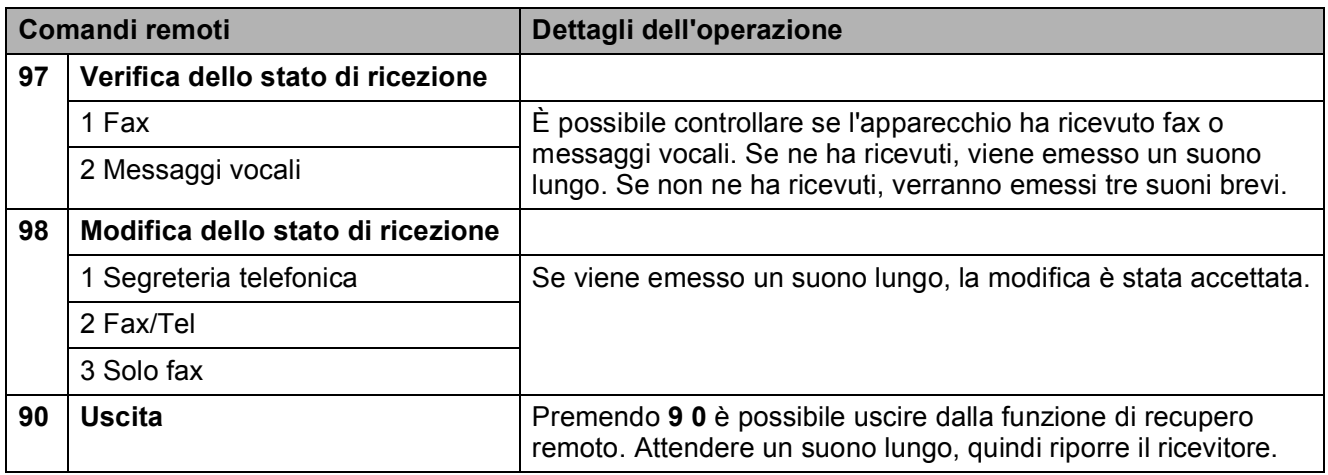

### <span id="page-69-1"></span>**Recupero di messaggi fax <sup>6</sup>**

È possibile chiamare l'apparecchio da qualunque telefono a toni per far inviare i propri messaggi fax a un altro apparecchio. Prima di utilizzare questa funzione, è necessario attivare Memorizzazione fax.

Comporre il proprio numero di fax.

- Quando l'apparecchio risponde, immettere immediatamente il proprio codice di accesso remoto (3 cifre sequite da  $*$ ). Se viene emesso un suono lungo, sono presenti messaggi.
- Se vengono emessi due suoni brevi, premere **962**.
- 4 Attendere che venga emesso un suono lungo, utilizzare il tastierino di composizione per immettere il numero (max 20 cifre) dell'apparecchio fax remoto a cui si vuole far inviare i propri messaggi fax, quindi immettere **# #**.

### **Nota**

Non è possibile utilizzare  $*$  e **#** come numeri da comporre. Tuttavia, è possibile premere **#**, se si desidera inserire una pausa.

**b** Riagganciare dopo che l'apparecchio ha emesso un suono. L'apparecchio chiamerà l'altro apparecchio fax, il quale stamperà i messaggi fax.

### <span id="page-69-0"></span>**Modifica del numero di Inoltro fax <sup>6</sup>**

È possibile modificare l'impostazione predefinita del proprio numero di inoltro fax da un altro telefono a toni o da un altro apparecchio fax.

Comporre il proprio numero di fax.

- Quando l'apparecchio risponde, immettere immediatamente il proprio codice di accesso remoto (3 cifre seguite da \*). Se viene emesso un suono lungo, sono presenti messaggi.
- **3** Se vengono emessi due suoni brevi, premere **954**.
- 4 Attendere che venga emesso un suono lungo, utilizzare il tastierino di composizione per immettere il numero (max 20 cifre) dell'apparecchio fax remoto a cui si vuole far inviare i propri messaggi fax, quindi immettere **# #**.

### **Nota**

Non è possibile utilizzare  $*$  e  $#$  come numeri da comporre. Tuttavia, è possibile premere **#**, se si desidera inserire una pausa.

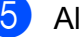

**6** Al termine delle operazioni, premere **9 0**.

 $\begin{bmatrix} 6 \end{bmatrix}$  Riagganciare dopo che l'apparecchio ha emesso un suono.

# <span id="page-70-0"></span>**Telefono e dispositivi esterni <sup>7</sup>**

### **Operazioni vocali <sup>7</sup>**

È possibile effettuare chiamate vocali dal ricevitore, dal diffusore del viva voce, da un telefono interno oppure esterno, utilizzando la composizione manuale oppure i numeri a composizione veloce.

### **Esecuzione di una telefonata <sup>7</sup>**

**1** Per avviare una chiamata vocale, effettuare una delle seguenti operazioni:

- Sollevare il ricevitore.
- **Premere Vivavoce.**
- 2 Quando viene emesso il segnale di composizione, utilizzare il tastierino di composizione o premere N. veloci per immettere un numero.
- **6** Se si è premuto **Vivavoce**, parlare chiaramente nel microfono  $\Psi$ .
- $\left(4\right)$  Per riagganciare, effettuare una delle seguenti operazioni:
	- Riposizionare il ricevitore.
	- **Premere Vivavoce.**

### **Risposta a chiamate utilizzando il diffusore <sup>7</sup>**

Quando l'apparecchio squilla, premere **Vivavoce** sull'apparecchio invece di sollevare il ricevitore. Parlare chiaramente nel microfono  $\overline{\Psi}$ . Per terminare la chiamata, premere **Vivavoce**.

#### - 10 **Nota**

Se si dispone di una connessione disturbata, l'interlocutore potrebbe ricevere un'eco della voce dell'utente durante la chiamata. Se si verifica questo problema, sollevare il ricevitore oppure riagganciare e provare a chiamare di nuovo.

### **Mute <sup>7</sup>**

a Premere **Mute** per mettere in attesa una chiamata.

È possibile riporre il ricevitore senza interrompere la chiamata.

Sollevare il ricevitore dell'apparecchio oppure premere **Vivavoce** per rilasciare la chiamata in attesa.

### **Nota**

È possibile sollevare il ricevitore di un telefono interno e continuare a parlare senza dover rimuovere lo stato di attesa della chiamata dall'apparecchio.

### **Segnali a toni o a impulsi <sup>7</sup>**

Se si dispone di un servizio di composizione a impulsi ma occorre inviare segnali a toni (ad esempio, per i servizi di telephone banking), seguire le istruzioni riportate di seguito:

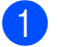

**1** Premere Vivavoce sull'apparecchio.

b Premere **#** sul pannello dei comandi dell'apparecchio. Una volta impostata questa opzione, le cifre composte invieranno segnali a toni.

Una volta terminata la chiamata, l'apparecchio ripristinerà il servizio di composizione a impulsi.

### **Modalità Fax/Tel 7**

Quando l'apparecchio si trova in modalità Fax/Tel, verrà utilizzato lo squillo F/T (doppio squillo veloce) per segnalare l'arrivo di una chiamata vocale.

Se si è in prossimità dell'apparecchio, è possibile sollevare il ricevitore o premere **Vivavoce** per rispondere.

Se si utilizza un telefono interno, sollevare il ricevitore durante lo squillo F/T, quindi premere **#51** tra i doppi squilli veloci. Se nessuno risponde alla chiamata o se è in corso l'invio di un fax, rinviare la chiamata all'apparecchio premendo  $*$  5 1.

### **Servizi telefonici <sup>7</sup>**

L'apparecchio supporta il servizio di iscrizione ID chiamante offerto da alcune compagnie telefoniche.

Funzioni come Cassetta vocale, Avviso di chiamata, Avviso di chiamata/Identificativo, servizi di segreteria, sistemi di allarme o altre funzioni personalizzate su una linea telefonica possono creare problemi di funzionamento dell'apparecchio.

### **Impostazione del tipo di linea telefonica <sup>7</sup>**

Se si collega l'apparecchio a una linea dotata di PBX o ISDN per l'invio e la ricezione di fax, occorre modificare anche il tipo di linea telefonica di conseguenza, seguendo i passaggi riportati di seguito.

- Premere MENU.
- Premere  $\triangle$  o  $\nabla$  per visualizzare Imp.iniziale.
- **3** Premere Imp.iniziale.

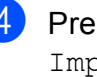

Premere *A* o **▼** per visualizzare Imp.linea tel.

- **5** Premere Imp.linea tel.
- Premere PBX, ISDN (oppure Normale).
- g Premere **Stop/Uscita**.
#### **PBX e TRASFERIMENTO <sup>7</sup>**

L'impostazione iniziale dell'apparecchio è Normale, che consente il collegamento a una linea PSTN (Public Switched Telephone Network, rete telefonica generale) standard. Tuttavia, molte aziende utilizzano un sistema telefonico centralizzato o un PBX (Private Branch Exchange, centrale telefonica per uso privato). È possibile collegare l'apparecchio alla maggior parte dei tipi di PBX. La funzione di richiamata dell'apparecchio supporta solo il servizio con tempi di richiamata (TBR). La funzione dei tempi di richiamata funziona per la maggior parte dei sistemi PBX consentendo l'accesso a una linea esterna o il trasferimento delle chiamate a un altro numero interno. La funzione viene attivata quando viene premuto il pulsante  $R$  sul display LCD oppure il tasto **R** sul pannello dei comandi.

## **Nota**

È possibile programmare la pressione del tasto R sul display LCD come parte di un numero memorizzato in una posizione di composizione veloce. Per la programmazione di un numero di composizione veloce, premere  $innanzitutto R$  (sul display LCD viene visualizzato "!"), quindi immettere il numero di telefono. Se si esegue questa operazione, non sarà necessario premere ogni volta **R** prima di utilizzare una posizione di composizione veloce. (Consultare *[Memorizzazione dei numeri](#page-79-0)* [a pagina 66](#page-79-0).) Tuttavia, se PXB non è stato selezionato come impostazione del tipo di linea telefonica, non è possibile utilizzare il numero di composizione veloce programmato quando si preme R.

### <span id="page-72-0"></span>**ID chiamante <sup>7</sup>**

La funzione ID chiamante consente di utilizzare il servizio di iscrizione ID chiamante offerto da diverse compagnie telefoniche locali. Contattare la propria compagnia telefonica per maggiori dettagli. Questo servizio visualizza il numero di telefono o il nome, se disponibile, del chiamante quando l'apparecchio squilla.

È possibile utilizzare un numero nella cronologia dell'ID chiamante per eseguire una chiamata telefonica, inviare un fax, aggiungerlo ai numeri di composizione veloce o eliminarlo dalla cronologia. (Consultare *[Cronologia dell'ID chiamante](#page-78-0)* [a pagina 65.](#page-78-0))

Dopo alcuni squilli, sul display LCD viene visualizzato il numero di telefono del chiamante (e il nome, se disponibile). Quando si risponde a una chiamata, le informazioni sull'ID chiamante scompaiono dal display, tuttavia le informazioni sulla chiamata vengono salvate nella memoria dell'ID chiamante.

- È possibile visualizzare i primi 20 caratteri del numero (o del nome).
- Se viene visualizzato il messaggio ID sconosciu. significa che la chiamata proviene da una zona non coperta dal servizio ID chiamante.
- Se viene visualizzato il messaggio Chiam.privata significa che il chiamante ha bloccato intenzionalmente la trasmissione delle informazioni.

È possibile stampare un elenco delle informazioni sull'ID chiamante salvate nell'apparecchio. (Consultare *[Come](#page-93-0)  [stampare un rapporto](#page-93-0)* a pagina 80.)

#### **Nota**

Il servizio ID chiamante varia a seconda dell'operatore utilizzato. Chiamare la compagnia telefonica locale per maggiori informazioni sul tipo di servizio disponibile nella propria zona.

#### **Attivazione della funzione ID chiamante <sup>7</sup>**

Se sulla linea in uso è installato il servizio ID chiamante, la funzione deve essere impostata su Si per visualizzare il numero di telefono del chiamante sul display LCD quando il telefono squilla.

- **1** Premere MENU.
- Premere  $\triangle$  o  $\nabla$  per visualizzare Fax.
- **3** Premere Fax.
- Premere  $\triangle$  o  $\nabla$  per visualizzare  $Varie$ .
- Premere Varie.
- Premere ID chiamante.
- Premere Si (oppure No).
- **8** Premere Stop/Uscita.

## **Collegamento di una segreteria telefonica esterna (dispositivo di segreteria telefonica) <sup>7</sup>**

È possibile collegare una segreteria telefonica esterna. Tuttavia, quando una segreteria telefonica **esterna** viene collegata alla stessa linea telefonica utilizzata dall'apparecchio, la segreteria risponderà a tutte le chiamate e l'apparecchio rileverà i segnali tonali di chiamata fax (CNG). Quando rileva questi segnali, l'apparecchio si occuperà della chiamata e procederà alla ricezione del fax. Se l'apparecchio non rileva i segnali tonali CNG, la segreteria telefonica continuerà a riprodurre il messaggio in uscita in modo che il chiamante possa lasciare un messaggio vocale.

La segreteria telefonica deve attivarsi prima del quarto squillo (l'impostazione consigliata è due squilli). L'apparecchio non è in grado di rilevare i segnali tonali CNG finché la segreteria telefonica non avrà risposto alla chiamata. Impostando quattro squilli, rimarranno solo 8-10 secondi di segnali tonali CNG per l'handshake del fax. Accertarsi di seguire attentamente le istruzioni illustrate in questa guida per la registrazione del messaggio in uscita. Si sconsiglia di utilizzare la funzione di tariffa ridotta per la segreteria telefonica esterna se si superano i cinque squilli.

## **Nota**

Se non si ricevono tutti i fax inviati, ridurre l'impostazione di Numeri squilli sulla segreteria telefonica esterna.

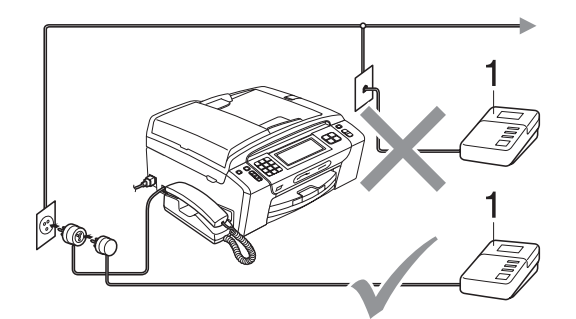

#### **1 Segreteria telefonica**

Quando la segreteria telefonica risponde a una chiamata, sul display viene visualizzato Tel deriv.in uso.

## **IMPORTANTE**

NON collegare la segreteria telefonica in un altro punto della stessa linea telefonica.

## **Collegamenti <sup>7</sup>**

La segreteria telefonica esterna deve essere collegata come mostrato nell'illustrazione precedente.

- Impostare la segreteria telefonica esterna su uno o due squilli. (Non è possibile utilizzare l'impostazione Numero squilli dell'apparecchio.)
- **2** Registrare il messaggio in uscita sulla segreteria telefonica esterna.
- **63** Impostare la segreteria telefonica per la risposta delle chiamate.
- 4 Impostare la modalità di ricezione su Manuale e attivare Riconos. fax. (Consultare *[Selezione della modalità di](#page-55-0)  ricezione* [a pagina 42.](#page-55-0))

## **Registrazione di messaggio in uscita su una segreteria telefonica esterna <sup>7</sup>**

Prestare attenzione ai tempi di registrazione del messaggio.

a Lasciare 5 secondi di silenzio all'inizio del messaggio. (Ciò fornisce all'apparecchio il tempo necessario di rilevare i segnali tonali CNG di trasmissione automatica prima che si interrompano.)

Il messaggio non deve durare più di 20 secondi.

## **Nota**

Si consiglia di registrare il messaggio in uscita lasciando 5 secondi di silenzio iniziali, poiché l'apparecchio non è in grado di rilevare i segnali a toni del fax quando viene riprodotta una voce squillante o alta. È possibile registrare il messaggio senza inserire questa pausa, tuttavia se si riscontrano problemi di ricezione, occorre registrare di nuovo il messaggio in uscita inserendo la pausa.

## **Collegamenti su più linee (PBX) <sup>7</sup>**

Si consiglia di richiedere l'installazione del PBX alla compagnia che si è occupata del collegamento dell'apparecchio. Se si utilizza un sistema a più linee, si consiglia di richiedere all'installatore di collegare l'unità all'ultima linea sul sistema. In questo modo, si evita che l'apparecchio venga attivato ogni volta che il sistema riceve una chiamata telefonica. Se tutte le chiamate in arrivo vengono gestite da un centralinista, si consiglia di impostare la modalità di ricezione su Manuale.

Non si garantisce il funzionamento corretto dell'apparecchio in tutte le situazioni se è presente un collegamento a un PBX. Gli eventuali problemi di invio o ricezione dei fax devono essere comunicati innanzitutto alla compagnia che gestisce il PBX.

## **Nota**

Accertarsi che il tipo di linea telefonica sia impostato su PBX. (Consultare *[Impostazione del tipo di linea telefonica](#page-71-0)* [a pagina 58](#page-71-0).)

## <span id="page-75-0"></span>**Telefoni esterni e interni7**

## **Collegamento di un telefono esterno o interno <sup>7</sup>**

È possibile collegare all'apparecchio un telefono separato, come mostrato nel diagramma seguente.

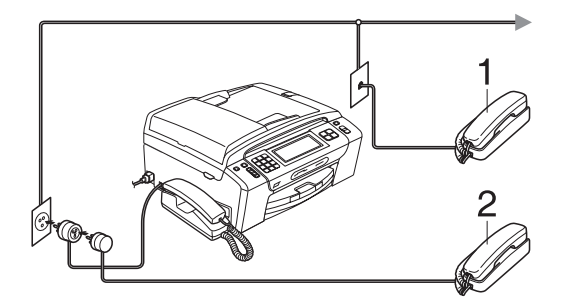

#### **1 Telefono interno**

**2 Telefono esterno**

Quando si utilizza un telefono esterno o interno, sul display LCD viene visualizzato il messaggio Tel deriv.in uso.

### **Nota**

Accertarsi di utilizzare un telefono esterno dotato di un cavo non più lungo di 3 metri.

## **Operazioni dai telefoni interni <sup>7</sup>**

#### **Utilizzo di telefoni interni <sup>7</sup>**

Se si risponde a una chiamata fax da un telefono interno, è possibile passare la chiamata all'apparecchio mediante il codice di attivazione remota. Quando si preme il codice di attivazione remota  $*$  5 1, l'apparecchio avvia la ricezione del fax.

Se l'apparecchio risponde a una chiamata vocale e vengono emessi doppi squilli veloci per il rilevamento, utilizzare il codice di disattivazione remota **#51** per rispondere alla chiamata da un telefono interno. (Consultare *[N. squilli F/T \(solo modalità](#page-58-0)  Fax/Tel)* [a pagina 45.](#page-58-0))

#### **Se si risponde alla chiamata ma non c'è nessuno in linea: <sup>7</sup>**

È probabile che si stia ricevendo un fax manuale.

Premere  $*$  5 1, attendere il segnale del fax o che sul display venga visualizzato Ricezione, quindi riagganciare.

## **Nota**

È inoltre possibile utilizzare la funzione Riconos.fax per attivare la risposta automatica della chiamata. (Consultare *Riconos.fax* [a pagina 46](#page-59-0).)

### **Utilizzo di un telefono senza fili esterno 7**

Una volta collegata l'unità di base del telefono senza fili alla linea telefonica dell'apparecchio (consultare *[Telefoni esterni e interni](#page-75-0)* [a pagina 62\)](#page-75-0), sarà più facile rispondere alle chiamate durante gli squilli direttamente dal ricevitore senza fili, ovunque si trovi.

Se sarà l'apparecchio a rispondere alla chiamata, occorrerà premere **Vivavoce** sull'apparecchio per inviare la chiamata al ricevitore senza fili.

## **Utilizzo dei codici remoti <sup>7</sup>**

#### **Codice di attivazione remota <sup>7</sup>**

Se si risponde a una chiamata fax da un telefono interno o esterno, è possibile impostare l'apparecchio per la ricezione componendo il codice di attivazione remota **l 5 1**. Attendere il rumore del segnale del fax, quindi riporre il ricevitore. (Consultare *Riconos.fax* [a pagina 46.](#page-59-0))

#### **Codice di disattivazione remota <sup>7</sup>**

Se si riceve una chiamata vocale e l'apparecchio si trova in modalità Fax/Tel, verrà emesso lo squillo F/T (doppio squillo veloce) dopo il numero di squilli iniziale. Se si risponde alla chiamata da un telefono interno, è possibile disattivare lo squillo F/T premendo **#51** (accertarsi di premere questo codice *tra* gli squilli).

Se l'apparecchio risponde a una chiamata vocale e vengono emessi doppi squilli veloci per il rilevamento, è possibile rispondere alla chiamata dal ricevitore dell'apparecchio premendo **Vivavoce**.

#### **Modifica dei codici remoti <sup>7</sup>**

Per utilizzare l'attivazione remota, occorre attivare i codici remoti. Il codice di attivazione remota predefinito è **l 5 1**. Il codice di disattivazione remota predefinito è **# 5 1**. Se lo si desidera, è possibile sostituire questi codici con quelli personalizzati.

- **1** Premere MENU.
	- Premere  $\triangle$  o  $\nabla$  per visualizzare Fax.
- Premere Fax.
- Premere  $\triangle$  o  $\nabla$  per visualizzare Imp.ricezione.
- Premere Imp.ricezione.
- **6** Premere  $\triangle$  o  $\nabla$  per visualizzare Codice remoto.
	- Premere Codice remoto.
	- Premere  $Si$  (oppure  $No$ ).
- Effettuare una delle sequenti operazioni:
	- Se si desidera modificare il codice di attivazione remota, immettere il nuovo codice.

Premere  $OK$ , passare al punto  $\circled{0}$ .

- Se non si desidera cambiare il codice di attivazione remota, premere OK, passare al punto  $\mathbf{\odot}$ .
- <span id="page-76-0"></span>10 Effettuare una delle seguenti operazioni:
	- Se si desidera modificare il codice di disattivazione remota, immettere il nuovo codice.

Premere  $OK$ , passare al punto  $\oplus$ .

■ Se non si desidera cambiare il codice di disattivazione remota, premere OK, passare al punto  $\mathbf{\oplus}$ .

<span id="page-76-1"></span>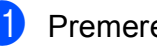

### k Premere **Stop/Uscita**.

### **Nota**

- Se si viene sempre scollegati quando si accede alla segreteria telefonica esterna in modo remoto, cercare di modificare il codice di attivazione remota e il codice di disattivazione remota con un altro codice a tre cifre utilizzando i numeri da  $\mathbf{0}$  a  $\mathbf{9}$ ,  $\ast$  e **#**.
- È possibile che i codici remoti non funzionino su alcuni sistemi telefonici.

**8**

## **Composizione e memorizzazione dei numeri <sup>8</sup>**

## **Come effettuare la composizione <sup>8</sup>**

## **Composizione manuale <sup>8</sup>**

Utilizzando il tastierino di composizione, premere tutte le cifre del numero di fax o del numero di telefono.

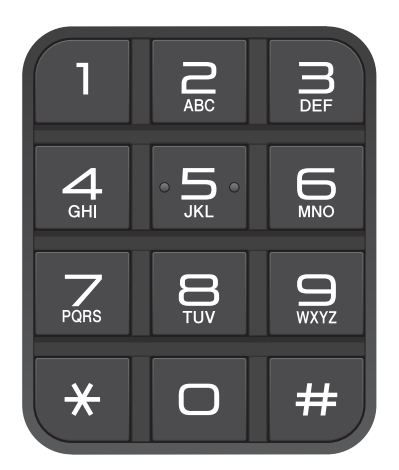

## **Composizione veloce <sup>8</sup>**

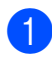

- Premere N. veloci.
- 2 Premere il numero che si desidera chiamare. È anche possibile premere **#014** sul display LCD per scegliere il numero in ordine alfabetico.
- **3** Effettuare una delle seguenti operazioni:
	- Premere Invio fax e passare al punto  $\bullet$ .
	- **Premere** Effettua una chiamata. L'apparecchio avvierà la composizione.

### <span id="page-77-0"></span>d Premere **Inizio Mono** o **Inizio Colore**.

#### **Nota**

Se sul display LCD viene visualizzato Non utilizzato quando si inserisce o si ricerca un numero di composizione veloce, significa che in questa posizione non è stato memorizzato alcun numero.

## **Ricomposizione fax**

Se si invia un fax manualmente, ma la linea è occupata, premere **Rich/Pausa**, quindi premere **Inizio Mono** o **Inizio Colore** per riprovare. Se si desidera effettuare una seconda chiamata a un numero composto recentemente, è possibile premere **Rich/Pausa** e scegliere uno degli ultimi 30 numeri nell'elenco delle chiamate in uscita.

**Rich/Pausa** funziona solo se la composizione è stata eseguita dal pannello dei comandi. *Se si invia un fax automaticamente* ma la linea è occupata, l'apparecchio eseguirà automaticamente la ricomposizione fino a un massimo di tre volte a intervalli di cinque minuti.

#### a Premere **Rich/Pausa**.

- Premere il numero che si desidera ricomporre.
- Premere Invio fax.
- d Premere **Inizio Mono** o **Inizio Colore**.

#### **Nota**

Durante la trasmissione in tempo reale, la funzione di ricomposizione automatica non è disponibile quando si utilizza il piano dello scanner.

## **Cronologia delle chiamate in uscita <sup>8</sup>**

Gli ultimi 30 numeri chiamati o a i quali è stato inviato un fax verranno memorizzati nella cronologia delle chiamate in uscita. È possibile scegliere uno di questi numeri con il quale eseguire le seguenti operazioni: telefonare, inviare fax, aggiungere ai numeri di composizione veloce o eliminare dalla cronologia.

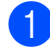

#### a Premere **Rich/Pausa**.

È anche possibile premere Cronol. chiamate.

Premere la scheda Chiam. in usc.

Premere il numero desiderato.

- Effettuare una delle seguenti operazioni:
	- $\blacksquare$  Per effettuare una chiamata, premere Effettua una chiamata.
	- $\blacksquare$  Per inviare un fax, premere Invio fax.

#### Premere **Inizio Mono** o **Inizio Colore**.

■ Se si desidera memorizzare il numero, premere Non util quindi premere

Aggiungi a chiam.veloce.

(Consultare *[Memorizzazione di](#page-80-0)  [numeri a composizione veloce da](#page-80-0)  [chiamate in uscita](#page-80-0)* a pagina 67.)

■ Se si desidera eliminare il numero dalla cronologia delle chiamate in uscita, premere Non util quindi premere Cancellare.

Premere Si per confermare.

#### e Premere **Stop/Uscita**.

## <span id="page-78-0"></span>**Cronologia dell'ID chiamante <sup>8</sup>**

Questa funzione richiede il servizio di iscrizione ID chiamante offerto da diverse compagnie telefoniche locali. (Consultare *[ID](#page-72-0)  chiamante* [a pagina 59.](#page-72-0))

I numeri o, se disponibili, i nomi delle ultime 30 chiamate ricevute da numeri di fax e di telefono, verranno memorizzati nella cronologia dell'ID chiamante. È possibile visualizzare l'elenco o scegliere uno di questi numeri con il quale eseguire le seguenti operazioni: telefonare, inviare fax, aggiungere ai numeri di composizione veloce o eliminare dalla cronologia. La trentunesima chiamata in arrivo sostituirà le informazioni relative alla prima chiamata presente nell'elenco.

Premere Cronol. chiamate.

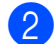

Premere Stor. IDchiaman.

c Premere il numero o il nome che si desidera chiamare.

- Effettuare una delle seguenti operazioni:
	- $\blacksquare$  Per effettuare una chiamata, premere Effettua una chiamata.
	- $\blacksquare$  Per inviare un fax, premere Invio fax.

Premere **Inizio Mono** o **Inizio Colore**.

■ Se si desidera memorizzare il numero, premere Non util quindi premere

Aggiungi a chiam.veloce. (Consultare *[Memorizzazione di](#page-81-0)  [numeri a composizione veloce dalla](#page-81-0)  cronologia dell'ID chiamante* [a pagina 68.](#page-81-0))

■ Se si desidera eliminare il numero dalla cronologia dell'ID chiamante, premere Non util quindi premere Cancellare.

Premere Si per confermare.

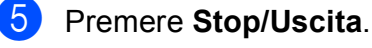

#### **Nota**

È possibile stampare l'elenco degli ID chiamante. (Consultare *[Come stampare](#page-93-0)  un rapporto* [a pagina 80](#page-93-0).)

## <span id="page-79-0"></span>**Memorizzazione dei numeri <sup>8</sup>**

È possibile impostare l'apparecchio per l'esecuzione dei seguenti tipi di composizione semplice: composizione veloce e gruppi per la trasmissione dei fax. Quando si esegue un numero di composizione veloce, sul display viene visualizzato il nome, se memorizzato, o il numero.

## **Nota**

In caso di interruzione di corrente, i numeri di composizione veloce salvati nella memoria non andranno persi.

## **Memorizzazione di una pausa8**

Premere Pausa per inserire una pausa di 3,5 secondi tra i numeri. Per la composizione di un numero intercontinentale, è possibile premere Pausa il numero di volte necessarie per aumentare la durata della pausa.

## <span id="page-79-2"></span>**Memorizzazione dei numeri di composizione veloce <sup>8</sup>**

È possibile memorizzare con un nome fino a 100 posizioni a due cifre per la funzione di composizione veloce. Ogni nome può avere due numeri (Fax/Tel1: e Fax/Tel2:). Quando si desidera comporre il numero desiderato, sarà sufficiente premere solo pochi tasti. (Ad esempio, premere N. veloci, il numero che si desidera chiamare e Effettua una chiamata.)

- - Premere N. veloci.

<span id="page-79-1"></span>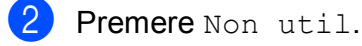

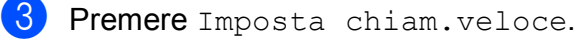

- Effettuare una delle sequenti operazioni:
	- Utilizzare i pulsanti sul display LCD per immettere il nome (max 16 caratteri).

Premere OK

(Per l'inserimento delle lettere, consultare *[Inserimento di testo](#page-197-0)* [a pagina 184](#page-197-0).)

- Per memorizzare il numero senza inserire il nome, premere OK.
- **5** Utilizzare i pulsanti sul display LCD per immettere il primo numero di fax o di telefono (max 20 cifre). Premere OK.
- 6 Effettuare una delle seguenti operazioni:
	- Utilizzare i pulsanti sul display LCD per immettere il secondo numero di fax o di telefono (max 20 cifre).

Premere OK.

- Se non si desidera memorizzare un secondo numero, premere OK.
- Per scegliere la posizione in cui verrà memorizzato il numero, effettuare una delle seguenti operazioni:
	- Per accettare la successiva posizione di composizione veloce disponibile visualizzata, premere OK.
	- Per immettere una posizione differente, utilizzare i pulsanti sul display LCD per premere un numero a due cifre. Premere OK.

### **Nota**

Se la posizione di composizione veloce a due cifre indicata è già occupata, il pulsante OK sul display LCD non sarà attivo. Scegliere una diversa posizione.

Composizione e memorizzazione dei numeri

- $\binom{8}{8}$  Se sul display LCD sono visualizzate le impostazioni prescelte, premere OK per confermare.
- **9** Effettuare una delle seguenti operazioni:
	- Per memorizzare un altro numero di composizione veloce, passare al punto  $\bullet$  $\bullet$  $\bullet$ .
	- Per terminare la memorizzazione dei numeri, premere **Stop/Uscita**.

### <span id="page-80-0"></span>**Memorizzazione di numeri a composizione veloce da chiamate in uscita <sup>8</sup>**

È possibile memorizzare numeri di composizione veloce dalla cronologia delle chiamate in uscita.

#### a Premere **Rich/Pausa**.

È anche possibile premere Cronol. chiamate per scegliere il numero.

- 
- Premere Chiam. in usc.
- Premere il nome o il numero che si desidera memorizzare.

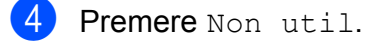

**Premere** 

Aggiungi a chiam.veloce.

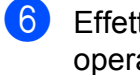

Effettuare una delle seguenti operazioni:

■ Utilizzare i pulsanti sul display LCD per immettere il nome (max 16 caratteri).

Premere OK.

(Per l'inserimento delle lettere, consultare *[Inserimento di testo](#page-197-0)* [a pagina 184](#page-197-0).)

Per memorizzare il numero senza inserire il nome, premere OK.

- Premere OK per confermare il numero di fax o di telefono da memorizzare.
- Effettuare una delle seguenti operazioni:
	- Utilizzare i pulsanti sul display LCD per immettere il secondo numero di fax o di telefono (max 20 cifre).

Premere OK.

- Se non si desidera memorizzare un secondo numero, premere OK.
- Per scegliere la posizione in cui verrà memorizzato il numero, effettuare una delle seguenti operazioni:
	- Per accettare la successiva posizione di composizione veloce disponibile visualizzata, premere OK.
	- $\blacksquare$  Per immettere una posizione differente, utilizzare i pulsanti sul display LCD per premere un numero a due cifre.

Premere OK.

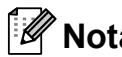

## **Nota**

Se la posizione di composizione veloce a due cifre indicata è già occupata, il pulsante OK sul display LCD non sarà attivo. Scegliere una diversa posizione.

**10** Se sul display LCD sono visualizzate le impostazioni prescelte, premere OK per confermare.

#### k Premere **Stop/Uscita**.

**8**

## <span id="page-81-0"></span>**Memorizzazione di numeri a composizione veloce dalla cronologia dell'ID chiamante <sup>8</sup>**

Se si dispone del servizio di iscrizione ID chiamante fornito dalla propria compagnia telefonica, è anche possibile memorizzare numeri a composizione veloce dalle chiamate in arrivo nella cronologia dell'ID chiamante. (Consultare *[ID chiamante](#page-72-0)* [a pagina 59.](#page-72-0))

Premere Cronol. chiamate.

Premere Stor. IDchiaman.

- Premere il nome o il numero che si desidera memorizzare.
- Premere Non util.
- 5 Premere Aggiungi a chiam.veloce.
- 6 Effettuare una delle sequenti operazioni:
	- Utilizzare i pulsanti sul display LCD per immettere il nome (max 16 caratteri).

Premere OK.

(Per l'inserimento delle lettere, consultare *[Inserimento di testo](#page-197-0)* [a pagina 184](#page-197-0).)

- Per memorizzare il numero senza inserire il nome, premere OK.
- Premere  $OK$  per confermare il numero di fax o di telefono da memorizzare.
- 8 Effettuare una delle seguenti operazioni:
	- Utilizzare i pulsanti sul display LCD per immettere un secondo numero di fax o di telefono (max 20 cifre).

Premere OK.

■ Se non si desidera memorizzare un secondo numero, premere OK.

- Per scegliere la posizione in cui verrà memorizzato il numero, effettuare una delle seguenti operazioni:
	- Per accettare la successiva posizione di composizione veloce disponibile visualizzata, premere OK.
	- Per immettere una posizione differente, utilizzare i pulsanti sul display LCD per premere un numero a due cifre.

Premere OK.

#### **Nota**

Se la posizione di composizione veloce a due cifre indicata è già occupata, il pulsante OK sul display LCD non sarà attivo. Scegliere una diversa posizione.

- **10** Se sul display LCD sono visualizzate le impostazioni prescelte, premere OK per confermare.
- **k** Premere Stop/Uscita.

### **Modifica di nomi o di numeri a composizione veloce <sup>8</sup>**

È possibile modificare un nome o un numero di composizione veloce già memorizzato.

- <span id="page-81-1"></span>
	- Premere N. veloci.
	- Premere Non util.
	- Effettuare una delle seguenti operazioni:
		- Premere Cambia per modificare i nomi o i numeri.
		- **Premere** Cancellare per cancellare tutte le informazioni in una posizione di composizione veloce.

Premere il numero che si desidera eliminare.

Premere OK. Premere Si per confermare.

Passare al punto  $\bullet$ .

#### 4. Premere il numero che si desidera modificare.

- <span id="page-82-1"></span>**b** Premere Nome:, Fax/Tel1: 0 Fax/Tel2:.
	- **Effettuare una delle sequenti** operazioni:
		- Se si è scelto Nome:, utilizzare i pulsanti sul display LCD per immettere il nome (max 16 caratteri).

(Consultare *[Inserimento di testo](#page-197-0)* [a pagina 184](#page-197-0).)

Premere OK

 $\blacksquare$  Se si è scelto  $\text{Fax/Tel1: 0}$ Fax/Tel2:, utilizzare i pulsanti sul display LCD per immettere il nuovo numero (max 20 cifre).

Premere OK.

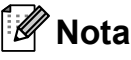

*Come modificare il nome o il numero memorizzato:*

Se si desidera cambiare un carattere, premere  $\triangleleft$  o  $\triangleright$  per posizionare il cursore sotto il carattere che si desidera cambiare, quindi premere  $\boxed{\infty}$ . Inserire di nuovo il carattere.

<span id="page-82-2"></span>7 Effettuare una delle sequenti operazioni:

- Per modificare ulteriori dettagli, passare al punto  $\odot$ .
- Premere OK per completare l'operazione.

Sul display LCD verranno visualizzate le impostazioni prescelte.

8 Per modificare un'altra posizione di composizione veloce, ripetere i passa[g](#page-82-2)gi da  $\bigcirc$  $\bigcirc$  $\bigcirc$  a  $\bigcirc$ .

<span id="page-82-0"></span>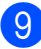

i Premere **Stop/Uscita**.

## **Impostazione dei gruppi per la trasmissione <sup>8</sup>**

I gruppi, che possono essere memorizzati in una posizione di composizione veloce, consentono di inviare lo stesso messaggio fax a diversi numeri di fax premendo semplicemente N. veloci, la posizione a due cifre, Invio fax e **Inizio Mono**. Occorre innanzitutto memorizzare ogni numero di fax in una posizione di composizione veloce. Quindi sarà possibile includerli come numeri in un gruppo. Ogni gruppo utilizza una posizione di composizione veloce. Se in ogni posizione sono memorizzati due numeri, è possibile impostare un massimo di sei gruppi oppure assegnare fino a 198 numeri a un gruppo esteso.

(Consultare *[Memorizzazione dei numeri di](#page-79-2)  [composizione veloce](#page-79-2)* a pagina 66 e *[Trasmissione \(solo in bianco e nero\)](#page-48-0)* [a pagina 35.](#page-48-0))

- Premere N. veloci.
- Premere Non util.
- **3** Premere Imp.gruppi.
- Utilizzare i pulsanti sul display LCD per immettere il nome del gruppo (max 16 caratteri). Premere OK.
- **5** Quando sul display LCD viene visualizzato il successivo numero di gruppo disponibile, premere OK per confermare. Il numero e il nome di questo gruppo

verranno automaticamente assegnati alla successiva posizione di composizione veloce disponibile.

**8**

6 Per aggiungere numeri di composizione veloce al gruppo, premerli in modo da visualizzare un segno di spunta rosso. Premere OK.

Se si desidera elencare i numeri in ordine alfabetico, premere **in Adam**.

**Al termine dell'operazione di selezione** dei numeri, premere OK per confermare.

#### h Premere **Stop/Uscita**.

#### **Nota**

È possibile stampare un elenco di tutti i numeri di composizione veloce. I numeri di un gruppo saranno contrassegnati nella colonna GRUPPO. (Consultare *[Rapporti](#page-93-1)* [a pagina 80](#page-93-1).)

#### **Modifica del nome di un gruppo <sup>8</sup>**

- **1** Premere N. veloci.
- Premere Non util.
- Premere Cambia.
- Premere  $\triangle$  oppure  $\nabla$  per visualizzare il gruppo da modificare.
- 5 Premere il gruppo.
- 6 Premere Nome:
- Utilizzare i pulsanti sul display LCD per immettere il nuovo nome (max 16 caratteri). Premere OK. (Consultare *[Inserimento di testo](#page-197-0)* [a pagina 184.](#page-197-0) Ad esempio, digitare NUOVI CLIENTI.)

#### **Nota**

*Come modificare il nome o il numero memorizzato:*

Se si desidera cambiare un carattere, premere **4** o **P** per posizionare il cursore sotto il carattere che si desidera cambiare, quindi premere ... Inserire di nuovo il carattere.

- 8 Premere OK.
- i Premere **Stop/Uscita**.

#### **Eliminazione di un gruppo <sup>8</sup>**

- Premere N. veloci.
- Premere Non util.
- Premere Cancellare.
- Premere ▲ oppure ▼ per visualizzare il gruppo da eliminare.
- **5** Premere il gruppo.
- Premere OK.
- Premere Si per confermare.
- h Premere **Stop/Uscita**.

#### **Eliminazione di un numero da un gruppo <sup>8</sup>**

- Premere N. veloci.
- Premere Non util.
- Premere Cambia.
- **4** Premere  $\triangle$  oppure  $\nabla$  per visualizzare il gruppo da modificare.
- Premere il gruppo.
- Premere Agg./Elimina.

Composizione e memorizzazione dei numeri

- **T** Premere  $\triangle$  oppure  $\nabla$  per visualizzare il numero che si desidera eliminare dal gruppo.
- 8 Premere la casella di controllo del numero che si desidera eliminare per deselezionarla. Premere OK per confermare.
	- Premere OK.
	- j Premere **Stop/Uscita**.

## **Combinazioni di numeri di composizione veloce <sup>8</sup>**

Talvolta, potrebbe essere necessario selezionare uno dei vari operatori a lunga distanza per effettuare una chiamata. Le tariffe possono variare a seconda dell'ora e della destinazione. Per utilizzare le tariffe ridotte, è possibile memorizzare i codici di accesso per gli operatori a lunga distanza e i numeri di carta di credito come numeri di composizione veloce. È possibile memorizzare queste lunghe sequenze di composizione dividendole e impostandole come numeri di composizione veloce separati in una combinazione. È inoltre possibile includere la composizione manuale utilizzando il tastierino di composizione. (Consultare *[Memorizzazione dei numeri di](#page-79-2)  [composizione veloce](#page-79-2)* a pagina 66.)

Ad esempio, se è stato memorizzato "555" nella posizione di composizione veloce 03 e "7000" nella posizione di composizione veloce 02, premendo i tasti indicati di seguito è possibile utilizzarli entrambi per comporre "555-7000":

- - Premere N. veloci.
	- Premere #03.

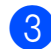

Premere Invio fax.

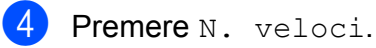

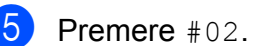

- 6 Effettuare una delle seguenti operazioni:
	- $\blacksquare$  Per effettuare una chiamata. premere Effettua una chiamata.
	- $\blacksquare$  Per inviare un fax, premere Invio fax. Passare al punto  $\bullet$ .
- <span id="page-84-0"></span>g Premere **Inizio Mono** o **Inizio Colore**. Verrà composto il numero "555-7000".

Per modificare un numero in via provvisoria, è possibile sostituire una parte del numero componendola a mano con il tastierino di composizione. Ad esempio, per modificare il numero in 555-7001, è possibile premere N. veloci, scegliere #03, premere Invio fax, quindi premere **7001** sul tastierino di composizione.

## **Nota**

Se a un certo punto è necessario attendere un nuovo segnale di composizione o un altro segnale nella sequenza di composizione, premere **Rich/Pausa** per inserire una pausa nel numero. Ogni pressione del tasto aggiunge un ritardo di 3,5 secondi.

**8**

**9**

## **Segreteria telefonica <sup>9</sup>**

## **Modalità TAD per segreteria telefonica interna <sup>9</sup>**

La funzione di segreteria telefonica consente di memorizzare fino a 99 messaggi in arrivo. I messaggi vengono memorizzati nell'ordine in cui vengono ricevuti.

La durata dei messaggi vocali non può superare i 3 minuti e i messaggi possono essere recuperati anche in modo remoto (consultare *[Utilizzo del proprio codice di](#page-67-0)  [accesso remoto](#page-67-0)* a pagina 54). Il numero di messaggi che è possibile memorizzare dipende dalla quantità di memoria utilizzata da altre funzioni (ad esempio, fax differiti o memorizzati).

Se si verifica un'interruzione di corrente, l'apparecchio conserva i messaggi in memoria per circa 24 ore.

## **Impostazione della segreteria telefonica <sup>9</sup>**

La registrazione del messaggio in uscita della segreteria telefonica (Mes Segr TEL) è il primo passaggio da eseguire prima di usare la funzione di segreteria telefonica.

Per accedere alla modalità TAD, seguire i passaggi riportati di seguito:

- Registrare il messaggio in uscita della segreteria telefonica (Mes Segr TEL). (Consultare *[Messaggio in uscita](#page-85-0)* [a pagina 72](#page-85-0).)
- Premere ni per attivare la segreteria telefonica.

## <span id="page-85-0"></span>**Messaggio in uscita <sup>9</sup>**

#### **Registrazione del messaggio in uscita9**

È possibile registrare due diversi tipi di messaggio in uscita:

**Mes Segr TEL** 

Questo messaggio viene riprodotto quando viene ricevuta una chiamata. Il chiamante potrà lasciare un messaggio vocale o fax.

Messaggio F/T

Questo messaggio viene riprodotto quando viene ricevuta una chiamata e l'apparecchio è impostato sulla modalità Fax/Tel. Il chiamante non potrà lasciare messaggi. Consultare *[Messaggio in](#page-86-0)  [uscita Fax/Tel \(Annuncio\)](#page-86-0)* a pagina 73.

Il messaggio in uscita non può superare i 20 secondi.

- Premere MENU.
- Premere  $\triangle$  o  $\nabla$  per visualizzare Fax.
- Premere Fax.
- Premere  $\triangle$  o  $\nabla$  per visualizzare Sett Segr Tel.
- Premere Sett Segr Tel.

6 Premere OGM. Sul display LCD viene chiesto di scegliere un messaggio in uscita.

- Premere Mes Segr TEL oppure Messaggio F/T.
- 8 Premere Registrare MSG.
	- Sollevare il ricevitore, registrare il messaggio e riporre il ricevitore quando si è terminato.
- **ig** Premere Stop/Uscita.

#### **Ascolto del messaggio in uscita <sup>9</sup>**

- **1** Premere MENU.
- Premere  $\triangle$  o  $\nabla$  per visualizzare Fax.
- Premere Fax.
- Premere  $\triangle$  o  $\nabla$  per visualizzare Sett Segr Tel.
- Premere Sett Segr Tel.
- Premere OGM.
- Premere Mes Segr TEL 0 Messaggio F/T.
- 8 Premere Play OGM. Premere  $\left(\blacksquare\right)$  oppure  $\left(\blacksquare\right)$  per regolare il volume.
- **9** Premere Stop/Uscita.

#### **Cancellazione del messaggio in uscita9**

- **Premere MENU.**
- Premere  $\triangle$  o  $\nabla$  per visualizzare Fax.
- Premere Fax.
- Premere  $\triangle$  o  $\nabla$  per visualizzare Sett Segr Tel.
- Premere Sett Segr Tel.
- **Premere OGM.**
- Premere Mes Segr TEL 0 Messaggio F/T.
- - Premere Cancellare MSG.
- Effettuare una delle seguenti operazioni:
	- **Premere Si per cancellare il** messaggio in uscita.
	- $\blacksquare$  Premere No per uscire senza cancellare.

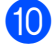

**10** Premere Stop/Uscita.

## <span id="page-86-0"></span>**Messaggio in uscita Fax/Tel (Annuncio) <sup>9</sup>**

Se l'apparecchio è impostato in modalità di ricezione Fax/Tel, verrà riprodotto questo messaggio in risposta al chiamante. A differenza del messaggio in uscita della segreteria telefonica, il chiamante *non* potrà lasciare un messaggio.

Per registrare il messaggio in uscita Fax/Tel, seguire le istruzioni riportate nella sezione *[Messaggio in uscita](#page-85-0)* a pagina 72.

Se è necessario controllare i passaggi per l'impostazione della modalità di ricezione Fax/Tel, consultare la sezione *[Modalità di](#page-55-1)  ricezione* [a pagina 42.](#page-55-1)

## **Attivazione della modalità TAD <sup>9</sup>**

Quando la spia  $\bigcirc$ i si illumina, la modalità

TAD è attiva. Premere **ni** per accedere alla modalità TAD.

## **Gestione dei messaggi <sup>9</sup>**

## **Indicatore messaggi <sup>9</sup>**

La spia  $\left| \bigcirc_i \right|$  sul pannello dei comandi

lampeggia se nella segreteria telefonica sono memorizzati nuovi messaggi o conversazioni registrate non riprodotte. Premere il pulsante per riprodurre automaticamente i messaggi.

Sul display LCD viene visualizzato il numero totale di messaggi vocali e fax archiviati nella memoria della segreteria telefonica.

I messaggi fax vengono memorizzati solo se è attivata la funzione Memorizzazione fax o Anteprima fax. Consultare *[Ricezione in](#page-60-0)  [memoria \(solo in bianco e nero\)](#page-60-0)* a pagina 47.

## **Riproduzione di singoli messaggi in arrivo <sup>9</sup>**

È possibile riprodurre individualmente i messaggi in arrivo. Sul display LCD viene visualizzato l'elenco dei messaggi in arrivo con il numero di telefono del chiamante e la data e l'ora in cui è stato registrato il messaggio.

Seguire i passaggi riportati di seguito per ascoltare i messaggi vocali:

**1** Premere **Segret.** Sul display LCD.

- **Premere ICM.**
- **3** Premere  $\triangle$  oppure  $\nabla$  per visualizzare il messaggio da ascoltare.
- Premere il messaggio che si desidera ascoltare.

Durante la riproduzione dei messaggi sono disponibili i seguenti comandi:

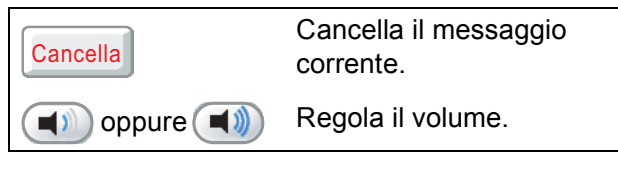

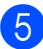

e Premere **Stop/Uscita**.

## **Riproduzione di tutti i messaggi in arrivo <sup>9</sup>**

Tutti i messaggi vengono riprodotti nell'ordine in cui sono stati registrati. Sul display LCD viene visualizzato il numero del messaggio corrente, il numero totale di messaggi e la data e l'ora in cui è stato registrato il messaggio.

Seguire i passaggi riportati di seguito per ascoltare i messaggi vocali:

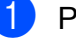

**CO** Premere segret. sul display LCD.

Premere ICM.

Premere Riproduci tutti. Durante la riproduzione dei messaggi sono disponibili i seguenti comandi:

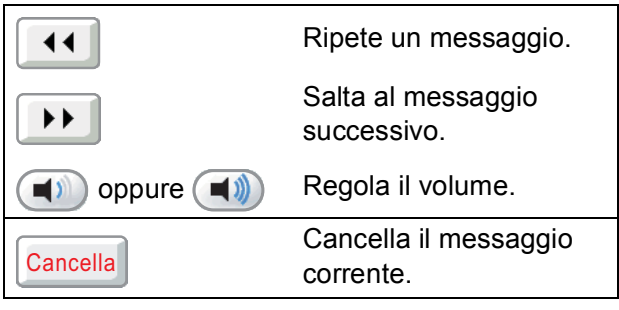

Premere Stop/Uscita.

## **Cancellazione di messaggi in arrivo <sup>9</sup>**

#### **Per cancellare singoli messaggi in arrivo <sup>9</sup>**

- 
- **CO** Premere segret. sul display LCD.
- Premere TCM.
- Premere  $\triangle$  oppure  $\nabla$  per visualizzare il messaggio da eliminare.
- 4 Premere il messaggio che si desidera eliminare.
- **6** Premere Cancella durante la riproduzione del messaggio.
- **6** Premere Si per confermare.
	- **Premere Stop/Uscita.**

#### **Per cancellare tutti i messaggi <sup>9</sup>**

- **CO** Premere segret. Sul display LCD.
- Premere ICM.
- Premere Cancella tutti.
- $\overline{4}$  Sul display LCD viene chiesto se si desidera eliminare tutti i messaggi. Premere Si.
	- **Premere Stop/Uscita.**

## **Registrazione di una conversazione <sup>9</sup>**

- È possibile registrare una conversazione telefonica in corso. La registrazione può essere lunga quanto la durata massima dei messaggi in arrivo (max 3 minuti). (Consultare *[Impostazione della durata](#page-90-0)  [massima per i messaggi in arrivo](#page-90-0)* [a pagina 77.](#page-90-0)) L'interlocutore sentirà un suono intermittente durante la registrazione.
- - Premere Registra mentre è in corso la conversazione.
	- b Premere **Stop/Uscita** per interrompere la registrazione.

## **Riproduzione di singole conversazioni registrate <sup>9</sup>**

È possibile riprodurre individualmente le conversazioni registrate. Sul display LCD viene visualizzato l'elenco delle conversazioni registrate con il numero di telefono del chiamante e la data e l'ora in cui è stato registrato il messaggio.

Seguire i passaggi riportati di seguito per ascoltare i messaggi vocali:

- **CO** Premere segret. Sul display LCD.
- Premere Chiamate registr.
- Premere ▲ oppure  $\Psi$  per visualizzare la conversazione da ascoltare.
- **Premere la conversazione che si** desidera ascoltare. Durante la riproduzione dei messaggi sono disponibili i seguenti comandi:

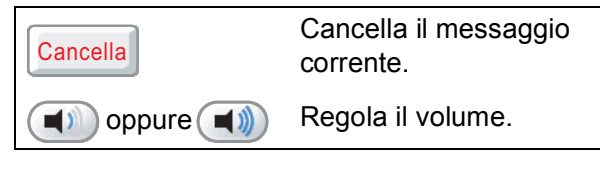

e Premere **Stop/Uscita**.

## **Riproduzione di tutte le conversazioni registrate <sup>9</sup>**

Tutte le conversazioni registrate vengono riprodotte nell'ordine in cui sono state registrate. Sul display LCD viene visualizzato il numero totale di chiamate registrate e la data e l'ora di registrazione di ciascuna.

Seguire i passaggi riportati di seguito per ascoltare tutte le conversazioni registrate:

- **CO** Premere segret. sul display LCD.
	- Premere Chiamate registr.

8 Premere Riproduci tutti. Durante la riproduzione dei messaggi sono disponibili i seguenti comandi:

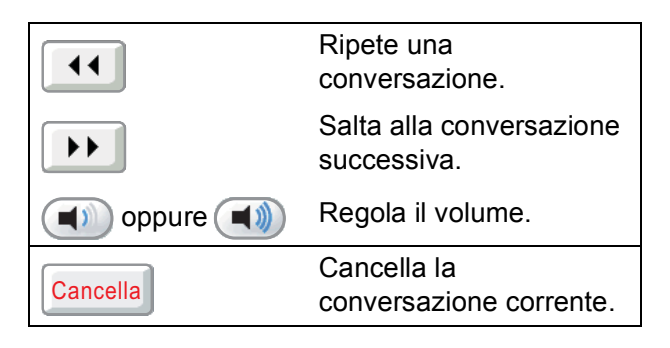

Premere Stop/Uscita.

## **Cancellazione di conversazioni registrate <sup>9</sup>**

#### **Per cancellare singole conversazioni registrate <sup>9</sup>**

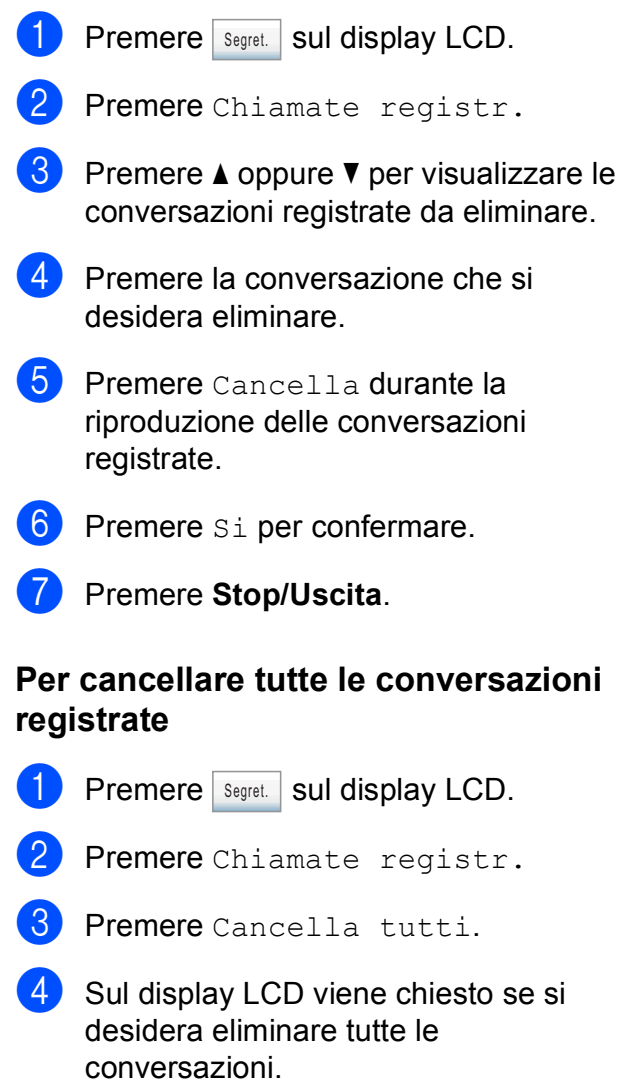

Premere Si.

e Premere **Stop/Uscita**.

## **Operazioni di segreteria aggiuntive <sup>9</sup>**

## <span id="page-90-0"></span>**Impostazione della durata massima per i messaggi in arrivo <sup>9</sup>**

L'impostazione predefinita dell'apparecchio consente di salvare messaggi in arrivo di durata non superiore a 30 secondi. Per modificare questa impostazione, seguire i passaggi riportati di seguito:

- **1** Premere MENU.
	- Premere  $\triangle$  o  $\nabla$  per visualizzare Fax.
- Premere Fax.
- Premere  $\triangle$  o  $\nabla$  per visualizzare Sett Segr Tel.
- Premere Sett Segr Tel.
- Premere Tempo max icm.
- **Premere l'impostazione di durata** massima per i messaggi in arrivo (30, 60, 120 oppure 180 secondi).
- **Premere Stop/Uscita.**

### **Impostazione della funzione a tariffa ridotta <sup>9</sup>**

Quando la funzione di tariffa ridotta è attiva, l'apparecchio risponderà dopo due squilli se si hanno messaggi vocali o fax e dopo quattro squilli se non si hanno messaggi.

In questo modo, quando si chiama l'apparecchio per il recupero remoto, se squillerà tre volte si saprà già che non sono presenti messaggi e sarà possibile riagganciare per evitare di pagare lo scatto alla risposta.

La funzione di tariffa ridotta è disponibile solo se è attiva la modalità TAD. Se per la funzione di tariffa ridotta è impostato Si, l'impostazione di Numero squilli non viene applicata.

Premere MENU. **2** Premere  $\triangle$  o  $\nabla$  per visualizzare Fax. Premere Fax. Premere *A* o **▼** per visualizzare Imp.ricezione. **b** Premere Imp.ricezione. **6** Premere  $\triangle$  o  $\nabla$  per visualizzare Numero squilli. Premere Numero squilli. **Premere** Risparmio. Premere  $Si$  (oppure  $No$ ). j Premere **Stop/Uscita**.

## **Monitor registrazione messaggi in arrivo <sup>9</sup>**

Questa funzione consente di impostare su Si o su No il volume del diffusore per i messaggi vocali. Quando si imposta il monitor su No, non si sentiranno i messaggi quando arrivano.

- **1** Premere MENU.
- **2** Premere  $\triangle$  o  $\nabla$  per visualizzare Fax.
- **8** Premere Fax.
- **4** Premere  $\triangle$  o  $\nabla$  per visualizzare Sett Segr Tel.
- <sup>5</sup> Premere Sett Segr Tel.
- 6 Premere Volume ICM.
- Premere No o Si.
- **8** Premere Stop/Uscita.

**10 Stampa rapporti <sup>10</sup>**

## **Rapporti fax**

Utilizzare il pulsante MENU per impostare il Rapporto di verifica della trasmissione e il valore di Tempo giornale.

## **Rapporto di verifica della trasmissione <sup>10</sup>**

È possibile utilizzare il Rapporto di verifica della trasmissione come conferma di invio del fax. Il rapporto fornisce informazioni sul nome o sul numero di fax del destinatario, sull'ora e sulla data di trasmissione, sulla durata della trasmissione, sul numero di pagine inviate e sul completamento della trasmissione.

È possibile utilizzare diverse impostazioni per il Rapporto di verifica della trasmissione:

- si: Stampa un rapporto dopo l'invio di ogni fax.
- Si+Immagine: Stampa un rapporto dopo l'invio di ogni fax. Sul rapporto viene stampata una parte della prima pagina del fax.
- **No**: Stampa un rapporto se non è stato possibile inviare il fax a causa di un errore di trasmissione. Il rapporto viene stampato anche se si invia un fax a colori che l'apparecchio ricevente stamperà in bianco e nero. No è l'impostazione predefinita.
- **No+Immagine:** Stampa un rapporto se non è stato possibile inviare il fax a causa di un errore di trasmissione. Il rapporto viene stampato anche se l'invio del fax riesce, ma si è inviato un fax a colori che l'apparecchio ricevente ha stampato in bianco e nero.

Sul rapporto viene stampata una parte della prima pagina del fax.

- Premere MENU.
- Premere  $\triangle$  o  $\nabla$  per visualizzare Fax.
- Premere Fax.
- Premere *A* o **▼** per visualizzare Imp. Rapporto.
- 5 Premere Imp. Rapporto.
- Premere Rapporto trasm.
- Premere Si, Si+Immagine, No o No+Immagine.
- h Premere **Stop/Uscita**.

## **Nota**

- Se si seleziona Si+Immagine o No+Immagine, l'immagine verrà stampata sul Rapporto di verifica della trasmissione solo se è stata disattivata la funzione Trasmissione in tempo reale. (Consultare *[Trasmissione in tempo reale](#page-51-0)* [a pagina 38](#page-51-0).)
- Se la trasmissione è stata completata correttamente, nel Rapporto di verifica della trasmissione verrà visualizzato OK accanto a RISULT. Se la trasmissione non è stata completata correttamente, accanto a RISULT verrà visualizzato ERRORE.

## **Giornale Fax (rapporto attività) <sup>10</sup>**

È possibile impostare l'apparecchio per la stampa di un giornale a intervalli specifici (ogni 50 fax, ogni 6, 12 o 24 ore, ogni 2 o 7 giorni). Se si imposta l'intervallo su No, è comunque possibile stampare il rapporto seguendo i passaggi riportati nella sezione *[Come stampare un rapporto](#page-93-2)* a pagina 80. L'impostazione predefinita è Ogni 50 fax.

- Premere MENU.
- 

Premere  $\triangle$  o  $\nabla$  per visualizzare Fax.

**10**

Capitolo 10

**3** Premere Fax.

Premere  $\triangle$  o  $\nabla$  per visualizzare Imp. Rapporto.

5 Premere Imp. Rapporto.

6 Premere Tempo giornale.

Premere  $\triangleleft$  o  $\triangleright$  per selezionare l'intervallo.

Se si seleziona Ogni 50 fax, passare al punto  $\mathbf{\odot}$ .

■ Ogni 6, 12, 24 ore, ogni 2 o 7 giorni

L'apparecchio stamperà il rapporto all'intervallo specificato cancellando in seguito tutti i lavori dalla memoria. Se la memoria dell'apparecchio raggiunge la capacità massima di 200 lavori prima che sia trascorso il tempo selezionato per l'intervallo, il giornale verrà stampato in anticipo e tutti i lavori verranno cancellati dalla memoria. Se si desidera stampare un rapporto aggiuntivo prima dell'intervallo specificato, è possibile stamparlo senza? cancellare i lavori? dalla memoria.

■ Ogni 50 fax

L'apparecchio stamperà il giornale una volta memorizzati 50 lavori.

8 Inserire l'ora di avvio della stampa nel formato di 24 ore.

Premere OK.

(Ad esempio: inserire 19:45 per 7:45 PM.)

(Se si seleziona l'intervallo di 7 giorni, sul display LCD viene visualizzato un messaggio che richiede di selezionare il primo giorno per il conto alla rovescia di 7 giorni.)

#### <span id="page-93-3"></span>**9** Premere Stop/Uscita.

## <span id="page-93-1"></span>**Rapporti <sup>10</sup>**

Sono disponibili i seguenti tipi di rapporto:

Rapporto TX

Stampa un Rapporto di verifica della trasmissione per l'ultima trasmissione.

Aiuti

Si tratta di una lista di aiuto che mostra la programmazione dell'apparecchio.

Compos.veloce

Fornisce un elenco dei nomi e dei numeri salvati nella memoria di composizione veloce, in ordine alfabetico o numerico.

Giornale Fax

Fornisce un elenco delle informazioni sugli ultimi fax in arrivo e in uscita. (TX: trasmissione.) (RX: ricezione.)

Imp.utente

Elenca le impostazioni.

Config.Rete

Elenca le impostazioni di rete.

Stor. ID chiaman.

Fornisce un elenco delle informazoni disponibili sull'ID chiamante relative alle ultime 30 chiamate ricevute da numeri di fax e di telefono.

### <span id="page-93-2"></span><span id="page-93-0"></span>**Come stampare un rapporto**

Premere MENU. **2** Premere  $\triangle$  o  $\triangledown$  per visualizzare Stamp.rapporto. **3** Premere Stamp.rapporto. Premere il rapporto desiderato. **5** (Solo Composizione rapida) Premere Ordine alfabetico o Ordine numerico. f Premere **Inizio Mono**. **Premere Stop/Uscita.** 

**11 Polling <sup>11</sup>**

## **Panoramica della funzione polling**

La funzione di polling consente di impostare l'apparecchio in modo che altre persone possano ricevere fax dall'utente, ma pagando la chiamata. Inoltre, consente all'utente di chiamare l'apparecchio fax di qualcun altro e ricevere un fax da esso, pagando la chiamata. Affinché possa funzionare in questo modo, è necessario impostare la funzione di polling su entrambi gli apparecchi. Non tutti gli apparecchi fax supportano la funzione di polling.

## **Ricezione polling**

La funzione Ricezione polling consente di chiamare un altro apparecchio fax per ricevere un fax.

## **Impostazione di Ricezione polling <sup>11</sup>**

- **1** Premere (a) (Fax).
	- Premere ◀ o ▶ per visualizzare Polling RX.
- Premere Polling RX.

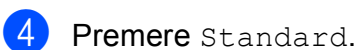

- $\overline{5}$  Utilizzare N. veloci oppure il tastierino di composizione sul pannello dei comandi per immettere il numero di fax per l'operazione di polling.
- f Premere **Inizio Mono** o **Inizio Colore**.

## **Impostazione di Ricezione polling con codice di protezione <sup>11</sup>**

La funzione di polling protetto consente di limitare il numero di persone che possono accedere ai documenti impostati per il polling.

La funzione di polling protetto funziona solo con apparecchi fax Brother. Se si desidera ricevere un fax da un apparecchio Brother protetto, è necessario immettere il codice di protezione.

a Premere (**Fax**).

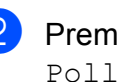

Premere  $\triangleleft$  o  $\triangleright$  per visualizzare Polling RX.

Premere Polling RX.

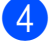

4 Premere Protetto.

**5** Utilizzare i pulsanti sul display LCD per immettere un codice di protezione di 4 cifre.

Si tratta dello stesso codice di protezione dell'apparecchio fax con cui si esegue il polling. Premere OK.

6 Utilizzare N. veloci oppure il tastierino di composizione sul pannello dei comandi per immettere il numero di fax per l'operazione di polling.

g Premere **Inizio Mono** o **Inizio Colore**.

### **Impostazione di Ricezione polling differita <sup>11</sup>**

La funzione di polling differito consente di impostare l'apparecchio in modo che la funzione Ricezione polling venga avviata in un secondo momento. È possibile impostare solo *una* operazione di polling differito.

- **1** Premere (**Fax**).
- Premere  $\triangleleft$  o  $\triangleright$  per visualizzare Polling RX.
- Premere Polling RX.
- Premere Differito.
- **5** Inserire l'ora di avvio del polling (nel formato di 24 ore). (Ad esempio: inserire 21:45 per indicare le 9:45 PM.) Premere OK.
- $\boxed{6}$  Utilizzare N. veloci oppure il tastierino di composizione sul pannello dei comandi per immettere il numero di fax per l'operazione di polling.
- g Premere **Inizio Mono** o **Inizio Colore**. L'apparecchio effettuerà la chiamata di polling all'ora indicata.

## **Polling sequenziale (solo in bianco e nero) <sup>11</sup>**

Il polling sequenziale consente di richiedere documenti a diversi apparecchi fax in un'unica operazione.

- Premere **6** (Fax).
- 

Premere ◀ o ▶ per visualizzare Polling RX.

- Premere Polling RX.
- Premere Standard, Protetto o Differito.
- Effettuare una delle seguenti operazioni:
	- Se si seleziona Standard, passare al punto  $\bullet$ .
	- Se si seleziona Protetto, immettere un numero di 4 cifre, premere  $OK$  e passare al punto  $\odot$ .
	- Se si seleziona Differito, immettere l'ora (formato di 24 ore) in cui si desidera venga avviato il polling, premere OK e passare al punto  $\bullet$ .
- <span id="page-95-0"></span>Premere  $\triangleleft$  o  $\triangleright$  per visualizzare Trasm. Circol.
- Premere Trasm. Circol.
- <span id="page-95-1"></span>Effettuare una delle seguenti operazioni:
	- Premere Aggiungi numero e immettere un numero mediante i pulsanti sul display LCD.

Premere OK.

Premere Sel. Veloce. Premere **A** o **▼** per selezionare un numero.

Premere OK.

- Dopo aver ripetuto il passaggio @ per inserire tutti i numeri di fax, premere OK.
- **10** Premere **Inizio Mono**. L'apparecchio esegue il polling di ogni numero o gruppo per richiedere un documento.

## **Annullamento di un'operazione di polling sequenziale <sup>11</sup>**

#### **1** Premere Stop/Uscita.

- Effettuare una delle seguenti operazioni:
	- Per annullare l'intera operazione di polling sequenziale, premere Intero Poll. Seq. Passare al punto  $\bigcirc$  $\bigcirc$  $\bigcirc$ .
	- Per annullare l'operazione corrente, premere il pulsante che visualizza il numero in fase di composizione. Passare al punto  $\bullet$ .
	- Per uscire senza annullare, premere **Stop/Uscita**.

<span id="page-96-0"></span>**3** Quando sul display LCD viene chiesto se si desidera annullare l'intera operazione di polling sequenziale, effettuare una delle seguenti operazioni:

- Premere Si per confermare.
- Per uscire senza annullare, premere No o **Stop/Uscita**.
- <span id="page-96-1"></span>

Effettuare una delle seguenti operazioni:

- Per annullare l'intera operazione, premere Si.
- Per uscire senza annullare, premere No o **Stop/Uscita**.

## **Trasmissione polling (solo in bianco e nero) <sup>11</sup>**

La funzione di trasmissione polling consente di impostare l'apparecchio in attesa con un documento in modo che un altro apparecchio fax possa chiamarlo e recuperare tale documento.

Il documento verrà memorizzato e potrà essere recuperato da qualunque altro apparecchio fax fino a quando non verrà cancellato dalla memoria. (Consultare *[Verifica e annullamento dei lavori in sospeso](#page-52-0)* [a pagina 39.](#page-52-0))

## **Impostazione di Trasmissione polling <sup>11</sup>**

- **1** Premere **6** (Fax).
- **Caricare il documento.**
- Premere  $\triangleleft$  o  $\triangleright$  per visualizzare Polled TX.
- 4 Premere Polled TX.
- Premere Standard.
- f Premere **Inizio Mono**.
- <span id="page-96-3"></span>Se si utilizza il piano dello scanner, sul display LCD verrà chiesto di scegliere una delle opzioni indicate di seguito.
	- **Premere Si per esequire la** scansione di un'altra pagina. Passare al punto **@**.
	- Premere No o **Inizio Mono** per inviare il documento.
- <span id="page-96-2"></span>8 Posizionare la pagina successiva sul piano dello scanner e premere **Inizio Mono**. Ripetere i punti @ e @ per ogni pagina aggiuntiva. L'apparecchio invierà automaticamente il fax quando verrà chiamato durante un'operazione di polling.

## **Impostazione di Trasmissione polling con codice di protezione <sup>11</sup>**

La funzione di polling protetto consente di limitare il numero di persone che possono accedere ai documenti impostati per il polling.

La funzione di polling protetto funziona solo con apparecchi fax Brother. Se un'altra persona desidera recuperare un fax dall'apparecchio, dovrà immettere il codice di protezione.

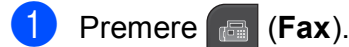

2 Caricare il documento.

- **3** Premere  $\triangleleft$  o  $\triangleright$  per visualizzare Polled TX.
- Premere Polled TX.
- 5 Premere Protetto.
- 6 Utilizzare i pulsanti sul display LCD per immettere un numero di 4 cifre. Premere OK
- **Z** Premere Inizio Mono.
- <span id="page-97-1"></span>8 Se si utilizza il piano dello scanner, sul display LCD verrà chiesto di scegliere una delle opzioni indicate di seguito.
	- Premere Si per eseguire la scansione di un'altra pagina. Passare al punto  $\bullet$ .
	- **Premere No o Inizio Mono** per inviare il documento.

<span id="page-97-0"></span>**9** Posizionare la pagina successiva sul piano dello scanner e premere **In[i](#page-97-0)zio Mono**. Ripetere i punti @ e **@** per ogni pagina aggiuntiva. L'apparecchio invierà automaticamente il fax quando verrà chiamato durante un'operazione di polling.

## **Sezione III**

# $C$ opia

**[Esecuzione di copie](#page-99-0)** 86

<span id="page-99-0"></span>**12 Esecuzione di copie <sup>12</sup>**

## **Come effettuare le copie <sup>12</sup>**

## **Accesso alla modalità Copia <sup>12</sup>**

Quando si desidera effettuare una copia,

premere (**Copia**) per illuminare il tasto in blu.

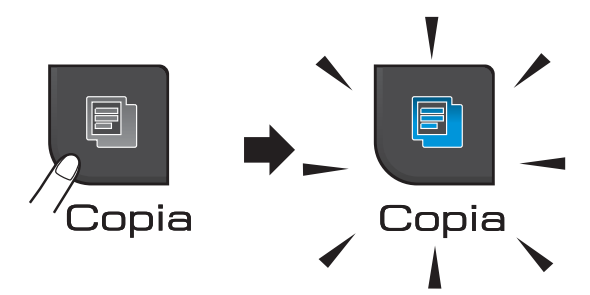

Sul display LCD vengono visualizzate le seguenti voci:

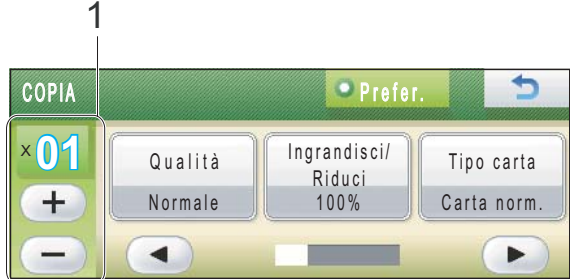

#### **1 Numero di copie**

Premere direttamente la casella del numero e immettere il numero desiderato. Quindi premere OK.

Inoltre, è possibile premere  $(+)$  o  $(-)$ sullo schermo (come mostrato sopra) per immettere il numero di copie.

Premere ◀ o ▶ per scorrere le opzioni della funzione di copia. Premere l'opzione che si desidera impostare.

- Qualità (Consultare [pagina 87.](#page-100-0))
- Ingrandisci/Riduci (Consultare [pagina 88.](#page-101-0))
- $\blacksquare$  Tipo carta (Consultare [pagina 92.](#page-105-0))
- Formato carta (Consultare [pagina 92](#page-105-1).)
- Luminosità (Consultare [pagina 91.](#page-104-0))
- Contrasto (Consultare [pagina 91.](#page-104-1))
- Modalità Risp.ink (Consultare [pagina 91.](#page-104-2))
- Impila/Ordina (Consultare [pagina 90](#page-103-0).)
- Layout pagina (Consultare [pagina 89](#page-102-0).)
- Copia libro (Consultare [pagina 93.](#page-106-0))
- Copia filig. (Consultare [pagina 93.](#page-106-1))
- Impostazioni preferite (Consultare [pagina 94.](#page-107-0))

Premere l'opzione desiderata.

### **Nota**

- L'impostazione predefinita è la modalità Fax. È possibile modificare la quantità di tempo in cui l'apparecchio rimarrà in modalità Copia dopo l'ultima operazione di copia. (Consultare *[Modalità timer](#page-36-0)* [a pagina 23](#page-36-0).)
- Le funzioni Copia libro, Copia filig. e Modalità Risp.ink sono supportate dalla tecnologia di

Reallusion, Inc.

## **Esecuzione di una sola copia**

- **Premere** *Copia*).
- Caricare il documento. (Consultare *[Caricamento di documenti](#page-34-0)* [a pagina 21](#page-34-0).)

c Premere **Inizio Mono** o **Inizio Colore**.

## **Esecuzione di copie multiple**

È possibile effettuare fino a 99 copie in un'unica operazione.

**1** Premere **C** (Copia).

- Caricare il documento. (Consultare *[Caricamento di documenti](#page-34-0)* [a pagina 21](#page-34-0).)
- Inserire il numero di copie da effettuare.

d Premere **Inizio Mono** o **Inizio Colore**.

#### **Nota**

Per ordinare le copie, premere ◀ o ▶ per scegliere Impila/Ordina. (Consultare *[Ordinamento di copie utilizzando l'ADF](#page-103-0)* [a pagina 90](#page-103-0).)

## **Interruzione copia**

Per interrompere l'operazione di copia, premere **Stop/Uscita**.

## **Impostazioni copia <sup>12</sup>**

È possibile modificare temporaneamente le impostazioni copia per le successive copie multiple.

L'apparecchio ripristinerà le impostazioni predefinite dopo 1 minuto oppure se il timer della modalità reimposta la modalità Fax. (Consultare *[Modalità timer](#page-36-0)* a pagina 23.)

Una volta terminata la selezione delle impostazioni, premere **Inizio Mono** o **Inizio Colore**.

Se si desidera selezionare ulteriori impostazioni, premere  $\triangleleft$  o  $\triangleright$ .

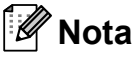

È possibile salvare alcune delle impostazioni utilizzate con maggiore frequenza impostandole come preferiti (è possibile salvare fino a tre preferiti). Queste impostazioni permangono fino alla successiva modifica. (Consultare *[Impostazione dei preferiti](#page-107-0)* a pagina 94.)

## <span id="page-100-0"></span>**Modifica velocità e qualità copia <sup>12</sup>**

È possibile scegliere tra una gamma di impostazioni relative alla velocità e alla qualità. L'impostazione predefinita è Normale.

Veloce

Elevata velocità di copia e inferiore quantità di inchiostro utilizzato. Usare questa impostazione per risparmiare tempo durante la stampa di documenti da correggere o voluminosi o se si devono realizzare molte copie.

Anche se si imposta questa opzione, la velocità di copia sarà inferiore con le opzioni Modalità Risp.ink, Copia libro o Copia filig. attivate.

#### Normale

La modalità Normale è consigliata per le normali operazioni di stampa. Produce una buona qualità di copia ad una velocità adeguata.

#### $\blacksquare$  Alta

Usare questa modalità per riprodurre immagini dettagliate, ad esempio fotografie. Fornisce la massima risoluzione e velocità di copia minima.

- **1** Premere **a** (Copia).
- Caricare il documento.
- Inserire il numero di copie da effettuare.
- 4 Premere  $\triangleleft$  o  $\triangleright$  per visualizzare Qualità.
- 5 Premere Qualità.
- 6 Premere Veloce, Normale o Alta.
- Se non si desidera modificare ulteriori impostazioni, premere **Inizio Mono** o **Inizio Colore**.

### <span id="page-101-0"></span>**Ingrandimento o riduzione dell'immagine copiata <sup>12</sup>**

È possibile selezionare un rapporto di ingrandimento o riduzione. Se si seleziona Adatta a pag, l'apparecchio si adatta automaticamente al formato carta impostato. Se si desidera questa impostazione, utilizzare il piano dello scanner.

- **Premere a** (Copia).
- 2 Caricare il documento.
- Inserire il numero di copie da effettuare.
	- Premere  $\triangleleft$  o  $\triangleright$  per visualizzare Ingrandisci/Riduci.
	- Premere Ingrandisci/Riduci.
- **6** Premere 100%, Ingrandimento, Riduzione, Adatta a pag o Pers.(25-400%).
- Effettuare una delle seguenti operazioni:
	- Se si seleziona Ingrandimento o Riduzione, premere la percentuale di ingrandimento o riduzione desiderata.
	- $\blacksquare$  Se si seleziona Pers. (25-400%), immettere una percentuale di ingrandimento o riduzione compresa tra 25% e 400%.

Premere OK.

■ Se si seleziona 100% o Adatta a pag, passare al punto  $\mathbf{\odot}$  $\mathbf{\odot}$  $\mathbf{\odot}$ .

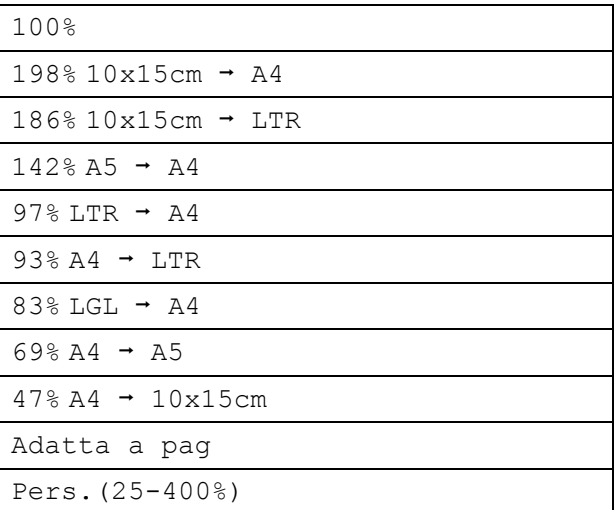

<span id="page-102-1"></span>Se non si desidera modificare ulteriori impostazioni, premere **Inizio Mono** o **Inizio Colore**.

## **Nota**

- Layout pagina non è disponibile con Ingrandisci/Riduci.
- Layout pagina, Ordina, Copia libro e Copia filig. non sono disponibili con Adatta a pag.
- Adatta a pag non funziona correttamente se il documento sul piano dello scanner è inclinato di più di 3 gradi. Usare le linee di riferimento a sinistra e in alto per posizionare il documento, con il lato stampato rivolto verso il basso, nell'angolo superiore sinistro del piano dello scanner.

## <span id="page-102-0"></span>**Realizzazione di copie N in 1 o di poster (layout pagina) <sup>12</sup>**

La funzione di copia N in 1 consente di risparmiare sull'utilizzo di carta permettendo la copia di due o quattro pagine su una singola pagina.

Inoltre, è possibile effettuare una copia in formato poster. Quando si utilizza la funzione Poster, l'apparecchio divide il documento in sezioni e successivamente ingrandisce le sezioni in modo da assemblarle in un poster. Per stampare un poster, utilizzare il piano dello scanner.

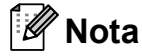

Copia filig., Copia libro, Ordina, Modalità Risp.ink e Ingrandisci/Riduci non sono disponibili con Layout pagina.

## **IMPORTANTE**

- Accertarsi che il formato carta sia impostato su Letter o A4.
- Non è possibile utilizzare l'impostazione Ingrandisci/Riduci con le funzioni N in 1 e Poster.
- Se si producono più copie a colori, la funzione di copia N in 1 non è disponibile.
- È possibile effettuare solo una copia in formato poster alla volta.
- (P) significa Verticale e  $(L)$  significa Orizzontale.

#### **Premere**  $\boxed{2}$  **(Copia).**

- Caricare il documento.
- Inserire il numero di copie da effettuare.
- Premere ◀ o ▶ per visualizzare Layout pagina.
- Premere Layout pagina.
- Premere  $\triangleleft$  o  $\triangleright$  per visualizzare No (1 in 1), 2 in 1 (P), 2 in 1 (L), 4 in 1 (P), 4 in 1 (L) o Poster (3 x 3).
- Premere l'impostazione desiderata.
- Se non si desidera modificare ulteriori impostazioni, premere **Inizio Mono** o **Inizio Colore** per eseguire la scansione della pagina. Se il documento è stato inserito nell'ADF o è in corso la creazione di un poster, l'apparecchio eseguirà la scansione del documento e avvierà la stampa. **Se si utilizza il piano dello scanner, passare al punto**  $\mathbf{\Theta}$ **.**
- <span id="page-102-2"></span>**9** Una volta terminata la scansione della pagina, premere Si per eseguire la scansione della pagina successiva.

**12**

<span id="page-103-1"></span><sup>10</sup> Posizionare la pagina successiva sul piano dello scanner. Premere **Inizio Mono** o **Inizio Colore**.

R[i](#page-102-2)petere i punti  $\mathbf{\Theta}$  e  $\mathbf{\Theta}$  per ciascuna pagina del layout.

**iD** Dopo la scansione di tutte le pagine del documento, premere No per terminare.

#### **Inserire il documento con il lato stampato rivolto verso il basso nella direzione illustrata di seguito:**

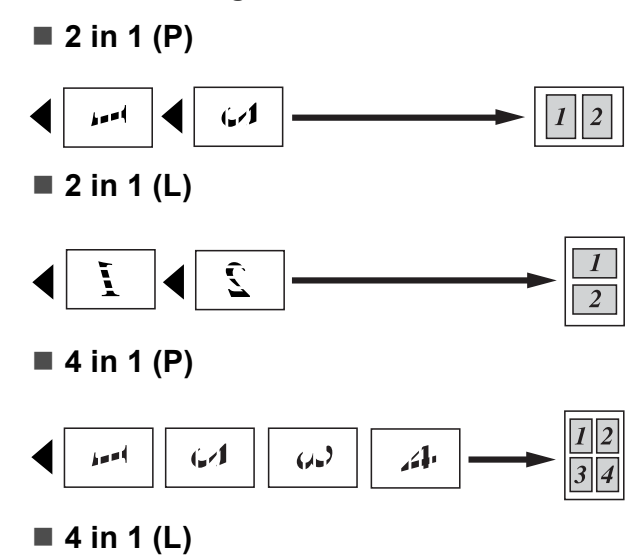

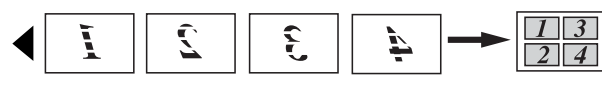

■ Poster (3 x 3)

È possibile riprodurre una fotografia in formato poster.

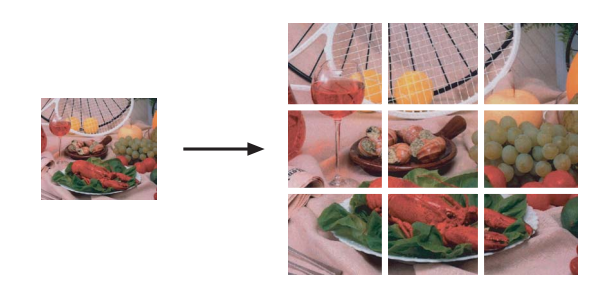

## <span id="page-103-0"></span>**Ordinamento di copie utilizzando l'ADF <sup>12</sup>**

È possibile eseguire l'ordinamento di copie multiple. Le pagine verranno impilate nell'ordine 321, 321, 321 e così via.

- **1** Premere **h** (Copia).
- Caricare il documento.
- **3** Inserire il numero di copie da effettuare.
- Premere ◀ o ▶ per visualizzare Impila/Ordina.
- 5 Premere Impila/Ordina.
- Premere Ordina.
- **7** Se non si desidera modificare ulteriori impostazioni, premere **Inizio Mono** o **Inizio Colore**.

### **Nota**

Adatta a pag, Layout pagina e Copia libro non sono disponibili con Ordina.

## **Regolazione della luminosità e** del contrasto

#### <span id="page-104-0"></span>**Luminosità <sup>12</sup>**

È possibile regolare la luminosità per eseguire copie più scure o più chiare.

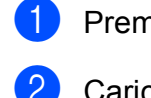

- **Premere** *Copia*).
- Caricare il documento.
- c Inserire il numero di copie da effettuare.
- Premere  $\triangleleft$  o  $\triangleright$  per visualizzare Luminosità.
- 
- 6 Premere Luminosità.
- **6** Premere **4** o **P** per eseguire una copia più scura o più chiara. Premere OK.
- Se non si desidera modificare ulteriori impostazioni, premere **Inizio Mono** o **Inizio Colore**.

#### <span id="page-104-1"></span>**Contrasto <sup>12</sup>**

È possibile regolare il contrasto delle copie per ottenere immagini più nitide e più vivaci.

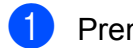

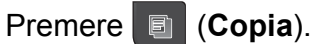

- Caricare il documento.
- Inserire il numero di copie da effettuare.
- Premere  $\triangleleft$  o  $\triangleright$  per visualizzare Contrasto.

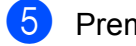

- Premere Contrasto.
- Premere **◀ o ▶** per modificare il contrasto. Premere OK.
- Se non si desidera modificare ulteriori impostazioni, premere **Inizio Mono** o **Inizio Colore**.

## <span id="page-104-2"></span>**Modalità di risparmio inchiostro <sup>12</sup>**

La modalità di risparmio inchiostro consente di non sprecare l'inchiostro. L'apparecchio stampa con colori più chiari e sottolinea i contorni delle immagini, come mostrato di seguito. La quantità di inchiostro risparmiato dipende dal documento.

#### **Modalità Risp.ink: No <sup>12</sup>**

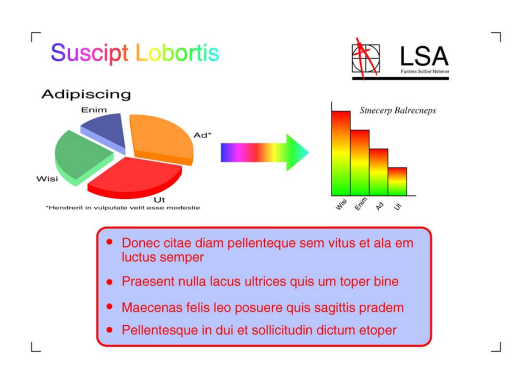

#### **Modalità Risp.ink: Si <sup>12</sup>**

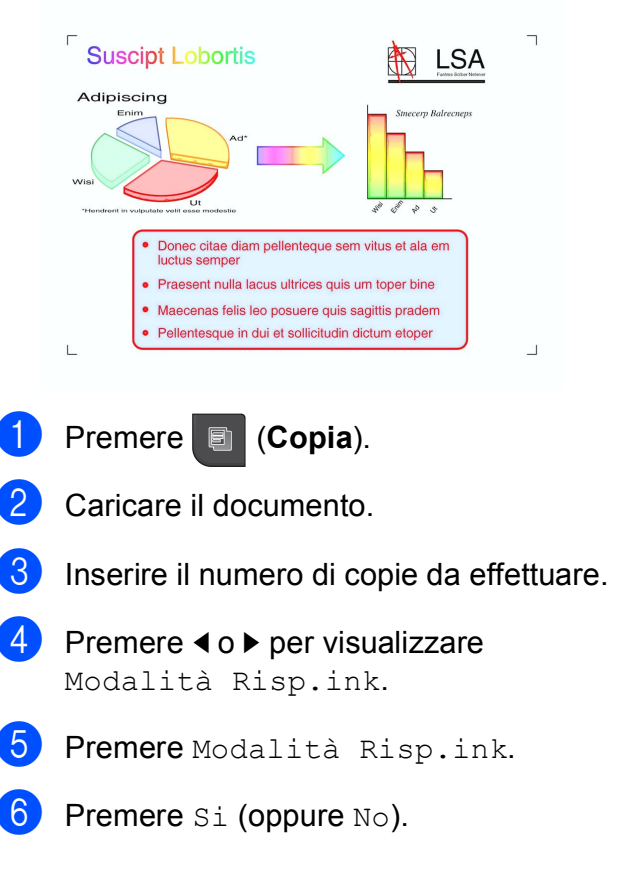

Se non si desidera modificare ulteriori impostazioni, premere **Inizio Mono** o **Inizio Colore**.

## **Nota**

- Copia filig., Copia libro e Layout pagina non sono disponibili con Modalità Risp.ink.
- Con Modalità Risp.ink le stampe possono apparire diverse dal documento originale.

## **Opzioni carta <sup>12</sup>**

#### <span id="page-105-0"></span>**Tipo carta**

Se si esegue la copia su carta speciale, impostare l'apparecchio per il tipo di carta utilizzato in modo da ottenere la migliore qualità di stampa.

- - **Premere B** (Copia).
- 2 Caricare il documento.
	- Inserire il numero di copie da effettuare.
- 4 Premere  $\triangleleft$  o  $\triangleright$  per visualizzare Tipo carta.
- **5** Premere Tipo carta.
- 6 Premere Carta normale, Carta inkjet, Brother BP71, Altro lucido o Acetato.
- $\overline{\phantom{a}}$  Se non si desidera modificare ulteriori impostazioni, premere **Inizio Mono** o **Inizio Colore**.

#### <span id="page-105-1"></span>**Formato carta**

Se si esegue la copia su un formato carta diverso dal formato A4, sarà necessario modificare l'impostazione del formato carta. È possibile eseguire copie solo su carta in formato A4, A5, 10  $\times$  15 cm, Letter o Legal.

![](_page_105_Picture_18.jpeg)

![](_page_105_Picture_19.jpeg)

- Caricare il documento.
- Inserire il numero di copie da effettuare.
- Premere  $\triangleleft$  o  $\triangleright$  per visualizzare Formato carta.
- **6** Premere Formato carta.
- $\boxed{6}$  Premere A4, A5, 10x15cm, Letter oppure Legal.
- **7** Se non si desidera modificare ulteriori impostazioni, premere **Inizio Mono** o **Inizio Colore**.

## <span id="page-106-0"></span>**Copia libro**

La funzione Copia libro corregge i bordi scuri e l'inclinazione quando si effettuano copie dal piano dello scanner. L'apparecchio è in grado di correggere automaticamente i dati oppure l'utente può decidere di apportare correzioni specifiche.

![](_page_106_Picture_3.jpeg)

## <span id="page-106-1"></span>**Copia filigrana <sup>12</sup>**

È possibile inserire una filigrana con un logo o del testo nei documenti. È possibile selezionare uno dei modelli di filigrana, dati dalle proprie schede di memoria, dalle unità di memoria flash USB o da dati acquisiti.

#### $\mathscr{C}$ **Nota**

Adatta a pag, Layout pagina, Modalità Risp.ink e Copia libro non sono disponibili con Copia filig.

- **Premere** *Copia*).
- **2** Premere  $\triangle$  o  $\triangleright$  per visualizzare Copia filig.
- 8 Premere Copia filig.
- Premere Usa filigrana. Effettuare una delle seguenti operazioni:
	- Se si desidera utilizzare un modello presente nell'apparecchio, premere Modifica modello e passare al punto  $\bullet$  $\bullet$  $\bullet$ .
	- Se si desidera utilizzare dati personali come filigrana, premere Usa immagine e passare al punto  $\bullet$ .
- <span id="page-106-4"></span><span id="page-106-3"></span><span id="page-106-2"></span>**b** Premere Testo e scegliere i dati che si desidera utilizzare, CONFIDENZ., BOZZA o COPIA. Premere OK. Utilizzare le opzioni disponibili per modificare altre impostazioni della filigrana, in base alle esigenze. Premere OK. Passare al punto  $\bullet$ .
- <span id="page-107-1"></span>Effettuare una delle sequenti operazioni:
	- Se si desidera utilizzare un documento come filigrana, premere Scansione.

Posizionare sul piano dello scanner il documento che si desidera utilizzare come filigrana e premere **Inizio Mono** o **Inizio Colore**.

I dati acquisiti verranno visualizzati sul display LCD.

Se si desidera regolare il grado di trasparenza dei dati acquisiti,

premere Acetato.

Premere  $\triangleleft$  o  $\triangleright$  per regolare il grado, quindi premere OK.

Passare al punto  $\bullet$ .

■ Se si desidera utilizzare dati da una scheda di memoria o da un'unità di memoria flash USB come filigrana, inserire la scheda o l'unità di memoria flash USB e premere Supporto.

L'immagine verrà visualizzata sul display LCD.

Premere l'immagine che si desidera utilizzare come filigrana.

### **Nota**

Come filigrana è possibile utilizzare un'immagine personale fino a  $1280 \times 1280$  pixel.

> È possibile regolare la posizione, la dimensione, l'angolatura e la trasparenza della filigrana. Premere OK.

Passare al punto  $\bullet$ .

## **IMPORTANTE**

NON estrarre la scheda di memoria o l'unità di memoria flash USB se **Photo Capture** lampeggia, per evitare di danneggiare la scheda, l'unità di memoria flash USB o i dati contenuti al loro interno.

- <span id="page-107-2"></span>Premere OK per confermare l'utilizzo della filigrana. Caricare il documento da copiare.
	-
- 8 Inserire il numero di copie da effettuare.
- **9** Se non si desidera modificare ulteriori impostazioni, premere **Inizio Mono** o **Inizio Colore**.

## <span id="page-107-0"></span>**Impostazione dei preferiti <sup>12</sup>**

È possibile memorizzare le impostazioni copia utilizzate con maggiore frequenza salvandole come preferiti. È possibile impostare fino a tre preferiti.

- **Premere**  $\boxed{2}$  (**Copia**).
	- Selezionare l'opzione di copia e le impostazioni che si desidera memorizzare.
- **C** Premere  $\triangleleft$  o  $\triangleright$  per visualizzare Impostazioni preferite.
	- Premere Impostazioni preferite.
- Premere Memorizza.

**Nota**

Impostare Copia filig. su No o Modello quando si memorizzano le impostazioni preferite.

Premere il percorso in cui salvare le impostazioni di Favorito:1, Favorito:2 o Favorito:3.
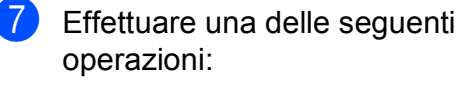

Se si desidera rinominare la propria impostazione preferita, premere **a** per cancellare caratteri. Quindi immettere il nuovo nome (max 12 caratteri).

Premere OK. (Consultare *[Inserimento di testo](#page-197-0)* a pagina 184.)

■ Se non si desidera rinominare l'impostazione preferita, premere OK.

#### **Recupero dell'impostazione preferita <sup>12</sup>**

Quando si è pronti per usare una delle serie di impostazioni preferite salvate, è possibile richiamarla.

**Premere [**8] (Copia).

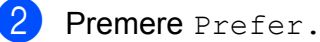

Premere l'impostazione preferita da recuperare.

#### **Ridenominazione dell'impostazione preferita <sup>12</sup>**

Dopo aver memorizzato un'impostazione preferita, è possibile rinominarla.

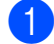

**Premere**  $\Box$  (Copia).

- Premere  $\triangleleft$  o  $\triangleright$  per visualizzare Impostazioni preferite.
- Premere Impostazioni preferite.

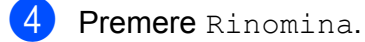

- **Premere l'impostazione preferita da** rinominare.
- **6** Immettere il nuovo nome (max 12 caratteri). (Consultare *[Inserimento di](#page-197-0)  testo* [a pagina 184](#page-197-0).)

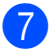

Premere OK.

# **Messaggio "Memoria esaurita" <sup>12</sup>**

Se viene visualizzato il messaggio Memoria esaurita durante la scansione di documenti, premere **Stop/Uscita** per annullare oppure **Inizio Mono** o **Inizio Colore** per copiare le pagine acquisite.

Prima di continuare sarà necessario cancellare alcune operazioni dalla memoria.

Per liberare memoria extra, osservare la procedura seguente:

- Disattivare le operazioni di ricezione in memoria (Consultare *[Ricezione in](#page-60-0)  [memoria \(solo in bianco e nero\)](#page-60-0)* [a pagina 47](#page-60-0).)
- Stampare i fax presenti in memoria. (Consultare *[Stampa di un fax dalla](#page-66-0)  memoria* [a pagina 53.](#page-66-0))

Quando viene visualizzato il messaggio Memoria esaurita, si potranno eseguire copie solo dopo aver stampato i fax in arrivo in memoria per renderla disponibile al 100%. Capitolo 12

# **Sezione IV**

# **Stampa diretta**

**Stampa di fotografie da una scheda di [memoria o da un'unità di memoria flash USB](#page-111-0)** 98 **[Stampa di fotografie da una fotocamera](#page-127-0)** 114

# <span id="page-111-0"></span>**13 una scheda di memoria o da Stampa di fotografie da un'unità di memoria flash USB <sup>13</sup>**

# **Operazioni PhotoCapture Center™**

## **Stampa da una scheda di memoria o da un'unità di memoria flash USB senza il computer <sup>13</sup>**

Anche se l'apparecchio non è collegato al computer, è possibile stampare fotografie direttamente dal supporto della fotocamera digitale o da un'unità di memoria flash USB. (Consultare *[Stampa delle immagini](#page-114-0)* [a pagina 101](#page-114-0).)

# **Scansione su una scheda di memoria o su un'unità di memoria flash USB senza il computer <sup>13</sup>**

È possibile eseguire la scansione di documenti e salvarli direttamente su una scheda di memoria o su un'unità di memoria flash USB. (Consultare *[Scansione su una](#page-123-0)  [scheda di memoria o su un'unità di memoria](#page-123-0)  flash USB* [a pagina 110](#page-123-0).)

# **Utilizzo di PhotoCapture Center™ dal computer <sup>13</sup>**

Dal computer è possibile accedere a una scheda di memoria o a un'unità di memoria flash USB inserita nella parte anteriore dell'apparecchio.

(Consultare *PhotoCapture Center*™ per Windows® o *Impostazione remota e PhotoCapture Center*™ per Macintosh nella *Guida software dell'utente* sul CD-ROM.)

# **Utilizzo di una scheda di memoria o di un'unità di memoria flash USB <sup>13</sup>**

Questo apparecchio Brother include unità per supporti (slot) da utilizzare con i supporti per fotocamere digitali più diffusi elencati di seguito: CompactFlash<sup>®</sup>, Memory Stick™, Memory Stick PRO™, SD, SDHC, xD-Picture Card™ e unità di memoria flash USB.

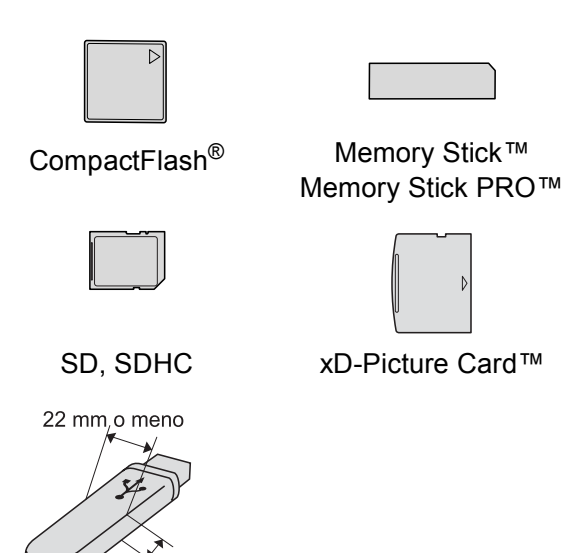

11 mm o meno Unità di memoria flash USB

- miniSD può essere utilizzato con un adattatore miniSD.
- microSD può essere utilizzato con un adattatore microSD.
- Memory Stick Duo<sup>™</sup> può essere utilizzato con un adattatore Memory Stick Duo™.
- Memory Stick PRO Duo<sup>™</sup> può essere utilizzato con un adattatore Memory Stick PRO Duo™.
- Memory Stick Micro™ (M2™) può essere utilizzato con un adattatore Memory Stick Micro™ (M2™).
- Gli adattatori non sono inclusi con l'apparecchio. Contattare un fornitore terzo per gli adattatori.
- Il prodotto supporta xD-Picture Card™ Tipo M / Tipo M $<sup>+</sup>$  /</sup> Tipo H (grande capacità).
- IBM Microdrive™ non è compatibile con l'apparecchio.
- CompactFlash<sup>®</sup> Type II non è supportato.

La funzione PhotoCapture Center™ consente di stampare fotografie scattate con la fotocamera digitale ad alta risoluzione per ottenere stampe di qualità.

# **Schede di memoria, unità di memoria flash USB e struttura della cartella <sup>13</sup>**

L'apparecchio è stato progettato per essere compatibile con i file di immagine, le schede di memoria e le unità di memoria flash USB delle più moderne fotocamere digitali. Tuttavia, per evitare errori, leggere i seguenti punti:

- L'estensione del file di immagine deve essere .JPG (l'apparecchio non riconosce altre estensioni, quali .JPEG, .TIF, .GIF).
- La stampa diretta con PhotoCapture Center™ deve essere eseguita separatamente dalle operazioni PhotoCapture Center™ mediante l'uso del computer. (L'operazione simultanea non è disponibile.)
- L'apparecchio è in grado di leggere fino a 999 file su una scheda di memoria o su un'unità di memoria flash USB.
- $\blacksquare$  Il file DPOF sulle schede di memoria deve avere un formato DPOF valido. (Consultare *[Stampa DPOF](#page-118-0)* a pagina 105.)

È importante tenere presente quanto segue:

- Quando si stampa un indice o un'immagine, PhotoCapture Center™ stampa tutte le immagini valide anche se una o più immagini risultano alterate. Le immagini alterate non verranno stampate.
- (Utenti delle schede di memoria)

L'apparecchio è progettato per leggere schede di memoria formattate da fotocamere digitali.

Quando una fotocamera digitale formatta una scheda di memoria, crea una cartella speciale nella quale copia i dati di immagine. Se si desidera modificare i dati di immagine memorizzati sulla scheda di memoria con il PC, si consiglia di non modificare la struttura delle cartelle creata con la fotocamera digitale. Quando si salvano file di immagine nuovi o modificati sulla scheda di memoria, si consiglia di utilizzare la stessa cartella utilizzata dalla propria fotocamera digitale. Se i dati non vengono salvati nella stessa cartella, l'apparecchio non sarà in grado di leggere il file o stampare l'immagine.

(Utenti delle unità di memoria flash USB)

Questo apparecchio supporta le unità di memoria flash USB formattate nel sistema Windows<sup>®</sup>.

**13**

# **Preparazione dell'apparecchio <sup>13</sup>**

Inserire saldamente la scheda di memoria o l'unità di memoria flash USB nello slot corretto.

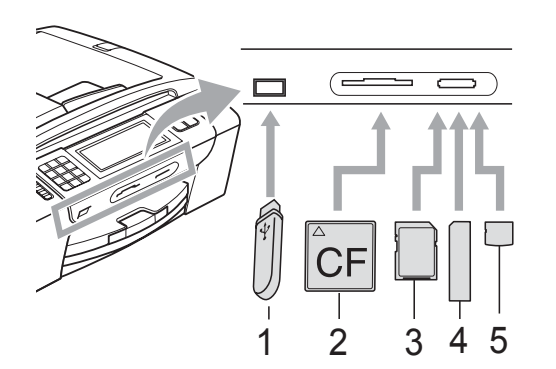

- **1 Unità di memoria flash USB**
- **2 CompactFlash®**
- **3 SD, SDHC**
- **4 Memory Stick™, Memory Stick PRO™**
- **5 xD-Picture Card™**

# **IMPORTANTE**

L'interfaccia diretta USB supporta esclusivamente l'unità di memoria flash USB, una fotocamera compatibile con PictBridge o una fotocamera digitale che utilizza lo standard dei dispositivi di memorizzazione di massa USB. Non vengono supportati altri dispositivi USB.

Indicazioni del tasto **Photo Capture**:

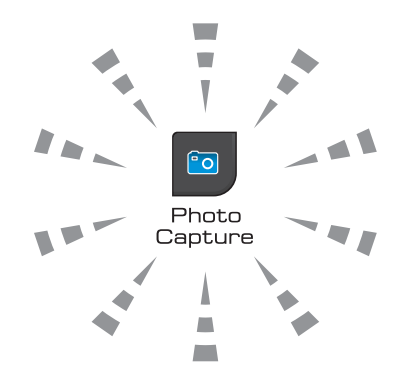

- Se **Photo Capture** è illuminato, la scheda di memoria o l'unità di memoria flash USB è inserita correttamente.
- Se **Photo Capture** non è illuminato, la scheda di memoria o l'unità di memoria flash USB non è inserita correttamente.
- Se **Photo Capture** lampeggia, è in corso la lettura o la scrittura della scheda di memoria o dell'unità di memoria flash **USB.**

# **IMPORTANTE**

NON scollegare il cavo di alimentazione e NON rimuovere il supporto dall'unità (slot) o dall'interfaccia diretta USB durante la lettura o la scrittura del supporto (il tasto **Photo Capture** lampeggia). **Altrimenti si può causare la perdita di dati o danneggiare la scheda.**

L'apparecchio può leggere solo un dispositivo alla volta.

# **Accesso alla modalità PhotoCapture**

Dopo aver inserito la scheda di memoria o l'unità di memoria flash USB, sul display LCD vengono visualizzate le opzioni della modalità PhotoCapture.

Sul display LCD vengono visualizzate le seguenti voci:

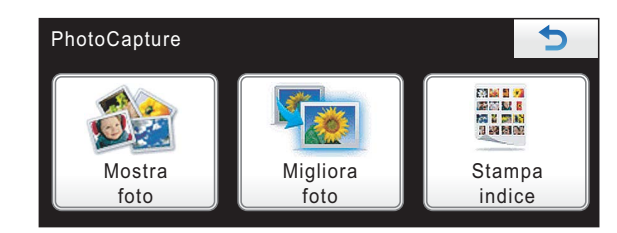

**Premere Mostra foto se si desidera** visualizzare velocemente e stampare le proprie fotografie. Consultare *[Visualizzazione fotografie](#page-114-1)* a pagina 101.

- Premere Migliora foto se si desidera aggiungere effetti speciali alle proprie fotografie. Consultare *[Migliora foto](#page-116-0)* [a pagina 103.](#page-116-0)
- Premere Stampa indice se sidesidera stampare una pagina dell'indice (miniature). Inoltre, è possibile stampare fotografie mediante i numeri di immagine sulla pagina dell'indice (miniature). Consultare *[Stampa dell'indice \(miniature\)](#page-115-0)* [a pagina 102.](#page-115-0)

#### **Nota**

Se la fotocamera digitale supporta la stampa DPOF, consultare la sezione *[Stampa DPOF](#page-118-0)* a pagina 105.

Premere sull'opzione che si desidera impostare.

# <span id="page-114-3"></span><span id="page-114-0"></span>**Stampa delle immagini <sup>13</sup>**

# <span id="page-114-1"></span>**Visualizzazione fotografie**

È possibile visualizzare in anteprima le proprie fotografie sul display LCD prima di stamparle. Se le fotografie sono file di grandi dimensioni, si può verificare un ritardo prima che ogni fotografia venga visualizzata sul display LCD.

**Accertarsi che una scheda di memoria o** un'unità di memoria flash USB sia inserita nello slot corretto.

Premere (**Photo Capture**).

- Premere Mostra foto. Effettuare una delle seguenti operazioni:
	- Se si desidera selezionare fotografie da stampare o stamparne più di una per un'immagine, passare al punto  $\bullet$ .
	- Se si desidera stampare tutte le fotografie, premere **...**

Premere Si per confermare.

Passare al punto  $\odot$ .

# **Nota**

- Vengono visualizzate otto miniature alla volta con il numero di pagina corrente e il numero totale di pagine elencati sotto le miniature.
- Premere  $\triangleleft$  o  $\triangleright$  ripetutamente per selezionare ogni fotografia oppure tenere premuto uno dei pulsanti per scorrere tutte le fotografie.
- Premere per avviare la presentazione.
- <span id="page-114-2"></span>3 Premere su una fotografia tra le miniature.
- <span id="page-115-2"></span>Per immettere il numero di copie desiderate, premere direttamente la casella del numero e immettere il numero desiderato oppure premere **+** o **-**. Premere OK.
- **5** Ripetere i passaggi **@** e @ fino a quando non sono state selezionate tutte le fotografie da stampare.
- <span id="page-115-1"></span>Dopo avere selezionato tutte le fotografie, premere OK. A questo punto sono disponibili le seguenti opzioni:
	- Per aggiungere l'effetto Correz. Auto. alle fotografie selezionate,
		- premere **. (Consultare** [pagina 103](#page-116-0).)
	- Se si desidera modificare le impostazioni di stampa, premere Stampa imp. (Consultare [pagina 106](#page-119-0).)
	- Se non si desidera modificare alcuna impostazione, premere **Inizio Colore** per eseguire la stampa.

# <span id="page-115-0"></span>**Stampa dell'indice (miniature) <sup>13</sup>**

PhotoCapture Center™ assegna numeri alle immagini (ad esempio N.1, N.2, N.3 e così via).

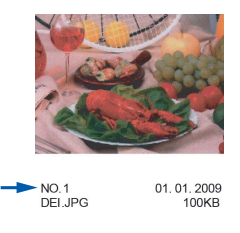

PhotoCapture Center™ utilizza questi numeri per identificare ogni immagine. È possibile stampare una pagina delle miniature per visualizzare tutte le immagini presenti nella scheda di memoria o nell'unità di memoria flash USB.

# **Nota**

Nell'indice verranno stampati correttamente solo i nomi di file che non superano gli 8 caratteri.

a Accertarsi che la scheda di memoria o l'unità di memoria flash USB sia inserita nello slot corretto.

Premere (**Photo Capture**).

- Premere Stampa indice.
- Premere Foglio indice e selezionare 6 Imm./Linea o 5 Imm./Linea.

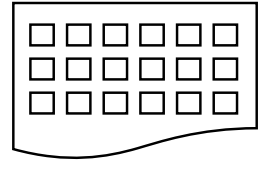

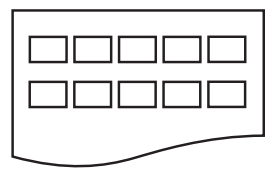

- 
- 6 Imm./Linea 5 Imm./Linea

La stampa per 5 Imm./Linea sarà più lenta rispetto a 6 Imm./Linea, ma la qualità risulterà migliore.

- 4 Effettuare una delle seguenti operazioni:
	- Premere Stampa imp. per modificare il tipo di carta o il formato carta utilizzato.
	- Se non si desidera modificare le impostazioni della carta, passare al punto  $\bullet$ .
- 5 Premere Tipo carta. Scegliere il tipo di carta utilizzato, Carta normale, Carta inkjet, Brother BP71 o Altro lucido.
	- Premere Form. carta. Scegliere il formato di carta utilizzato, Letter o A4.

<span id="page-115-3"></span>Premere **Inizio Colore** per stampare.

# **Stampa di foto**

Prima di potere stampare un'immagine singola, occorre conoscere il numero assegnato a tale immagine.

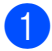

a Accertarsi che una scheda di memoria o un'unità di memoria flash USB sia inserita nello slot corretto.

Premere (**Photo Capture**).

- b Stampare l'indice. (Consultare *[Stampa](#page-115-0)  [dell'indice \(miniature\)](#page-115-0)* a pagina 102.)
- Premere Stampa indice.
	- Premere Stampa foto.
- Immettere il numero di immagine che si desidera stampare dalla pagina dell'indice (miniature). Dopo avere selezionato i numeri delle immagini, premere OK.

### **Nota**

- È possibile immettere più numeri contemporaneamente utilizzando le virgole o un trattino. Ad esempio, immettere 1, 3, 6 per stampare le immagini n.1, n.3 e n.6. Immettere 1-5 per stampare le immagini dalla n.1 alla n.5.
- È possibile immettere fino a 12 caratteri (incluse le virgole) per i numeri delle immagini che si desidera stampare.
- 6 Per immettere il numero di copie desiderate, premere direttamente la casella del numero e immettere il numero desiderato oppure premere **+** o **-**.
- Effettuare una delle seguenti operazioni:
	- Premere Stampa imp. per modificare le impostazioni di stampa. (Consultare [pagina 106.](#page-119-0))
	- Se non si desidera modificare alcuna impostazione, premere **Inizio Colore** per eseguire la stampa.

# <span id="page-116-0"></span>**Migliora foto**

È possibile modificare e aggiungere effetti alle proprie fotografie e visualizzarle sul display LCD prima della stampa.

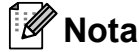

La funzione di miglioramento delle fotografie è supportata dalla tecnologia di

Reallusion, Inc.

a Accertarsi che una scheda di memoria o un'unità di memoria flash USB sia inserita nello slot corretto.

Premere (**Photo Capture**).

Premere Migliora foto.

### **Nota**

- Vengono visualizzate otto miniature alla volta con il numero di pagina corrente e il numero totale di pagine elencati sotto le miniature.
- Premere  $\triangleleft$  o  $\triangleright$  ripetutamente per selezionare ogni fotografia oppure tenere premuto uno dei pulsanti per scorrere tutte le fotografie.
- Premere  $\mathbf{p}$  per avviare la presentazione.
- Premere su una fotografia tra le miniature.
- Premere Migliora o Rifinitura. È anche possibile selezionare entrambe le opzioni insieme. Premere OK.
- Effettuare una delle seguenti operazioni:
	- Se si seleziona Migliora, passare al punto  $\mathbf{\odot}$  $\mathbf{\odot}$  $\mathbf{\odot}$ .
	- Se si seleziona Rifinitura, passare al punto  $\bullet$ .

<span id="page-117-0"></span>Premere sull'effetto che si desidera aggiungere. Premere OK. Passare al punto **@**.

# **Nota**

• Sono disponibili 7 opzioni per aggiungere effetti alle proprie fotografie.

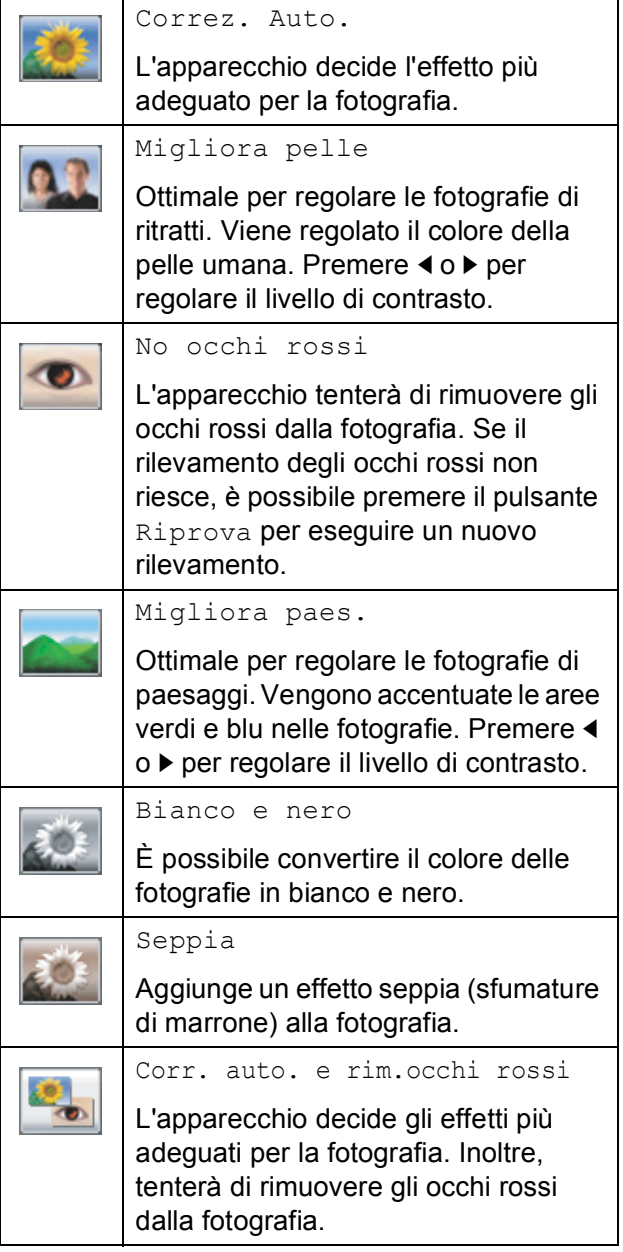

- In alcuni casi è impossibile rimuovere gli occhi rossi.
	- Quando il viso è troppo piccolo nell'immagine.
	- Quando il viso è eccessivamente girato verso l'alto, verso il basso verso sinistra o verso destra.
- Dopo aver aggiunto ogni effetto, è possibile premere  $\left| \mathbf{Q}_{\bullet} \right|$  per ingrandire la visualizzazione dell'immagine. Per tornare

alla dimensione originale premere  $\bullet$ .

- Quando l'immagine è ingrandita, è possibile usare i pulsanti **su** (A), giù ( $\nabla$ ), sinistra (<) e destra ( $\blacktriangleright$ ) per spostarsi al suo interno.
- Premere Annulla per tornare all'elenco degli effetti.
- <span id="page-117-1"></span>Regolare la cornice rossa attorno alla fotografia.

La parte all'interno della cornice rossa verrà stampata.

- **Premere + o per ingrandire o ridurre** la dimensione della cornice.
- Premere **A**, **v**, **4** o **▶** per spostare la posizione della cornice.
- **Premere per ruotare la cornice.**

Premere OK quando si è terminato di regolare l'impostazione della cornice. Premere OK per confermare.

### **Nota**

Se la fotografia è molto piccola o ha proporzioni irregolari, potrebbe essere impossibile rifinirla. Sul display LCD viene visualizzato Imm. troppo piccola o Immagine troppo grande.

Stampa di fotografie da una scheda di memoria o da un'unità di memoria flash USB

- <span id="page-118-1"></span>8 Per immettere il numero di copie desiderate, premere direttamente la casella del numero e immettere il numero desiderato oppure premere **+** o **-**. Premere OK.
- **9** Effettuare una delle seguenti operazioni:
	- Premere Stampa imp. e modificare le impostazioni di stampa. (Consultare [pagina 106.](#page-119-0))
	- Se non si desidera modificare alcuna impostazione, premere **Inizio Colore** per eseguire la stampa.

# <span id="page-118-0"></span>**Stampa DPOF**

DPOF è l'acronimo di Digital Print Order Format (Formato ordine della stampa digitale).

I principali produttori di fotocamere digitali (Canon Inc., Eastman Kodak Company, FUJIFILM Corporation, Panasonic Corporation e Sony Corporation) hanno creato questo standard per semplificare la stampa delle fotografie da fotocamera digitale.

Se la fotocamera digitale utilizzata supporta la stampa DPOF, è possibile selezionare le immagini e il numero di copie da stampare dal display della fotocamera.

Quando nell'apparecchio viene inserita una scheda di memoria (CompactFlash<sup>®</sup>, Memory Stick™, Memory Stick PRO™, SD, SDHC o xD-Picture Card™) contenente informazioni DPOF, è possibile stampare facilmente l'immagine selezionata.

Accertarsi di avere inserito una scheda di memoria nello slot corretto. L'apparecchio chiederà se si desidera utilizzare l'impostazione DPOF.

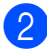

Premere Si.

- Effettuare una delle seguenti operazioni:
	- Premere Stampa imp. per modificare le impostazioni di stampa. (Consultare [pagina 106.](#page-119-0))
	- Se non si desidera modificare alcuna impostazione, premere **Inizio Colore** per eseguire la stampa.

# **Nota**

Si può verificare un errore File DPOF se l'ordine di stampa creato nella fotocamera è stato alterato. Eliminare e ricreare l'ordine di stampa utilizzando la fotocamera per correggere il problema. Per le istruzioni su come eliminare o ricreare l'ordine di stampa, fare riferimento al sito Web di assistenza del produttore della fotocamera o alla documentazione fornita in dotazione.

**13**

# <span id="page-119-0"></span>**Impostazioni di stampa in PhotoCapture Center™**

È possibile modificare temporaneamente le impostazioni di stampa per la stampa successiva.

L'apparecchio ripristinerà le impostazioni predefinite dopo 3 minuti oppure se il timer della modalità reimposta la modalità Fax. (Consultare *[Modalità timer](#page-36-0)* a pagina 23.)

# **Nota**

È possibile salvare come predefinite le impostazioni di stampa che si utilizzano più frequentemente. (Consultare *[Impostazione delle modifiche come una nuova impostazione](#page-123-1)  predefinita* [a pagina 110](#page-123-1).)

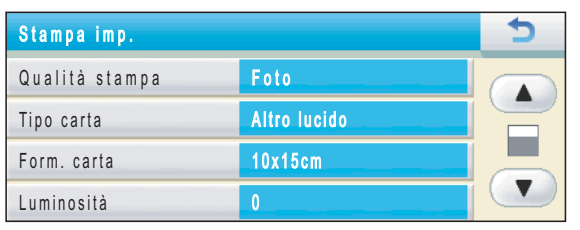

# **Velocità e qualità di stampa <sup>13</sup>**

- 1 Premere Stampa imp.
- **Premere A o V per visualizzarelle** Qualità stampa.
- **6** Premere Qualità stampa
- Premere Normale o Foto.
- $\overline{5}$  Se non si desidera modificare impostazioni, premere  $\overline{\phantom{a}}$ Premere **Inizio Colore** per s

## **Opzioni carta <sup>13</sup>**

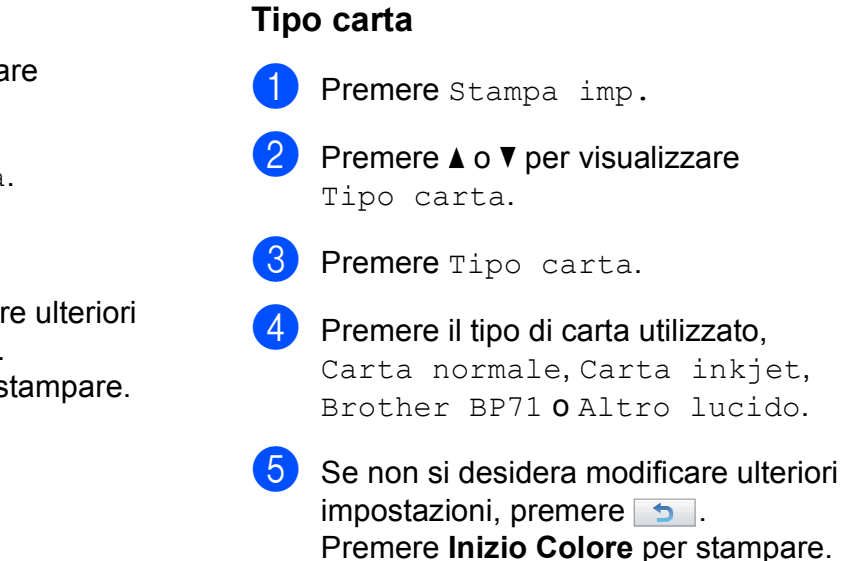

#### **Formato carta e stampa**

- **Premere** Stampa imp.
	- **Premere ▲ o ▼ per visualizzare** Form. carta.
- 
- Premere Form. carta.
- 4. Premere il formato carta utilizzato. 10x15cm, 13x18cm, A4 o Letter. Effettuare una delle seguenti operazioni:
	- Se è stato selezionato Letter o A4, passar[e](#page-120-0) al punto  $\bigcirc$ .
	- Se è stato selezionato un altro [f](#page-120-1)ormato carta, passare al punto  $\odot$ .
	- **Premere il Formato stampa da** selezionare.

<span id="page-120-0"></span>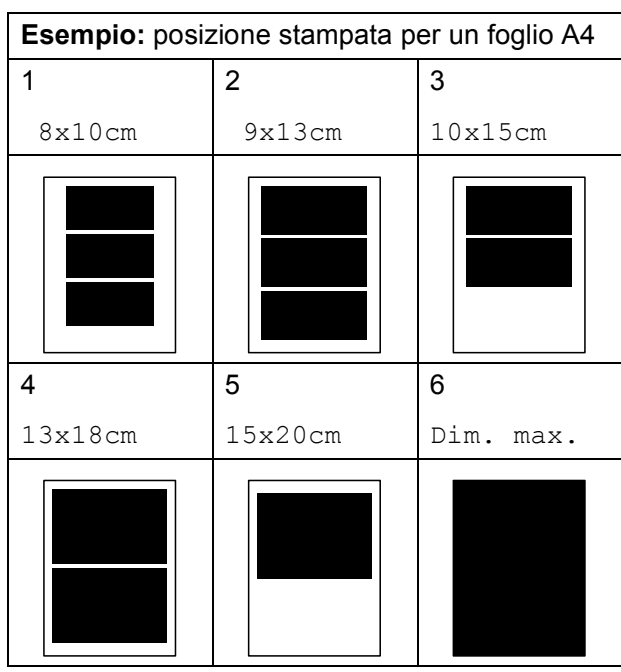

<span id="page-120-1"></span>6 Se non si desidera modificare ulteriori impostazioni, premere  $\overline{\bullet}$ . Premere **Inizio Colore** per stampare.

### **Regolazione di luminosità, contrasto e colore <sup>13</sup>**

#### **Luminosità <sup>13</sup>**

- Premere Stampa imp. **Premere ▲ o ▼ per visualizzare** Luminosità. <sup>8</sup> Premere Luminosità. **4** Premere **∢** o ▶ per ottenere una stampa più scura o più chiara. Premere OK **b** Se non si desidera modificare ulteriori impostazioni, premere  $\Box$ .
	- Premere **Inizio Colore** per stampare.

#### **Contrasto <sup>13</sup>**

È possibile selezionare l'impostazione del contrasto. Aumentando il contrasto si ottengono immagini più nitide e più vivide.

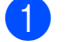

Premere Stampa imp.

- Premere **A** o **▼** per visualizzare Contrasto.
- Premere Contrasto.
- **Premere ◀ o ▶ per modificare il** contrasto. Premere OK
- Se non si desidera modificare ulteriori impostazioni, premere  $\rightarrow$ . Premere **Inizio Colore** per stampare.

#### **Miglioramento colore**

È possibile attivare la funzione Miglioramento colore per stampare immagini più vivide. La stampa sarà più lenta.

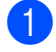

**1** Premere Stampa imp.

**2** Premere **A** o **▼** per visualizzare Migl. colore.

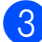

Premere Migl. colore.

- 4 Effettuare una delle seguenti operazioni:
	- Se si desidera personalizzare le impostazioni di bilanciamento del bianco, nitidezza o densità del colore, premere Si, quindi passare al punto  $\mathbf{\Theta}$  $\mathbf{\Theta}$  $\mathbf{\Theta}$ .
	- Se non si desidera modificare tali impostazioni, premere No.

Passare al punto **@**.

- <span id="page-121-0"></span>5 Premere Bilanc.bianco, Migl. qualità o Densità colore.
- <span id="page-121-2"></span>**6** Premere **4** o **c** per regolare il grado dell'impostazione. Premere OK.
- Effettuare una delle seguenti operazioni:
	- Se si desidera personalizzare un'altra impostazione di miglioramento del colore, ripetere i passaggi da  $\bigcirc$  a  $\bigcirc$ .
	- Se si desidera modificare altre impostazioni, premere  $\rightarrow$  per visualizzare il menu delle impostazioni di stampa e premere sull'impostazione da modificare. (Consultare [pagina 106.](#page-119-0))

<span id="page-121-1"></span>8 Se non si desidera modificare ulteriori impostazioni, premere  $\overline{\bullet}$ . Premere **Inizio Colore** per stampare.

#### **Nota**

#### • **Bilanciamento bianco**

L'impostazione regola la tonalità delle aree bianche di un'immagine. Illuminazione, impostazioni della fotocamera e altri fattori influenzeranno l'aspetto del bianco. Le aree bianche di un'immagine possono apparire leggermente rosa, gialle o di qualche altro colore. Grazie a questa impostazione, è possibile correggere tale effetto e riportare le aree bianche a un colore più puro.

• **Nitidezza**

Questa impostazione intensifica il dettaglio di un'immagine in modo simile alla regolazione della messa a fuoco fine in una fotocamera. Se l'immagine non è realmente a fuoco e non è possibile visualizzarne i dettagli fini, regolarne la nitidezza.

#### • **Densità colore**

Questa impostazione regola la quantità totale di colore nell'immagine. È possibile aumentare o ridurre la quantità di colore in un'immagine per migliorare una fotografia sbiadita o poco incisiva.

# **Proporzionare**

Se la fotografia è troppo lunga o larga per adattarsi allo spazio disponibile del formato selezionato, parte dell'immagine verrà ritagliata automaticamente.

L'impostazione predefinita è Si. Se si desidera stampare l'intera immagine, regolare l'impostazione su No.

Se si utilizza anche la funzione Senza bordi, impostare la funzione su No. (Consultare *[Stampa senza bordi](#page-122-0)* a pagina 109.)

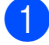

Premere Stampa imp.

**Premere ▲ o ▼ per visualizzare** Proporzionare.

- Premere Proporzionare.
	- Premere  $No$  (o  $Si$ ).
- Se non si desidera modificare ulteriori impostazioni, premere  $\overline{\bullet}$ . Premere **Inizio Colore** per stampare.

**Proporzionare: Si <sup>13</sup>**

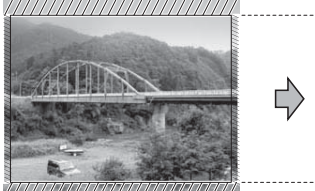

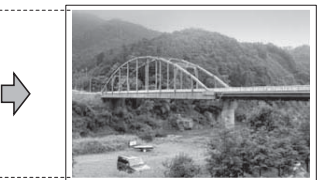

#### **Proporzionare: No <sup>13</sup>**

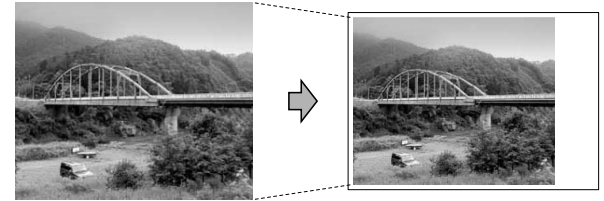

# <span id="page-122-0"></span>**Stampa senza bordi <sup>13</sup>**

Questa funzione espande l'area di stampa fino ai bordi della carta. La stampa sarà leggermente più lenta.

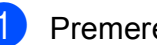

Premere Stampa imp.

Premere **A** o **▼** per visualizzare Senza bordo.

Premere Senza bordo.

- Premere  $No$  (o  $Si$ ).
- Se non si desidera modificare ulteriori impostazioni, premere  $\rightarrow$ . Premere **Inizio Colore** per stampare.

## **Stampa data**

È possibile stampare la data che è già indicata nei dati sulla foto. La data sarà stampata nell'angolo inferiore destro. Se i dati non presentano informazioni sulla data, non è possibile utilizzare questa funzione.

- Premere Stampa imp.
- Premere **A** o **▼** per visualizzare Stampa data.
- Premere Stampa data.
- Premere Si (o No).
- Se non si desidera modificare ulteriori impostazioni, premere  $\boxed{\rightarrow}$ . Premere **Inizio Colore** per stampare.

# **Nota**

L'impostazione DPOF sulla fotocamera deve essere disattiva per utilizzare la funzione Stampa data.

# <span id="page-123-1"></span>**Impostazione delle modifiche come una nuova impostazione predefinita <sup>13</sup>**

È possibile salvare come predefinite le impostazioni di stampa che si utilizzano più frequentemente. Queste impostazioni permangono fino alla successiva modifica.

- Selezionare le opzioni e le impostazioni di stampa che si desidera memorizzare.
- 2 Dopo aver modificato l'ultima impostazione, premere **a** o **b** per selezionare Imp. nuovo pred.
- 3 Premere Imp. nuovo pred.
- Premere Si per confermare.
- **6** Premere Stop/Uscita.

# **Ripristino di tutte le impostazioni predefinite <sup>13</sup>**

È possibile ripristinare tutte le impostazioni predefinite che sono state modificate. Queste impostazioni permangono fino alla successiva modifica.

**1** Premere Stampa imp.

- **2** Premere **A** o **▼** per visualizzare Ripristina pred.
- 8 Premere Ripristina pred.
- 4 Premere Si per confermare.
- **5** Premere Stop/Uscita.

# <span id="page-123-0"></span>**Scansione su una scheda di memoria o su un'unità di memoria flash USB <sup>13</sup>**

## **Accesso alla modalità di**   $scansione$

Quando si desidera eseguire la scansione in una scheda di memoria o un'unità di memoria

flash USB, premere (**Scan**).

Sul display LCD vengono visualizzate le seguenti voci:

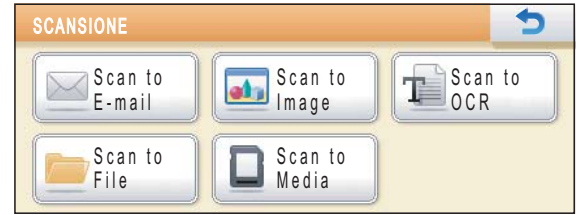

Premere Scan to Media.

Se non si è collegati al proprio computer, sul display LCD sarà disponibile solo l'opzione Scan to Media.

(Per informazioni sulle altre opzioni di menu, consultare *Utilizzo del tasto Scan* per

Windows® o Macintosh nella *Guida software dell'utente* sul CD-ROM.)

## **Come eseguire una scansione su una scheda di memoria o un'unità di memoria flash USB <sup>13</sup>**

È possibile eseguire la scansione di documenti in bianco e nero e a colori su una scheda di memoria o un'unità di memoria flash USB. I documenti in bianco e nero verranno memorizzati in formato PDF (\*.PDF) o TIFF (\*.TIF). I documenti a colori possono essere memorizzati in formato PDF (\*.PDF) o JPEG (\*.JPG). L'impostazione predefinita è Colori 150 dpi e il formato di file predefinito è PDF. L'apparecchio crea automaticamente i nomi di file in base alla data corrente. (Per maggiori informazioni, consultare la *Guida di installazione rapida*.) Ad esempio, la quinta immagine acquisita il 1° luglio 2009 verrebbe salvata con il nome 01070905.PDF. È possibile modificare il colore e la qualità.

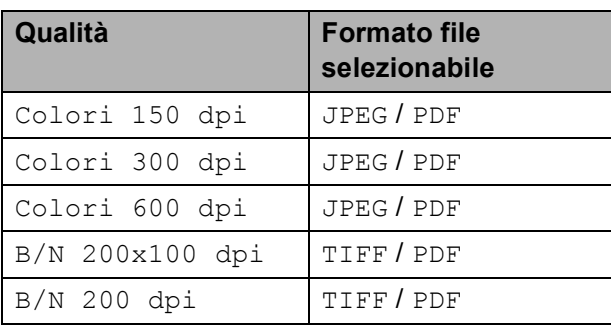

**1** Accertarsi che la scheda di memoria o l'unità di memoria flash USB sia inserita nello slot corretto.

# **IMPORTANTE**

NON estrarre la scheda di memoria o l'unità di memoria flash USB se **Photo Capture** lampeggia, per evitare di danneggiare la scheda, l'unità di memoria flash USB o i dati contenuti al loro interno.

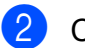

Caricare il documento.

c Premere (**Scan**).

- Premere Scan to Media.
- Effettuare una delle seguenti operazioni:
	- Per modificare la qualità, premere **d** o **c** per visualizzare Qualità. Premere Qualità e selezionare Colori 150 dpi, Colori 300 dpi, Colori 600 dpi, B/N 200x100 dpi o B/N 200 dpi.
	- Per modificare il tipo di file, premere **d** o **c** per visualizzare Tipo file. Premere Tipo file e selezionare PDF, JPEG o TIFF.
	- Se si desidera modificare il nome del file, premere  $\triangleleft$  o  $\triangleright$  per visualizzare Nome file. Premere Nome file e immettere il nome del file.

È possibile modificare soli i primi 6 caratteri.

Premere OK

■ Premere **Inizio Mono** o **Inizio Colore** per avviare la scansione senza modificare ulteriori impostazioni.

### **Nota**

- Se si seleziona l'impostazione di risoluzione a colori, non è possibile selezionare TIFF.
- Se si seleziona l'impostazione di risoluzione in bianco e nero, non è possibile selezionare JPEG.

#### f Premere **Inizio Mono** o **Inizio Colore**.

**13**

# **Auto Crop**

È possibile eseguire la scansione di più documenti posizionati sul piano dello scanner. È possibile visualizzare in anteprima un singolo documento sul display LCD prima di salvarlo. Quando si seleziona Auto Crop, l'apparecchio esegue la scansione di ogni documento e crea file separati. Ad esempio, se si posizionano tre documenti sul piano dello scanner, l'apparecchio eseguirà la scansione e creerà tre file separati. Se si desidera creare un file di tre pagine, selezionare PDF oppure TIFF per Tipo file. Se si utilizza questa impostazione, utilizzare il piano dello scanner.

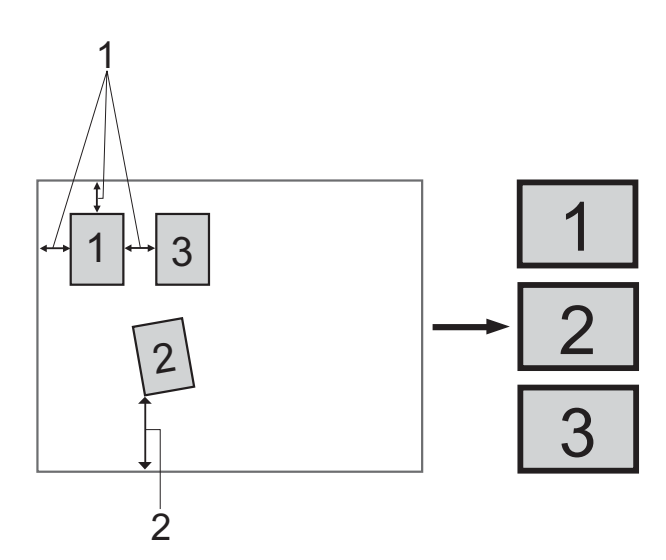

- **1 10 mm o superiore (in alto, a sinistra, a destra)**
- **2 20 mm o superiore (in basso)**

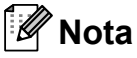

Auto Crop La funzione Auto Cropè supportata dalla tecnologia di Reallusion,

Inc.

**10** Accertarsi che una scheda di memoria o un'unità di memoria flash USB sia inserita nello slot corretto.

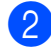

Caricare il documento.

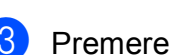

c Premere (**Scan**).

- Premere Scan to Media.
- **6** Premere **4** o **c** per selezionare Auto Crop.
- Premere Auto Crop.
- Premere Si
- Se non si desidera modificare ulteriori impostazioni, premere **Inizio Mono** o **Inizio Colore** per avviare la scansione.
- Il numero di documenti acquisiti viene visualizzato sul display LCD. Premere OK.
- **f0** Premere **∢** o ▶ per visualizzare in anteprima i dati di ogni documento. Premere Salva tutto per salvare i dati.

# **Nota**

- La funzione Auto Crop è disponibile per carta con tutti i quattro angoli a 90 gradi. Se uno degli angoli non è retto, la funzione Auto Crop non è in grado di rilevare il documento.
- Se il documento è eccessivamente lungo o largo, l'impostazione non funzionerà correttamente.
- È necessario posizionare i documenti lontano dai bordi del piano dello scanner, come mostrato in figura.
- È necessario posizionare i documenti ad almeno 10 mm l'uno dall'altro.
- Auto Crop regola l'inclinazione del documento sul piano dello scanner, ma se il documento è più inclinato di 10 gradi, questa impostazione non funzionerà.
- L'ADF deve essere vuoto per poter usare la funzione Auto Crop.
- La funzione Auto Crop è disponibile per un massimo di 16 documenti, in base alla dimensione dei documenti.

# **IMPORTANTE**

NON estrarre la scheda di memoria o l'unità di memoria flash USB se **Photo Capture** lampeggia, per evitare di danneggiare la scheda, l'unità di memoria flash USB o i dati contenuti al loro interno.

### **Come impostare una nuova impostazione predefinita <sup>13</sup>**

È possibile salvare come predefinite le impostazioni di Scan to Media (Qualità, Tipo file e Auto Crop) che si utilizzano più frequentemente. Queste impostazioni permangono fino alla successiva modifica.

- a Premere (**Scan**).
- Premere Scan to Media.
- **Premere 4 o**  $\triangleright$  **per visualizzare** Imp. nuovo predefinito.
	- Premere Imp. nuovo predefinito.
- Premere Si per confermare.
- **Premere Stop/Uscita.**

### **Come ripristinare le impostazioni predefinite <sup>13</sup>**

È possibile ripristinare le impostazioni predefinite di fabbrica che si è modificato.

a Premere (**Scan**).

- Premere Scan to Media.
	- **Premere 4 o > per selezionare** Ripristina predefinite.
- Premere Ripristina predefinite.
- Premere Si per confermare.
- Premere Stop/Uscita.

# **Interpretazione dei messaggi di errore <sup>13</sup>**

Se si conoscono i tipi di errore che possono verificarsi durante l'utilizzo di PhotoCapture Center™, è possibile individuare e risolvere facilmente i problemi.

Hub inutilizzabile.

Questo messaggio appare se nell'interfaccia diretta USB è stato inserito un hub o un'unità di memoria flash USB dotata di hub.

Errore media

Questo messaggio appare se si inserisce una scheda di memoria danneggiata o non formattata o quando l'unità del supporto è difettosa. Per eliminare l'errore, estrarre la scheda di memoria.

No File

Questo messaggio viene visualizzato se si tenta di accedere a una scheda di memoria o a un'unità di memoria flash USB inserita nell'unità (slot) che non contiene alcun file .JPG.

Memoria esaurita

Questo messaggio appare quando si lavora con immagini che richiedono una quantità di memoria superiore alla capacità dell'apparecchio. Questo messaggio viene visualizzato anche quando la scheda di memoria o l'unità di memoria flash USB utilizzata non dispone di spazio sufficiente per il documento acquisito.

Memoria piena.

Questo messaggio viene visualizzato se si tenta di salvare più di 999 file su una scheda di memoria o su un'unità di memoria flash USB.

Disp. inutilizz.

Questo messaggio appare se all'interfaccia diretta USB sono stati collegati un dispositivo USB o un'unità di memoria flash USB non supportati. Per maggiori informazioni, visitare il sito [http://solutions.brother.com.](http://solutions.brother.com) Questo messaggio appare inoltre se all'interfaccia diretta USB viene collegato un dispositivo difettoso.

# <span id="page-127-0"></span>**14 Stampa di fotografie da una fotocamera 1444**

# <span id="page-127-3"></span>**Stampa diretta di fotografie da una fotocamera PictBridge <sup>14</sup>**

# **PictBridge**

L'apparecchio Brother supporta lo standard PictBridge che consente di collegare direttamente qualsiasi fotocamera digitale compatibile con PictBridge e di stampare le fotografie.

Se la fotocamera utilizza lo standard per dispositivi di memorizzazione di massa USB, è possibile stampare le fotografie anche da una fotocamera digitale non dotata di PictBridge. (Consultare *[Stampa diretta di](#page-129-0)  [fotografie da una fotocamera digitale \(senza](#page-129-0)  PictBridge)* [a pagina 116](#page-129-0).)

# **Requisiti di PictBridge <sup>14</sup>**

Per evitare di incorrere in errori, tenere presente i punti riportati di seguito:

- L'apparecchio e la fotocamera digitale devono essere collegati mediante un cavo USB adatto.
- L'estensione del file di immagine deve essere .JPG (l'apparecchio non riconosce altre estensioni, quali .JPEG, .TIF, .GIF).
- Le operazioni di PhotoCapture Center<sup>™</sup> non sono disponibili quando si utilizza la funzione PictBridge.

# **Impostazione della fotocamera digitale**

Accertarsi che la fotocamera sia impostata sulla modalità PictBridge. Sul display della fotocamera compatibile con PictBridge, possono essere visualizzate le impostazioni PictBridge seguenti.

La disponibilità di alcune di queste opzioni varia a seconda della fotocamera utilizzata.

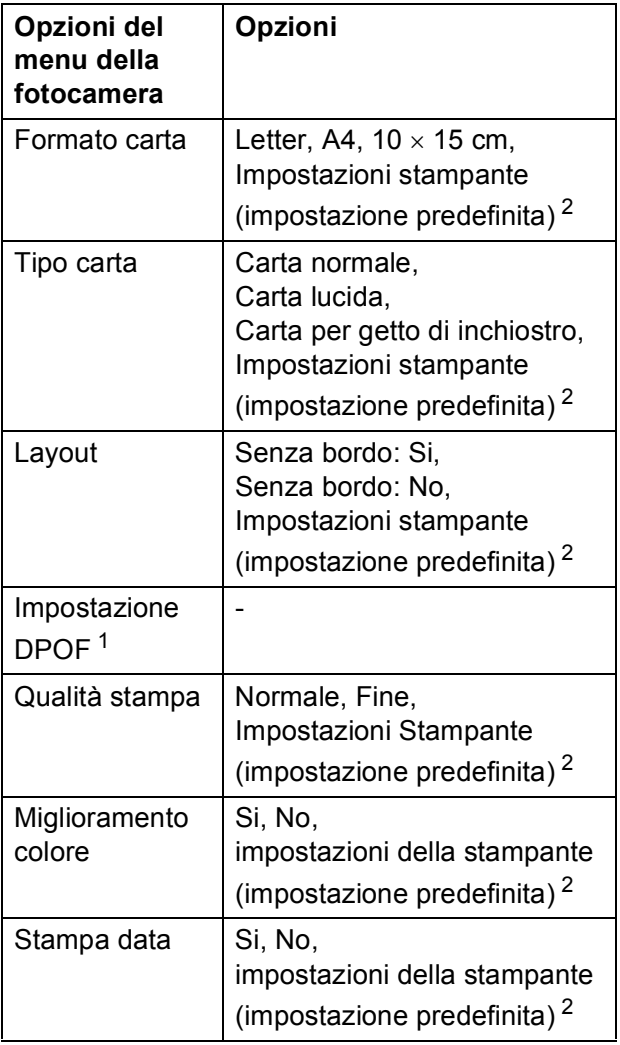

- <span id="page-127-2"></span><sup>1</sup> Per maggiori dettagli, consultare *[Stampa DPOF](#page-129-1)* [a pagina 116.](#page-129-1)
- <span id="page-127-1"></span><sup>2</sup> Se per la fotocamera sono state attivate le impostazioni della stampante (impostazione predefinita), la stampa delle fotografie verrà eseguita in base alle impostazioni seguenti.

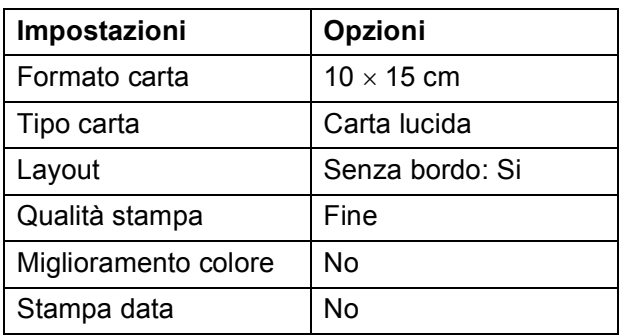

- Queste impostazioni vengono utilizzate anche quando per la fotocamera non sono state impostate le opzioni di menu.
- I nomi e la disponibilità di ogni singola impostazione varia a seconda delle specifiche tecniche della fotocamera utilizzata.

Fare riferimento alla documentazione in dotazione con la fotocamera per maggiori dettagli sulla modifica delle impostazioni di PictBridge.

# **Stampa delle immagini <sup>14</sup>**

# **Nota**

Prima di collegare la fotocamera digitale, rimuovere le eventuali schede di memoria o unità di memoria flash USB dall'apparecchio.

Accertarsi che la fotocamera sia spenta. Collegare la fotocamera all'interfaccia diretta USB (1) sull'apparecchio utilizzando un cavo USB.

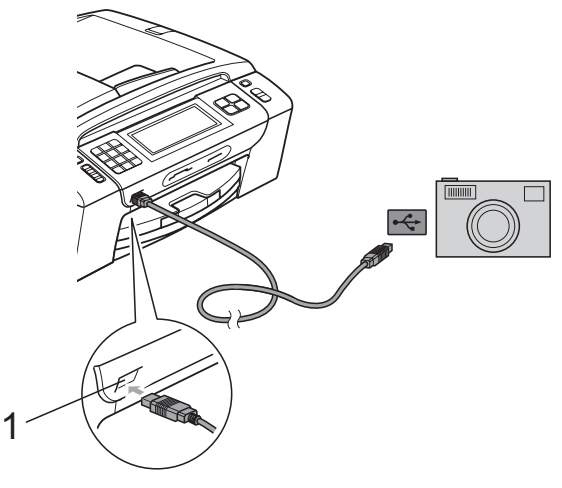

**1 Interfaccia diretta USB**

- **2** Accendere la fotocamera. Non appena l'apparecchio riconosce la fotocamera, sul display LCD viene visualizzato il messaggio Fotocam. conn.
- 8 Selezionare la fotografia da stampare seguendo le istruzioni della fotocamera. Quando l'apparecchio avvia la stampa di una fotografia, sul display viene visualizzato In stampa.

# **IMPORTANTE**

Per evitare di danneggiare l'apparecchio, non collegare all'interfaccia diretta USB dispositivi diversi dalla fotocamera digitale o dall'unità di memoria flash USB.

# <span id="page-129-1"></span>**Stampa DPOF**

DPOF è l'acronimo di Digital Print Order Format (Formato ordine della stampa digitale).

I principali produttori di fotocamere digitali (Canon Inc., Eastman Kodak Company, FUJIFILM Corporation, Panasonic Corporation e Sony Corporation) hanno creato questo standard per semplificare la stampa delle fotografie da fotocamera digitale.

Se la fotocamera digitale utilizzata supporta la stampa DPOF, è possibile selezionare le immagini e il numero di copie da stampare dal display della fotocamera.

# **Nota**

Si può verificare un errore File DPOF se l'ordine di stampa creato nella fotocamera è stato alterato. Eliminare e ricreare l'ordine di stampa utilizzando la fotocamera per correggere il problema. Per le istruzioni su come eliminare o ricreare l'ordine di stampa, fare riferimento al sito Web di assistenza del produttore della fotocamera o alla documentazione fornita in dotazione.

# <span id="page-129-0"></span>**Stampa diretta di fotografie da una fotocamera digitale (senza PictBridge) <sup>14</sup>**

Se la fotocamera supporta lo standard dei dispositivi di memorizzazione di massa USB, è possibile collegare la fotocamera in modalità di memorizzazione in modo da poter stampare le fotografie dalla fotocamera.

(Per stampare le fotografie in modalità PictBridge, consultare *[Stampa diretta di](#page-127-3)  [fotografie da una fotocamera PictBridge](#page-127-3)* [a pagina 114](#page-127-3).)

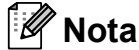

Il nome, la disponibilità e il funzionamento variano a seconda della fotocamera digitale utilizzata. Fare riferimento alla documentazione in dotazione con la fotocamera per informazioni dettagliate, ad esempio sul passaggio dalla modalità PictBridge alla modalità di memorizzazione di massa USB.

# **Stampa delle immagini <sup>14</sup>**

# **Nota**

Prima di collegare la fotocamera digitale, rimuovere le eventuali schede di memoria o unità di memoria flash USB dall'apparecchio.

**a** Accertarsi che la fotocamera sia spenta. Collegare la fotocamera all'interfaccia diretta USB (1) sull'apparecchio utilizzando il cavo USB.

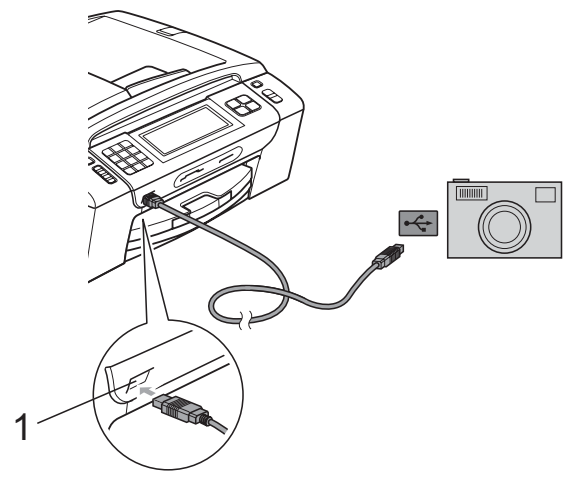

**1 Interfaccia diretta USB**

- Accendere la fotocamera.
- c Seguire i passaggi riportati in *[Stampa](#page-114-3)  [delle immagini](#page-114-3)* a pagina 101.

#### **IMPORTANTE** A

Per evitare di danneggiare l'apparecchio, non collegare all'interfaccia diretta USB dispositivi diversi dalla fotocamera digitale o dall'unità di memoria flash USB.

# **Interpretazione dei messaggi di errore <sup>14</sup>**

Se si conoscono i tipi di errore che possono verificarsi durante la stampa dalla fotocamera, è possibile individuare e risolvere facilmente i problemi.

Memoria esaurita

Questo messaggio appare quando si lavora con immagini che richiedono una quantità di memoria superiore alla capacità dell'apparecchio.

Disp. inutilizz.

Questo messaggio appare quando si collega una fotocamera che non utilizza lo standard dei dispositivi di memorizzazione di massa USB. Questo messaggio appare inoltre se all'interfaccia diretta USB viene collegato un dispositivo difettoso.

(Per soluzioni più dettagliate, consultare *[Messaggi di errore e di manutenzione](#page-154-0)* a pagina  $141.$ )

Capitolo 14

# **Sezione V**

# **Software**

**[Funzioni software e di rete](#page-133-0)** 120

<span id="page-133-0"></span>**15 Funzioni software e di rete <sup>15</sup>**

Il CD-ROM comprende la Guida software dell'utente e la Guida dell'utente in rete per le funzioni disponibili quando l'apparecchio è collegato a un computer (ad esempio, le funzioni di stampa e scansione). Queste guide forniscono collegamenti semplici da utilizzare che conducono direttamente a una sezione specifica.

Sono disponibili informazioni sulle seguenti funzioni:

- Stampa
- Scansione
- ControlCenter3 (Windows<sup>®</sup>)
- ControlCenter2 (Macintosh)
- Installazione remota
- $\blacksquare$  Invio di fax dal computer
- PhotoCapture Center™
- Stampa in rete
- Scansione in rete
- Rete cablata e rete senza fili

#### **Come consultare la Guida dell'utente in formato HTML**

Si tratta di un riferimento rapido per l'utilizzo della Guida dell'utente in formato HTML.

#### **Windows**®

# **Nota**

Se non è stato installato il software, consultare *[Visualizzazione della](#page-16-0)  [documentazione](#page-16-0)* a pagina 3.

a Dal menu **Start**, puntare su **Brother**, **MFC-XXXX** (dove XXXX indica il modello) nel gruppo programmi, quindi fare clic su **Guida dell'utente in formato HTML**.

b Nel menu principale fare clic su **GUIDA SOFTWARE DELL'UTENTE** (o su **GUIDA DELL'UTENTE IN RETE**).

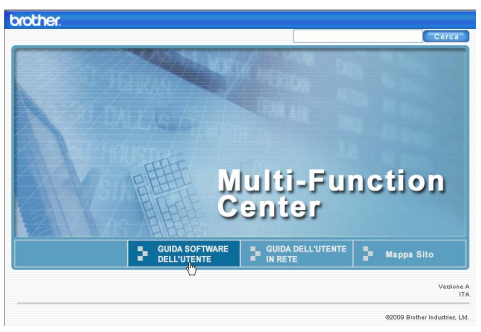

**3** Nell'elenco nella parte sinistra della finestra fare clic sul titolo che si desidera visualizzare.

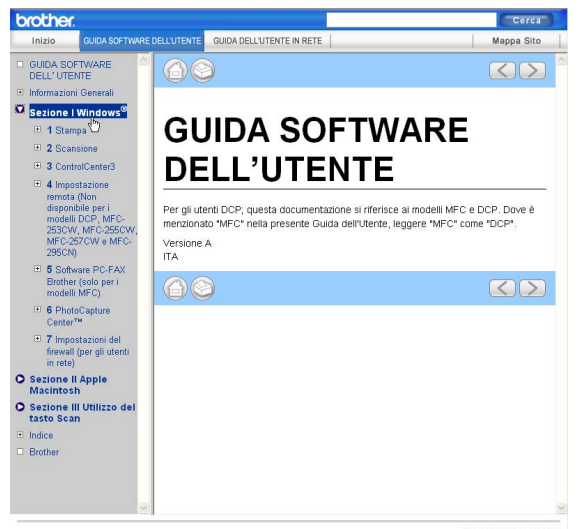

#### **Macintosh**

a Accertarsi che il Macintosh sia acceso. Inserire il CD-ROM Brother nell'unità CD-ROM.

2 Fare doppio clic sull'icona **Documentation**.

Fare doppio clic sulla cartella della lingua, quindi doppio clic su **top.html**.

**4** Fare clic su **GUIDA SOFTWARE DELL'UTENTE** (o su **GUIDA DELL'UTENTE IN RETE**) nel menu principale, quindi fare clic sul titolo che si desidera leggere nell'elenco nella parte sinistra della finestra.

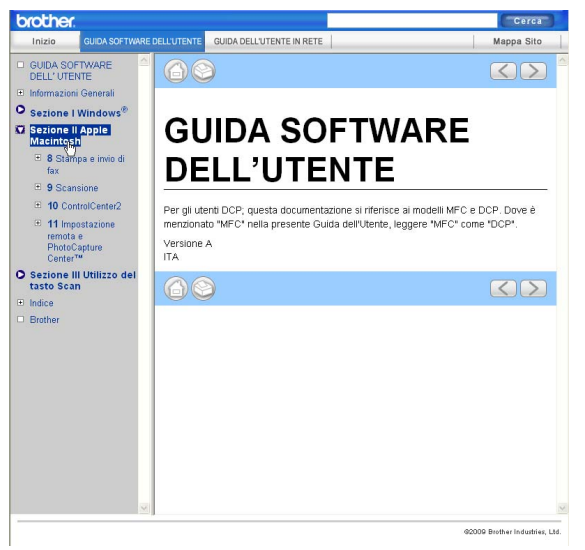

# **Sezione VI**

# $A$ ppendice

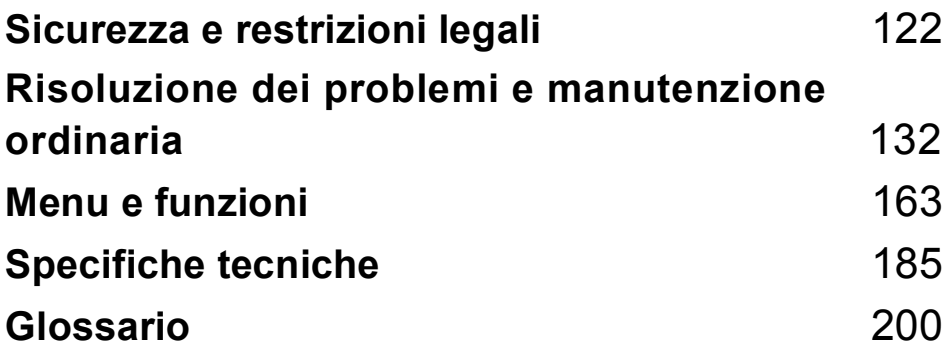

**A**

# <span id="page-135-0"></span>**Sicurezza e restrizioni legali**

# **Scelta del luogo di installazione**

Posizionare l'apparecchio su una superficie piana e stabile, ad esempio una scrivania. Scegliere un punto non soggetto a vibrazioni e urti. Posizionare l'apparecchio vicino a una presa telefonica e a una presa elettrica standard provvista di messa a terra. Scegliere una posizione dove la temperatura rimanga compresa tra 10°C e 35°C.

# **AVVERTENZA**

NON posizionare l'apparecchio vicino a radiatori, condizionatori, refrigeratori, attrezzature mediche, sostanze chimiche o acqua.

NON collegare l'apparecchio a prese elettriche collegate a un impianto condiviso con apparecchiature elettriche di grandi dimensioni o altri dispositivi che potrebbero determinare interruzioni dell'alimentazione elettrica.

# **A ATTENZIONE**

- Evitare di installare l'apparecchio in punti molto trafficati.
- Evitare di posizionare l'apparecchio sulla moquette.
- NON esporre l'apparecchio alla luce solare diretta e a calore, umidità o polvere eccessivi.
- NON collegare l'apparecchio a prese elettriche azionate da temporizzatori automatici o interruttori a muro.
- In caso di discontinuità nell'erogazione di corrente, l'apparecchio può perdere tutti i dati contenuti in memoria.
- Evitare di installare l'apparecchio accanto a dispositivi che potrebbero causare interferenze, ad esempio altri sistemi di telefonia senza fili o altoparlanti.
- NON inclinare l'apparecchio e non collocarlo su una superficie inclinata. Ciò potrebbe provocare fuoriuscite di inchiostro e danni interni all'apparecchio.

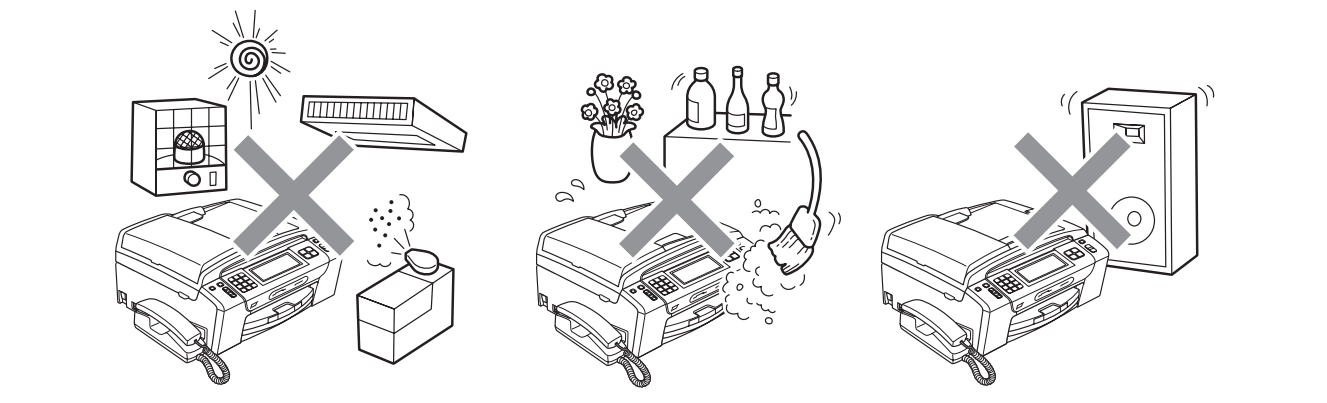

**A**

# **Per un utilizzo sicuro dell'apparecchio**

Conservare queste istruzioni per poterle consultare in futuro e leggerle prima di procedere a qualsiasi intervento di manutenzione.

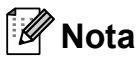

Se sono presenti fax nella memoria dell'apparecchio, è necessario stamparli o salvarli prima di scollegare l'apparecchio dalla presa di alimentazione CA per più di 24 ore. (Per stampare i fax in memoria, consultare la sezione *[Stampa di un fax dalla memoria](#page-66-0)* a pagina 53. Per salvare i fax in memoria, consultare la sezione *[Trasferimento dei fax su un apparecchio fax diverso](#page-159-0)* [a pagina 146](#page-159-0) o *[Trasferimento di fax al PC](#page-159-1)* a pagina 146.)

# **AVVERTENZA**

L'apparecchio contiene elettrodi ad alta tensione. Prima di pulire l'interno dell'apparecchio, accertarsi di scollegare prima il cavo della linea telefonica e in seguito il cavo di alimentazione dalla presa elettrica. Questa procedura consente di prevenire scosse elettriche.

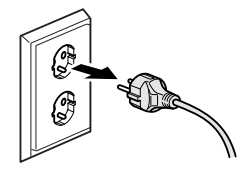

NON maneggiare la spina con le mani bagnate. Ciò potrebbe causare una scossa elettrica.

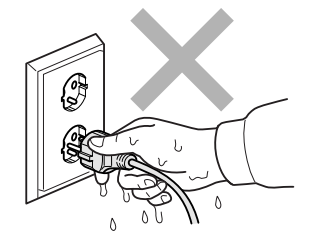

NON scollegare il cavo di alimentazione CA tirandolo dalla parte centrale. Ciò potrebbe causare una scossa elettrica.

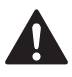

NON usare sostanze infiammabili né alcun tipo di detergenti spray, liquidi o nebulizzati per pulire le parti interne o esterne dell'apparecchio.

Ciò potrebbe causare un incendio o scosse elettriche.

Se l'apparecchio si surriscalda, emette fumo o genera odori forti, scollegarlo immediatamente dalla presa elettrica. Contattare il rivenditore Brother o il Servizio di assistenza clienti Brother.

Se oggetti metallici, acqua o altri liquidi penetrano nell'apparecchio, scollegare immediatamente l'apparecchio dalla presa elettrica. Contattare il rivenditore Brother o il Servizio di assistenza clienti Brother.

Prestare attenzione durante l'installazione o la modifica delle linee telefoniche. Non toccare mai i cavi o i terminali del telefono non isolati se la linea telefonica è ancora collegata alla presa a muro. Non installare mai i cavi del telefono durante un temporale. Non installare mai una presa telefonica a muro in un luogo bagnato.

# T

Questo prodotto deve essere installato nelle vicinanze di una presa elettrica facilmente accessibile. In caso di emergenza, scollegare il cavo di alimentazione dalla presa elettrica in modo da escludere completamente l'alimentazione.

# $\mathbf \Omega$

È necessario collegare il prodotto a un'alimentazione CA che rientri nell'intervallo indicato sull'etichetta della tensione nominale. NON collegarlo a un invertitore o a un'alimentazione CC. In caso di dubbi, rivolgersi a un elettricista qualificato.

Assicurarsi sempre che la spina sia completamente inserita.

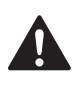

NON utilizzare l'apparecchio se il cavo di alimentazione è danneggiato o usurato, poiché si potrebbe causare un incendio.

**A**

Quando si utilizzano apparecchiature telefoniche, attenersi sempre alle misure di sicurezza di base per ridurre i rischi di incendio, scosse elettriche e lesioni personali, come ad esempio:

- 1 NON usare l'apparecchio vicino all'acqua, ad esempio vicino a vasche da bagno, catini, lavandini o lavatrici, in scantinati bagnati o vicino a una piscina.
- 2 Evitare di utilizzare l'apparecchio durante un temporale per evitare possibili scosse elettriche causate dai fulmini.
- 3 NON utilizzare l'apparecchio per comunicare una perdita di gas nelle vicinanze della perdita stessa.

# **ATTENZIONE**

NON collocare le mani sul bordo dell'apparecchio, sotto il coperchio documenti o il coperchio dello scanner. Ciò potrebbe provocare lesioni.

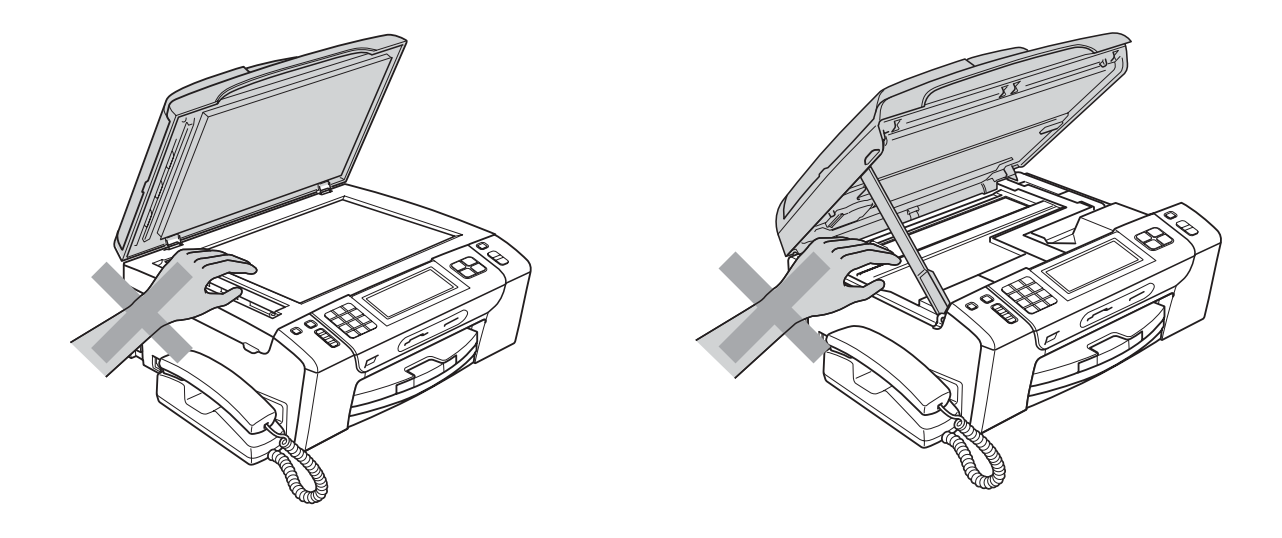

NON collocare le mani sul bordo del vassoio carta, sotto il coperchio del vassoio carta. Ciò potrebbe provocare lesioni.

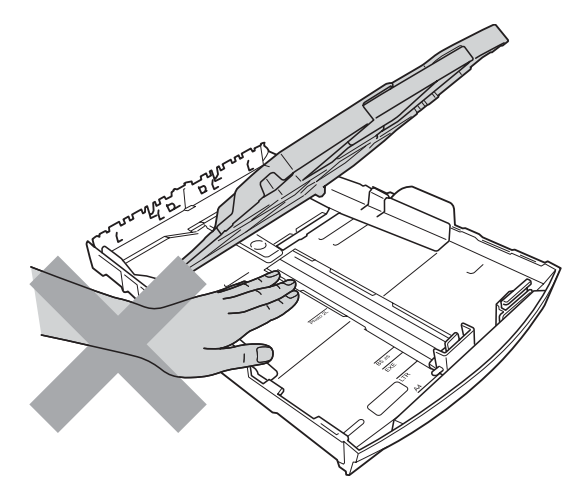

NON toccare l'area indicata nell'illustrazione. Ciò potrebbe provocare lesioni.

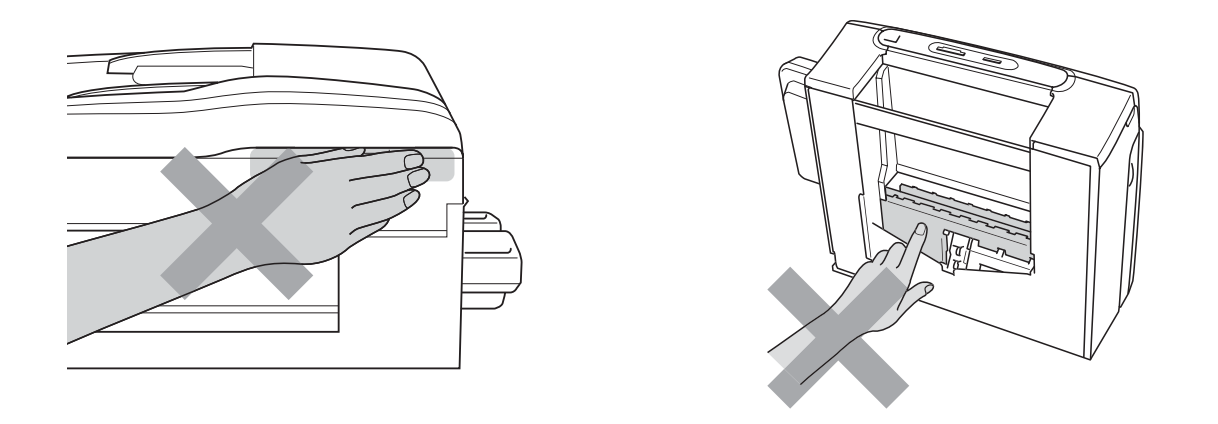

Quando si sposta l'apparecchio, è necessario sollevarlo dalla base e sostenerlo da entrambi i lati, nel modo indicato in figura. NON trasportare l'apparecchio sostenendolo dal coperchio dello scanner né dal Riparo carta inceppata.

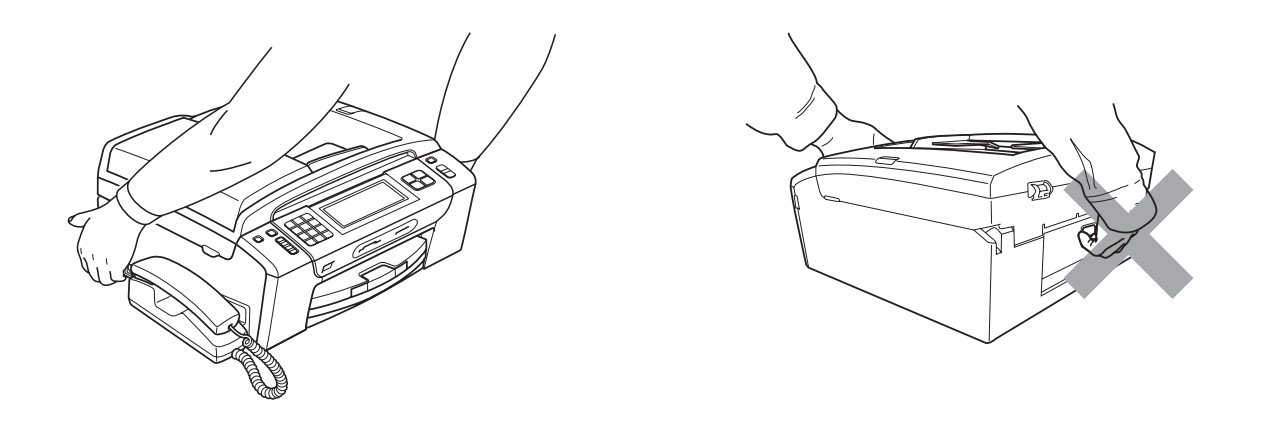

Fulmini o sbalzi temporanei di tensione possono danneggiare il prodotto. Si consiglia di utilizzare dispositivi di qualità per la protezione dai picchi temporanei sulla linea di alimentazione CA e sulla linea telefonica o di scollegare i cavi durante i temporali.

NON toccare il touchscreen immediatamente dopo aver inserito nella presa la spina del cavo di alimentazione o aver avviato l'apparecchio. Ciò potrebbe causare un errore.

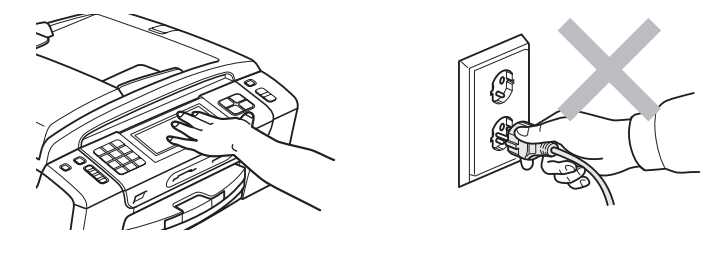

**A**

# **Istruzioni importanti per la sicurezza**

- 1 Leggere le istruzioni complete.
- 2 Conservarle per successive consultazioni.
- 3 Seguire tutte le avvertenze e le istruzioni riportate sul prodotto.
- 4 NON usare questo apparecchio vicino all'acqua.
- 5 NON collocare questo prodotto su un carrello, base o tavolo instabili. In caso di caduta accidentale, il prodotto potrebbe subire gravi danni.
- 6 Le fessure e le aperture presenti nel telaio, nonché sul retro o sul fondo dell'apparecchio, sono necessarie per la ventilazione. Per assicurare un funzionamento affidabile e proteggere l'apparecchio dal surriscaldamento, si raccomanda di non ostruire né coprire queste aperture. Non bloccare mai le aperture collocando l'apparecchio su un letto, divano, tappeto o altre superfici simili. Non collocare mai l'apparecchio vicino o sopra a radiatori o stufe. Non installare mai l'apparecchio a incasso, a meno che non sia garantita una ventilazione adeguata.
- 7 Usare solo il cavo di alimentazione fornito con l'apparecchio stesso.
- 8 Questo prodotto è dotato di una spina tripolare con messa a terra, ovvero una spina con un terzo polo per la messa a terra. Questa spina si inserisce solo in una presa dotata di messa a terra. Si tratta di una misura di sicurezza. Se la presa non è adatta alla spina, rivolgersi a un elettricista che possa sostituire la presa antiquata. NON ignorare mai la ragione per cui è necessaria una spina dotata di messa a terra.
- 9 NON collocare oggetti sopra il cavo di alimentazione. NON collocare questo prodotto dove il cavo possa essere calpestato.
- 10 NON collocare davanti all'apparecchio nulla che possa bloccare la ricezione dei fax. NON collocare nulla sulla traiettoria di ricezione dei fax.
- 11 Attendere che le pagine siano uscite dall'apparecchio prima di raccoglierle.
- 12 Scollegare l'apparecchio dalla presa elettrica e rivolgersi al personale di assistenza autorizzato Brother qualora si verifichi una delle seguenti condizioni:
	- È penetrato liquido all'interno dell'apparecchio.
	- L'apparecchio è stato esposto alla pioggia o all'acqua.
	- Se l'apparecchio non funziona normalmente malgrado siano state seguite le istruzioni per l'uso, intervenire solo sui comandi indicati nelle istruzioni per l'uso. L'intervento inadeguato su altri comandi potrebbe danneggiare l'apparecchio e richiedere interventi rilevanti da parte di personale tecnico qualificato per ripristinare le normali funzionalità dell'apparecchio.
	- Se l'apparecchio è caduto o il telaio mostra segni di danneggiamento.
	- Se l'apparecchio mostra un evidente cambiamento nelle prestazioni, indicante la necessità di una revisione.
- 13 Per proteggere l'apparecchio dai picchi temporanei di tensione, si raccomanda l'uso di un apposito dispositivo di protezione.
- 14 Per ridurre i rischi di incendio, scosse elettriche e lesioni personali, seguire queste avvertenze:
	- NON usare questo prodotto in prossimità di apparecchi che funzionano con acqua, in uno scantinato umido o vicino a una piscina.
	- NON usare l'apparecchio durante i temporali o in caso di perdite di gas.

# **IMPORTANTE - Per la sicurezza degli utilizzatori <sup>A</sup>**

Per garantire un funzionamento sicuro, la spina elettrica tripolare in dotazione con l'apparecchio deve essere inserita esclusivamente in una presa elettrica idonea, dotata di messa a terra e collegata al normale impianto elettrico domestico.

Il fatto che l'apparecchio funzioni in maniera soddisfacente non implica che sia collegato alla messa a terra e che l'installazione sia del tutto sicura. Per ragioni di sicurezza, in caso di dubbi sull'effettiva messa a terra, si raccomanda di rivolgersi a un elettricista qualificato.

# **Connessione LAN**

# **A ATTENZIONE**

NON collegare questo prodotto a una rete LAN soggetta a sovratensioni.

# **Interferenze radio**

Il prodotto è conforme alle disposizioni EN55022 (Pubblicazione CISPR 22)/Classe B. Quando si collega l'apparecchio a un computer, accertarsi di utilizzare un cavo USB che non superi i 2 metri di lunghezza.

Sicurezza e restrizioni legali

**A**

# **Direttiva UE 2002/96/CE e EN50419 <sup>A</sup>**

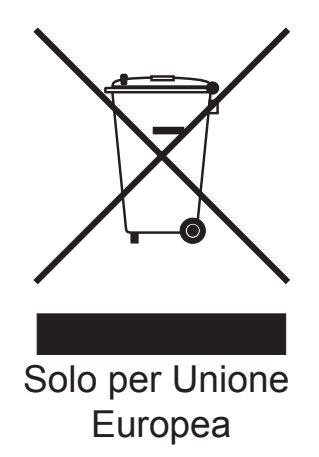

Questa apparecchiatura riporta il seguente simbolo di riciclaggio. Esso significa che al termine della sua durata utile, il prodotto dovrà essere smaltito separatamente presso gli appositi punti di raccolta e non insieme ai normali rifiuti domestici indifferenziati. Un beneficio per l'ambiente a vantaggio di tutti. (Solo per Unione Europea)

# Direttiva UE 2006/66/CE - Rimozione o sostituzione della batteria

Questo prodotto contiene una batteria progettata per durare quanto il prodotto. Non deve essere sostituita dall'utente. Deve essere rimossa durante il processo di riciclaggio dell'apparecchio al termine della sua durata utile e nel processo dovranno essere adottate precauzioni appropriate.

# **Dichiarazione di qualifica International ENERGY STAR® <sup>A</sup>**

Lo scopo del programma International ENERGY STAR<sup>®</sup> è di promuovere lo sviluppo e la divulgazione di apparecchi per ufficio a risparmio energetico.

In qualità di partner ENERGY STAR<sup>®</sup>, Brother Industries, Ltd. garantisce che il prodotto soddisfa le specifiche ENERGY STAR® per il risparmio energetico.

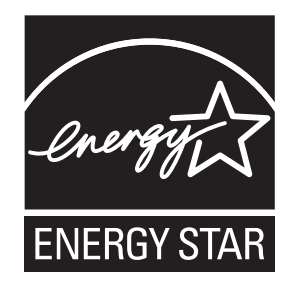

# **Restrizioni legali per la copia**

L'esecuzione di riproduzioni di determinati oggetti o documenti con intento doloso costituisce reato. L'elenco riportato qui di seguito è fornito solo a titolo di riferimento e non è da intendersi come elenco completo dei limiti previsti dalla legge. In caso di dubbi in merito alla legalità di riproduzione di un documento si raccomanda di rivolgersi alle autorità competenti.

Di seguito vengono riportati esempi di documenti la cui riproduzione è vietata dalla legge:

- Denaro
- Titoli o altri certificati di indebitamento
- Certificati di deposito
- Documenti di servizio o coscrizione delle Forze Armate
- Passaporti
- Francobolli postali (nuovi o timbrati)
- Documenti di immigrazione
- Documenti di previdenza sociale
- Assegni o tratte emessi da enti statali
- Documenti di identificazione, distintivi o mostrine

Le opere coperte da diritto d'autore non possono essere copiate. Si possono copiare alcune sezioni di un'opera coperta da diritto d'autore per gli usi consentiti dal "fair dealing". La riproduzione in copie multiple costituirebbe pertanto un'infrazione.

Le opere d'arte sono protette dal diritto d'autore.

Patenti e libretti di immatricolazione di veicoli non possono essere riprodotti ai sensi di determinate leggi statali/provinciali.
# **Marchi di fabbrica**

Il logo Brother è un marchio registrato di Brother Industries, Ltd.

Brother è un marchio registrato di Brother Industries, Ltd.

Multi-Function Link è un marchio registrato di Brother International Corporation.

Windows Vista è un marchio registrato o un marchio di fabbrica di Microsoft Corporation negli Stati Uniti e/o in altri paesi.

Microsoft, Windows, Windows Server e Internet Explorer sono marchi registrati di Microsoft Corporation negli Stati Uniti e/o in altri paesi.

Apple, Macintosh e Safari sono marchi di fabbrica di Apple Inc., registrati negli Stati Uniti e in altri paesi.

Adobe, Flash, Illustrator, PageMaker e Photoshop sono marchi registrati o marchi di fabbrica di Adobe Systems Incorporated negli Stati Uniti e/o in altri paesi.

Nuance, il logo Nuance, PaperPort e ScanSoft sono marchi di fabbrica o marchi registrati di Nuance Communications, Inc. o delle sue società affiliate negli Stati Uniti e/o in altri Paesi.

Microdrive è un marchio di fabbrica di International Business Machines Corporation.

CompactFlash è un marchio registrato di SanDisk Corporation.

Memory Stick è un marchio di fabbrica di Sony Corporation.

xD-Picture Card è un marchio di fabbrica di FUJIFILM Corporation, Toshiba Corporation e Olympus Optical Co. Ltd.

PictBridge è un marchio di fabbrica.

Memory Stick PRO, Memory Stick PRO Duo, Memory Stick Duo, MagicGate Memory Stick, Memory Stick Micro e M2 sono marchi di fabbrica di Sony Corporation.

BROADCOM, SecureEasySetup e il logo SecureEasySetup sono marchi di fabbrica o marchi registrati di Broadcom Corporation negli Stati Uniti e/o in altri Paesi.

AOSS è un marchio di fabbrica di Buffalo Inc.

Wi-Fi, WPA, WPA2 e Wi-Fi Protected Setup sono marchi di fabbrica o marchi registrati di Wi-Fi Alliance negli Stati Uniti e/o in altri Paesi.

Intel e Pentium sono marchi di fabbrica di Intel Corporation negli Stati Uniti e in altri paesi.

AMD è un marchio di fabbrica di Advanced Micro Devices, Inc.

FaceFilter Studio è un marchio di fabbrica di Reallusion, Inc.

Tutte le società i cui programmi software sono citati nel presente manuale sono titolari di un contratto di licenza software specifico per i rispettivi programmi proprietari.

**Tutti gli altri marchi registrati appartengono alle rispettive società.**

# **B**

# **Risoluzione dei problemi e manutenzione ordinaria**

# **Risoluzione dei problemi**

In caso di difficoltà di funzionamento, fare riferimento alla tabella riportata di seguito per i consigli relativi alla risoluzione dei problemi.

È possibile eliminare la maggior parte degli inconvenienti autonomamente. Se si rende necessario un ulteriore aiuto, il Brother Solutions Center fornisce le FAQ (domande più frequenti) e i consigli per la risoluzione dei problemi.

Visitare il sito Web all'indirizzo<http://solutions.brother.com>.

# **In caso di problemi con l'apparecchio <sup>B</sup>**

#### **Stampa**

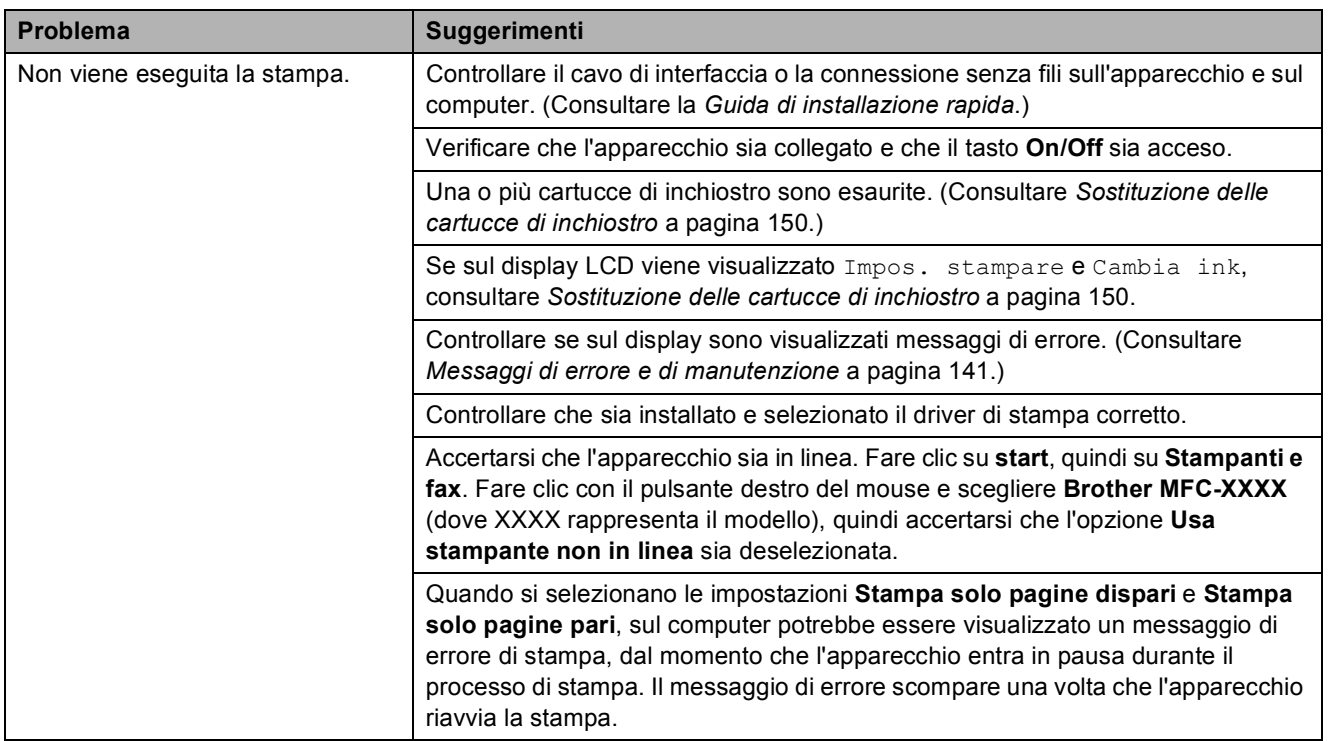

#### **Stampa (segue)**

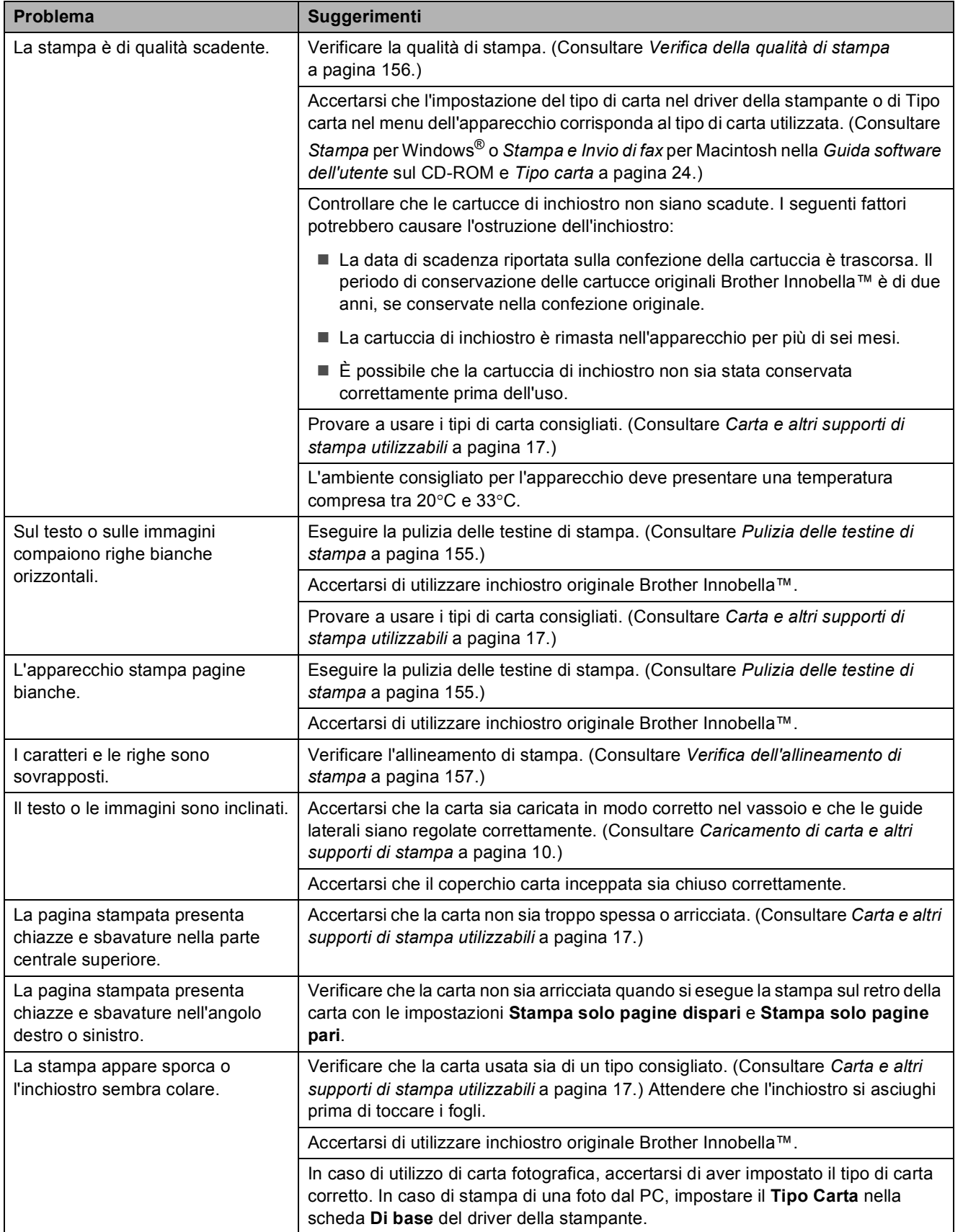

## **Stampa (segue)**

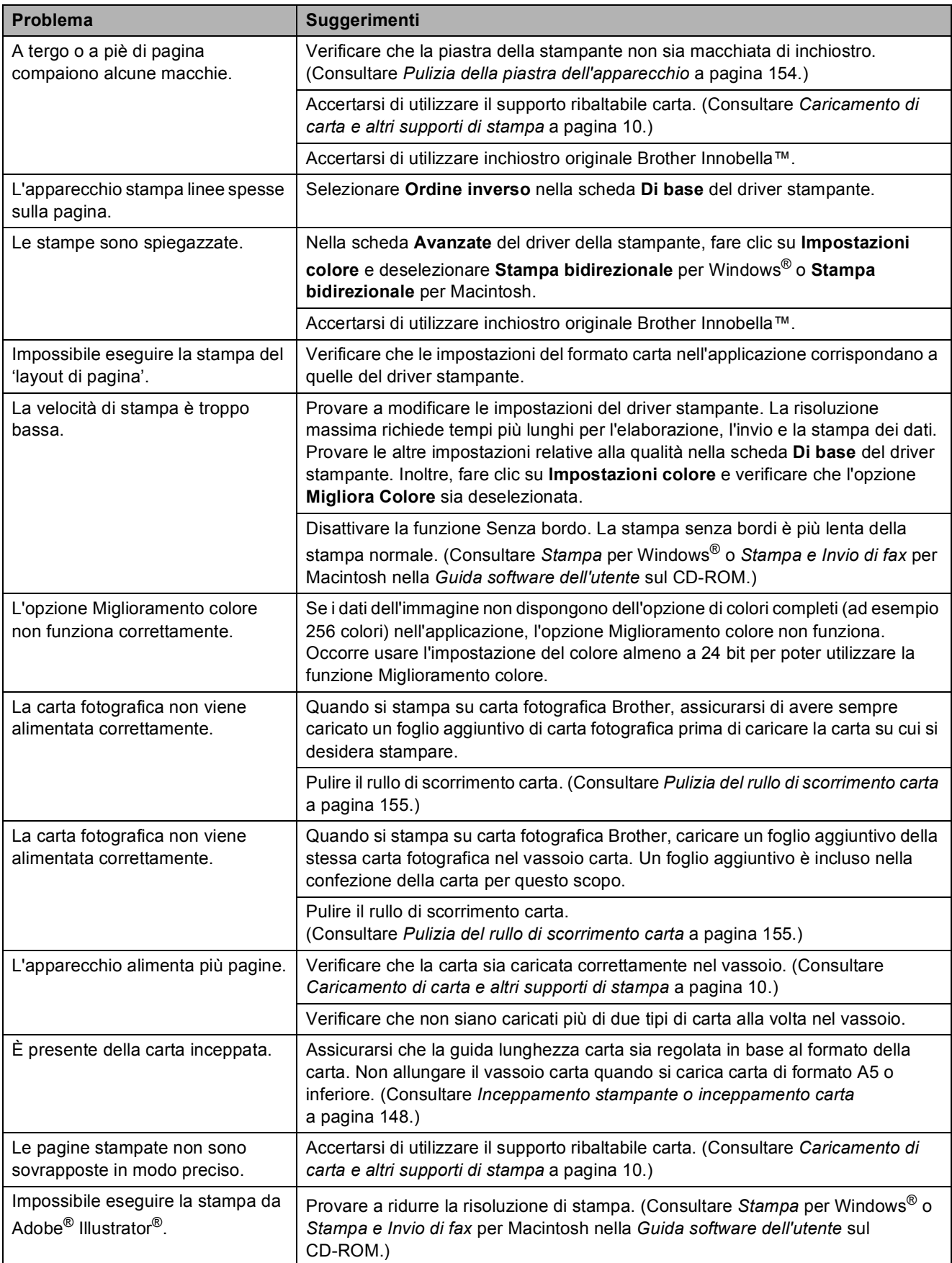

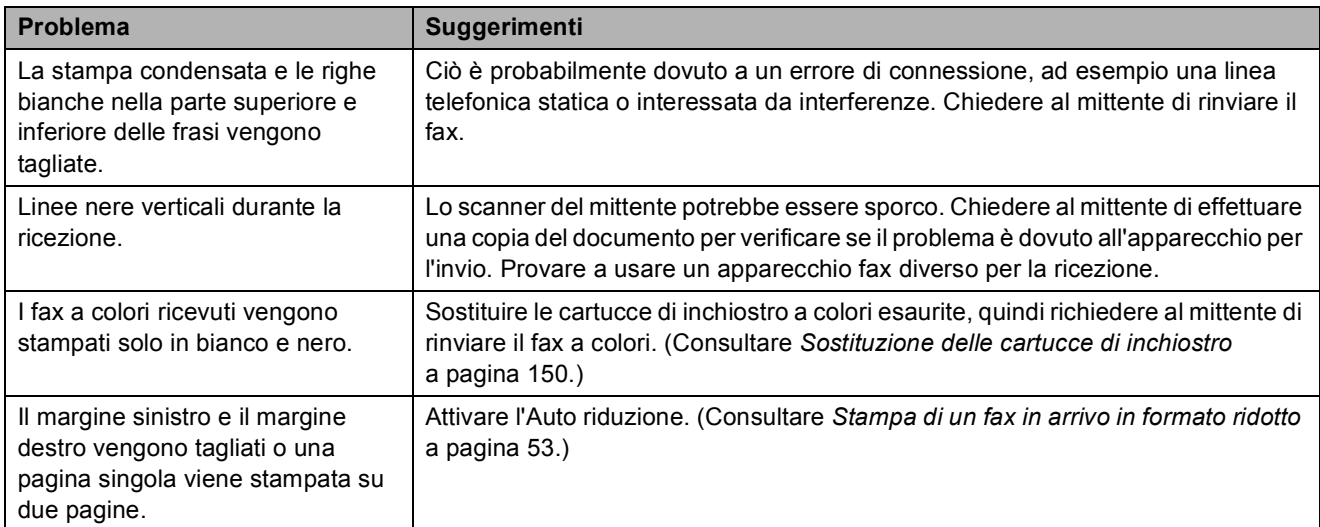

#### **Stampa dei fax ricevuti**

#### **Linea o collegamenti telefonici**

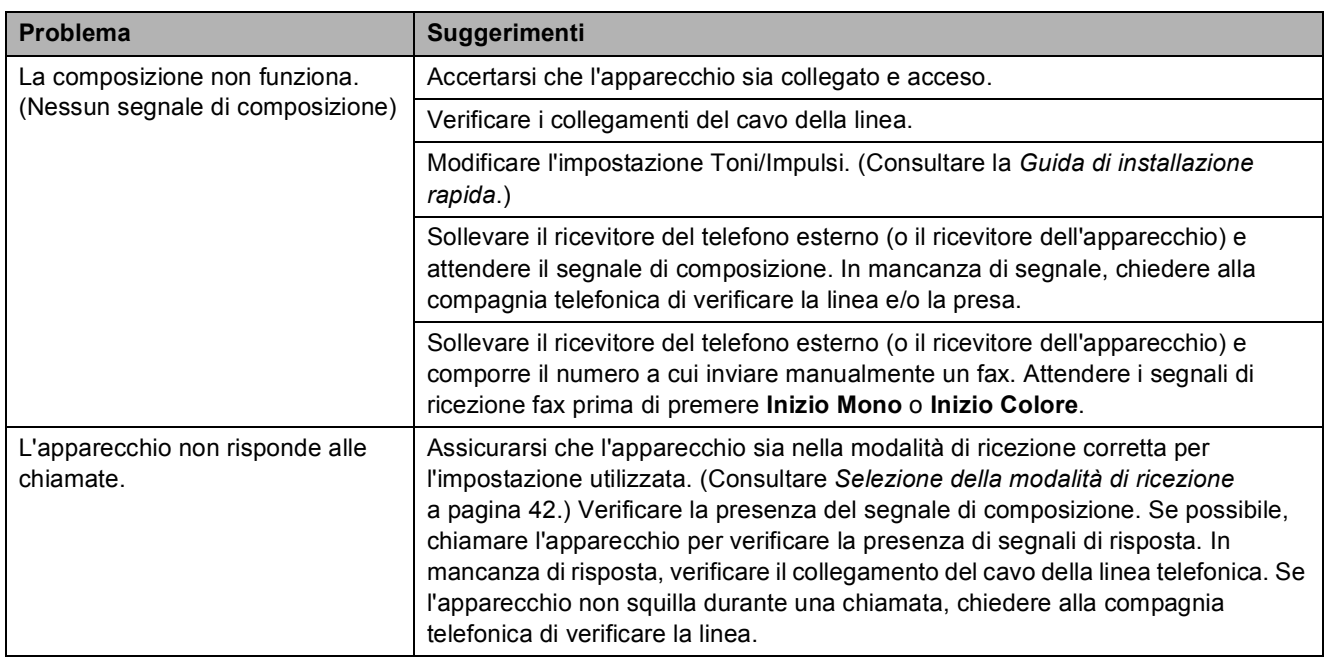

#### **Ricezione dei fax**

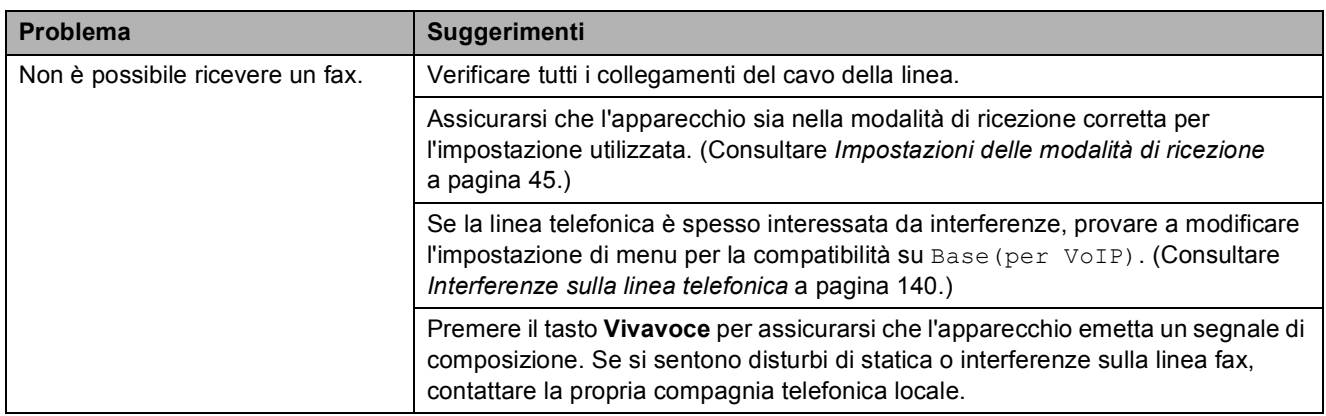

#### **Invio di fax**

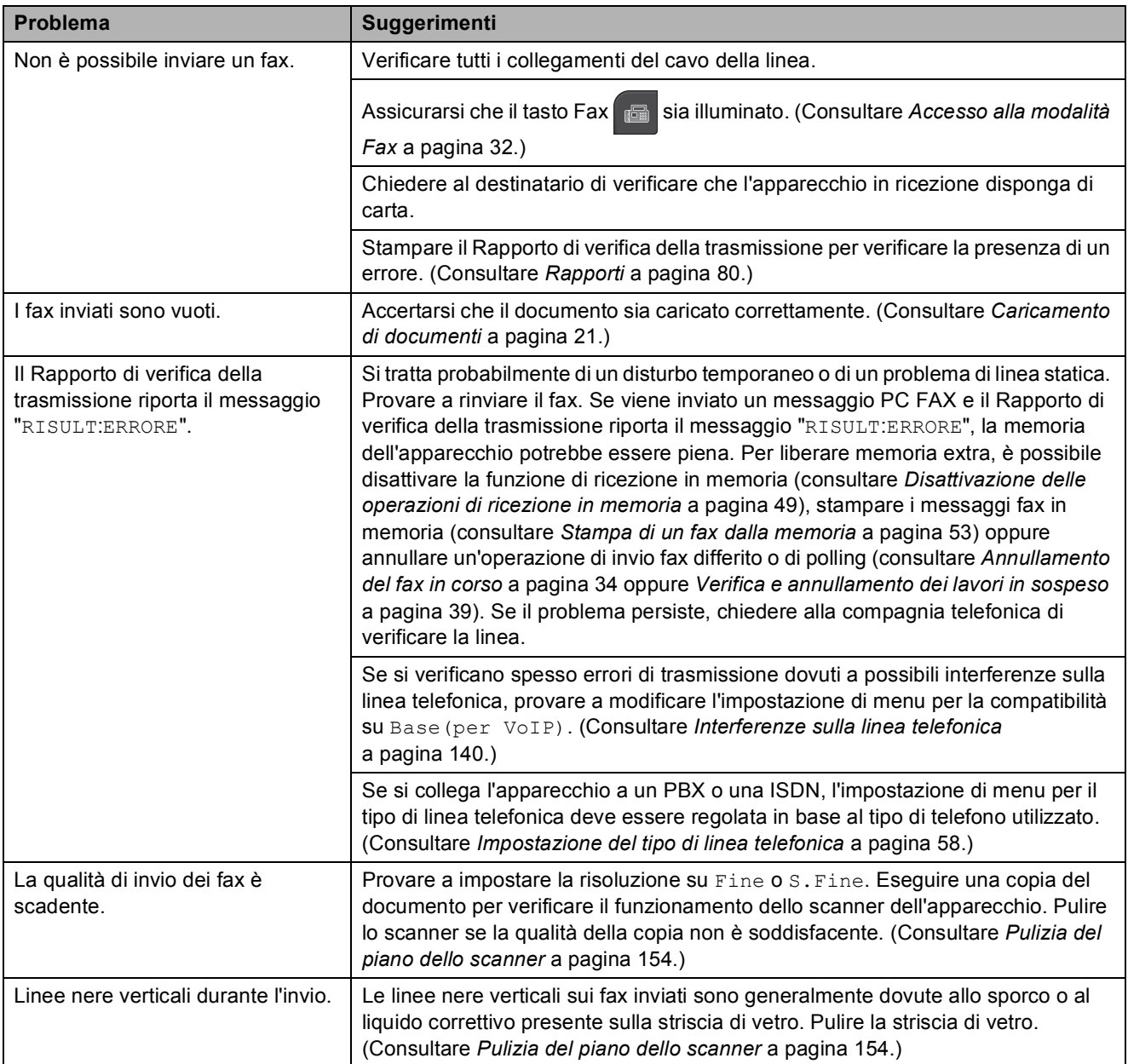

#### **Gestione delle chiamate in arrivo**

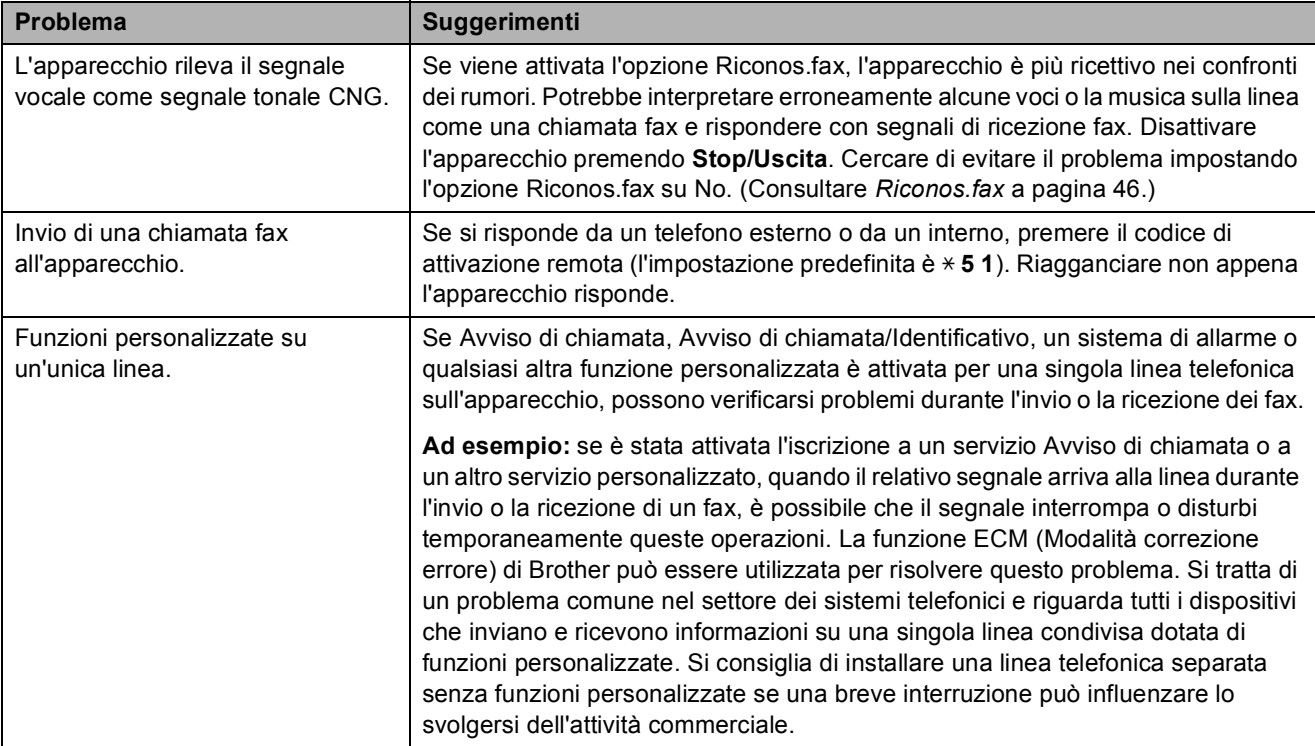

#### **Problemi di copia**

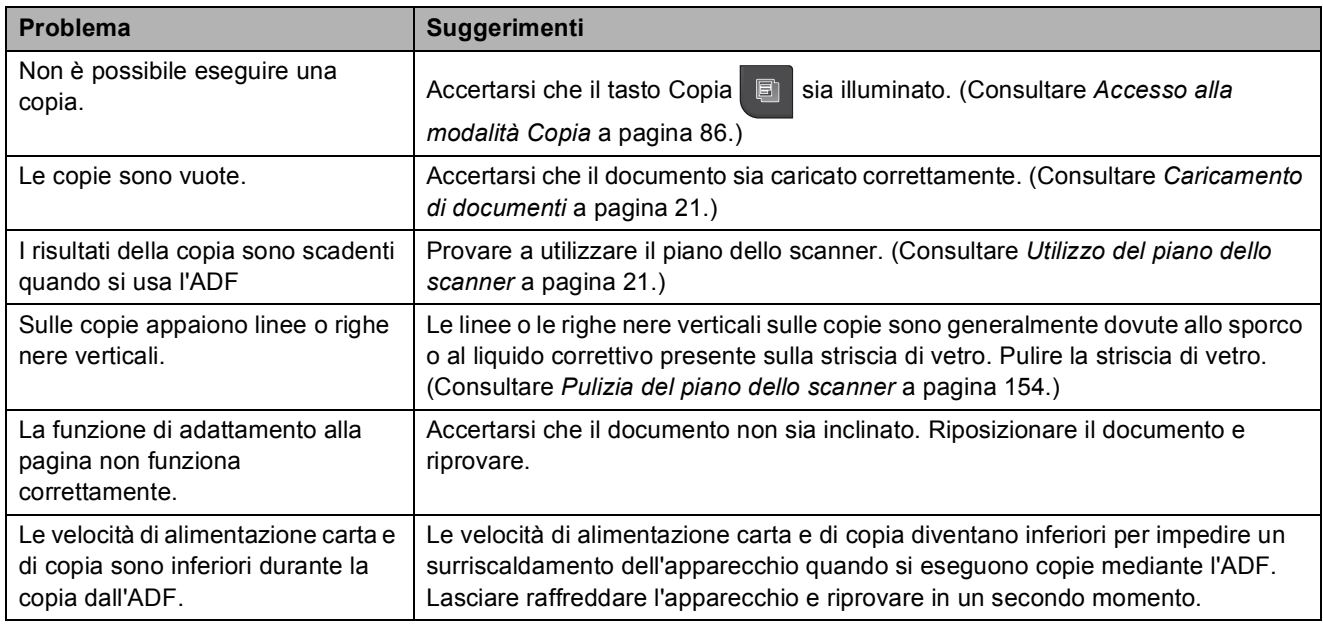

#### **Problemi di scansione**

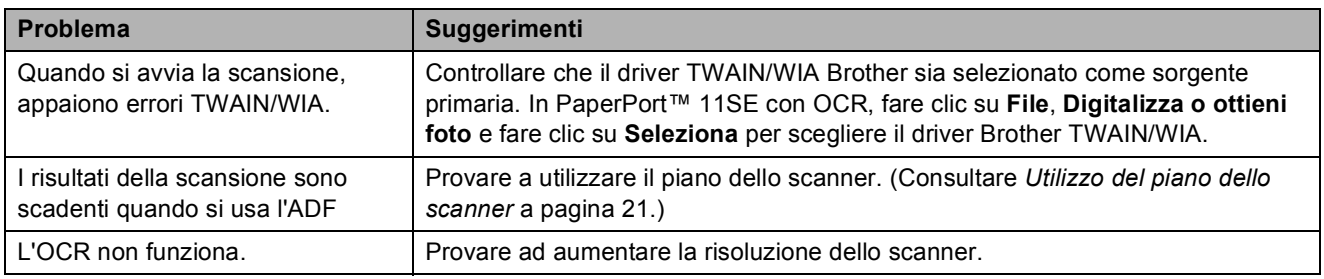

#### **Problemi di software**

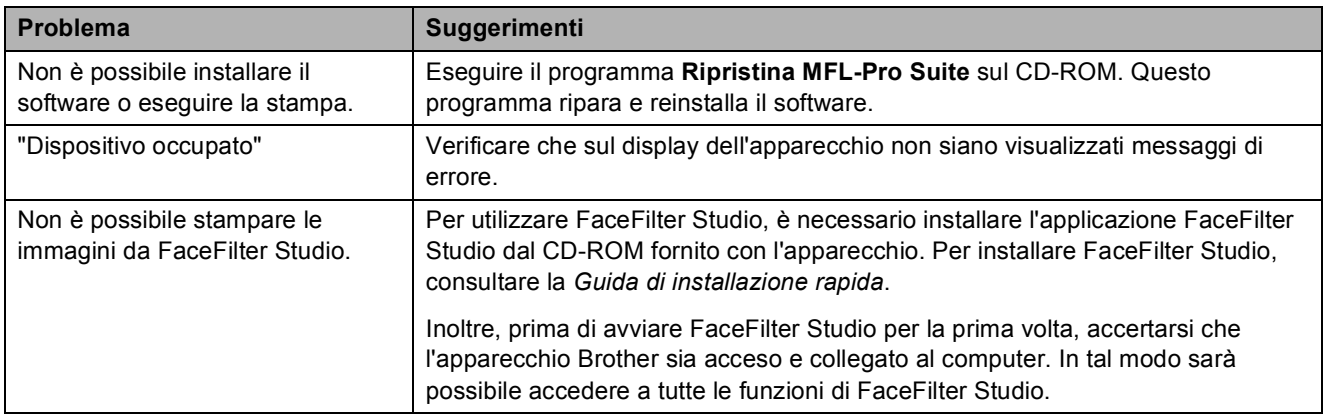

## **Problemi con PhotoCapture Center™**

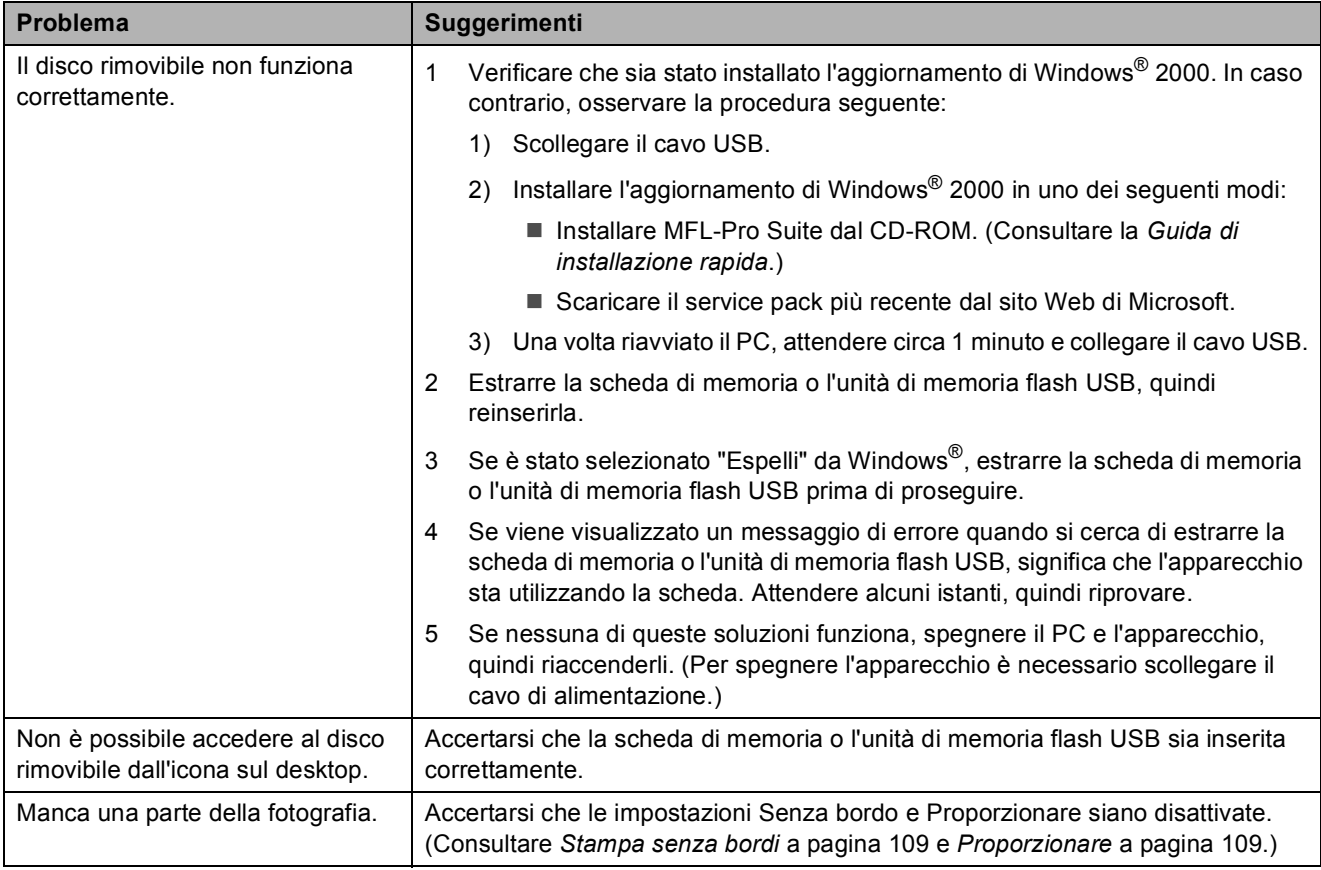

#### **Problemi di rete**

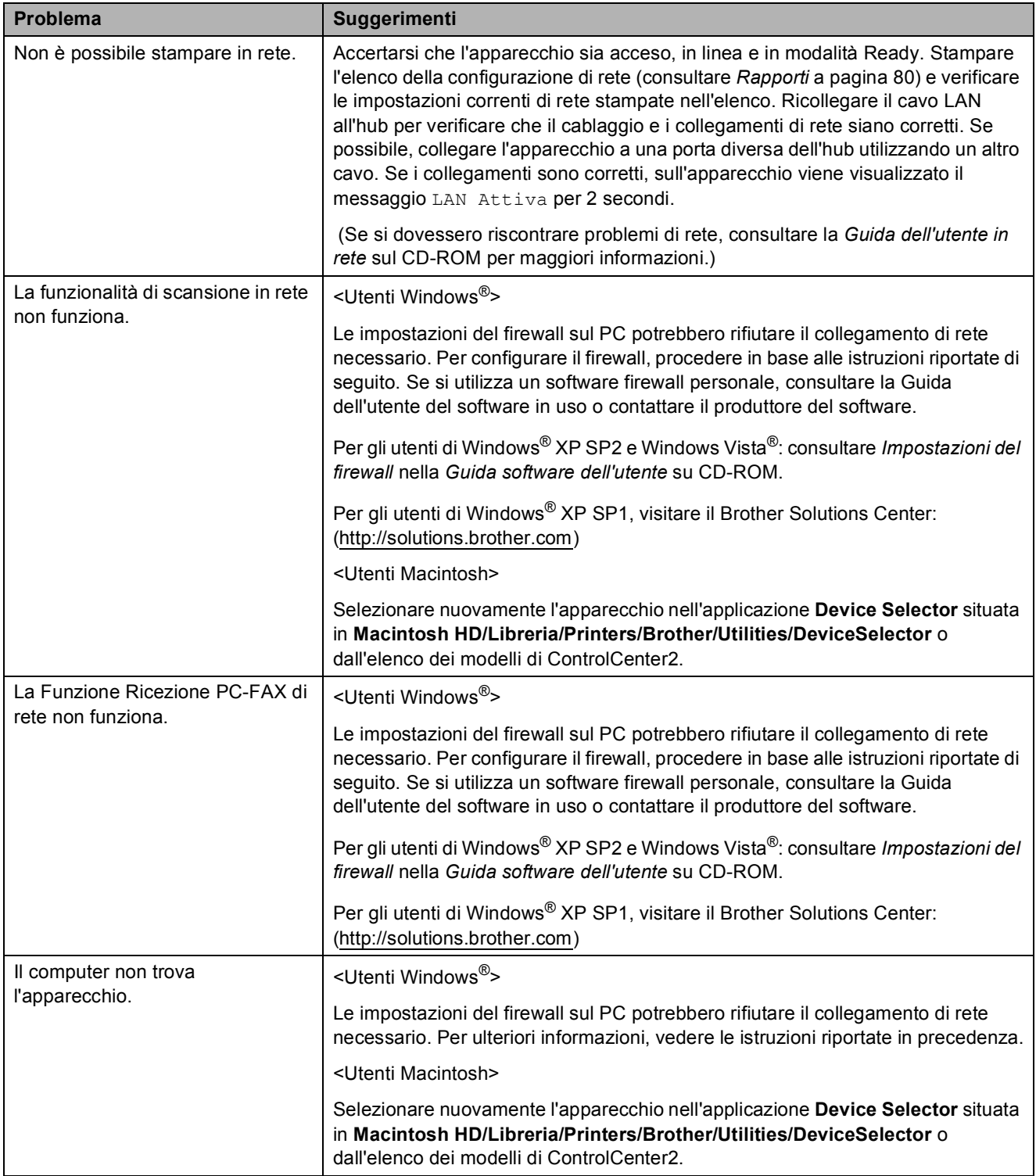

#### **Problemi di touchscreen**

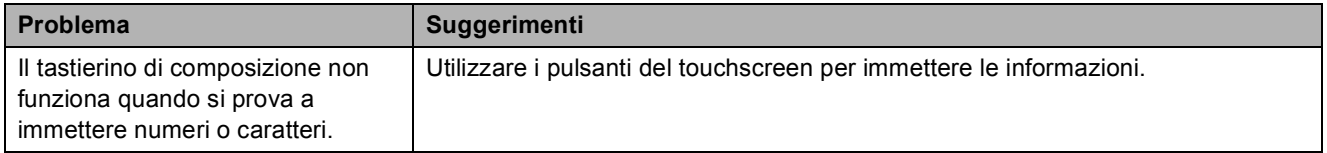

#### **Rilevamento del segnale di**   $composizione$

Per impostazione predefinita, quando si invia un fax automaticamente, l'apparecchio attenderà un determinato periodo di tempo prima di avviare la composizione del numero. Modificando l'impostazione Linea libera su Rilevazione, l'apparecchio avvierà la composizione non appena rileva il segnale. Questa impostazione consente di risparmiare del tempo quando si invia un fax a più numeri. Se, dopo avere modificato l'impostazione, si rilevano problemi di composizione, ripristinare l'impostazione predefinita No rilevazione.

- Premere MENU.
- **2** Premere **A** o **▼** per visualizzare Imp.iniziale.
- **3** Premere Imp.iniziale.
- **Premere A o ▼ per visualizzare** Linea libera.
- - Premere Linea libera.
- 6 Premere Rilevazione o No rilevazione.
- g Premere **Stop/Uscita**.

#### <span id="page-153-0"></span>**Interferenze sulla linea telefonica <sup>B</sup>**

Se si verificano problemi durante l'invio o la ricezione di un fax a causa di possibili interferenze sulla linea telefonica, è possibile modificare l'impostazione relativa alla compatibilità, in modo da rallentare la velocità del modem e ridurre gli errori.

- Premere MENU. Premere **A** o **▼** per visualizzare Imp.iniziale. Premere Imp.iniziale. Premere **A** o **▼** per visualizzare Compatibilità. Premere Compatibilità.
- 6 Premere Alta, Normale 0 Base(per VoIP).
	- Base (per VoIP) riduce la velocità del modem a 9.600 bps. A meno che la linea telefonica non sia spesso interessata da interferenze, si consiglia di utilizzare questa funzione solo in caso di necessità.
	- Normale imposta la velocità del modem a 14.400 bps.
	- Alta aumenta la velocità del modem a 33.600 bps. (impostazione predefinita)

#### g Premere **Stop/Uscita**.

#### **Nota**

Quando si modifica la compatibilità su Base(per VoIP), la funzione ECM è disponibile solo per l'invio di fax a colori.

# <span id="page-154-0"></span>**Messaggi di errore e di manutenzione <sup>B</sup>**

Come con qualsiasi altro prodotto da ufficio sofisticato, è possibile che si verifichino errori e che sia necessario sostituire i materiali di consumo. In tal caso, l'apparecchio individua l'errore e visualizza un messaggio di errore sul display. Di seguito sono riportati i messaggi di errore e manutenzione più comuni.

È possibile risolvere la maggior parte dei problemi ed eseguire la manutenzione ordinaria autonomamente. Se si rende necessario un ulteriore aiuto, il Brother Solutions Center fornisce le FAQ (domande più frequenti) e i consigli per la risoluzione dei problemi.

Visitare il sito Web all'indirizzo <http://solutions.brother.com>.

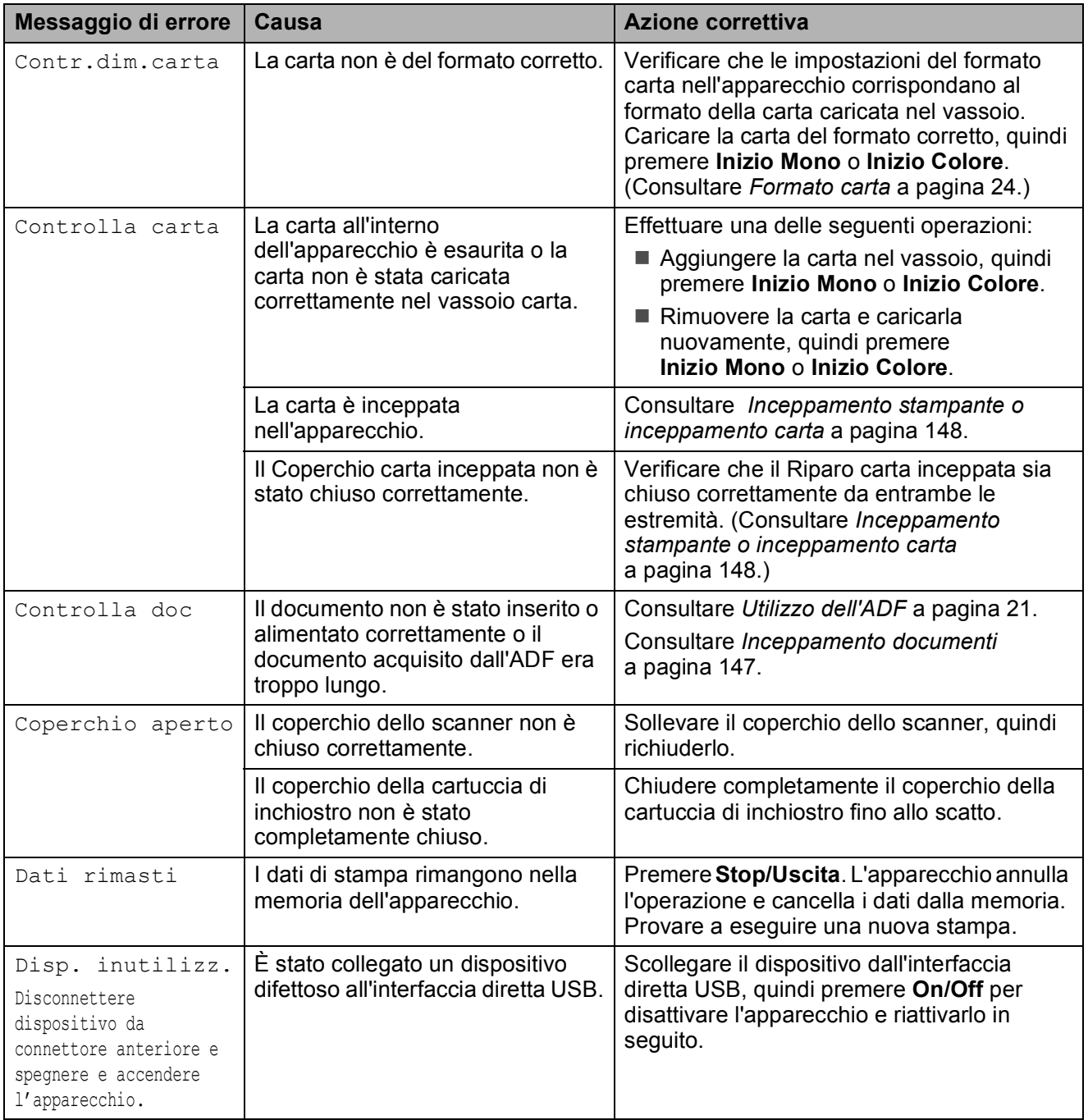

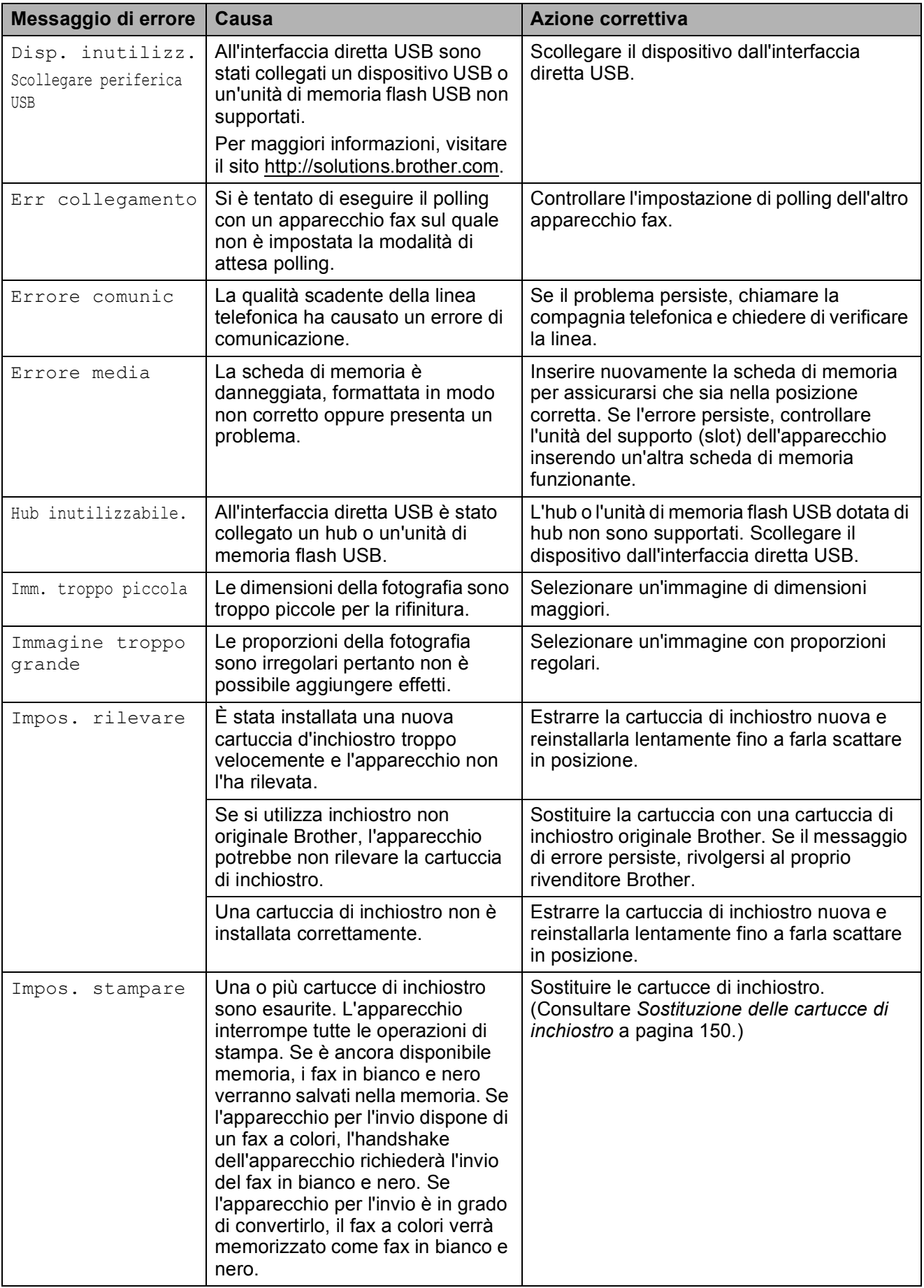

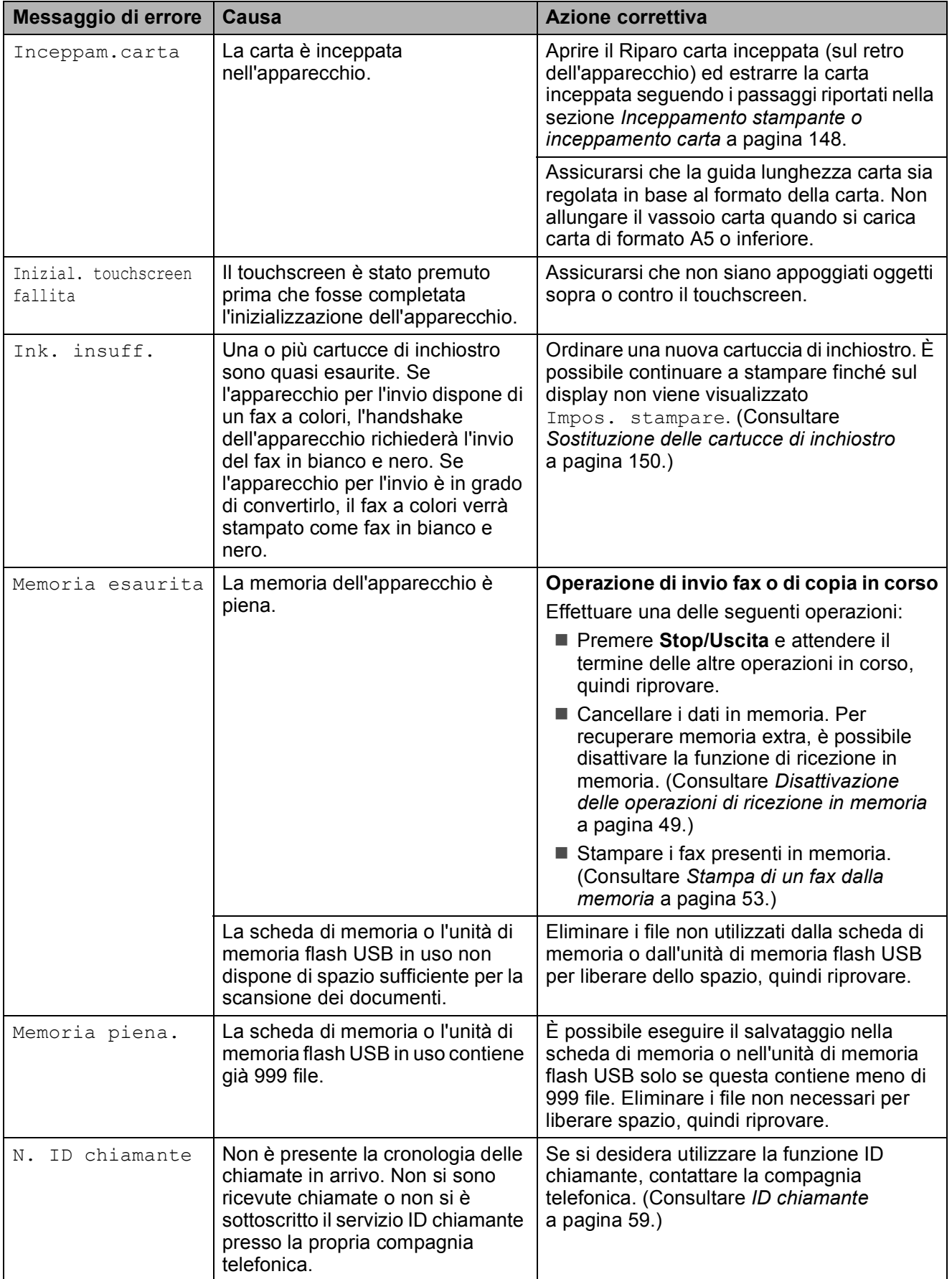

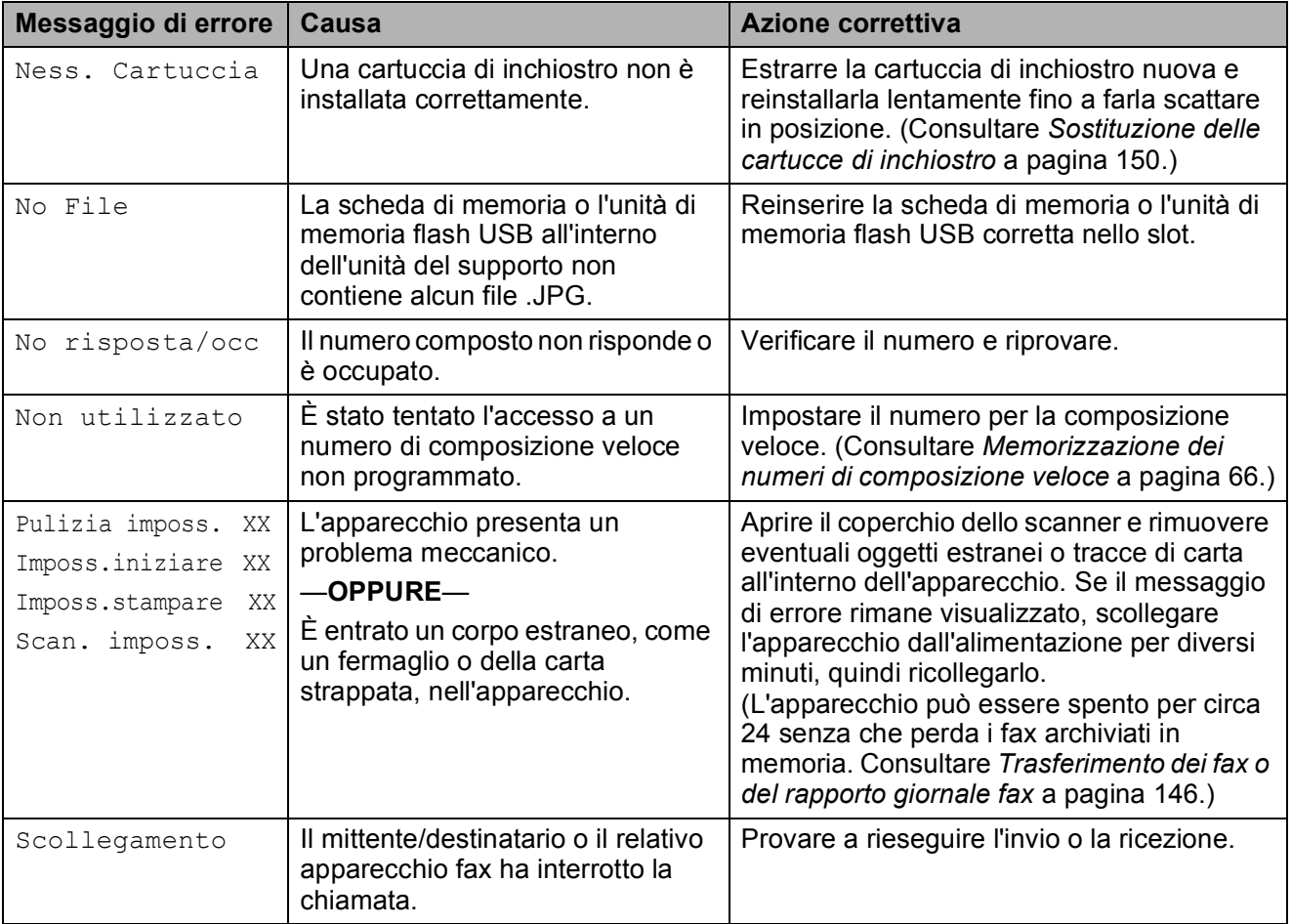

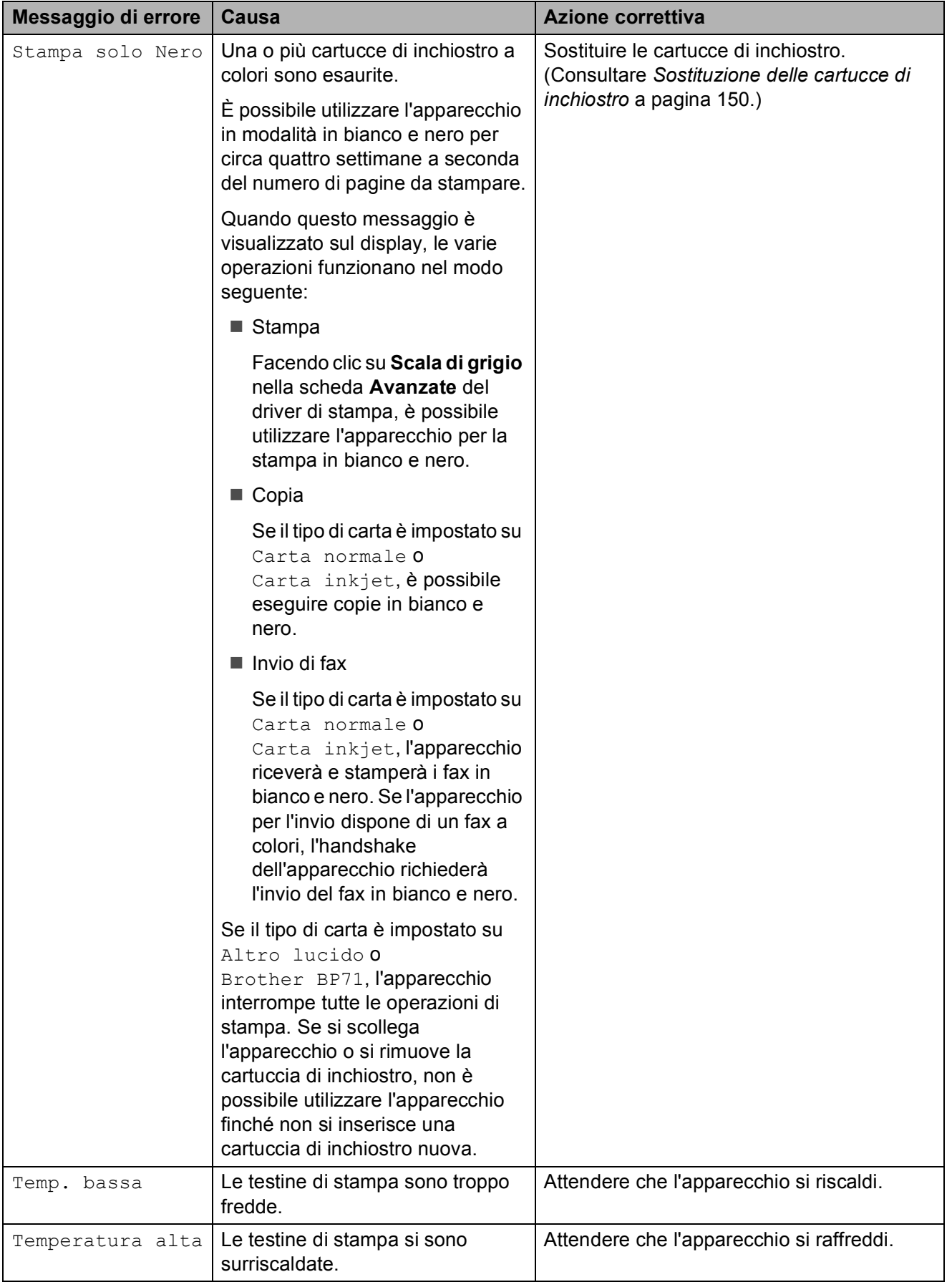

# **Animazione degli errori <sup>B</sup>**

Le animazione degli errori visualizzano le istruzioni passo-passo quando la carta si inceppa. È possibile premere ▶ per visualizzare il passaggio successivo e **d** per tornare indietro, in modo da leggere i passaggi della procedura alla velocità desiderata. se non si preme un tasto dopo 1 minuto, l'animazione inizia a essere eseguita automaticamente.

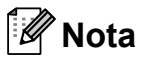

È possibile premere **d** o **c** per mettere in pausa l'animazione automatica e tornare alla modalità passo-passo.

#### <span id="page-159-0"></span>**Trasferimento dei fax o del rapporto giornale fax**

Se sul display LCD vengono visualizzati i seguenti messaggi:

- Pulizia imposs. XX
- Imposs.iniziare XX
- Imposs.stampare XX
- Scan. imposs. XX

è consigliabile trasferire i propri fax in un altro apparecchio fax o sul PC. (Consultare *[Trasferimento dei fax su un apparecchio fax](#page-159-1)  diverso* [a pagina 146](#page-159-1) o *[Trasferimento di fax](#page-159-2)  al PC* [a pagina 146.](#page-159-2))

È inoltre possibile trasferire il rapporto del giornale fax per vedere se vi sono altri fax da trasferire. (Consultare *[Trasferimento](#page-160-1)  [rapporto del giornale fax su un apparecchio](#page-160-1)  fax diverso* [a pagina 147.](#page-160-1))

#### <span id="page-159-1"></span>**Trasferimento dei fax su un apparecchio fax diverso <sup>B</sup>**

Se non è stato impostato un Identificativo, non è possibile accedere alla modalità di trasferimento fax. (Consultare *Immettere le informazioni personali (identificativo)* nella *Guida di installazione rapida*.)

- a Premere **Stop/Uscita** per risolvere temporaneamente l'errore.
- Premere MENU.
- Premere  $\triangle$  o  $\nabla$  per visualizzare Assistenza.
- Premere Assistenza.
- Premere Trasferim.dati.
- Premere Trasf.dati fax.
- Effettuare una delle seguenti operazioni:
	- Se sul display viene visualizzato Non ci sono dati, significa che la memoria dell'apparecchio non contiene più fax.

Premere **Stop/Uscita**.

■ Inserire il numero di fax a cui inoltrare i fax.

h Premere **Inizio Mono**.

#### <span id="page-159-2"></span>**Trasferimento di fax al PC B**

È possibile trasferire i fax dalla memoria dell'apparecchio al proprio PC.

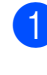

**1** Premere Stop/Uscita per risolvere temporaneamente l'errore.

b Assicurarsi di aver installato **MFL-Pro Suite** nel PC, quindi attivare **PC-FAX in Ricezione** sul PC. Per maggiori informazioni, consultare *Ricezione PC-FAX* per Windows® nella *Guida software dell'utente* sul CD-ROM.

- $\boxed{3}$  Assicurarsi di aver impostato Ricezione PC-Fax sull'apparecchio. (Consultare *[Ricezione PC-Fax \(solo Windows](#page-61-0)®)* [a pagina 48](#page-61-0).) Se sono presenti fax nella memoria dell'apparecchio quando si imposta Ricezione PC-Fax, sul display LCD viene chiesto se si desidera trasferire i fax al PC.
- 

4 Effettuare una delle seguenti operazioni:

- $\blacksquare$  Per trasferire tutti i fax al PC. premere Si. Verrà chiesto se si desidera una stampa di backup.
- Per uscire e lasciare i fax in memoria, premere No.
- e Premere **Stop/Uscita**.

#### <span id="page-160-1"></span>**Trasferimento rapporto del giornale fax su un apparecchio fax diverso <sup>B</sup>**

Se non è stato impostato un Identificativo, non è possibile accedere alla modalità di trasferimento fax. (Consultare *Immettere le informazioni personali (identificativo)* nella *Guida di installazione rapida*.)

**1** Premere Stop/Uscita per risolvere temporaneamente l'errore.

- Premere MENU.
	-
	- Premere  $\triangle$  o  $\nabla$  per visualizzare Assistenza.
	- Premere Assistenza.
	- Premere Trasferim.dati.
- Premere Trasf.rapporto.
- Inserire il numero di fax a cui inoltrare il rapporto del giornale fax.
- **8** Premere **Inizio Mono**.

## <span id="page-160-0"></span>**Inceppamento documenti <sup>B</sup>**

I documenti possono incepparsi nell'unità ADF se non vengono inseriti o alimentati correttamente o se sono troppo lunghi. Seguire i passaggi riportati di seguito per rimuovere un documento inceppato.

**B**

#### **Documento inceppato nella parte superiore dell'unità ADF <sup>B</sup>**

- Rimuovere la carta non inceppata dall'unità ADF.
- **2** Aprire il coperchio dell'ADF.
- Estrarre il documento inceppato tirandolo verso l'alto e verso sinistra.

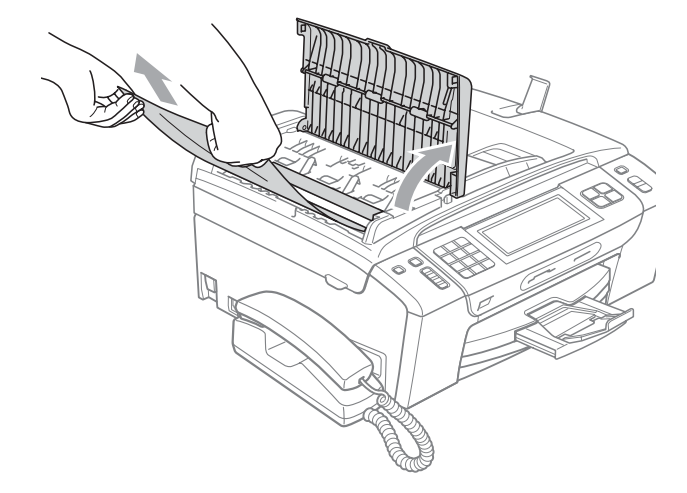

- 
- 4 Chiudere il coperchio dell'ADF.
- **5** Premere Stop/Uscita.

# **IMPORTANTE**

Per evitare inceppamenti di documenti in futuro, chiudere il coperchio ADF correttamente premendolo con delicatezza nella parte centrale.

#### **Documento inceppato all'interno dell'unità ADF <sup>B</sup>**

- **1** Rimuovere la carta non inceppata dall'unità ADF.
- 
- 2 Sollevare il coperchio documenti.
- **6** Estrarre il documento inceppato tirandolo verso sinistra.

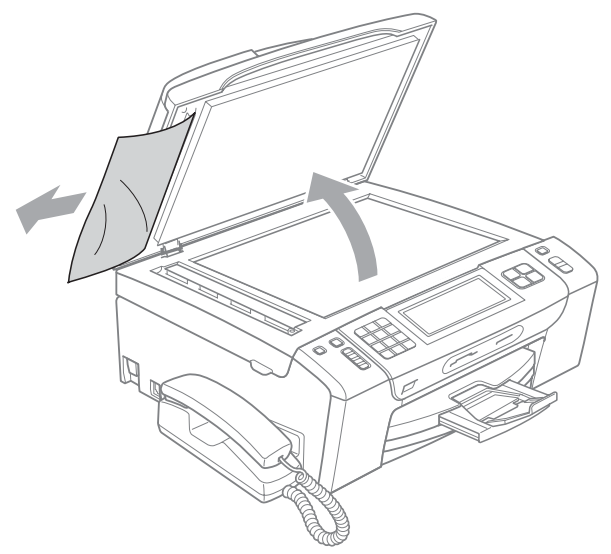

4 Chiudere il coperchio documenti.

**Premere Stop/Uscita.** 

#### <span id="page-161-0"></span>**Inceppamento stampante o inceppamento carta <sup>B</sup>**

Rimuovere la carta inceppata come indicato in base al punto di inceppamento nell'apparecchio.

 $\blacksquare$  Se il supporto ribaltabile carta è aperto, chiuderlo, quindi estrarre completamente il vassoio carta dall'apparecchio.

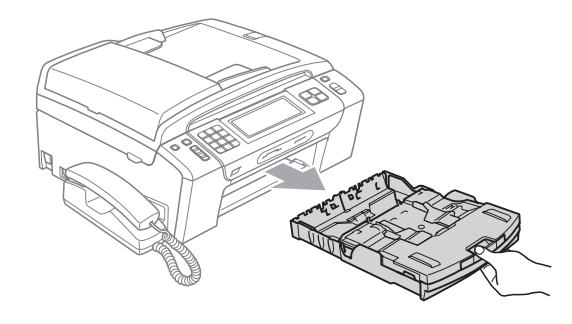

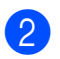

**2** Rimuovere la carta inceppata  $(1)$  e premere **Stop/Uscita**.

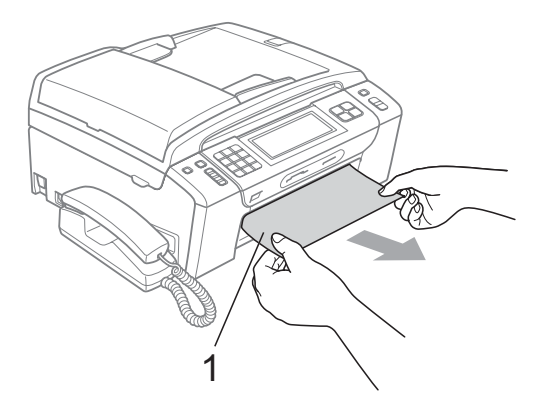

- **3** Cancellare il messaggio di errore sollevando il coperchio dello scanner dalla parte anteriore dell'apparecchio per poi richiuderlo.
	- Se il messaggio di errore persiste o se non è possibile rimuovere la carta inceppata dalla parte anteriore dell'apparecchio, passare al punto successivo.

**4** Aprire il Coperchio carta inceppata (1) sul retro dell'apparecchio. Estrarre la carta inceppata dall'apparecchio.

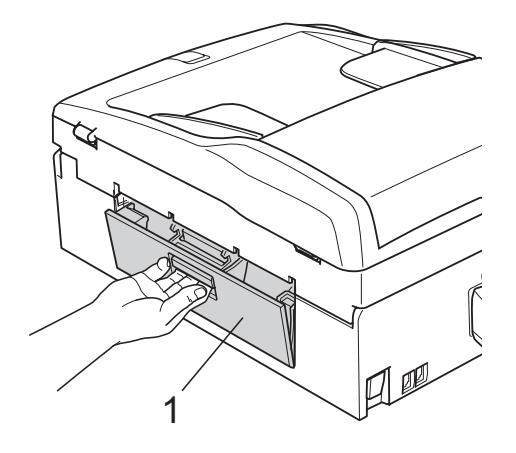

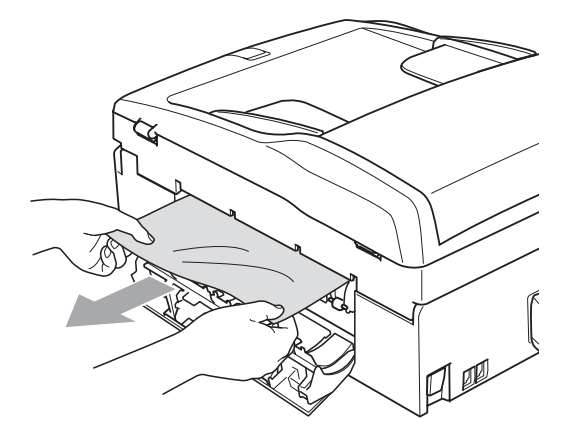

**6** Chiudere il Coperchio carta inceppata. Accertarsi che il coperchio sia chiuso correttamente.

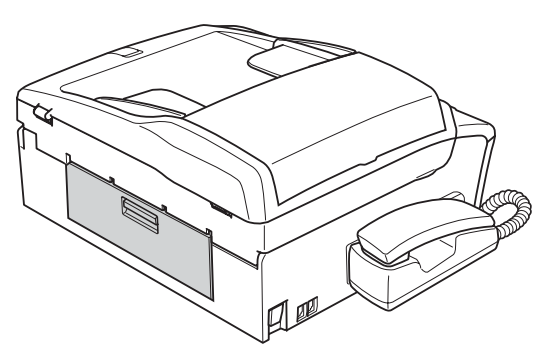

6 Sollevare il coperchio dello scanner (1) dalla parte anteriore dell'apparecchio fino a farlo scattare nella posizione di apertura. Verificare che non sia rimasta carta inceppata all'interno dell'apparecchio.

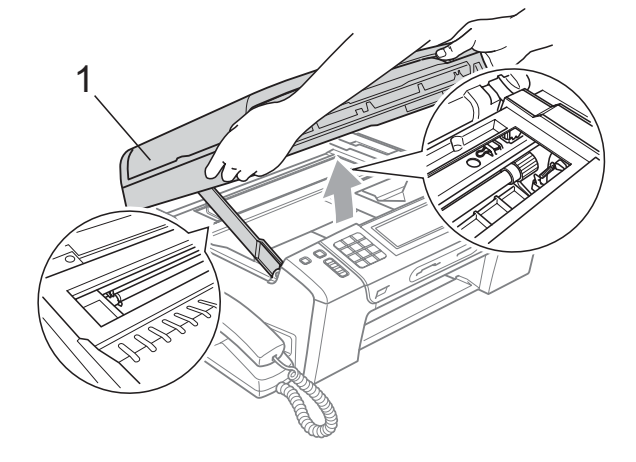

#### **IMPORTANTE**  $\bullet$

- Se la carta è rimasta inceppata sotto le testine di stampa, scollegare l'apparecchio dall'alimentazione, quindi spostare le testine di stampa per estrarre la carta.
- Se la testina di stampa si trova nell'angolo destro, come mostrato in figura, non è possibile spostarla. Tenere premuto **Stop/Uscita** finché la testina di stampa non si sposta al centro. Scollegare quindi l'apparecchio dall'alimentazione ed estrarre la carta.

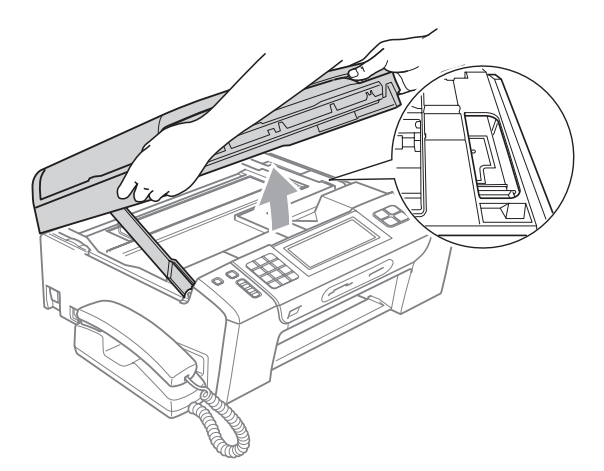

• Se l'inchiostro entra in contatto con la pelle, lavare immediatamente con sapone o altro detergente.

g Sollevare il coperchio dello scanner per rilasciare il blocco  $(1)$ . Abbassare delicatamente il supporto del coperchio dello scanner  $(2)$ ) e chiudere il coperchio dello scanner  $(3)$  con entrambe le mani.

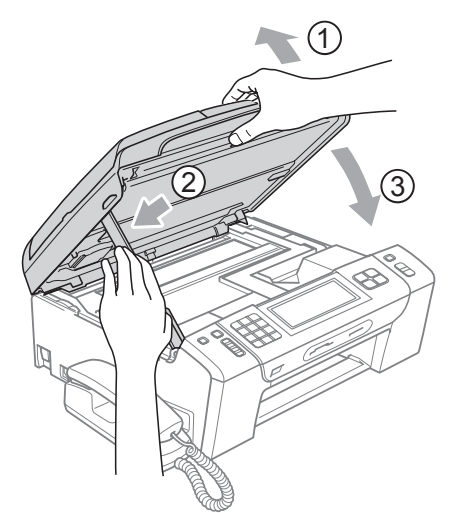

- 8 Reinserire correttamente il vassoio carta nell'apparecchio.
- **9** Tenendo in posizione il vassoio carta, estrarre il supporto carta  $($  $\cap$  $)$  fino a farlo scattare in posizione e aprire in seguito il supporto ribaltabile carta  $(Q)$ .

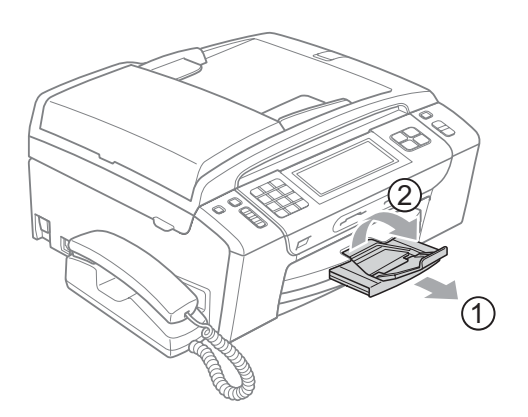

## **IMPORTANTE**

NON utilizzare il supporto ribaltabile carta per carta di formato Legal.

# **Manutenzione ordinaria**

#### <span id="page-163-0"></span>**Sostituzione delle cartucce di**   $i$ nchiostro

L'apparecchio è dotato di un sensore ottico. Il sensore ottico verifica automaticamente il livello di inchiostro di ciascuna delle 4 cartucce. Quando l'apparecchio rileva che una cartuccia sta per esaurirsi, il display dell'apparecchio visualizza un messaggio di avviso.

Il display informa se l'inchiostro nella cartuccia sta per esaurirsi o se la cartuccia deve essere sostituita. Seguire le istruzioni sul display per sostituire le cartucce di inchiostro nell'ordine corretto.

Sebbene l'apparecchio richieda all'utente di sostituire la cartuccia di inchiostro, all'interno della cartuccia rimane sempre una piccola quantità di inchiostro. È necessario che vi sia dell'inchiostro nella cartuccia per evitare che l'aria si secchi e che il gruppo delle testine di stampa venga danneggiato.

# **IMPORTANTE**

Gli apparecchi multifunzione Brother sono studiati per funzionare con inchiostri di una particolare specifica e per fornire prestazioni e affidabilità ottimali quando vengono utilizzati con cartucce di inchiostro Brother originali. Brother non può garantire prestazioni e affidabilità ottimali se vengono utilizzati inchiostri o cartucce di inchiostro di diversa specifica. Pertanto Brother consiglia di non utilizzare per questo apparecchio cartucce diverse dalle originali Brother e di non rigenerare le cartucce usate con inchiostro proveniente da altre fonti. Nel caso in cui le testine di stampa o altre parti dell'apparecchio risultassero danneggiate dall'uso di altre marche di inchiostro o cartucce di inchiostro, qualsiasi riparazione necessaria non sarà coperta dalla garanzia.

- **Aprire il coperchio cartuccia.** Se una o più cartucce di inchiostro sono esaurite, sul display LCD viene visualizzato Stampa solo Nero oppure Impos. stampare.
- 2 Spingere la leva di sblocco come mostrato in figura per rilasciare la cartuccia indicata sul display LCD. Estrarre la cartuccia dall'apparecchio.

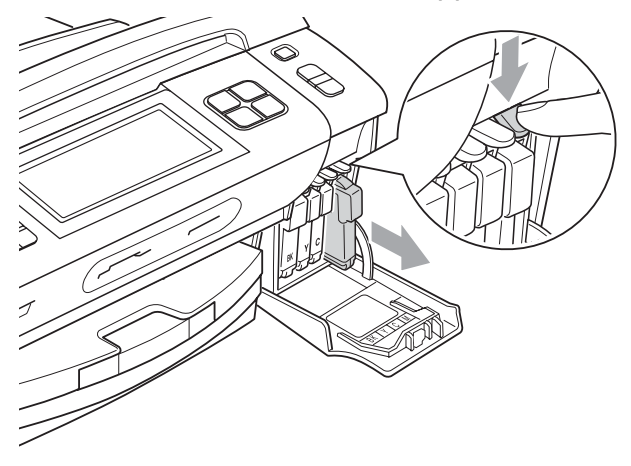

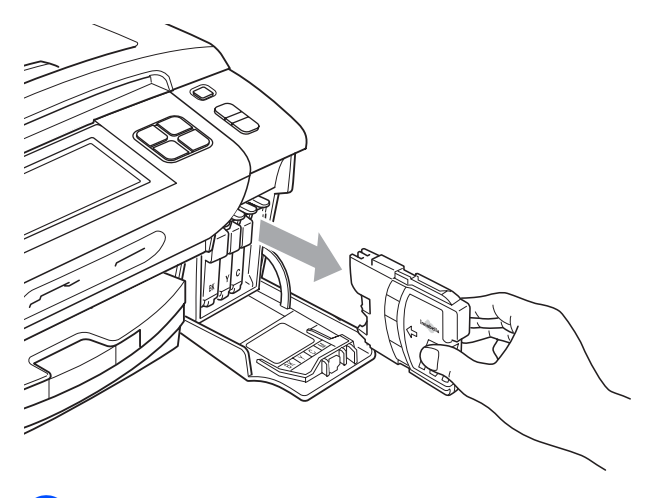

**3** Aprire la busta contenente la nuova cartuccia di inchiostro del colore corrispondente a quello visualizzato sul display ed estrarre la cartuccia.

Ruotare la manopola verde sul coperchio di protezione giallo in senso orario fino a farla scattare per liberare la chiusura sottovuoto, quindi rimuovere il coperchio (1).

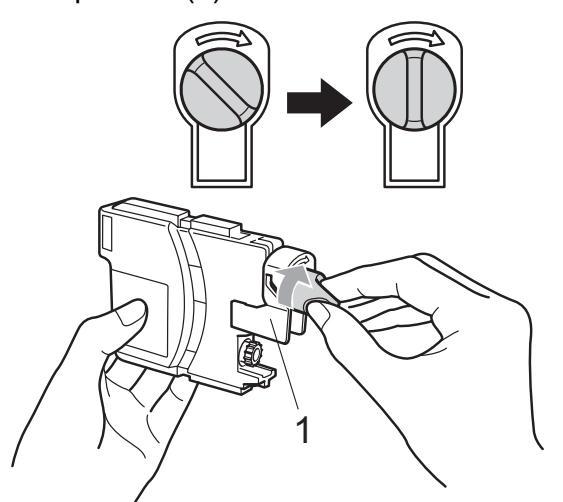

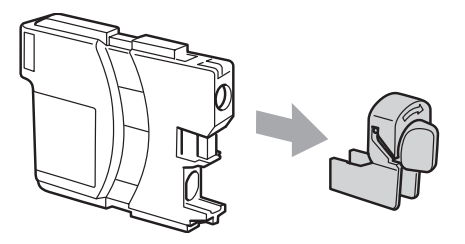

A ogni colore è assegnata una posizione ben precisa. Inserire la cartuccia di inchiostro nella direzione indicata dalla freccia posta sull'etichetta.

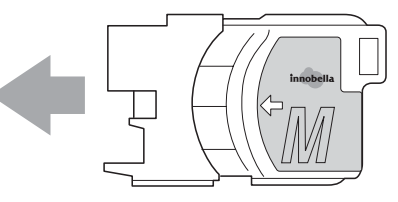

**6** Premere delicatamente la cartuccia di inchiostro finché non scatta in posizione, quindi chiudere il coperchio cartuccia.

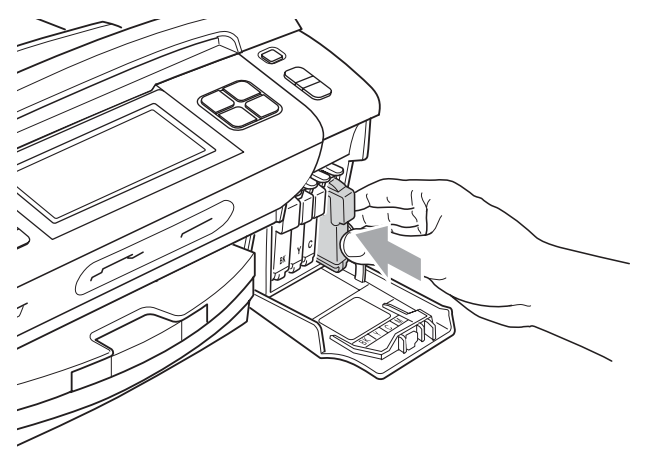

L'apparecchio reimposta automaticamente il sensore ottico.

## **Nota**

• Se è stata sostituita una cartuccia di inchiostro, il display LCD potrebbe richiedere di verificare che la cartuccia sia completamente nuova (ad esempio, Sostituito BK Nero). Per ogni nuova

cartuccia installata, premere Si per reimpostare automaticamente il sensore ottico per quel colore. Se la cartuccia di inchiostro installata non è nuova, accertarsi di premere No.

• Se, dopo avere installato le cartucce di inchiostro, sul display viene visualizzato Ness. Cartuccia o Impos. rilevare, controllare che le cartucce di inchiostro siano installate correttamente.

# **A ATTENZIONE**

Se l'inchiostro dovesse venire a contatto con gli occhi, lavare immediatamente con acqua e, se necessario, chiamare un medico.

# **IMPORTANTE**

- NON rimuovere le cartucce di inchiostro se non si devono sostituire. Rimuovendole è possibile che si riduca la quantità di inchiostro e l'apparecchio non sarà più in grado di calcolare la quantità di inchiostro rimasta nella cartuccia.
- NON toccare gli alloggiamenti per l'inserimento delle cartucce. In caso contrario, è possibile macchiarsi di inchiostro.
- Se l'inchiostro entra in contatto con la pelle o gli indumenti, lavare immediatamente con sapone o altro detergente.
- Se si mischiano i colori installando una cartuccia di inchiostro nella posizione errata, pulire la testina di stampa varie volte dopo avere installato la cartuccia nella posizione corretta.
- Una volta aperta, installare la cartuccia di inchiostro nell'apparecchio e usarla entro sei mesi dall'installazione. Usare le cartucce non ancora aperte entro la data di scadenza indicata sull'involucro.
- NON smontare o manomettere la cartuccia di inchiostro per evitare fuoriuscite di inchiostro.

#### **Pulizia della parte esterna dell'apparecchio <sup>B</sup>**

**Pulire il touchscreen come indicato di seguito:**

# **IMPORTANTE**

- Scollegare l'alimentazione quando si pulisce il touchscreen.
- NON usare alcun tipo di detergente liquido (incluso l'etanolo).
- Pulire il touchscreen con un panno morbido, asciutto e privo di sfilacciature.

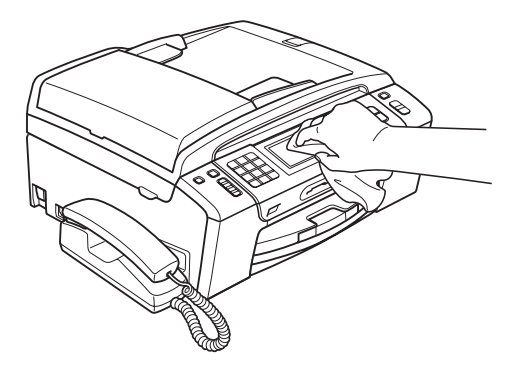

**Pulire la parte esterna dell'apparecchio nel modo seguente:**

# **IMPORTANTE**

- Utilizzare detergenti neutri. La pulizia con liquidi volatili, come ad esempio solvente o benzina, danneggerà la superficie esterna dell'apparecchio.
- NON utilizzare prodotti detergenti contenenti ammoniaca.
- NON utilizzare alcol isopropilico per pulire il pannello dei comandi. Potrebbe provocare la rottura del pannello.

Estrarre completamente il vassoio carta (1) dall'apparecchio.

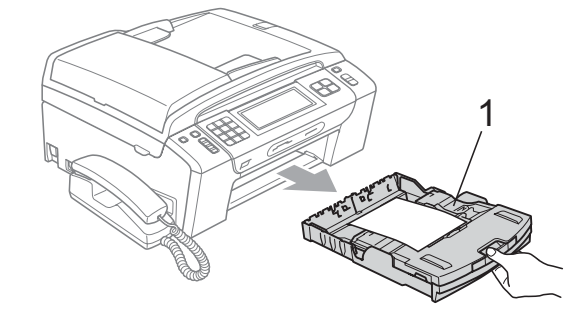

Utilizzare un panno morbido, asciutto e privo di sfilacciature per rimuovere la polvere dalla parte esterna dell'apparecchio.

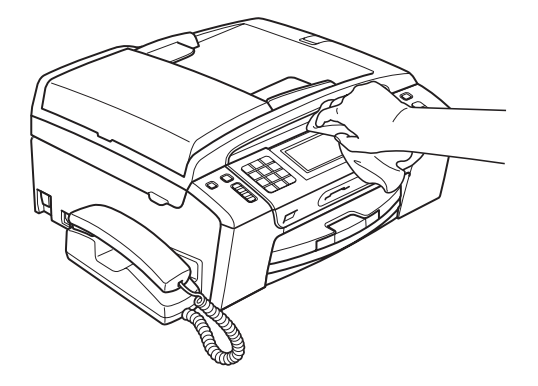

- Sollevare il coperchio del vassoio uscita carta e rimuovere eventuali oggetti rimasti impigliati nel vassoio carta.
- Utilizzare un panno morbido, asciutto e privo di sfilacciature per rimuovere la polvere dal vassoio carta.

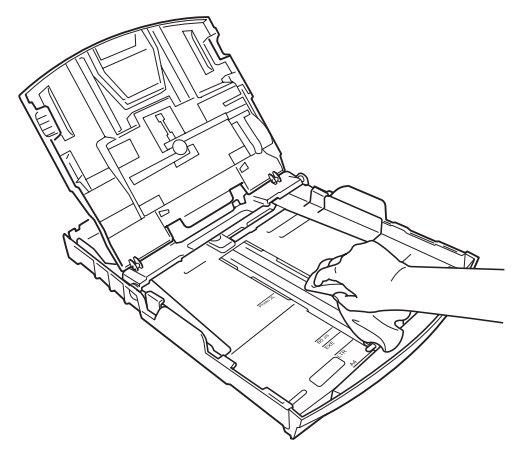

**5** Chiudere il coperchio del vassoio uscita carta e reinserire correttamente il vassoio carta nell'apparecchio.

#### <span id="page-167-1"></span>**Pulizia del piano dello scanner**

Sollevare il coperchio documenti (1). Pulire il piano dello scanner (2) e la plastica bianca (3) con un panno morbido, privo di sfilacciature e inumidito con un detergente non infiammabile per vetro.

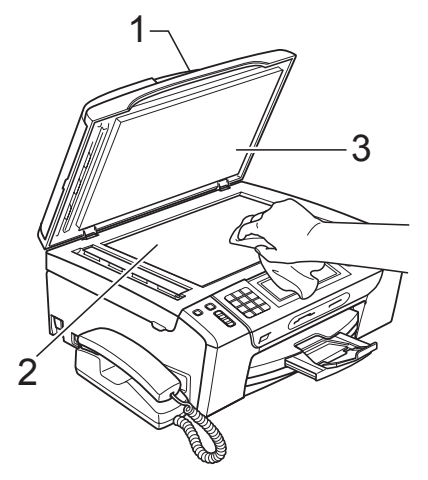

b Nell'unità ADF, pulire la barra bianca (1) e la striscia di vetro (2) con un panno morbido, privo di sfilacciature e inumidito con un detergente non infiammabile per vetro.

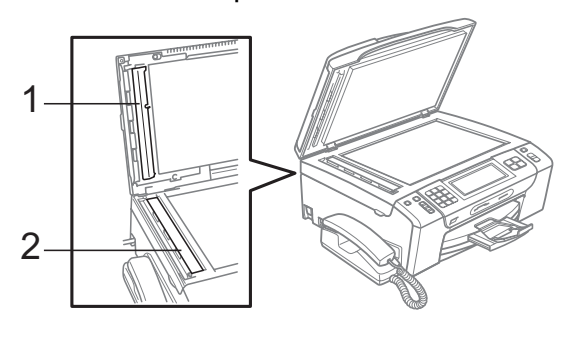

# **Nota**

Oltre a pulire la striscia di vetro con un detergente non infiammabile per vetro, fare scorrere un dito sulla striscia di vetro per controllare che sia completamente pulita. Se sono ancora presenti tracce di sporco o polvere, pulire di nuovo la striscia di vetro concentrandosi sull'area in questione. Potrebbe essere necessario rieseguire l'operazione di pulizia tre o quattro volte. Per verificare che l'operazione sia stata eseguita correttamente, eseguire una copia dopo ogni intervento di pulizia.

#### <span id="page-167-0"></span>**Pulizia della piastra dell'apparecchio <sup>B</sup>**

# **A ATTENZIONE**

Accertarsi di scollegare l'apparecchio dalla presa elettrica prima di procedere alla pulizia della piastra della stampante (1), per evitare scosse elettriche.

- Sollevare il coperchio dello scanner fino a farlo scattare nella posizione di apertura.
- Pulire la piastra della stampante dell'apparecchio (1) e l'area circostante, rimuovendo eventuali resti di inchiostro con un panno morbido, asciutto e privo di sfilacciature.

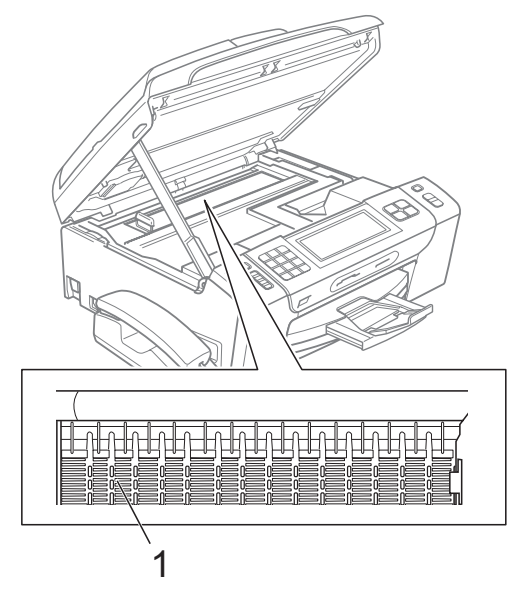

#### <span id="page-168-1"></span>**Pulizia del rullo di scorrimento carta**

Estrarre il vassoio carta dall'apparecchio.

<sup>2</sup> Scollegare l'apparecchio dalla presa elettrica e aprire il Coperchio carta inceppata (1) sul retro dell'apparecchio.

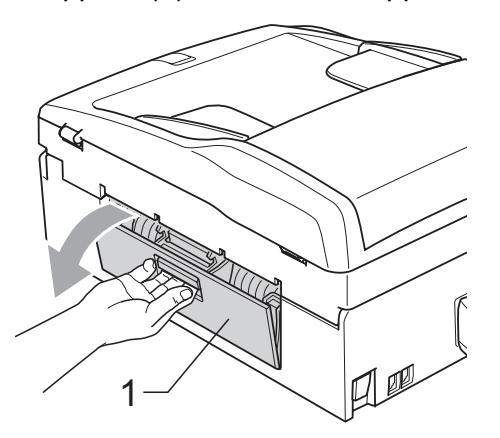

**6** Pulire i rulli di scorrimento carta (1) con un batuffolo di cotone imbevuto di alcol isopropilico.

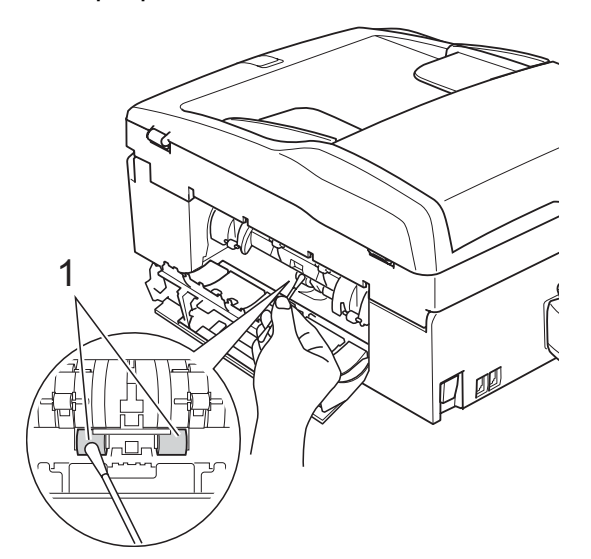

- 4 Chiudere il Coperchio carta inceppata. Accertarsi che il coperchio sia chiuso correttamente.
- **6** Inserire correttamente il vassoio carta nell'apparecchio.
- 6 Collegare nuovamente il cavo di alimentazione.

#### <span id="page-168-0"></span>**Pulizia delle testine di stampa <sup>B</sup>**

Al fine di mantenere una buona qualità di stampa, l'apparecchio pulisce automaticamente le testine di stampa quando è necessario. Se si verifica un problema di qualità di stampa, è possibile avviare il processo di pulizia manualmente.

Pulire le testine di stampa e le cartucce di inchiostro se compare una riga orizzontale nel testo o sulle immagini, o se compaiono aree bianche nel testo delle pagine stampate. È possibile effettuare la pulizia solo del Nero, di tre colori alla volta (Ciano/Giallo/Magenta) o di tutti e quattro i colori contemporaneamente.

La pulizia delle testine di stampa consuma inchiostro. La pulizia troppo frequente costituisce uno spreco di inchiostro.

#### **IMPORTANTE**  $\mathbf \Omega$

NON toccare le testine di stampa. Toccando le testine di stampa si rischia di danneggiarle in modo permanente e invalidarne la garanzia.

**1** Premere INK

Premere Pulizia.

Premere Nero, Colore o Tutti. L'apparecchio esegue la pulizia delle testine di stampa. Al termine della pulizia, l'apparecchio

torna automaticamente in modalità standby.

#### **Nota**

Se la qualità di stampa non migliora dopo avere effettuato cinque cicli di pulizia delle testine di stampa, provare a installare una nuova cartuccia originale Brother Innobella™ per ogni colore che presenta problemi. Pulire nuovamente le testine di stampa, fino a cinque volte. Se la stampa non migliora, rivolgersi al proprio rivenditore Brother.

### <span id="page-169-0"></span>**Verifica della qualità di stampa**

Se i colori e il testo della stampa appaiono sbiaditi o presentano strisce, è possibile che alcuni ugelli siano ostruiti. È possibile controllare lo schema di verifica ugelli stampando il foglio di verifica della qualità di stampa.

- **1** Premere INK
- Premere Test di stampa.
- Premere Qual.di stampa.
- 4 Premere **Inizio Colore**. L'apparecchio inizia a stampare il foglio di verifica della qualità di stampa.
- <span id="page-169-2"></span>**5** Controllare la qualità dei quattro blocchi di colore stampati sul foglio.
- 6 Sul display LCD viene chiesto se la qualità di stampa è corretta. Effettuare una delle seguenti operazioni:
	- Se tutte le linee sono chiare e visibili, premere Si per terminare la verifica della qualità di stampa e passare al punto  $\mathbf{0}$ .
	- Se si nota l'assenza di alcuni brevi tratti, come illustrato di seguito, premere No.

OK Scadente

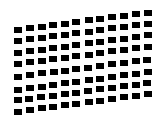

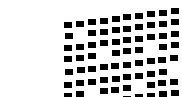

- $\overline{z}$  Per il nero e per i tre colori, il messaggio sul display chiede di confermare se la qualità di stampa è soddisfacente. Premere Si o No.
- 8 Il messaggio sul display chiede se si desidera eseguire la pulizia. Premere **Inizio Colore**.

L'apparecchio esegue la pulizia delle testine di stampa.

Al termine della pulizia, premere **Inizio Colore**.

> L'apparecchio inizia a stampare nuovamente il foglio di verifica della qualità di stampa [e](#page-169-2) poi torna al punto  $\bigcirc$ .

#### <span id="page-169-1"></span>**10** Premere Stop/Uscita.

Se si ripete questa procedura almeno cinque volte e la qualità di stampa continua a essere scadente, sostituire la cartuccia di inchiostro del colore che mostra problemi.

Una volta sostituita la cartuccia di inchiostro, controllare la qualità di stampa. Se il problema persiste, ripetere per almeno cinque volte le procedure di pulizia e di controllo stampa per la nuova cartuccia. Se continua a mancare inchiostro, contattare il proprio rivenditore Brother.

# **IMPORTANTE**

NON toccare le testine di stampa. Toccando le testine di stampa si rischia di danneggiarle in modo permanente e invalidarne la garanzia.

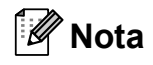

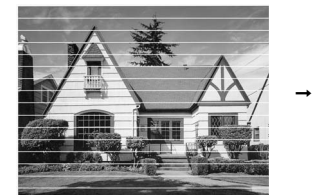

In caso di ostruzione di un ugello delle testine di stampa, la prova di stampa avrà l'aspetto seguente.

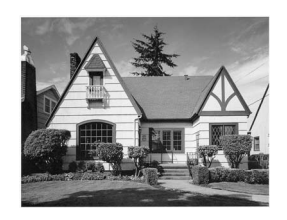

Una volta effettuata la pulizia dell'ugello delle testine di stampa, la stampa non presenterà più righe orizzontali.

## <span id="page-170-0"></span>**Verifica dell'allineamento di stampa <sup>B</sup>**

Potrebbe essere necessario regolare l'allineamento di stampa dopo avere trasportato l'apparecchio o se il testo stampato appare sfocato o le immagini appaiono sbiadite.

- **1** Premere INK .
	-
- 
- Premere Test di stampa.
- **3** Premere Allineamento.
- d Premere **Inizio Mono** o **Inizio Colore**. L'apparecchio inizia a stampare la pagina di verifica dell'allineamento.
- **b** Verificare le prove di stampa a 600 dpi e a 1200 dpi per vedere se il numero 5 corrisponde al numero 0.
- **6** Effettuare una delle seguenti operazioni:
	- Se gli esempi numero 5 delle prove di stampa a 600 dpi e a 1200 dpi indicano la corrispondenza migliore, premere Si per terminare la verifica dell'allineamento e passare al punto  $\mathbf{\odot}$ .
	- Se un altro numero di prova di stampa risulta più simile per 600 dpi o 1200 dpi, premere No per selezionarlo.
- **Per 600 dpi, premere il numero della** prova di stampa più simile all'esempio numero 0 (1-8).
- 8 Per 1200 dpi, premere il numero della prova di stampa più simile all'esempio numero 0 (1-8).
- <span id="page-170-1"></span>

**S** Premere Stop/Uscita.

#### **Controllo del livello di**   $i$ nchiostro

Sebbene venga visualizzata un'icona della quantità di inchiostro sul display LCD, è possibile utilizzare il menu relativo all'inchiostro per visualizzare un'immagine grafica di grandi dimensioni dove viene mostrata la quantità di inchiostro rimasto nella cartuccia.

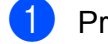

**1** Premere INK .

2 Premere Quantità ink. Il display visualizza il livello di inchiostro.

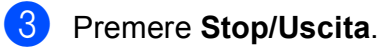

#### **Nota**

È possibile verificare il livello di inchiostro dal computer. (Consultare *Stampa* per Windows® o *Stampa e Invio di fax* per Macintosh nella *Guida software dell'utente* sul CD-ROM.)

## **Disinstallazione e installazione del ricevitore e**  del supporto

Se non si utilizza il ricevitore, è possibile rimuoverlo insieme al suo supporto.

#### **Disinstallazione del ricevitore e del**  supporto del ricevitore

**1** Scollegare il cavo arricciato del ricevitore dall'apparecchio.

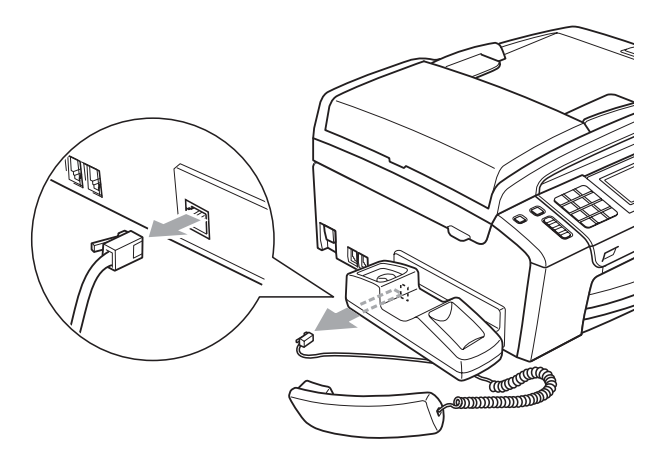

 $\overline{2}$  Spingere indietro la linguetta (1) e tenerla in posizione mentre si spinge il supporto (2) verso il retro dell'apparecchio.

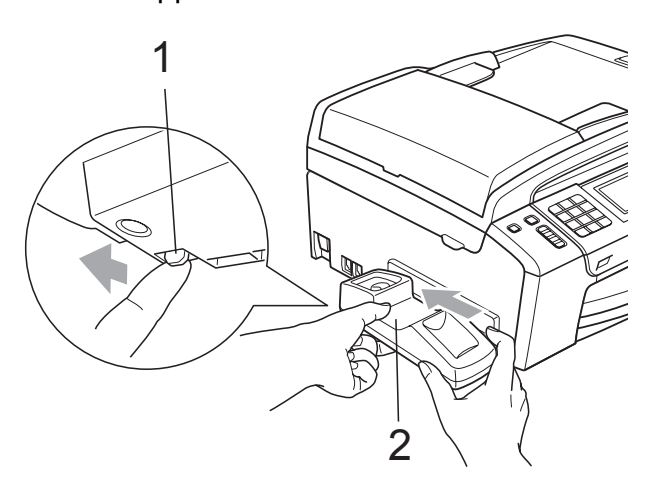

**3** Applicare la copertura laterale.

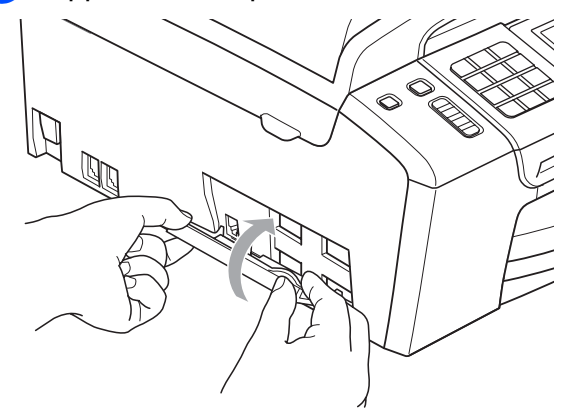

#### **Installazione del ricevitore e del**   $supporto$

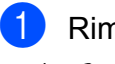

<sup>1</sup> Rimuovere la copertura laterale.

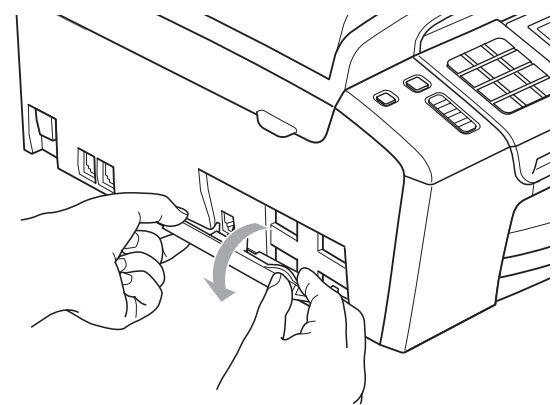

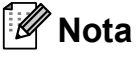

Se non è possibile aprire la copertura con la mano, aiutarsi con una moneta.

**2** Allineare le frecce sul supporto a quelle sull'apparecchio, quindi far scorrere il supporto verso la parte anteriore dell'apparecchio finché non scatta in posizione.

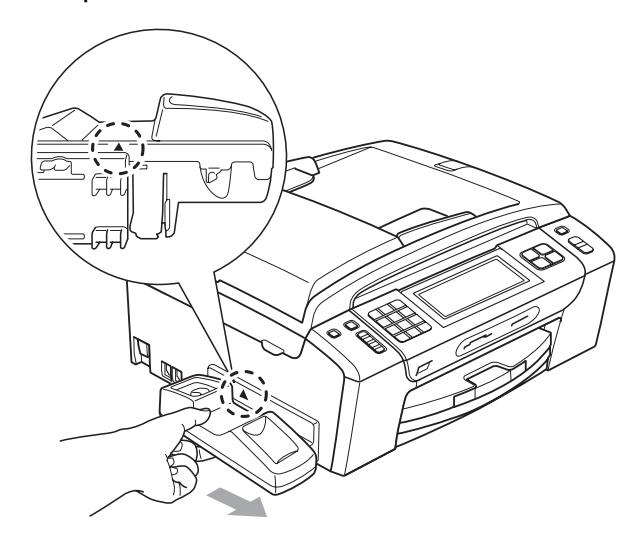

8 Collegare il cavo arricciato del ricevitore all'apparecchio.

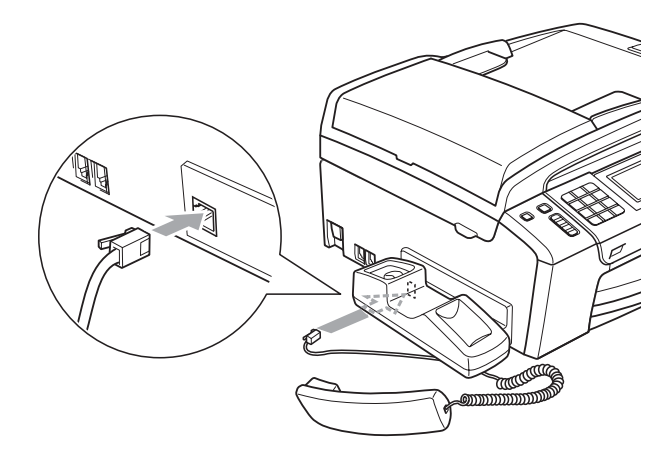

# **Informazioni**   $s$ ull'apparecchio

## **Controllo del numero seriale**

È possibile visualizzare sul display il numero seriale dell'apparecchio.

- Premere MENU.
	- Premere  $\triangle$  o  $\nabla$  per visualizzare Info. macchina.
- Premere Info. macchina.
- Premere Stop/Uscita.

#### **Funzioni di ripristino <sup>B</sup>**

Sono disponibili le seguenti funzioni di ripristino:

1 Rete

È possibile ripristinare le impostazioni di fabbrica del server di stampa, quali i dati relativi all'indirizzo IP.

2 Chiam.Vel.&Fax

La funzione Chiam.Vel. & Fax ripristina le impostazioni seguenti:

Composizione veloce

(Chiamata veloce e gruppi)

Operazioni fax programmate in memoria

(Trasmissione polling, polling differito, invio fax differito e trasmissione cumulativa differita)

**I**I Identificativo

(Nome e numero)

■ Opzioni di fax remoto (Inoltro fax)

■ Impostazioni del rapporto

(Rapporto di verifica della trasmissione, elenco di composizione veloce e giornale fax)

■ Segreteria telefonica digitale

(Messaggio in uscita, messaggio in arrivo e conversazioni registrate)

Cronologia chiamate

(Cronologia dell'ID chiamante e cronologia delle chiamate in uscita)

- $\blacksquare$  Fax in memoria
- 3 Tutte le imp.

È possibile ripristinare tutte le impostazioni di fabbrica dell'apparecchio.

Brother consiglia vivamente di utilizzare questa funzione nel momento in cui si smaltisce l'apparecchio.

## **Nota**

Scollegare il cavo di interfaccia prima di selezionare Rete o Tutte le imp.

## **Come reimpostare l'apparecchio <sup>B</sup>**

- Premere MENU.
- **Premere A o ▼ per visualizzare** Imp.iniziale.
- Premere Imp.iniziale.
	- **Premere A o ▼ per visualizzare** Resettare.
- - Premere Resettare.
- 6 Premere la funzione di ripristino che si desidera utilizzare.
- 7 Premere Si.
- 8 Premere Si per 2 secondi per confermare il ripristino dei valori.

# **Imballaggio e spedizione dell'apparecchio <sup>B</sup>**

Ogni volta che si trasporta l'apparecchio, è essenziale riporlo nell'imballaggio originale fornito con l'apparecchio stesso. Seguire le istruzioni riportate di seguito per imballare correttamente l'apparecchio. Eventuali danni all'apparecchio che si verifichino durante il trasporto non sono coperti dalla garanzia.

# **IMPORTANTE**

È importante permettere all'apparecchio di "parcheggiare" la testina dopo un lavoro di stampa. Prima di scollegare l'alimentazione, accertarsi che non si sentano rumori di tipo meccanico provenienti dall'apparecchio. Se non si permette all'apparecchio di completare questo processo di "parcheggio", è possibile che si verifichino problemi di stampa e danni alle testine.

- Aprire il coperchio cartuccia.
- Spingere la leva per rilasciare la cartuccia di inchiostro ed estrarre tutte le cartucce di inchiostro. (Consultare *[Sostituzione delle cartucce di inchiostro](#page-163-0)* [a pagina 150.](#page-163-0))

Installare la parte verde di protezione. quindi chiudere il coperchio della cartuccia.

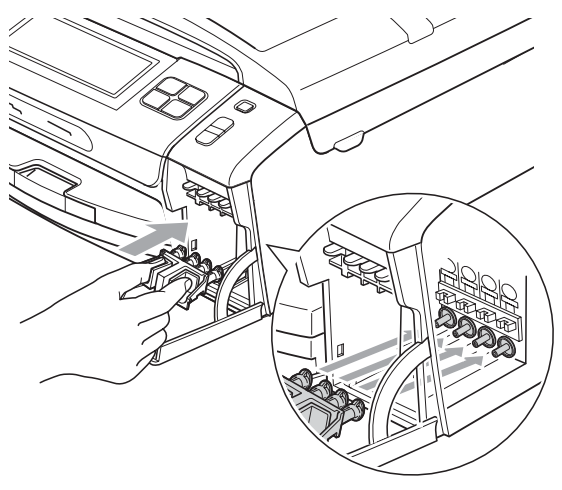

#### **IMPORTANTE** 0

• Verificare che le linguette in plastica poste ai lati della parte verde di protezione (1) siano scattate nella posizione corretta (2).

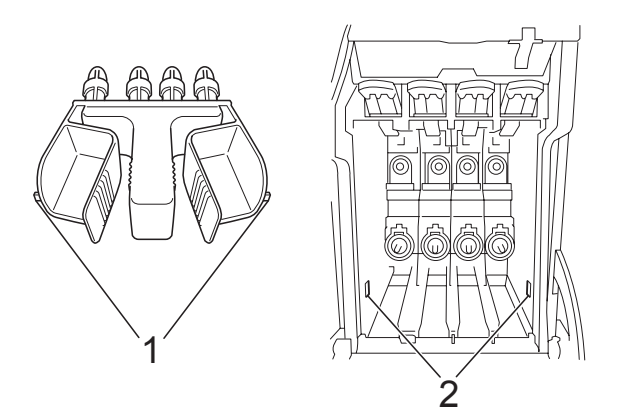

• Se non si trova la parte verde di protezione, NON rimuovere le cartucce di inchiostro prima della spedizione. È essenziale spedire l'apparecchio con la parte verde di protezione o con le cartucce di inchiostro già montate. Se si spedisce l'apparecchio senza proteggere le cartucce è possibile che lo si danneggi e se ne invalidi la garanzia.

Sollevare la parte anteriore dell'apparecchio e agganciare l'estremità lunga (1) della parte verde di protezione nel foro a forma di "T" sotto l'apparecchio. Spingere l'estremità a forcella (2) sulla parte superiore del vassoio carta.

**B**

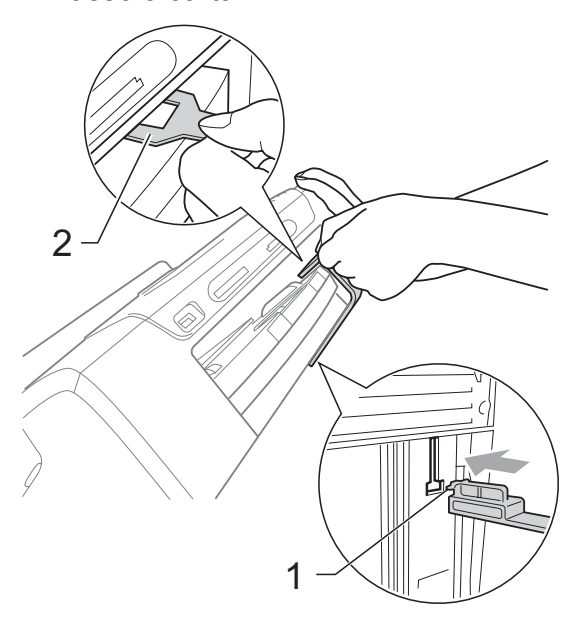

- Scollegare l'apparecchio dalla presa telefonica a muro, quindi estrarre il cavo della linea telefonica dall'apparecchio.
- 6 Scollegare l'apparecchio dalla presa elettrica e rimuover il cavo dall'apparecchio.
- Con entrambe le mani, utilizzare le linguette in plastica, poste ai lati dell'apparecchio, per sollevare il coperchio dello scanner fino a farlo scattare nella posizione di apertura. Quindi, scollegare il cavo di interfaccia dall'apparecchio, se collegato.

**8** Sollevare il coperchio dello scanner  $(1)$ per rilasciare il blocco. Abbassare delicatamente il supporto del coperchio dello scanner  $(2)$ ) e chiudere il coperchio dello scanner  $(3)$  con entrambe le mani.

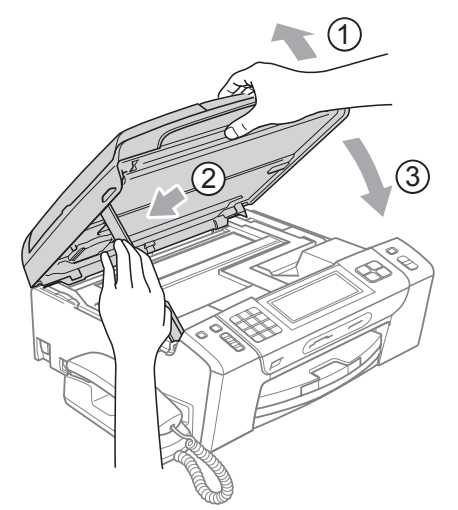

<sup>9</sup> Avvolgere l'apparecchio nell'involucro di plastica.

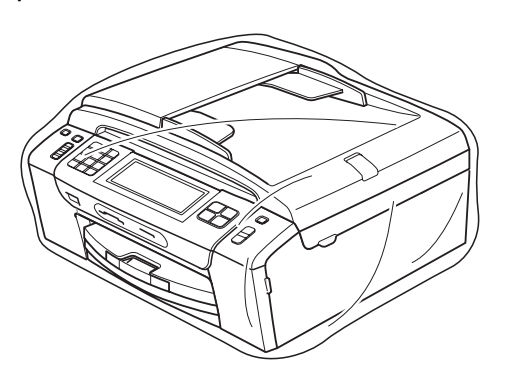

**10** Imballare l'apparecchio e i materiali stampati nella scatola originale con il materiale di imballaggio originale, come illustrato di seguito.

Non imballare le cartucce di inchiostro usate nella scatola.

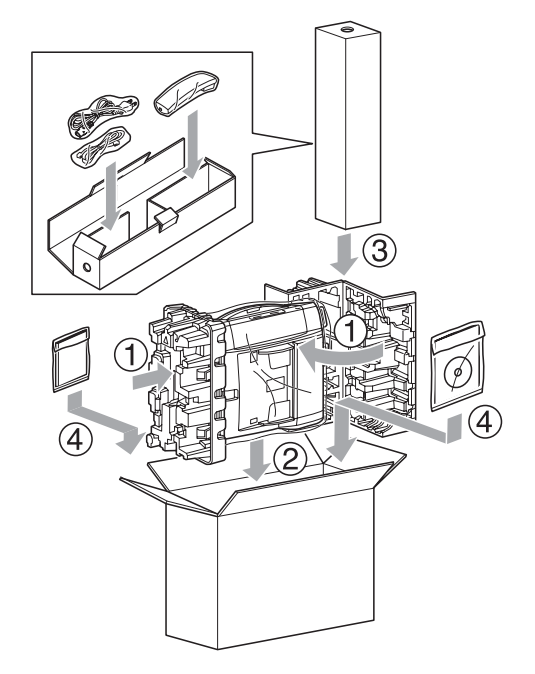

**fi** Chiudere la scatola e sigillarla con nastro adesivo.

**C**

# **Menu e funzioni**

# **Programmazione a schermo <sup>C</sup>**

Questo apparecchio è stato progettato per garantire un funzionamento semplice grazie alla programmazione a schermo attraverso i pulsanti del menu sul touchscreen. Questo tipo di programmazione risulta facile e intuitiva e consente all'utente di sfruttare al massimo tutte le selezioni di menu dell'apparecchio.

Poiché la programmazione avviene tramite il display LCD, sono state create istruzioni a schermo per guidare l'utente passo-passo nella programmazione dell'apparecchio. Basta seguire le istruzioni per la selezione dei menu e le opzioni di programmazione.

# **Tabella Menu**

È possibile programmare l'apparecchio mediante la tabella Menu che inizia a pagina [164.](#page-177-0) In queste pagine sono elencate le selezioni dei menu e le opzioni disponibili.

#### **Memorizzazione <sup>C</sup>**

Anche in caso di interruzione di corrente, le impostazioni di menu non andranno perse, perché vengono memorizzate in modo permanente. Inoltre, non andranno perse le impostazioni nei menu dei tasti modalità PhotoCapture, Fax e Copia, se si è selezionato

Imposta nuove predefinite. Potrebbe essere necessario reimpostare la data e l'ora.

# **IMPORTANTE**

Durante un'interruzione di corrente, l'apparecchio conserva i messaggi in memoria per circa 24 ore.

# **Tasti modalità e menu <sup>C</sup>**

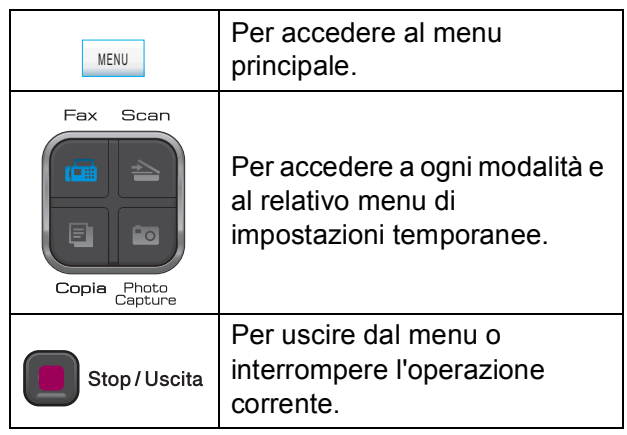

# <span id="page-177-0"></span>**Tabella Menu**

Queste pagine aiutano a comprendere le selezioni dei menu e le opzioni disponibili nei programmi dell'apparecchio. Le impostazioni di fabbrica sono riportate in grassetto con un asterisco.

#### **MENU ()** MENU

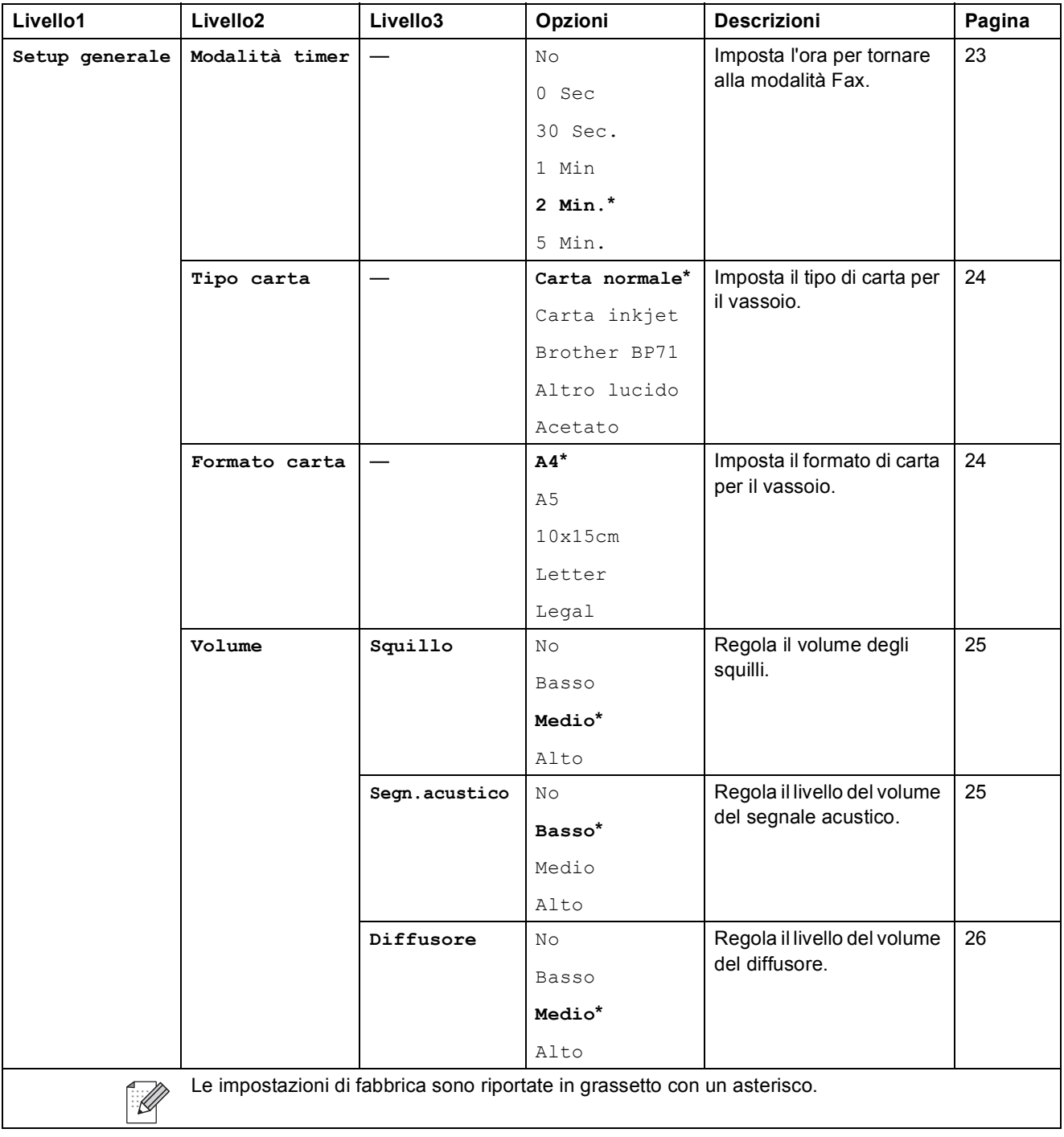

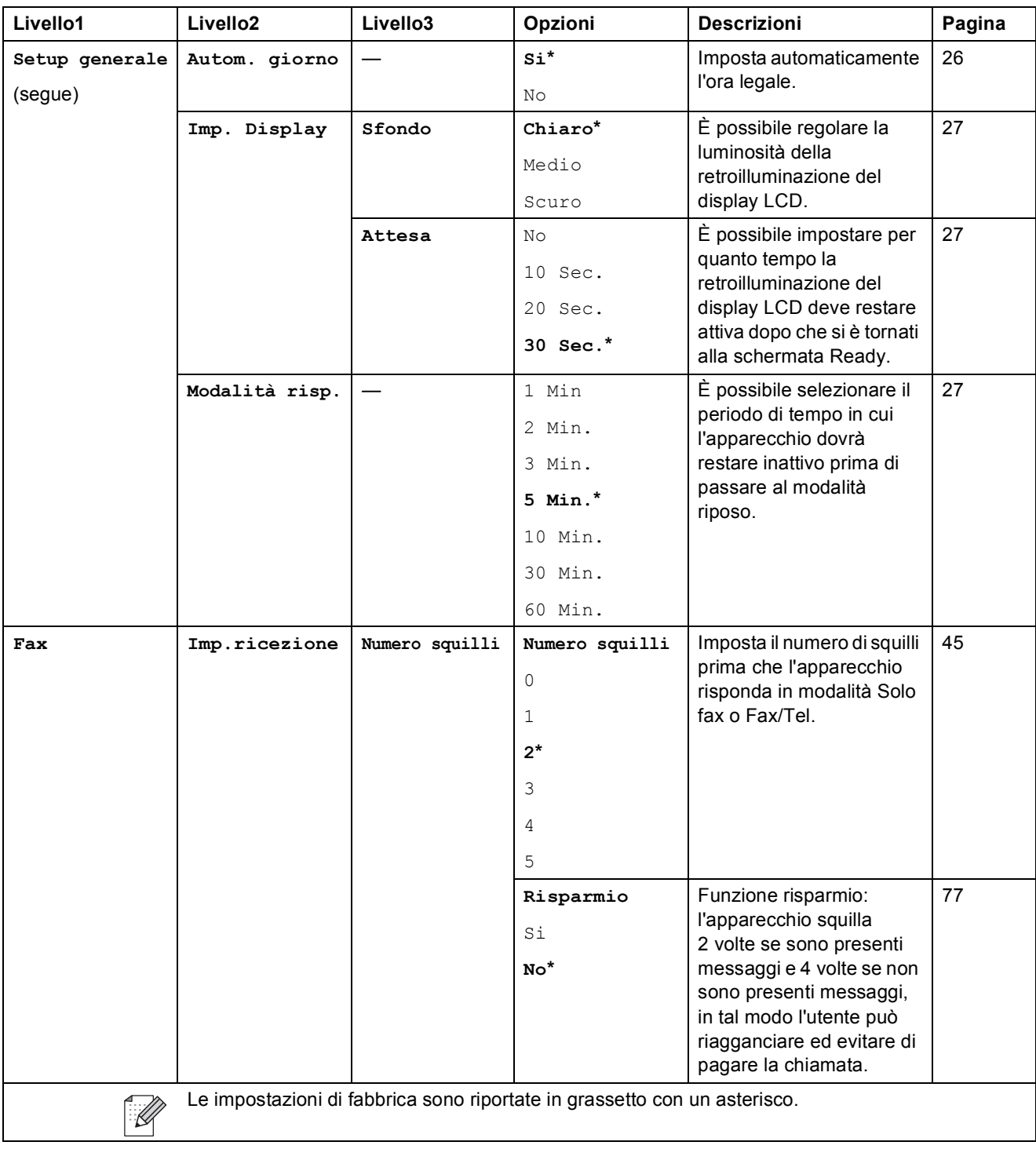

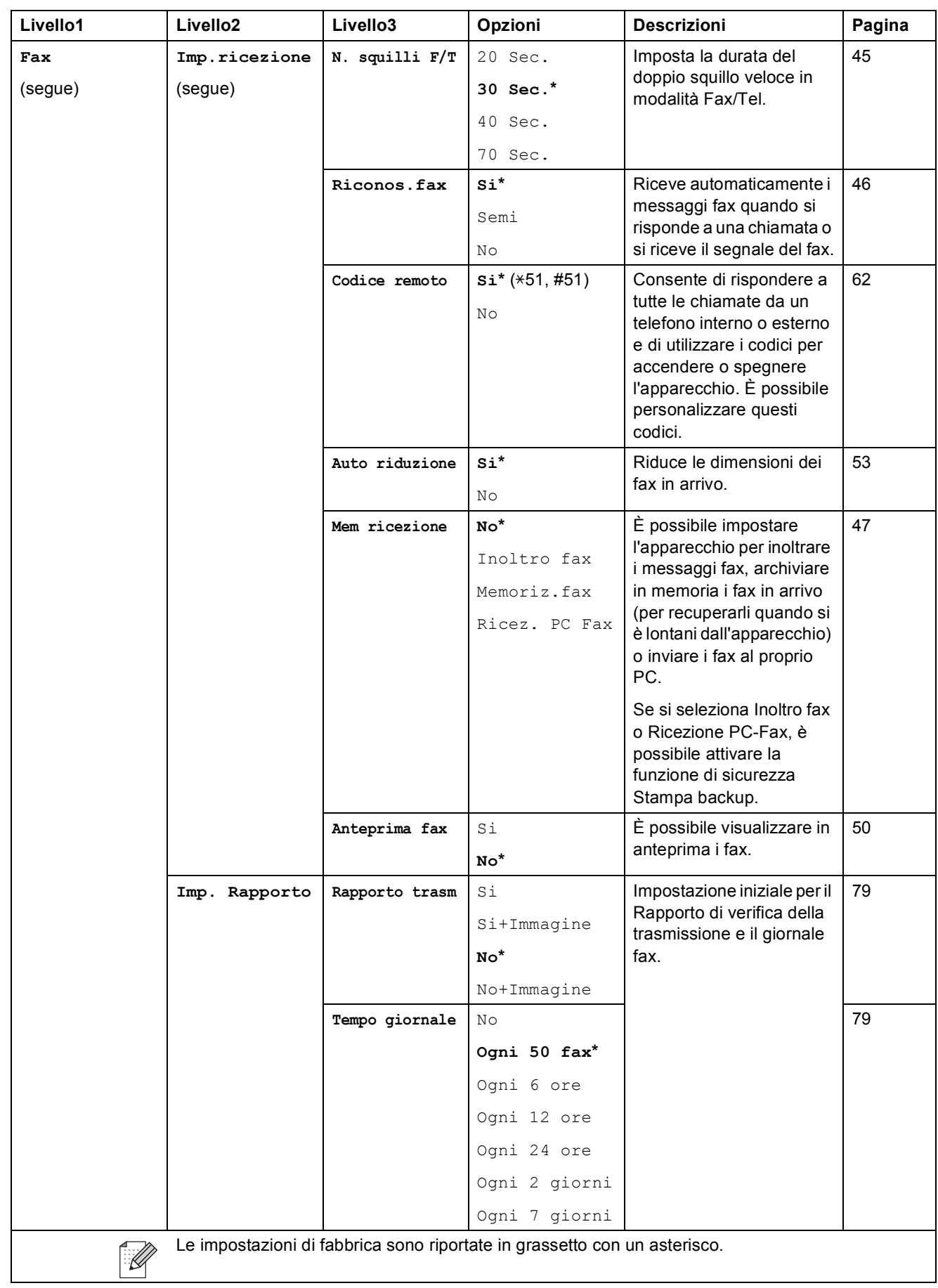
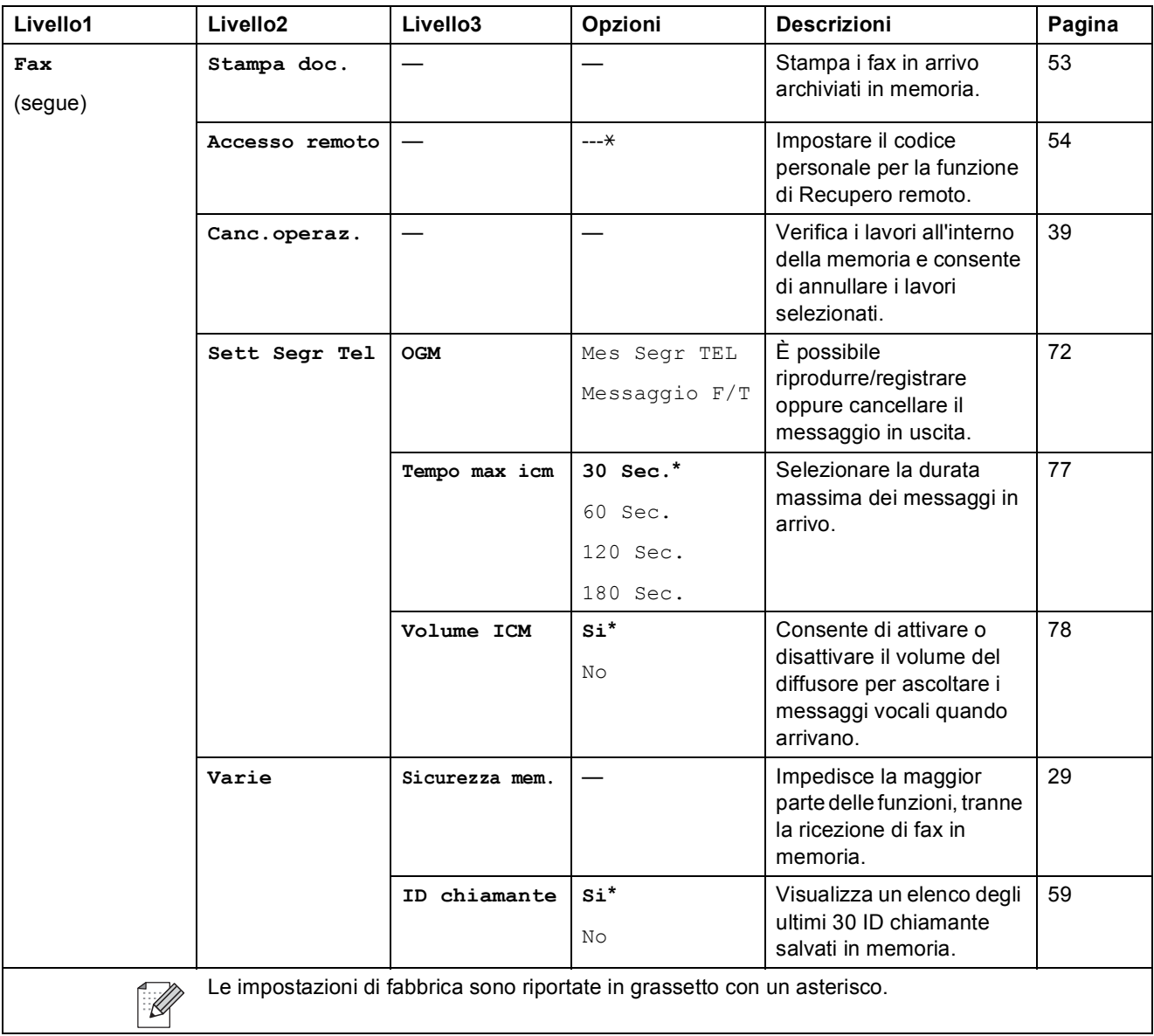

#### **Menu Rete**

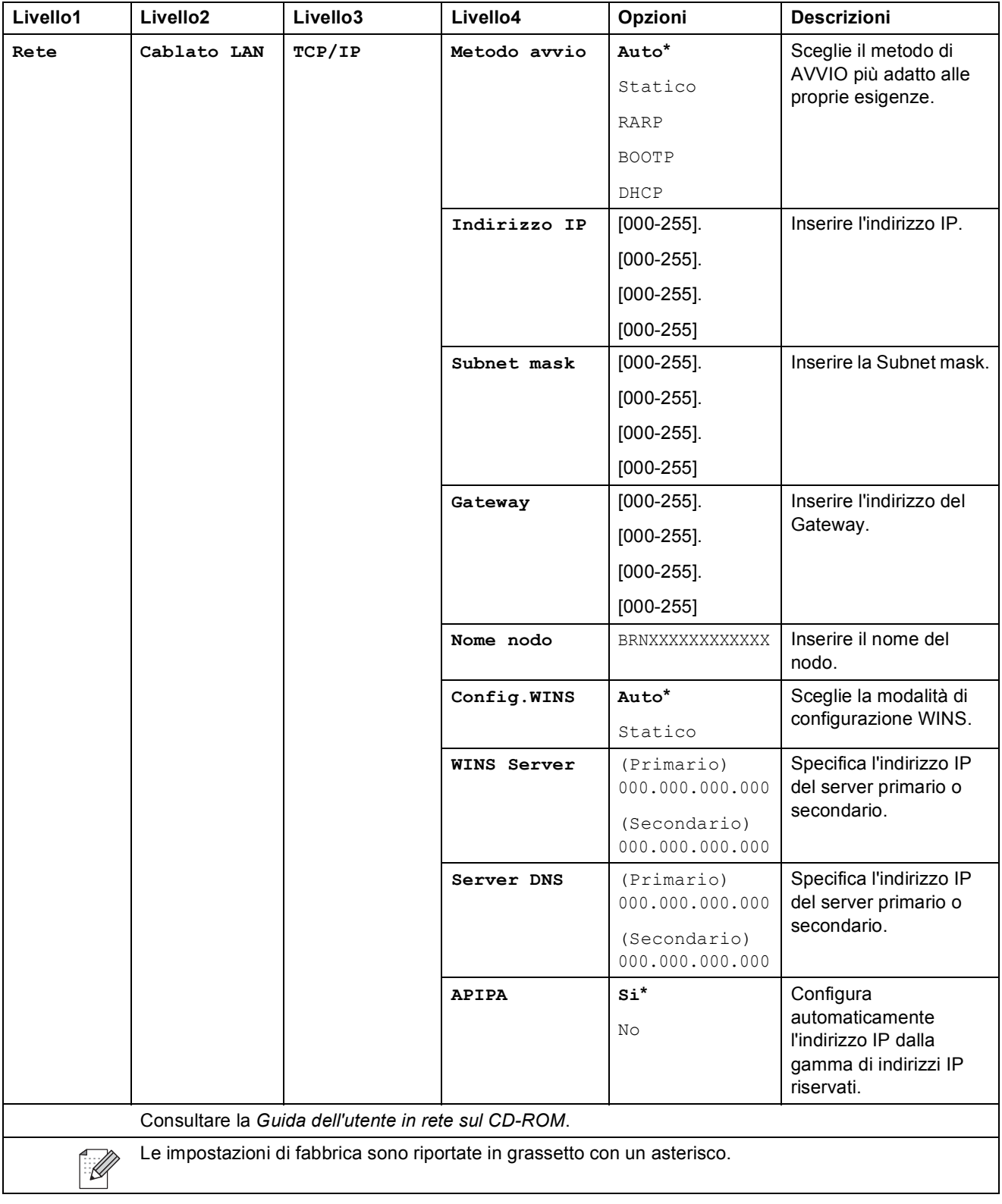

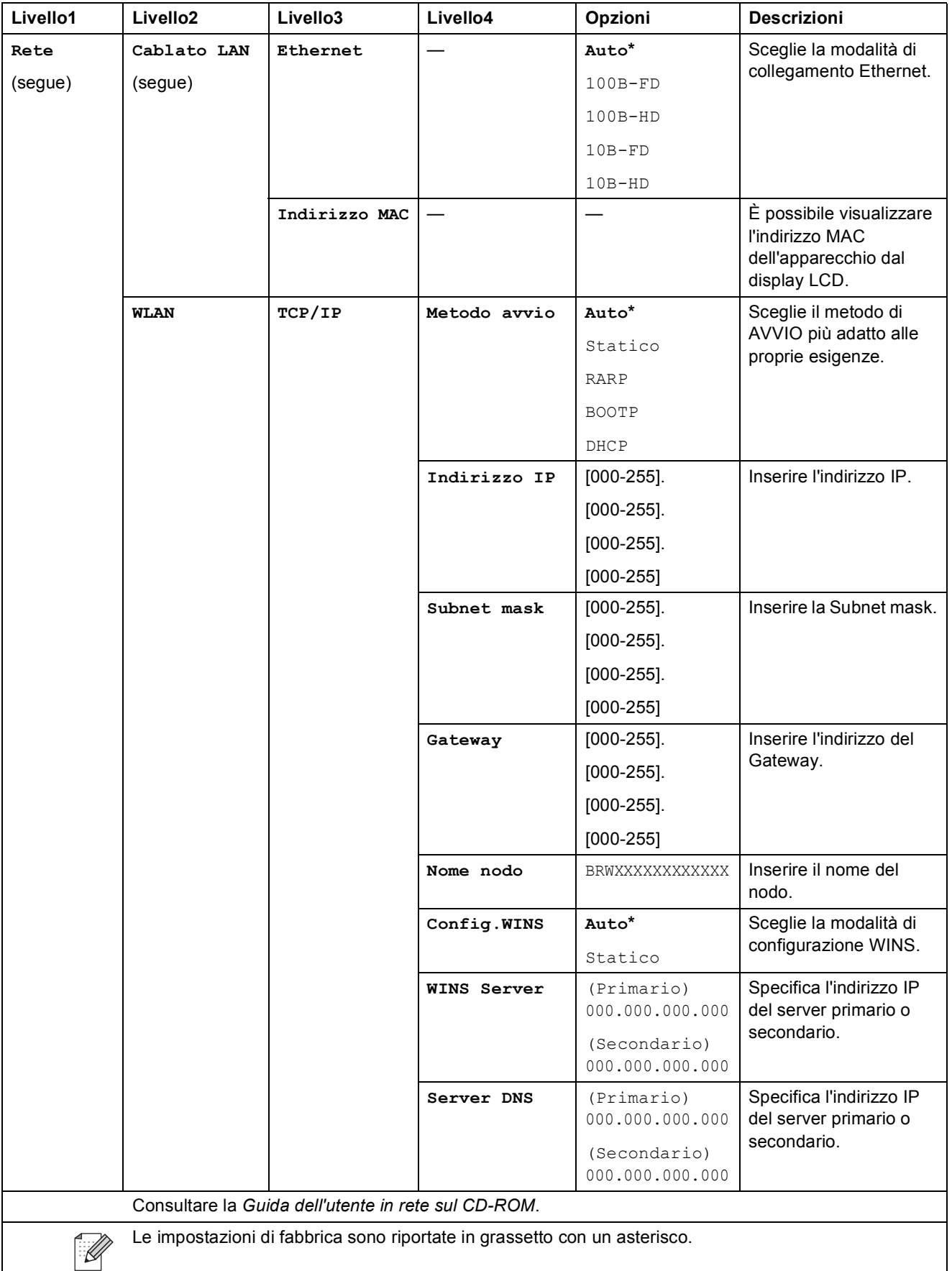

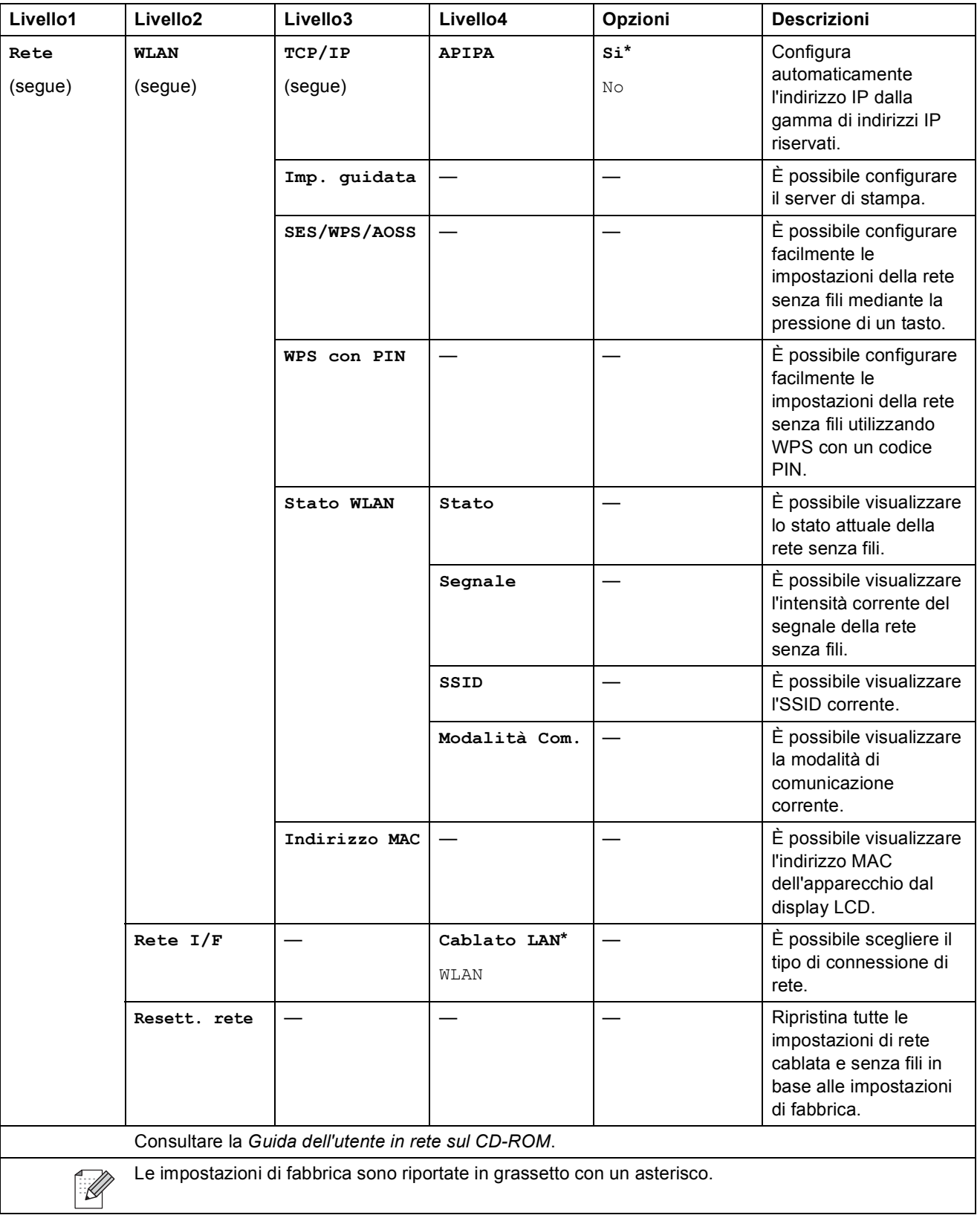

**C**

#### **MENU ( ) (segue)** MENU

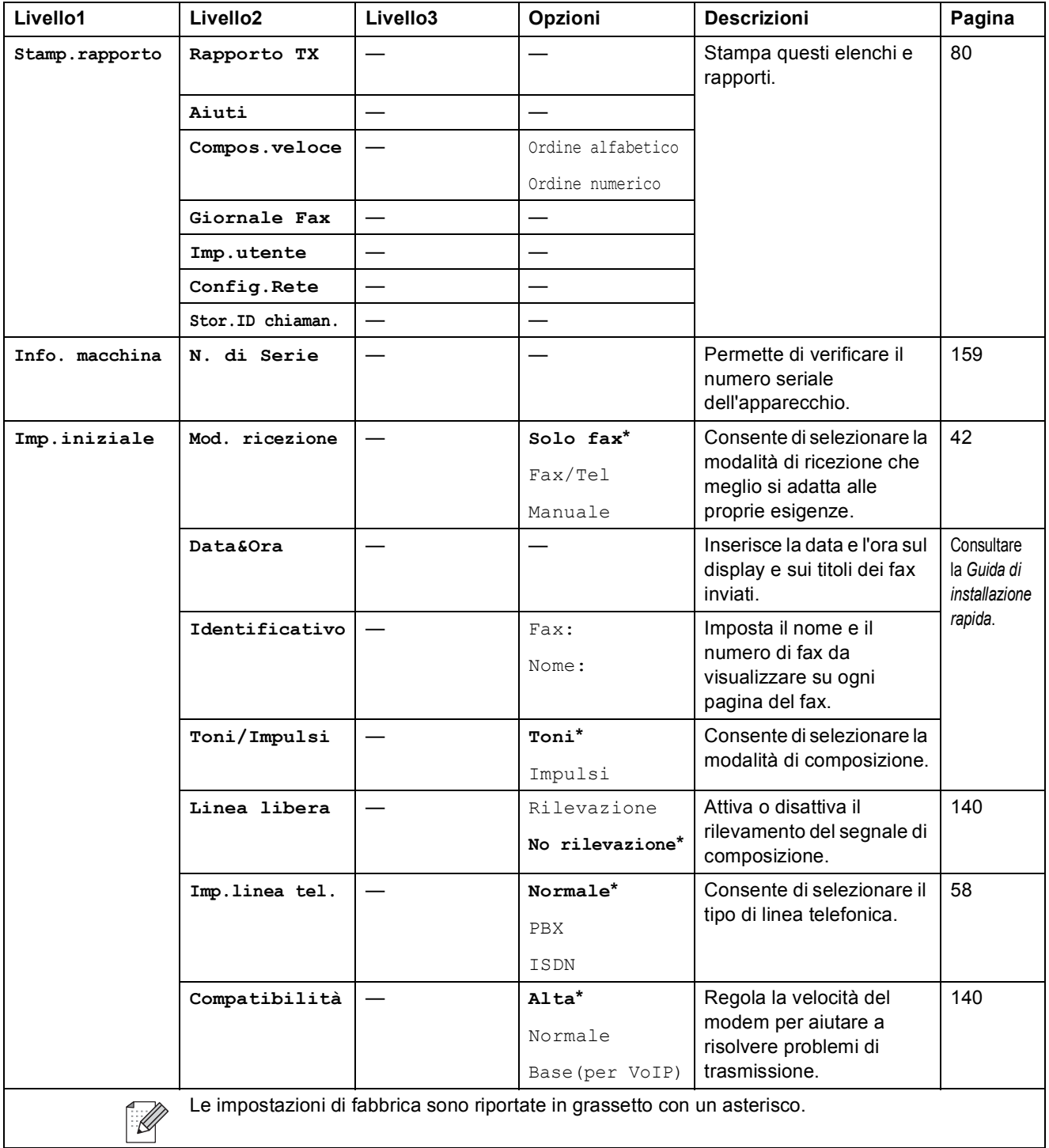

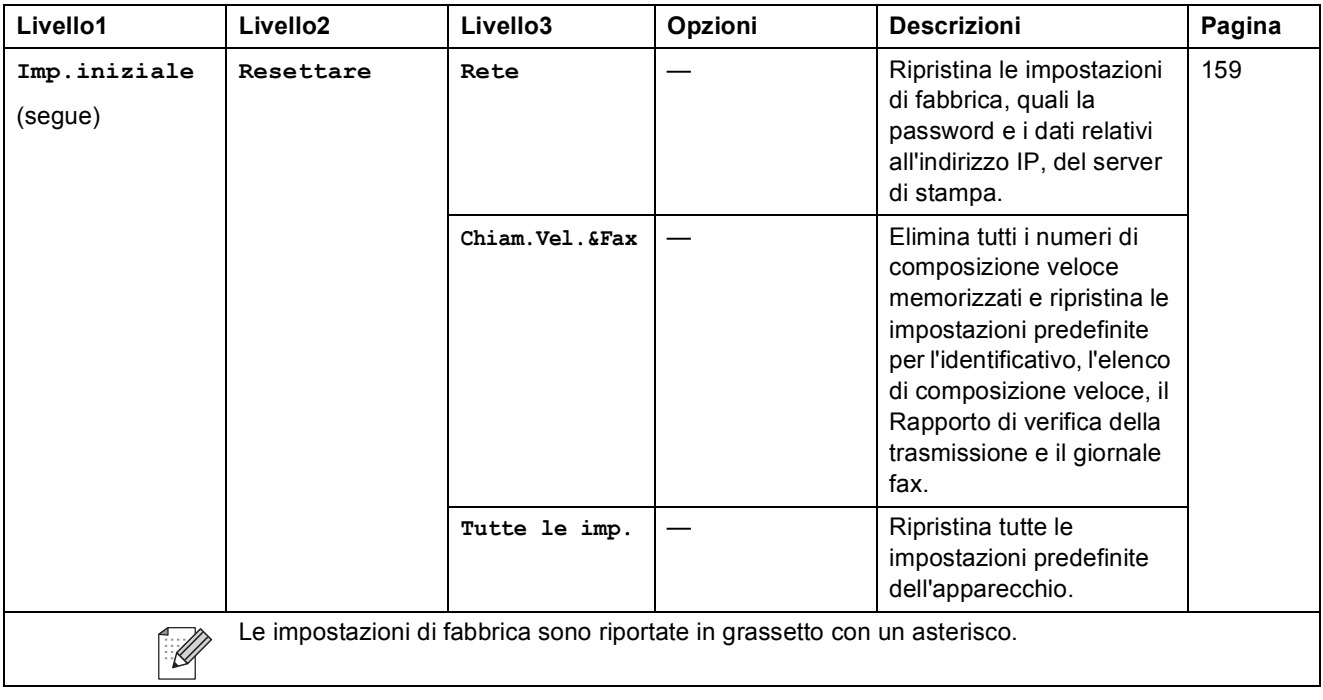

### $\mathsf{Fax} \left( \begin{array}{c} \blacksquare \end{array} \right)$

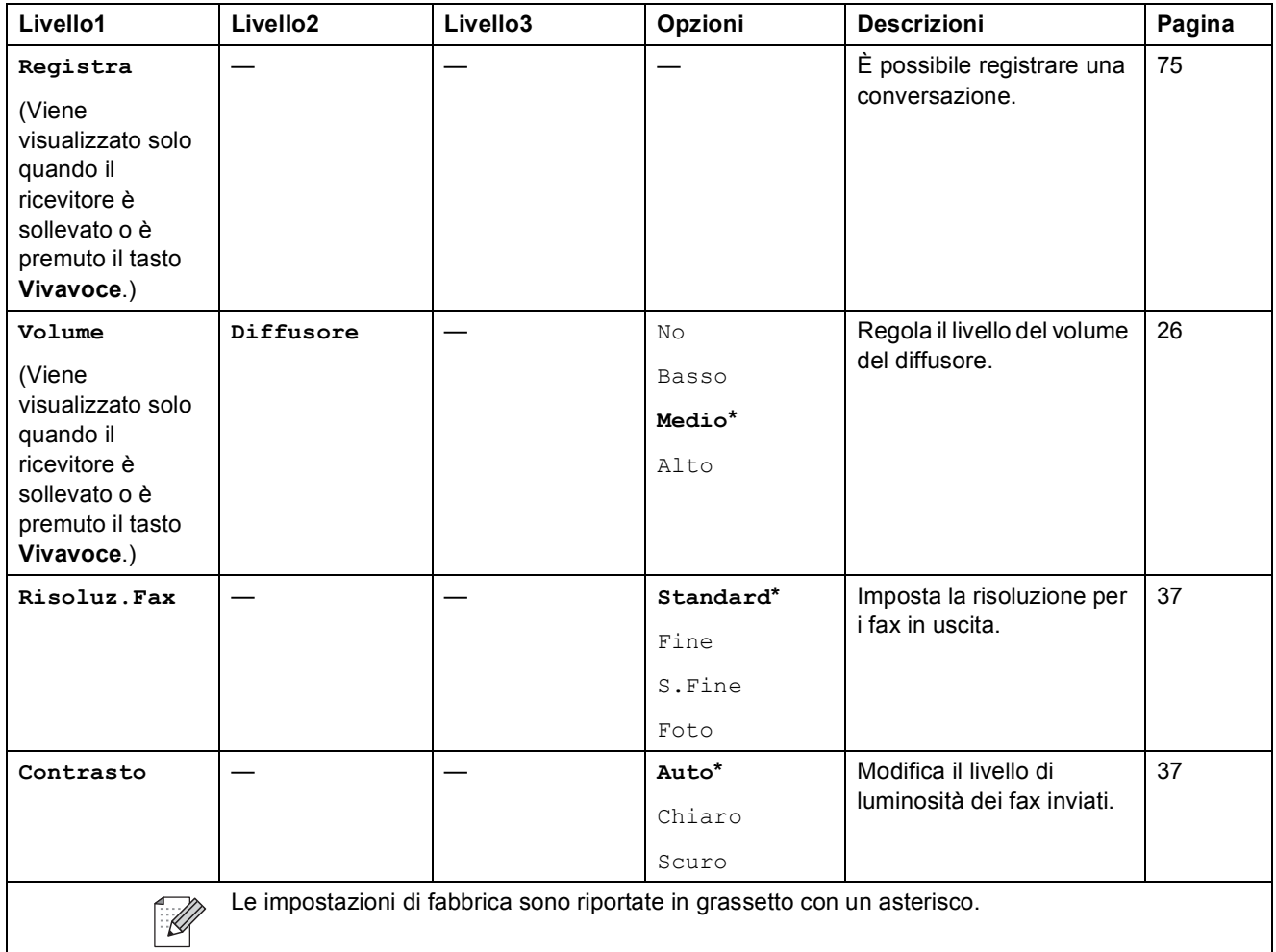

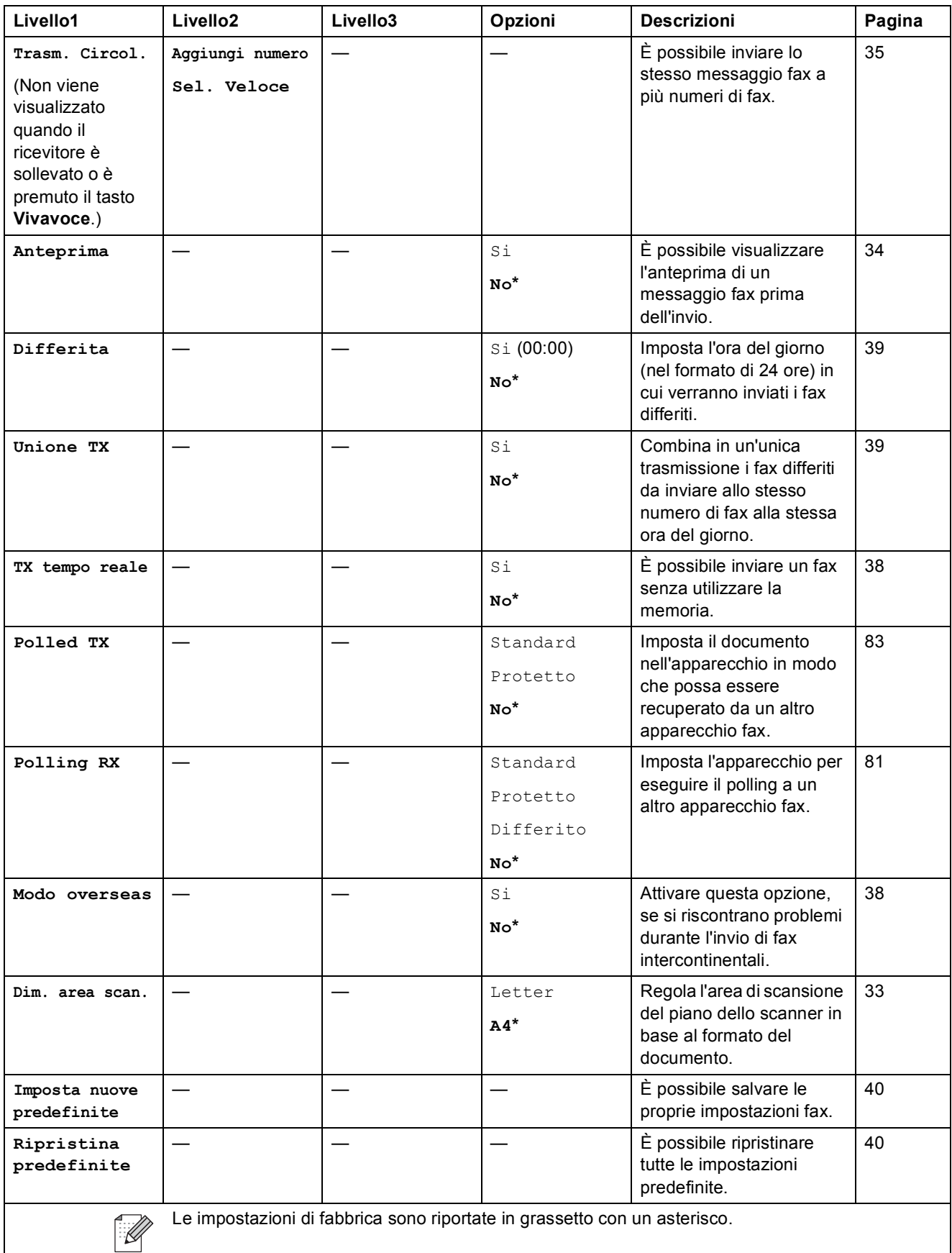

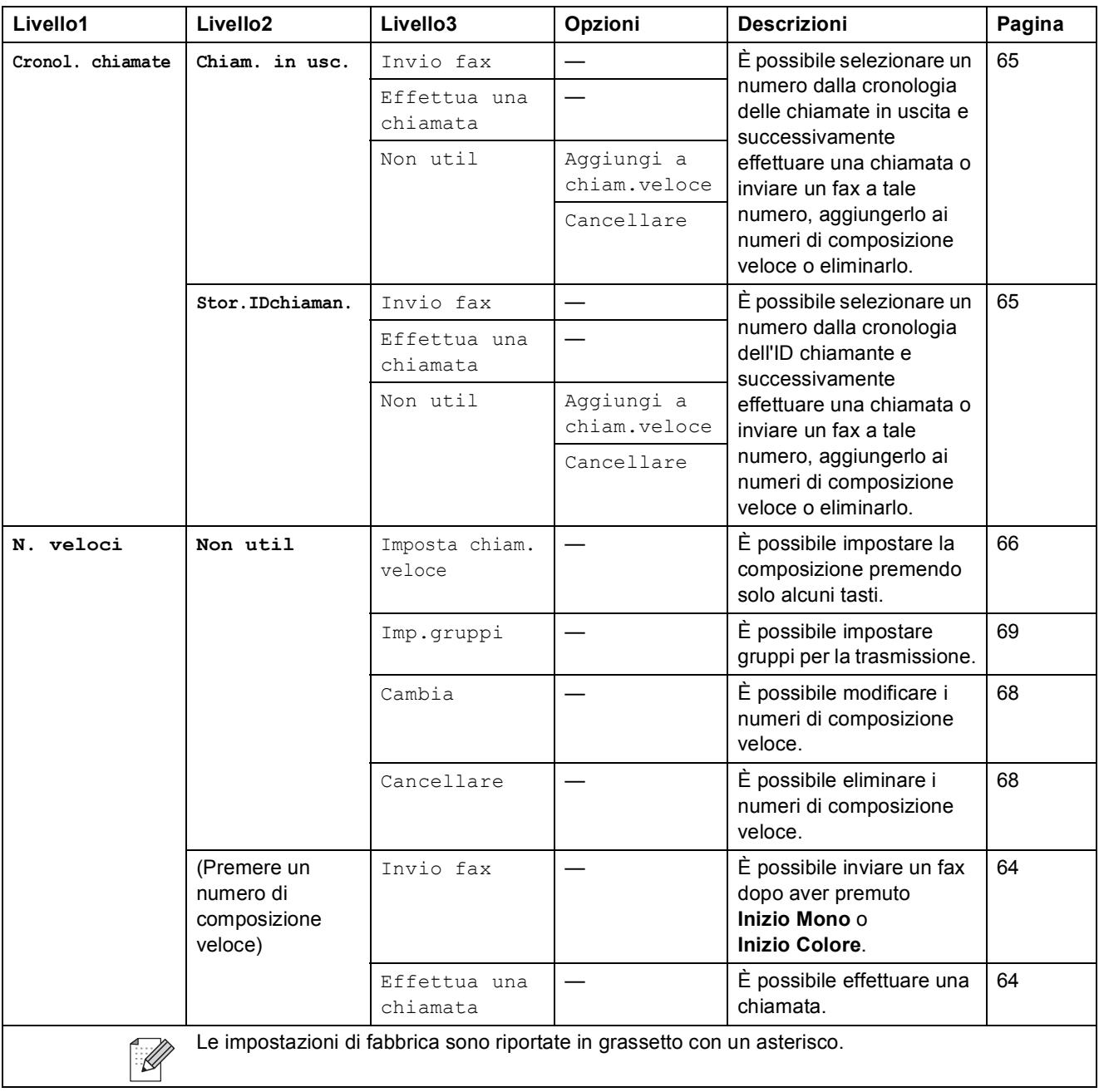

Menu e funzioni

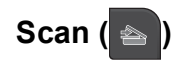

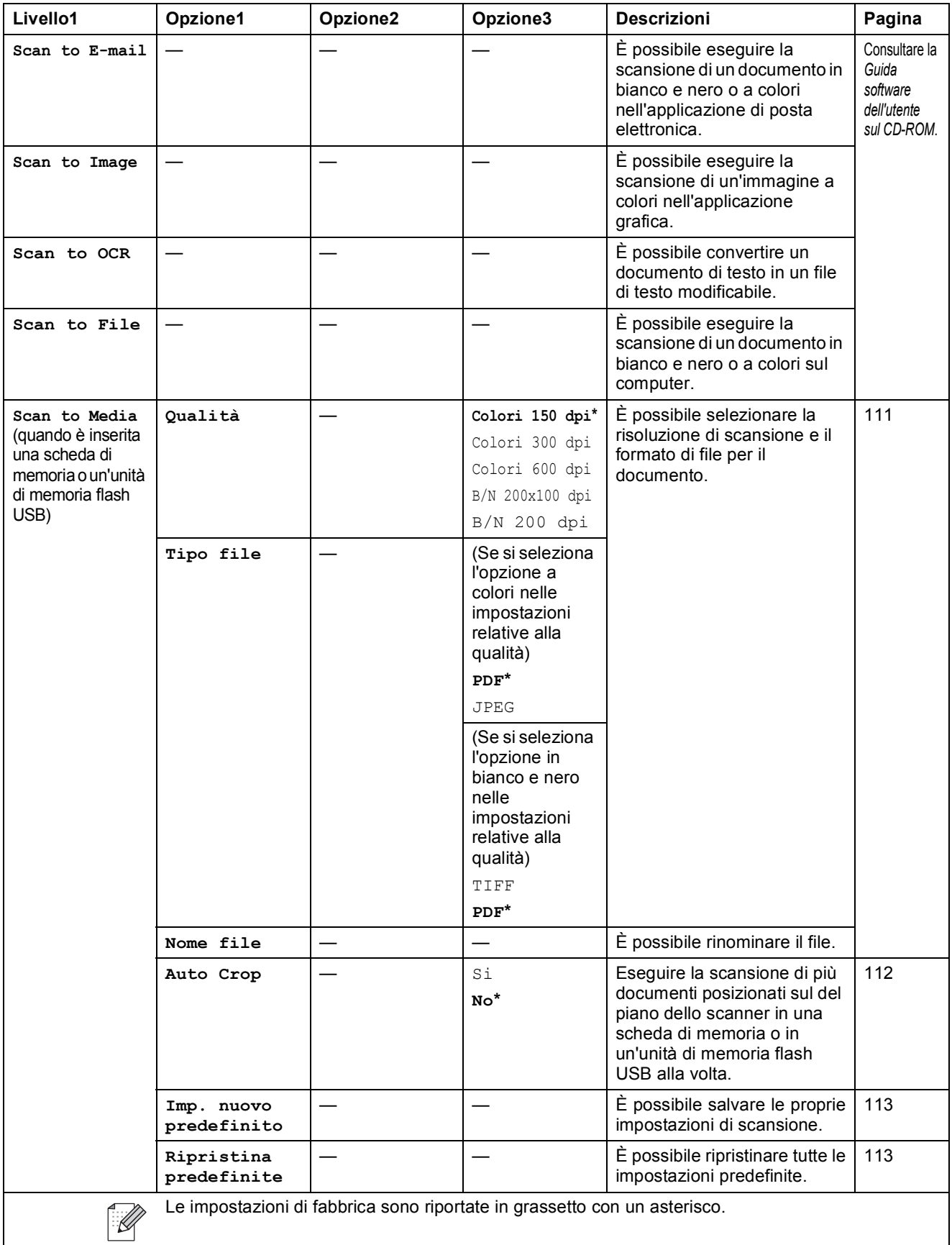

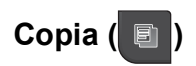

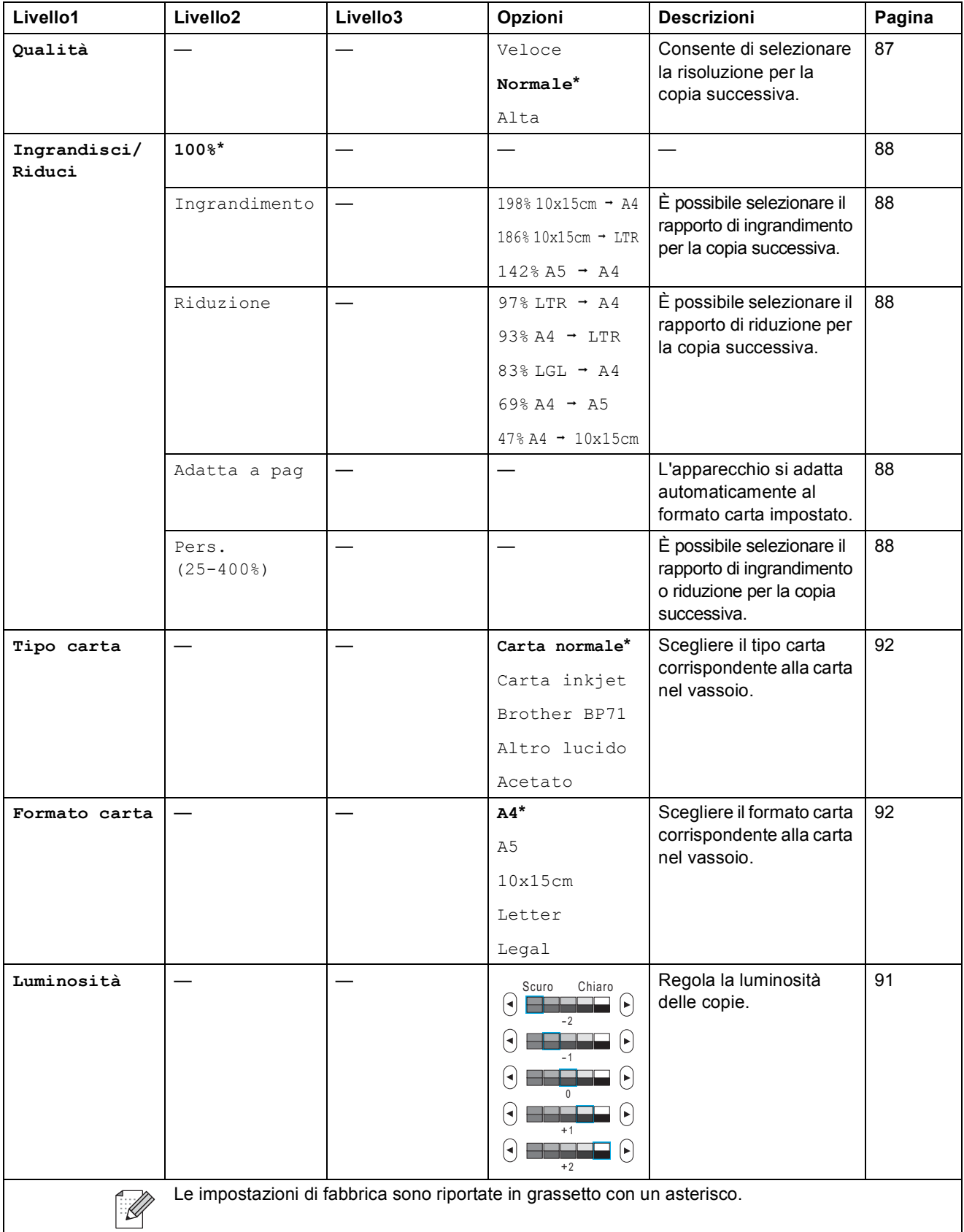

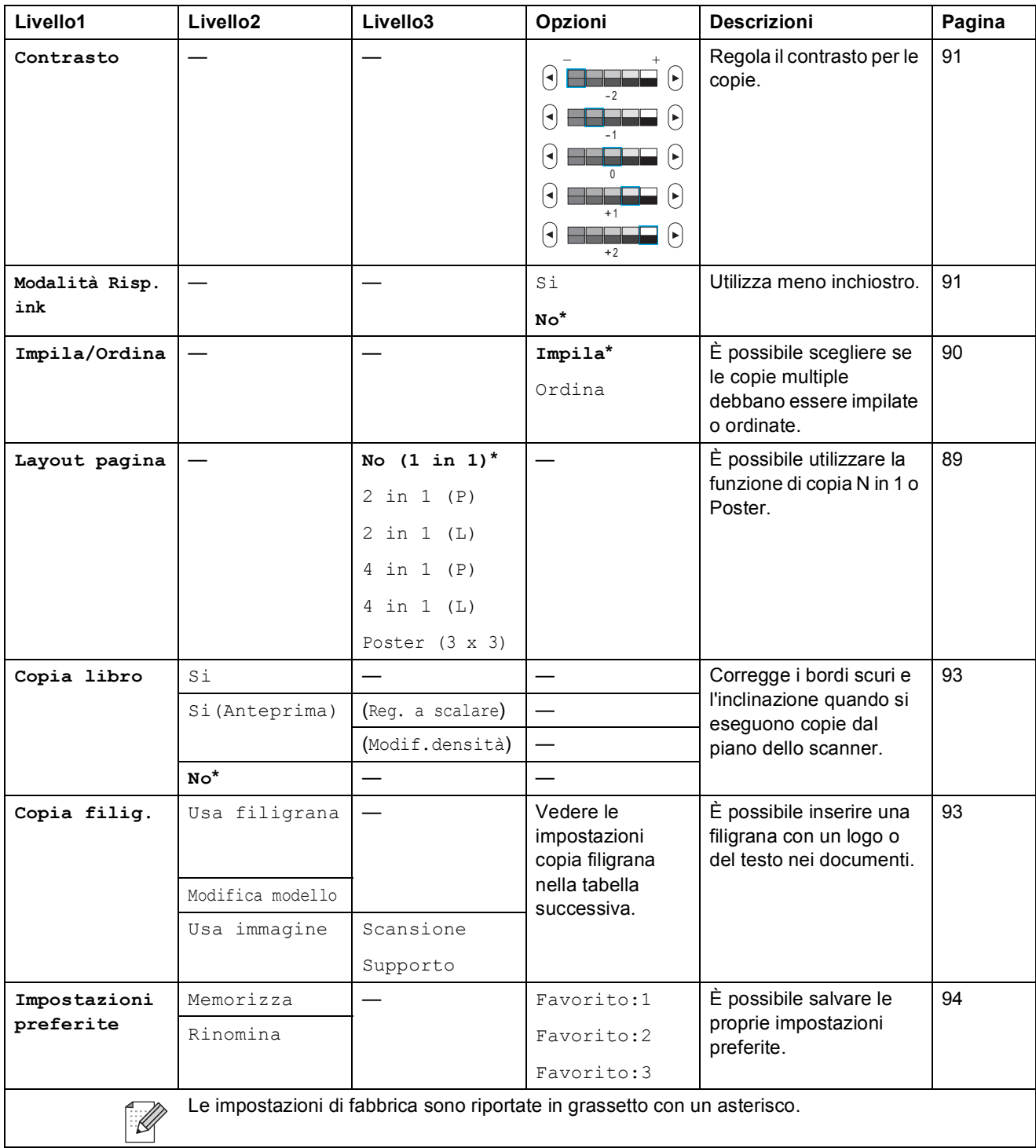

### **Impostazioni copia filigrana**

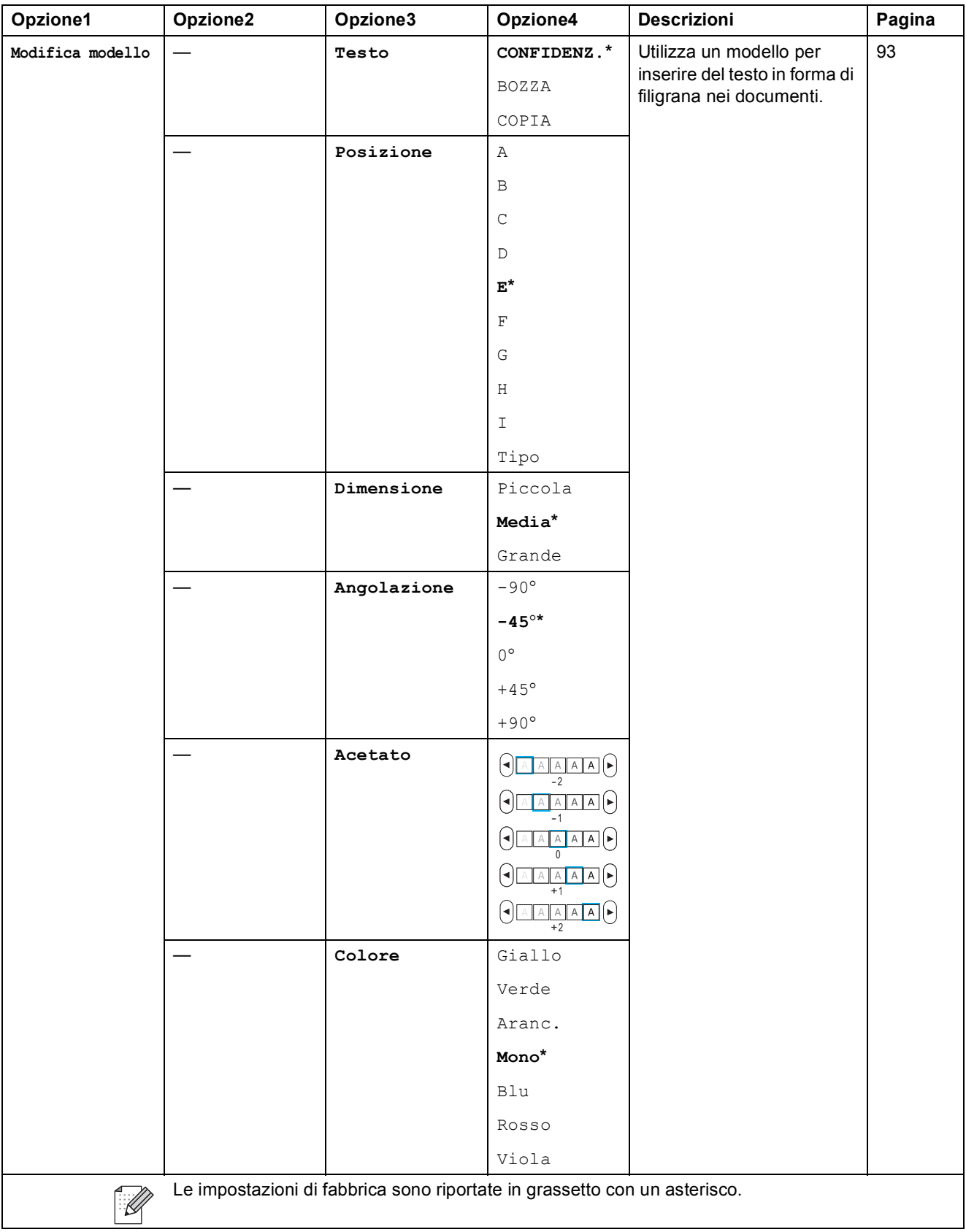

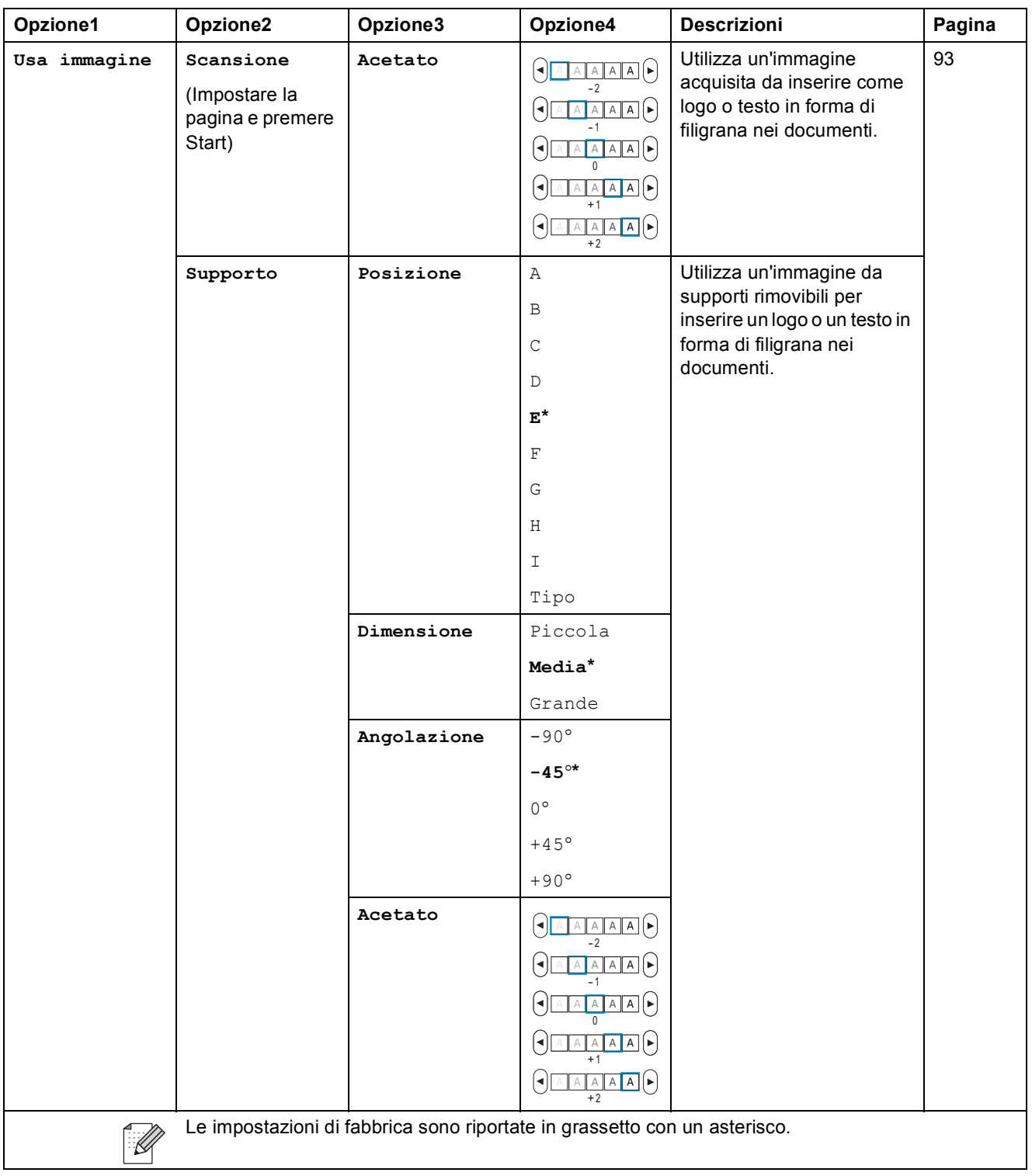

### **Photo Capture**  $(\circledcirc)$

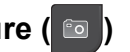

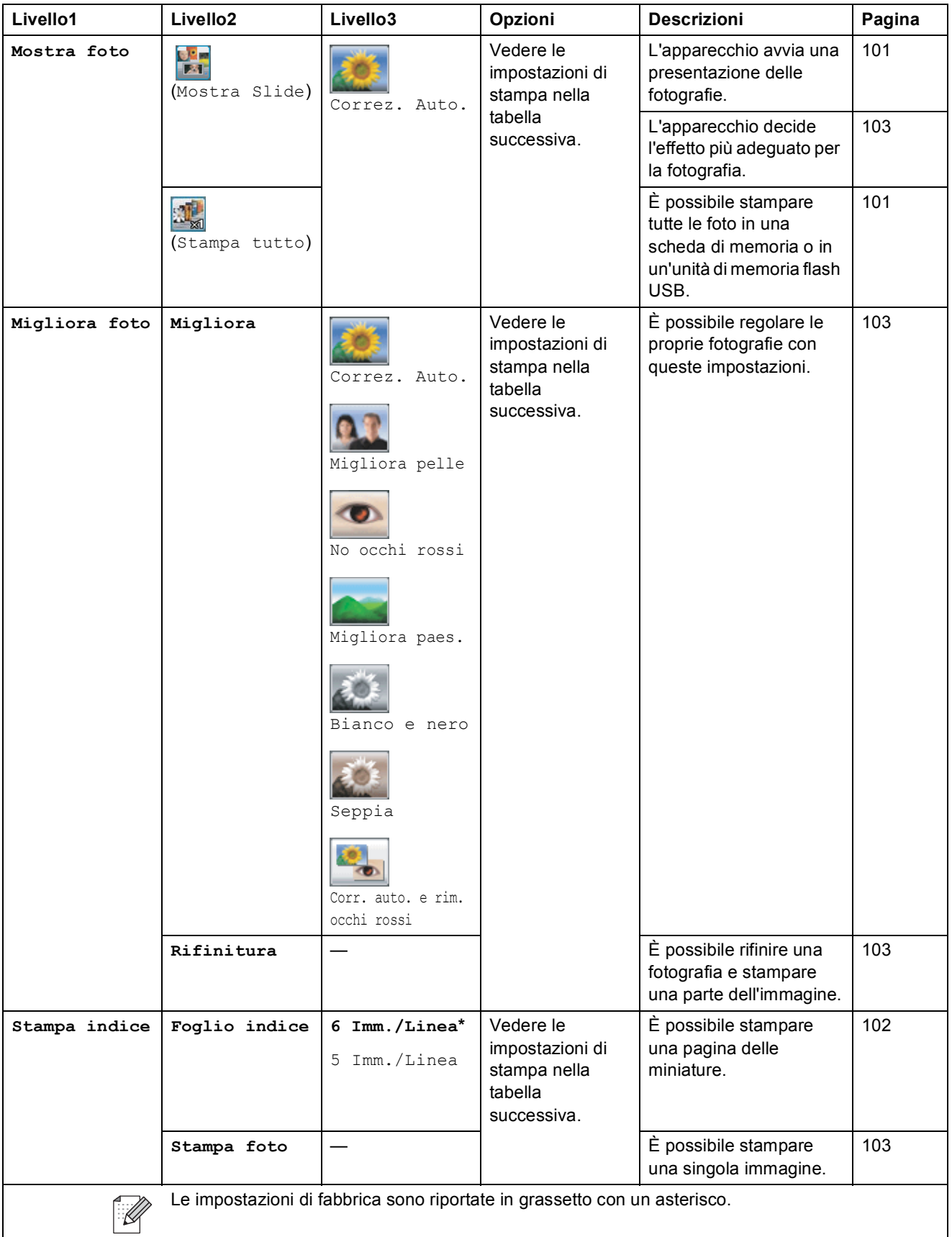

Menu e funzioni

**C**

### **Impostazioni di stampa**

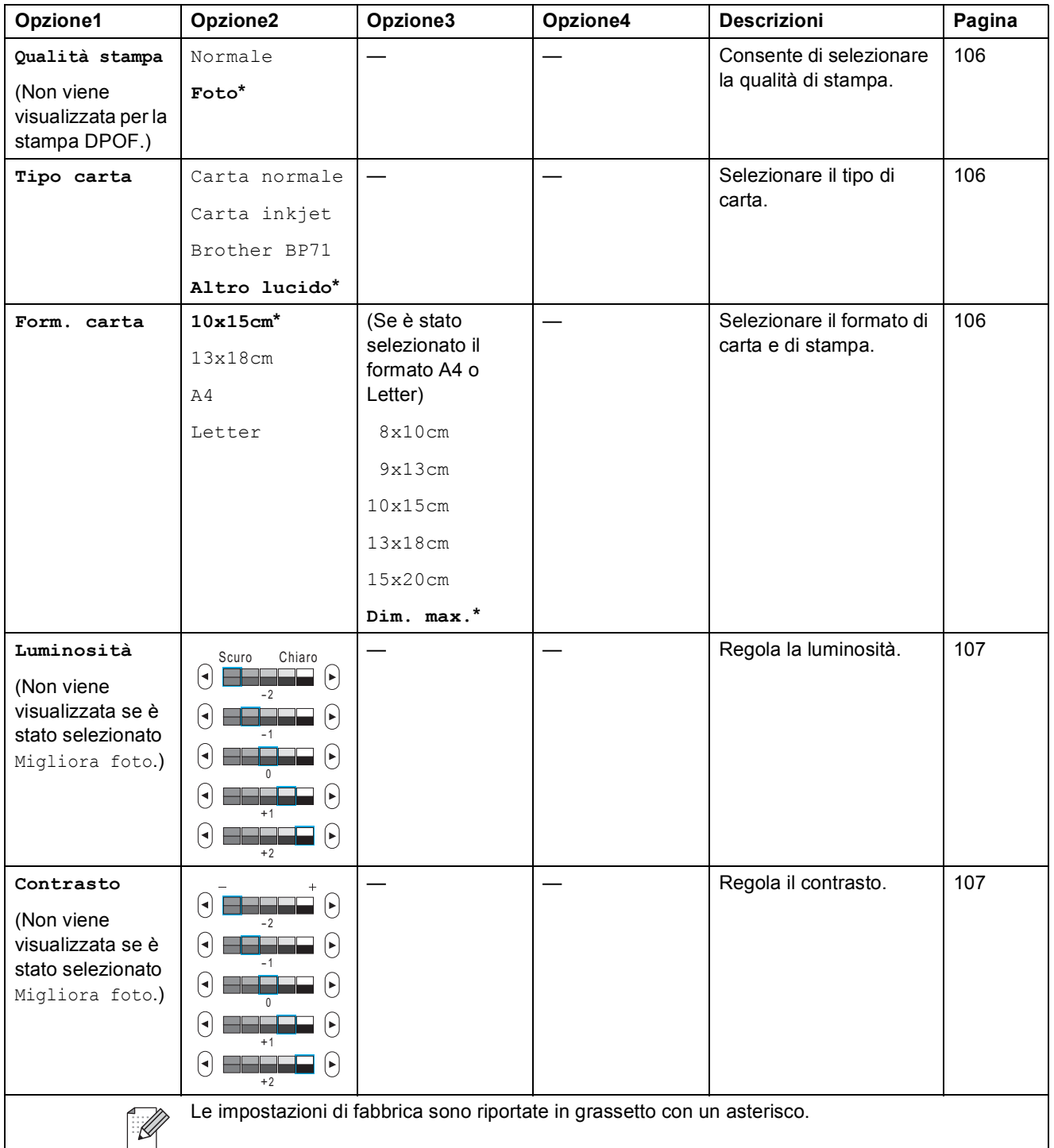

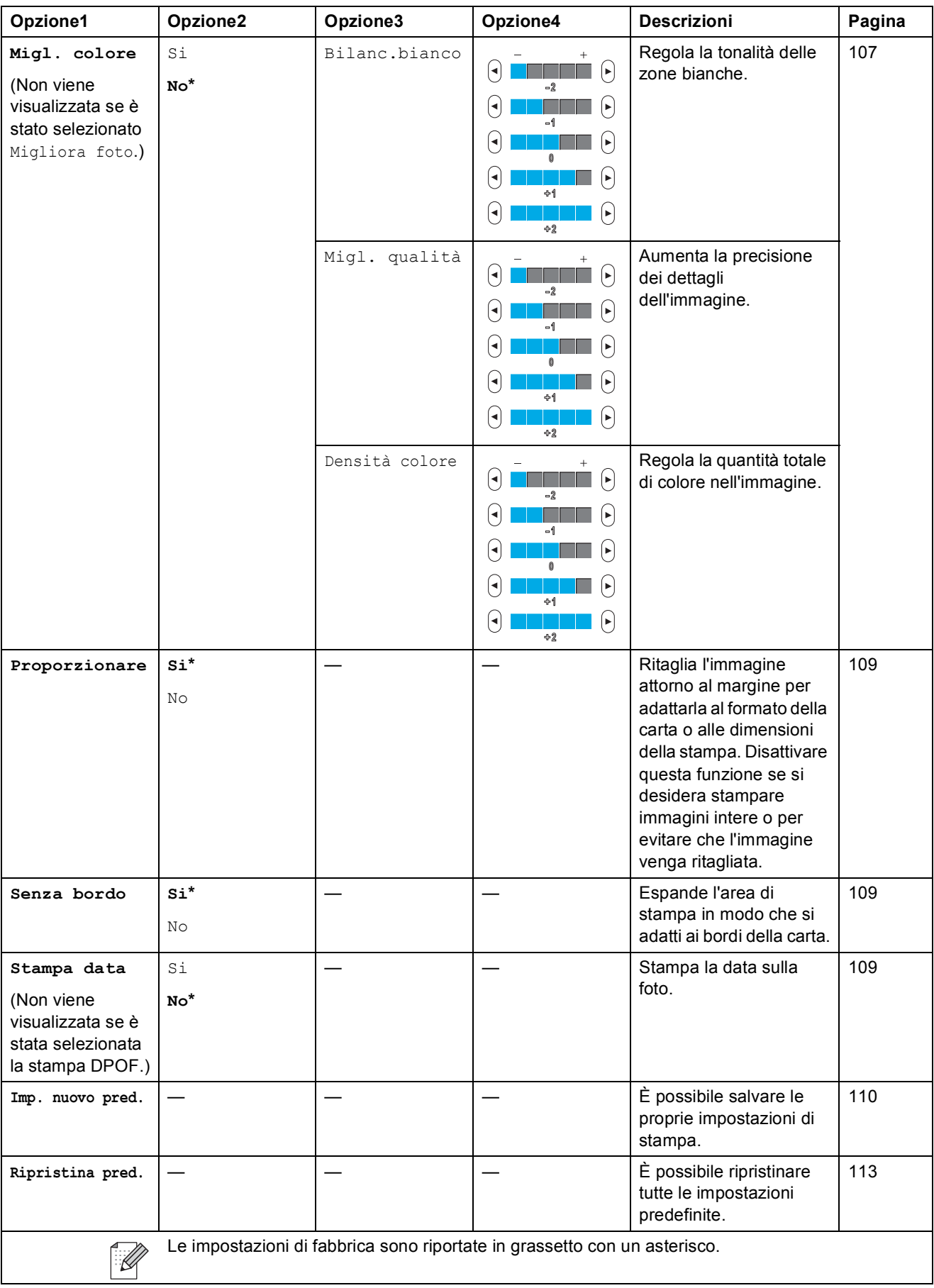

Menu e funzioni

#### **N. veloci(Ware and**

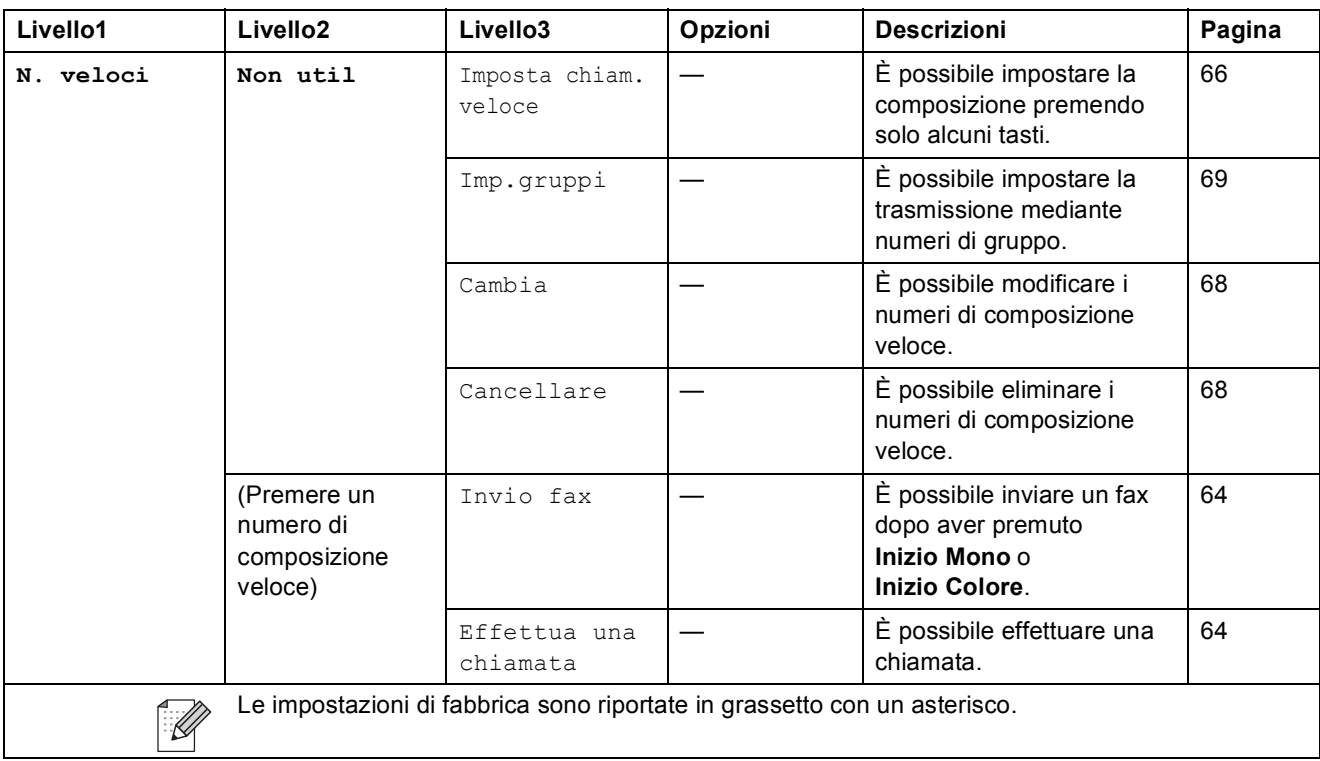

#### Cronol. chiamate<sup>(cronol.chiamate)</sup>

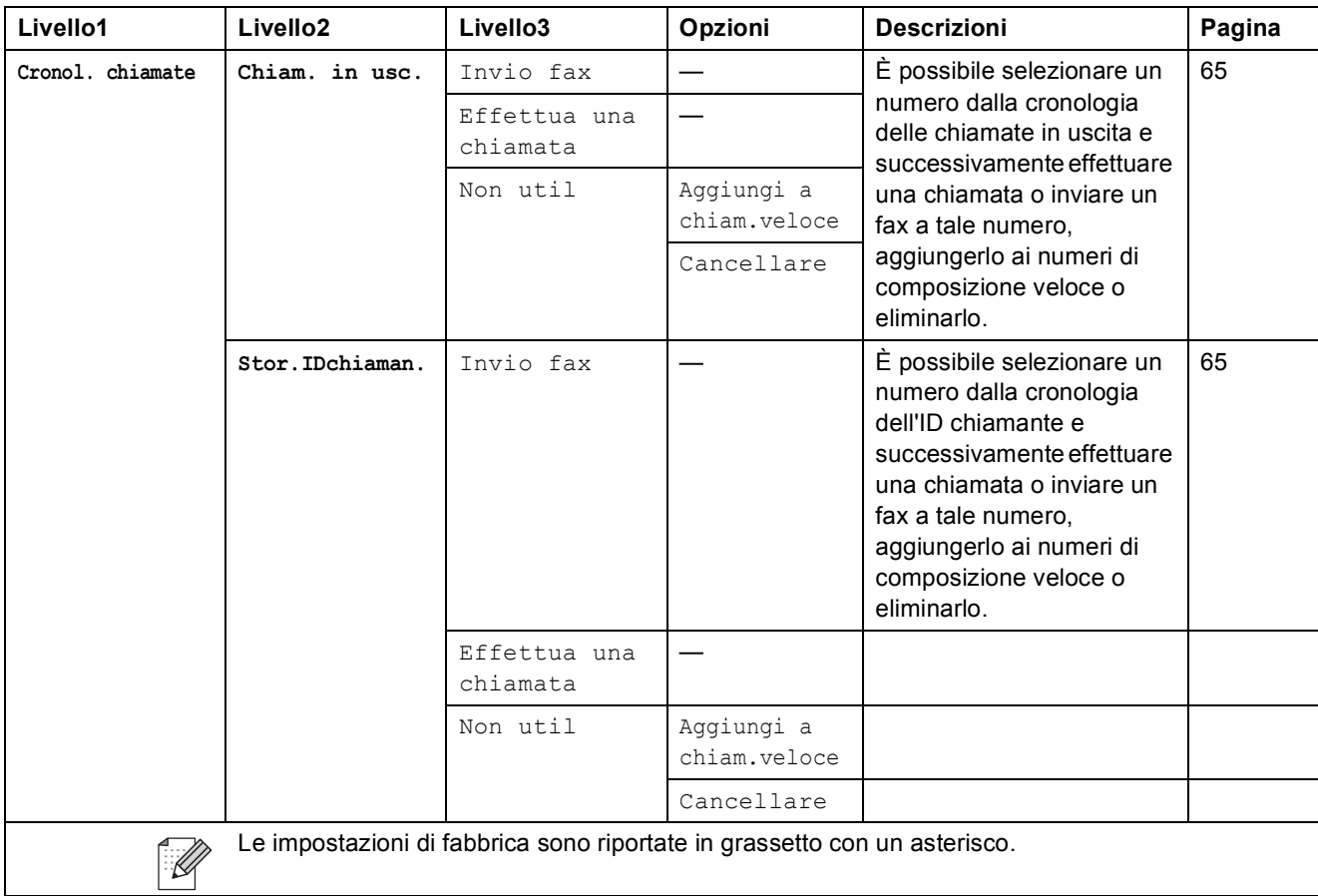

### **Inserimento di testo**

Quando si impostano alcune opzioni di menu, potrebbe essere necessario inserire il testo direttamente nell'apparecchio. Premere **A10** per scegliere numeri, lettere o caratteri speciali. A ogni pulsante del display LCD sono assegnate fino a quattro lettere.

Premendo ripetutamente il pulsante corretto, è possibile accedere al carattere desiderato.

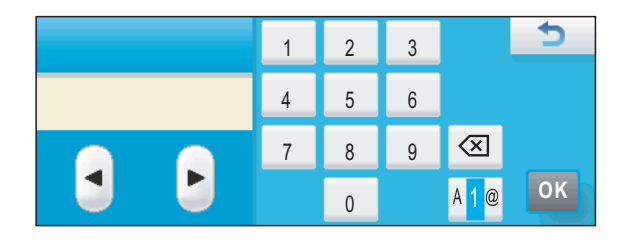

#### **Inserimento degli spazi**

Per immettere uno spazio, premere **A e** per selezionare i caratteri speciali, quindi premere il pulsante spaziatore  $\boxed{\cdot}$  o  $\boxed{\cdot}$ .

### **Nota**

I caratteri disponibili possono essere diversi, a seconda del Paese dell'utente.

### **Correzioni <sup>C</sup>**

Se viene inserita una lettera errata e si desidera modificarla, premere i pulsanti freccia per spostare il cursore sotto il carattere errato. Quindi premere  $\boxed{\infty}$ . Inserire il carattere corretto. È possibile inserire lettere anche spostando il cursore e immettendo un carattere.

#### **Ripetizione delle lettere**

Se occorre inserire una lettera che si trova sullo stesso pulsante della lettera precedente, premere  $\blacktriangleright$  per spostare il cursore a destra prima di premere di nuovo il pulsante.

**D**

# **Specifiche tecniche**

### **Generale**

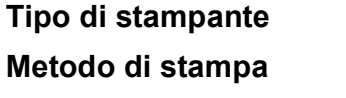

**Capacità di memoria** 48 MB **LCD (display a cristalli liquidi)**

Getto di inchiostro Bianco e nero: Colore: Piezo con  $94 \times 1$  ugelli Piezo con  $94 \times 3$  ugelli Touchscreen 5 pollici (120,7 mm) con display LCD a colori Area attiva di touchscreen : 4,95 pollici (125,96 mm) **Alimentazione** Da 220 a 240 V CA 50/60 Hz **Consumo di energia** Modalità Risparmio Energetico: Media 0,6 W Modalità riposo: Media 4,5 W Standby: Media 7,5 W In funzione: Media 30 W

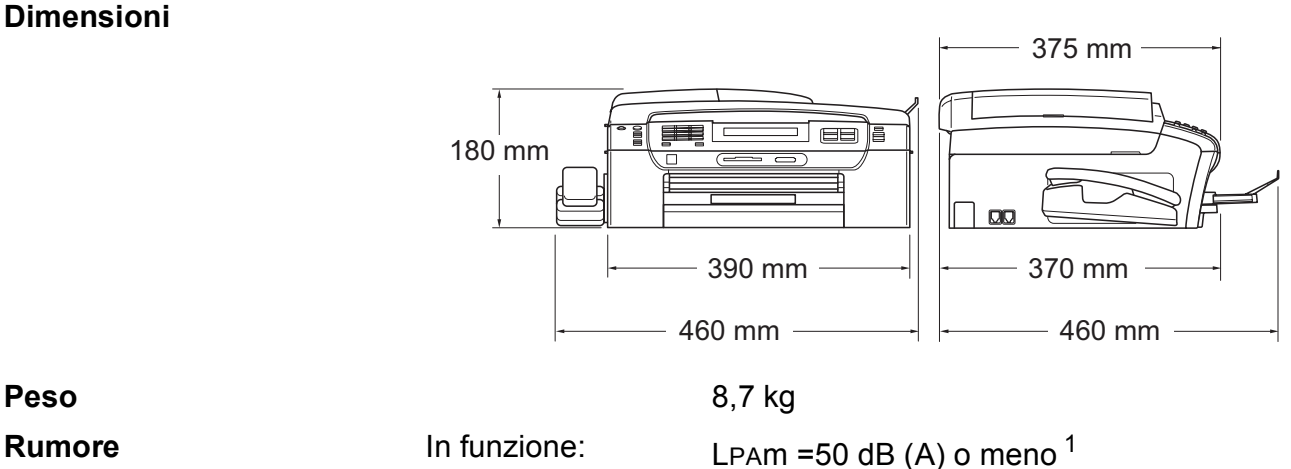

**Rumore secondo ISO 9296** In funzione: LWAd = 63,1 dB (A) (Bianco e nero)

Lwad =  $56,6$  dB (A) (Colore)

Gli apparecchi per ufficio con LWAd > 63,0 dB (A) non sono adatti all'utilizzo in locali in cui si svolgono principalmente lavori di concetto. Questo tipo di apparecchi dovrebbero essere collocati in stanze separate per via delle emissioni rumorose.

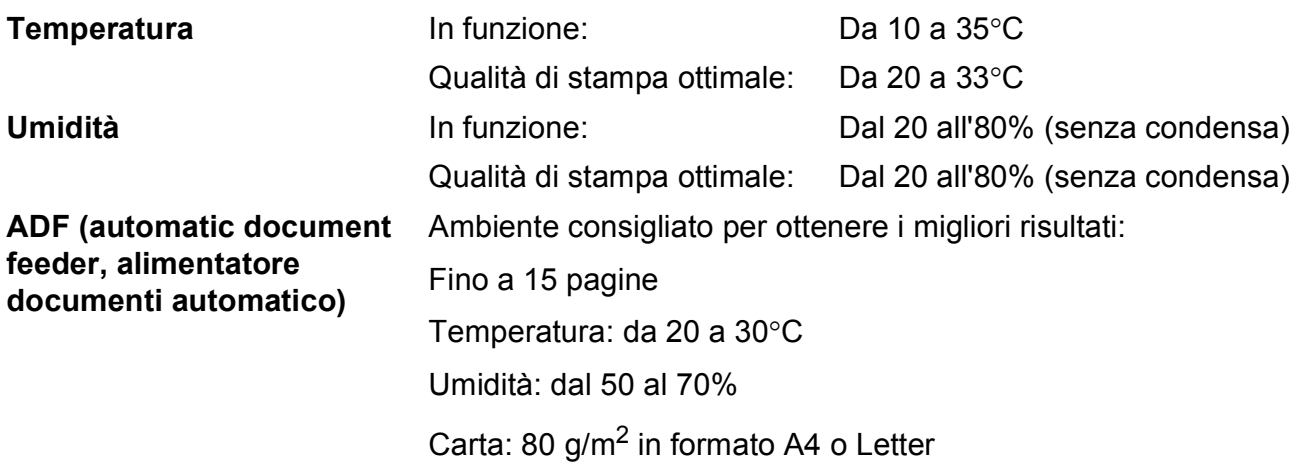

<span id="page-199-0"></span><sup>1</sup> Dipende dalle condizioni di stampa.

**D**

## **Supporti di stampa**

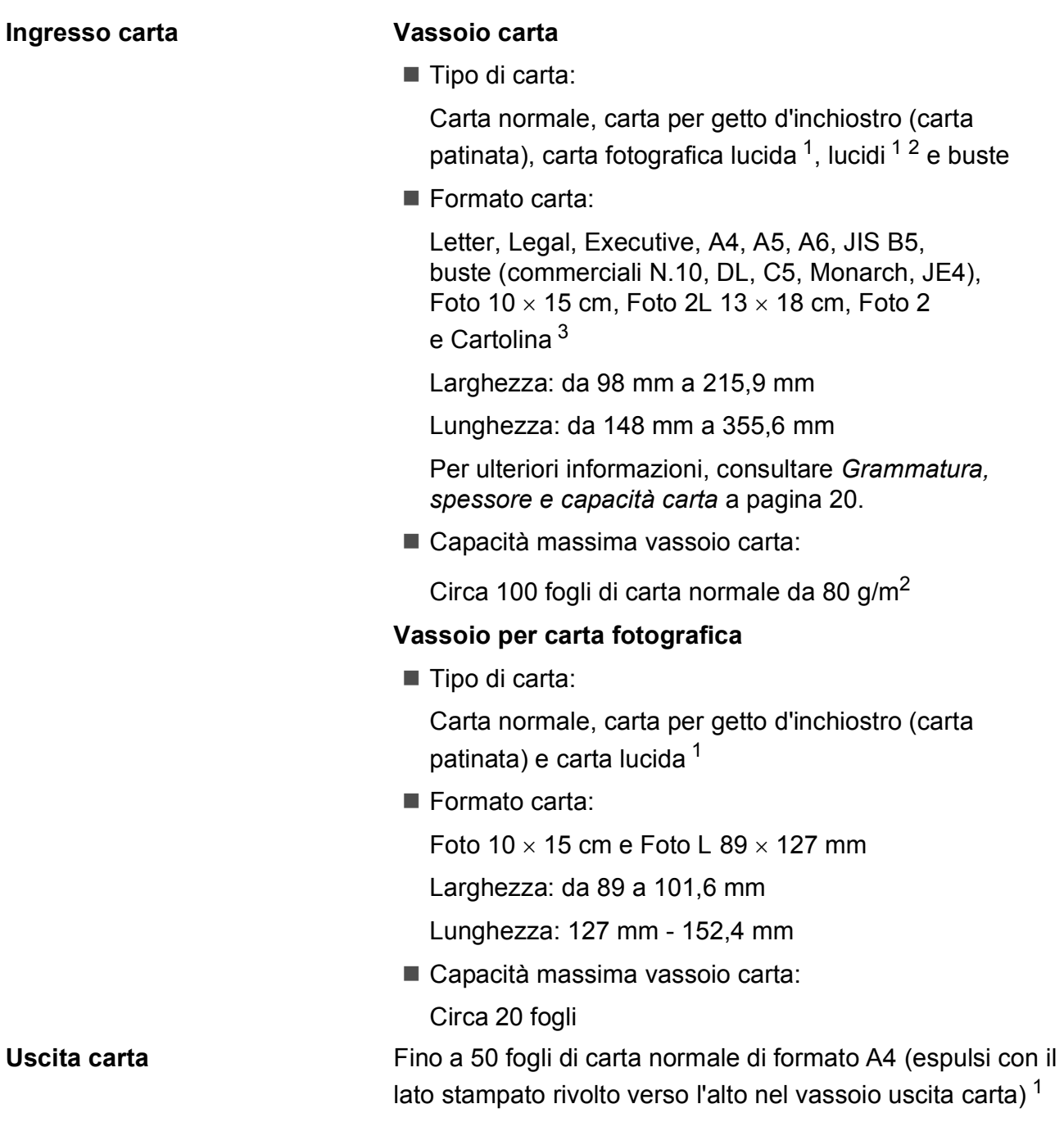

- <span id="page-200-0"></span><sup>1</sup> Per evitare sbavature di inchiostro, si consiglia di rimuovere i fogli di carta fotografica lucida o i lucidi dal vassoio uscita carta non appena vengono espulsi dall'apparecchio.
- <span id="page-200-1"></span><sup>2</sup> Utilizzare solo lucidi consigliati per la stampa a getto di inchiostro.
- <span id="page-200-2"></span><sup>3</sup> Consultare *[Tipo e formato carta per ciascuna funzione](#page-32-0)* a pagina 19.

### **Fax D***D*

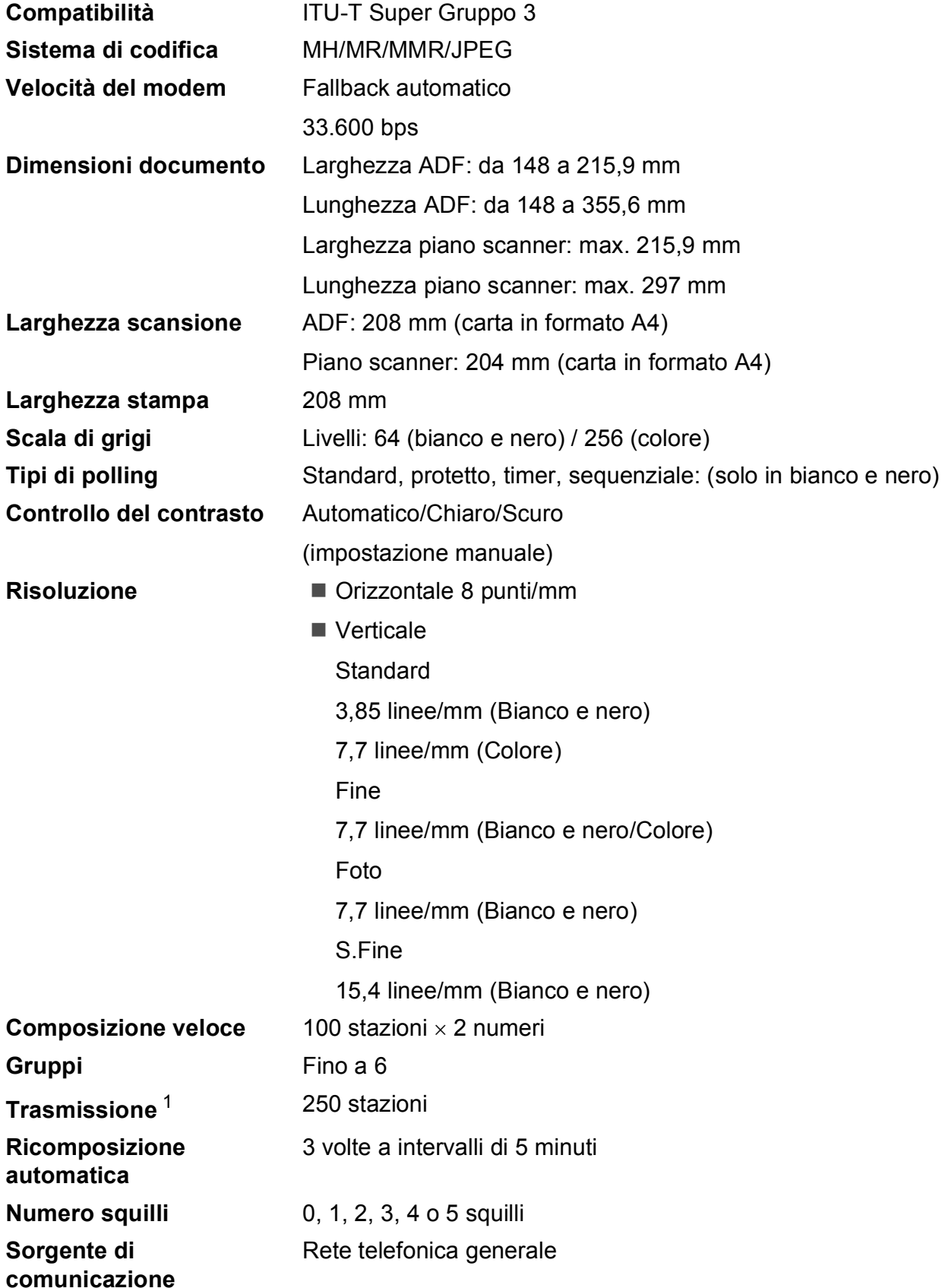

**Trasmissione memoria** Fino a 480 <sup>2</sup>/400 <sup>[3](#page-202-2)</sup> pagine **Ricezione senza carta** Fino a 480 <sup>2</sup>/400 <sup>[3](#page-202-2)</sup> pagine

- <span id="page-202-0"></span><sup>1</sup> Solo in bianco e nero.
- <span id="page-202-1"></span><sup>2</sup> Il formato delle pagine si basa sulla "Tabella standard Brother N. 1" (una tipica lettera commerciale, risoluzione standard, codice MMR). Le specifiche e i materiali stampati sono soggetti a modifiche senza preavviso.
- <span id="page-202-2"></span><sup>3</sup> Il formato delle pagine si basa sulla "Tabella ITU-T Test N. 1" (una tipica lettera commerciale, risoluzione standard, codice MMR). Le specifiche e i materiali stampati sono soggetti a modifiche senza preavviso.

### **Segreteria telefonica digitale**

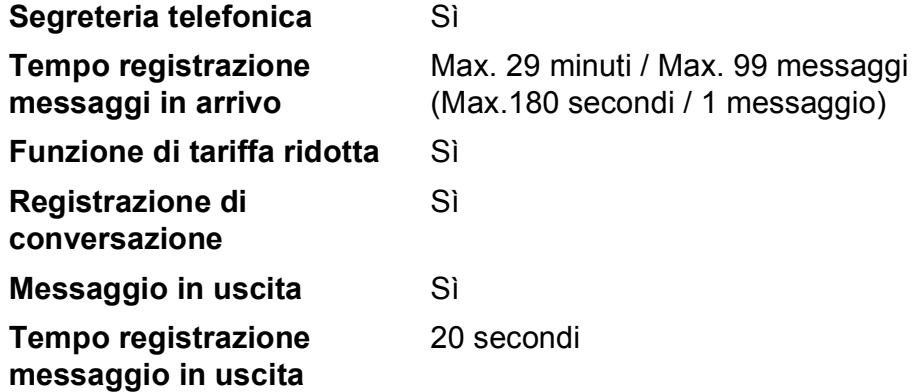

## $C$ opia

**Colore/Bianco e nero** Sì/Sì

**Risoluzione** (Bianco e nero)

**Dimensioni documento** Larghezza ADF: da 148 a 215,9 mm Lunghezza ADF: da 148 a 355,6 mm Larghezza piano scanner: max. 215,9 mm Lunghezza piano scanner: max. 297 mm Larghezza copia: max. 210 mm **Copie multiple Impila/ordina fino a 99 pagine Ingrandimento/Riduzione** Dal 25% al 400% (con incrementi dell'1%)

- Esegue la scansione fino a 1200  $\times$  1200 dpi
- Esegue la stampa fino  $1200 \times 1200$  dpi

(Colore)

- Esegue la scansione fino a 600  $\times$  1200 dpi
- Esegue la stampa fino 600  $\times$  1200 dpi Sì

**Modalità di risparmio inchiostro**

### **PhotoCapture Center™**

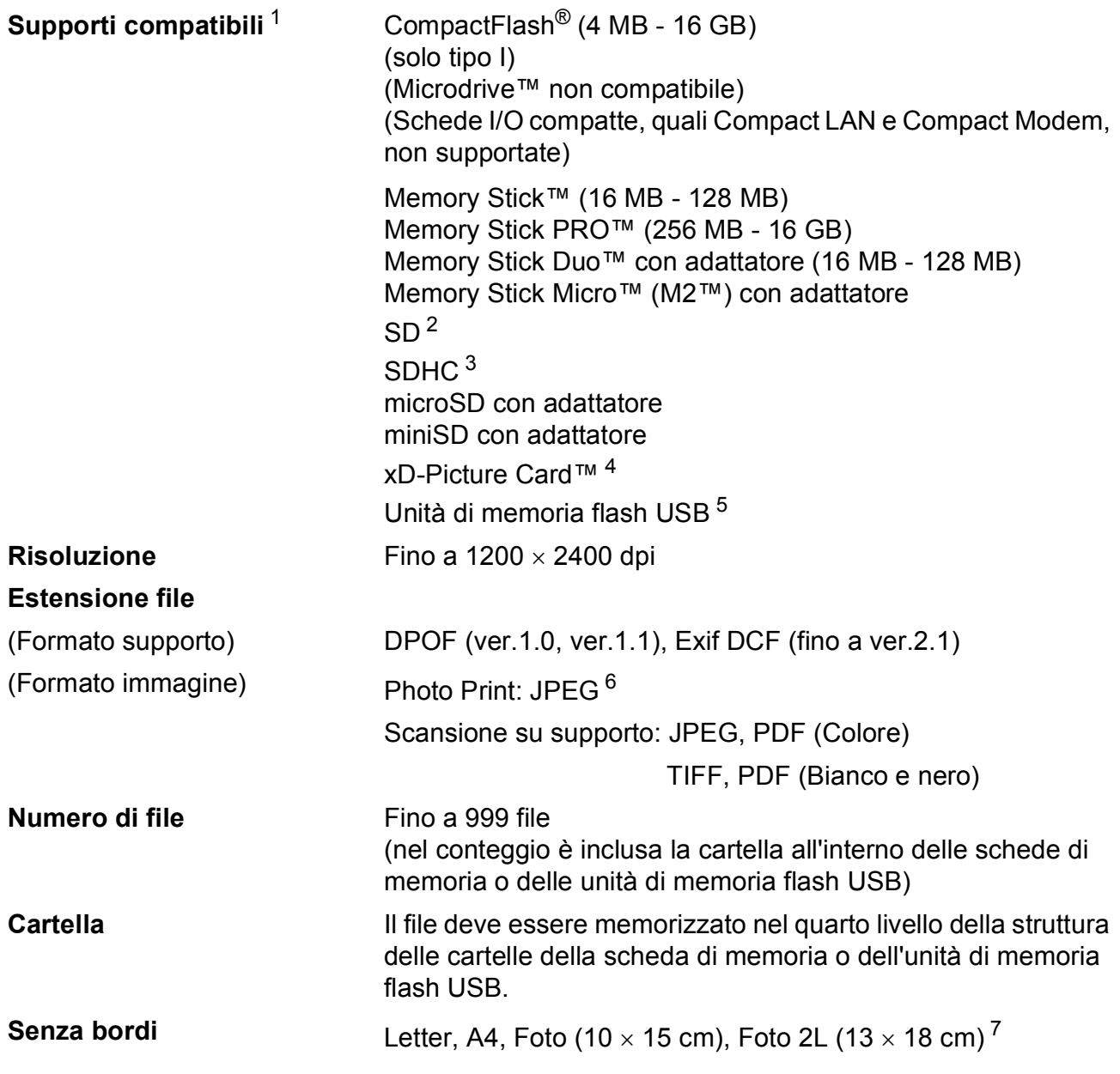

<span id="page-204-0"></span><sup>1</sup> Le schede di memoria, gli adattatori e l'unità di memoria flash USB non sono inclusi.

- <span id="page-204-1"></span> $2$  da 16 MB a 2 GB
- <span id="page-204-2"></span> $3$  da 4 GB a 16 GB
- <span id="page-204-3"></span><sup>4</sup> Scheda convenzionale xD-Picture Card™ da 16 MB a 512 MB xD-Picture Card™ Tipo M da 256 MB a 2 GB xD-Picture Card™ Tipo M+ 1 GB e 2 GB xD-Picture Card™ Tipo H da 256 MB a 2 GB
- <span id="page-204-4"></span><sup>5</sup> Standard USB 2.0 Standard dei dispositivi di memorizzazione di massa USB da 16 MB a 32 GB Formato supporto: FAT12/FAT16/FAT32
- <span id="page-204-5"></span><sup>6</sup> Il formato JPEG progressivo non è supportato.
- <span id="page-204-6"></span><sup>7</sup> Consultare *[Tipo e formato carta per ciascuna funzione](#page-32-0)* a pagina 19.

## **PictBridge**

**Compatibilità** Supporta lo standard di PictBridge CIPA (Camera & Imaging Products Association) DC-001 Per maggiori informazioni, visitare il sito [http://www.cipa.jp/pictbridge.](http://www.cipa.jp/pictbridge)

**Interfaccia** Interfaccia diretta USB

### **Scanner**

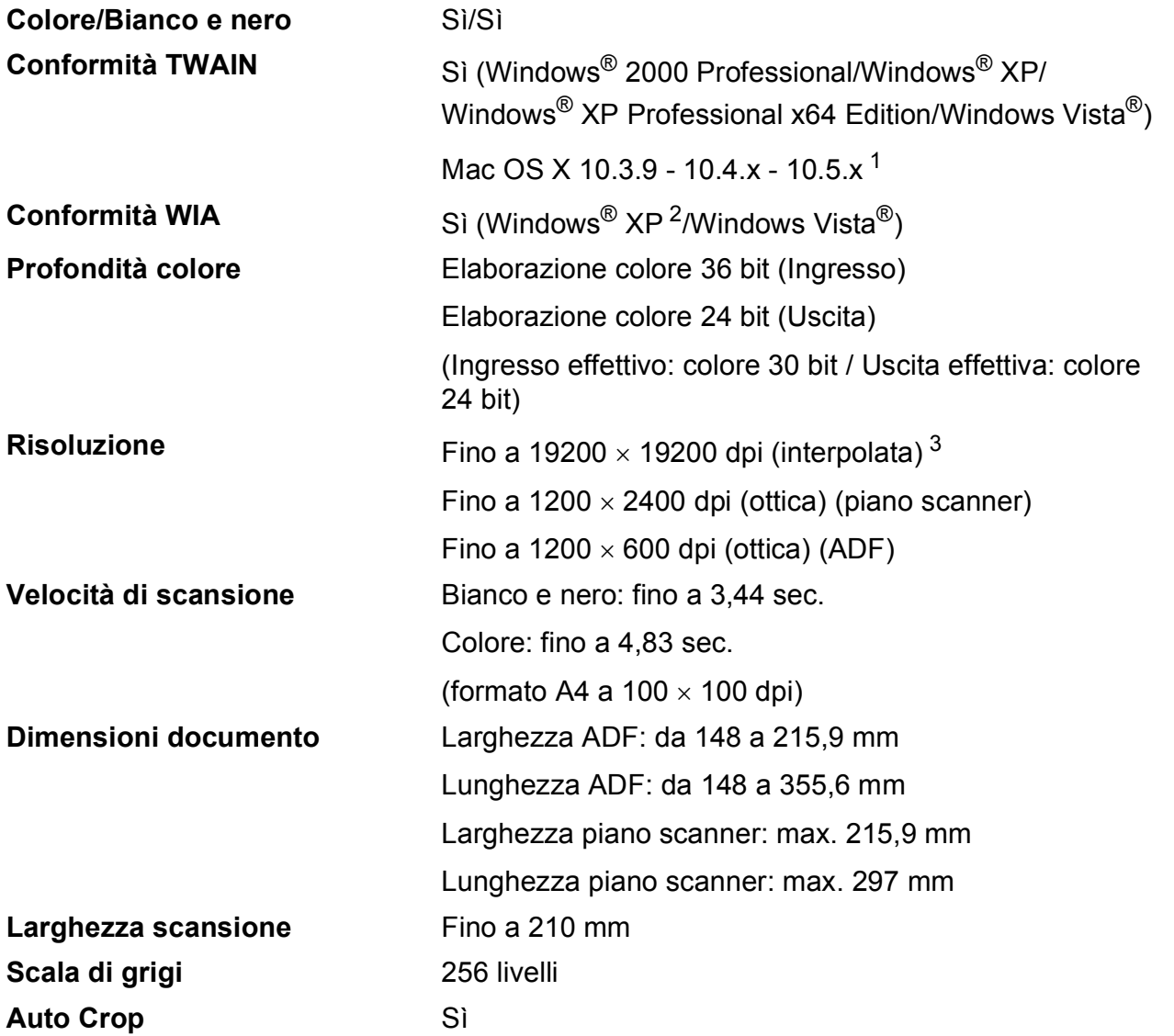

<span id="page-206-0"></span><sup>1</sup> Per gli ultimi aggiornamenti del driver per il sistema Mac OS X in uso, visitare il sito <http://solutions.brother.com>.

<span id="page-206-1"></span><sup>2</sup> Windows<sup>®</sup> XP nella presente Guida dell'utente comprende Windows<sup>®</sup> XP Home Edition, Windows<sup>®</sup> XP Professional e Windows® XP Professional x64 Edition.

<span id="page-206-2"></span><sup>3</sup> Massimo 1200 × 1200 dpi per la scansione quando si utilizza il driver WIA per Windows® XP e Windows Vista<sup>®</sup> (è possibile selezionare una risoluzione fino a 19200 × 19200 dpi utilizzando l'utilità Brother per scanner)

### **Stampante**

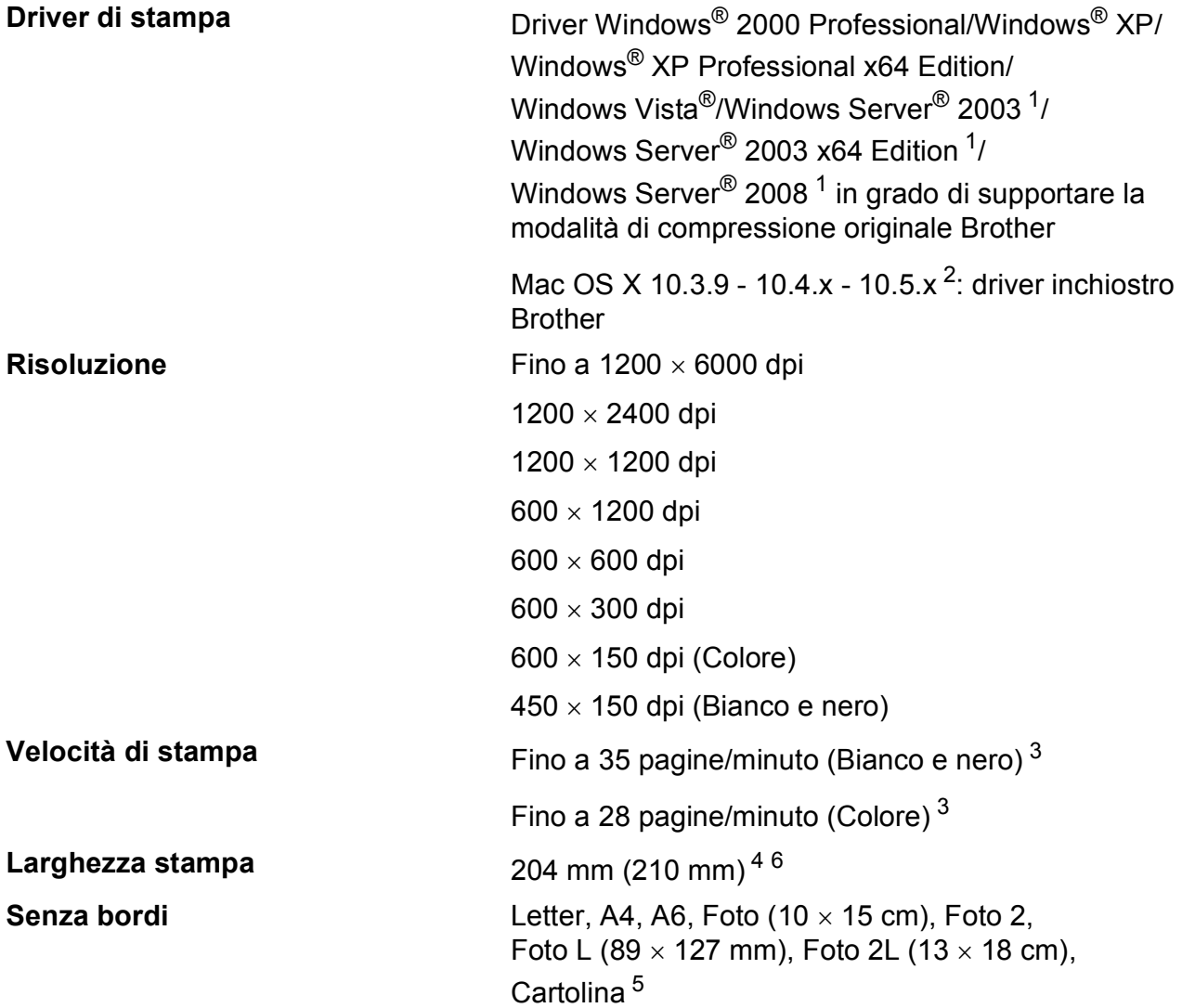

<span id="page-207-0"></span><sup>1</sup> Solo stampa in rete.

<span id="page-207-1"></span><sup>2</sup> Per gli ultimi aggiornamenti del driver per il sistema Mac OS X in uso, visitare il sito<http://solutions.brother.com>.

<span id="page-207-2"></span><sup>3</sup> In base al modello standard Brother. Formato A4 in modalità bozza.

- <span id="page-207-3"></span><sup>4</sup> Quando la funzione Senza bordi è impostata su Sì.
- <span id="page-207-5"></span><sup>5</sup> Consultare *[Tipo e formato carta per ciascuna funzione](#page-32-0)* a pagina 19.

<span id="page-207-4"></span><sup>6</sup> Durante la stampa su carta di formato A4.

### **Interfacce**

USB USB Un cavo di interfaccia USB 2.0 non più lungo di 2 metri. <sup>[1](#page-208-0)2</sup> **Cavo LAN** <sup>[3](#page-208-2)</sup> Cavo UTP Ethernet categoria 5 o superiore. LAN senza fili L'apparecchio supporta la comunicazione senza fili IEEE 802.11b/g con LAN senza fili mediante la modalità infrastruttura o una connessione Peer-to-Peer senza fili in modalità ad hoc.

- <span id="page-208-0"></span><sup>1</sup> L'apparecchio dispone di un'interfaccia USB 2.0 ad elevata velocità. L'apparecchio può essere collegato anche a un computer per mezzo di un'interfaccia USB 1.1.
- <span id="page-208-1"></span><sup>2</sup> Le porte USB di fornitori terzi non sono supportate.
- <span id="page-208-2"></span><sup>3</sup> Per il dettaglio delle specifiche tecniche di rete, consultare *Rete (LAN)* [a pagina 198](#page-211-0) e la *Guida dell'utente in rete*.

# <span id="page-209-6"></span>**Requisiti del computer**

<span id="page-209-5"></span><span id="page-209-4"></span><span id="page-209-3"></span><span id="page-209-2"></span><span id="page-209-1"></span><span id="page-209-0"></span>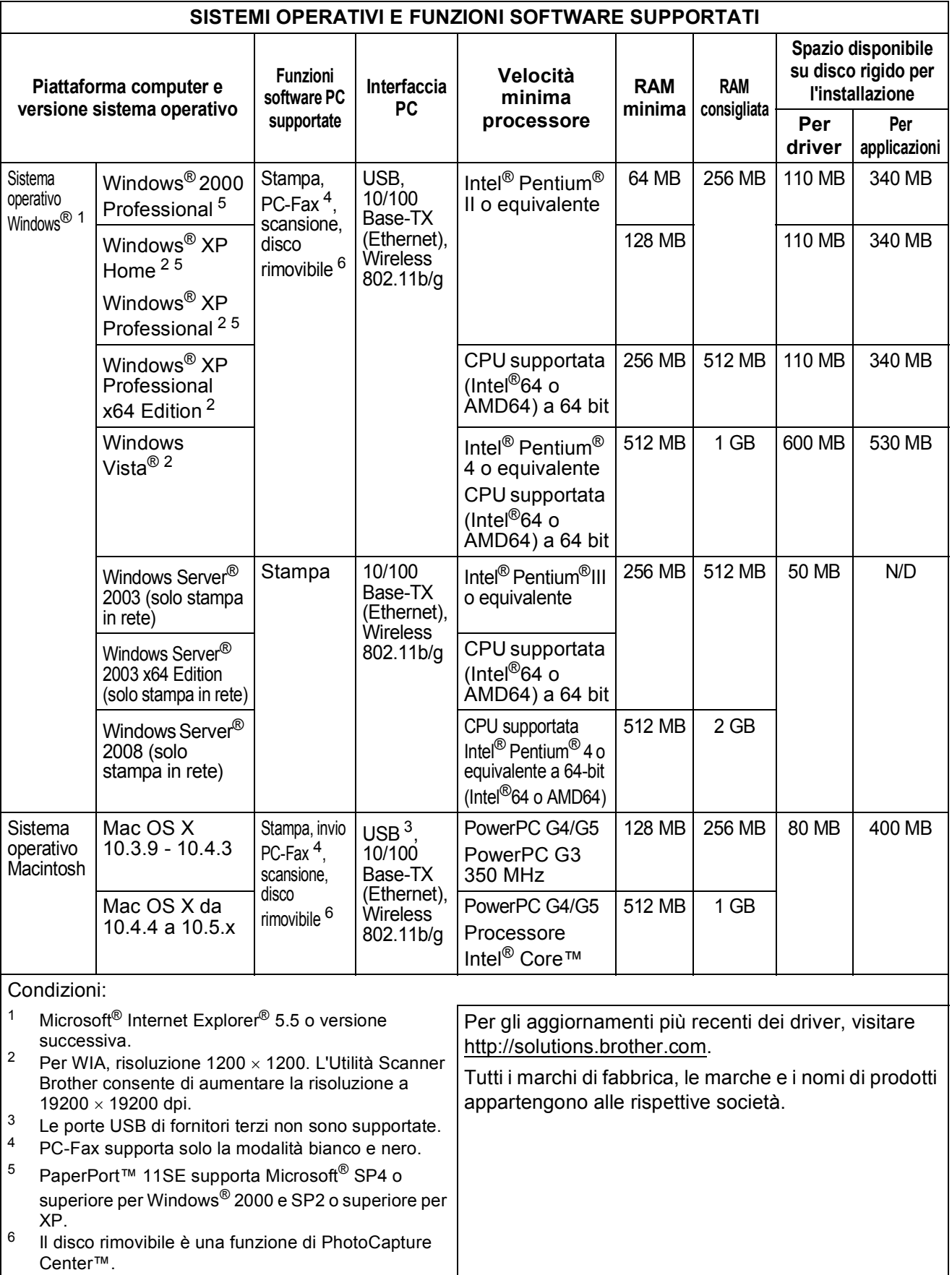

### **Materiali di consumo**

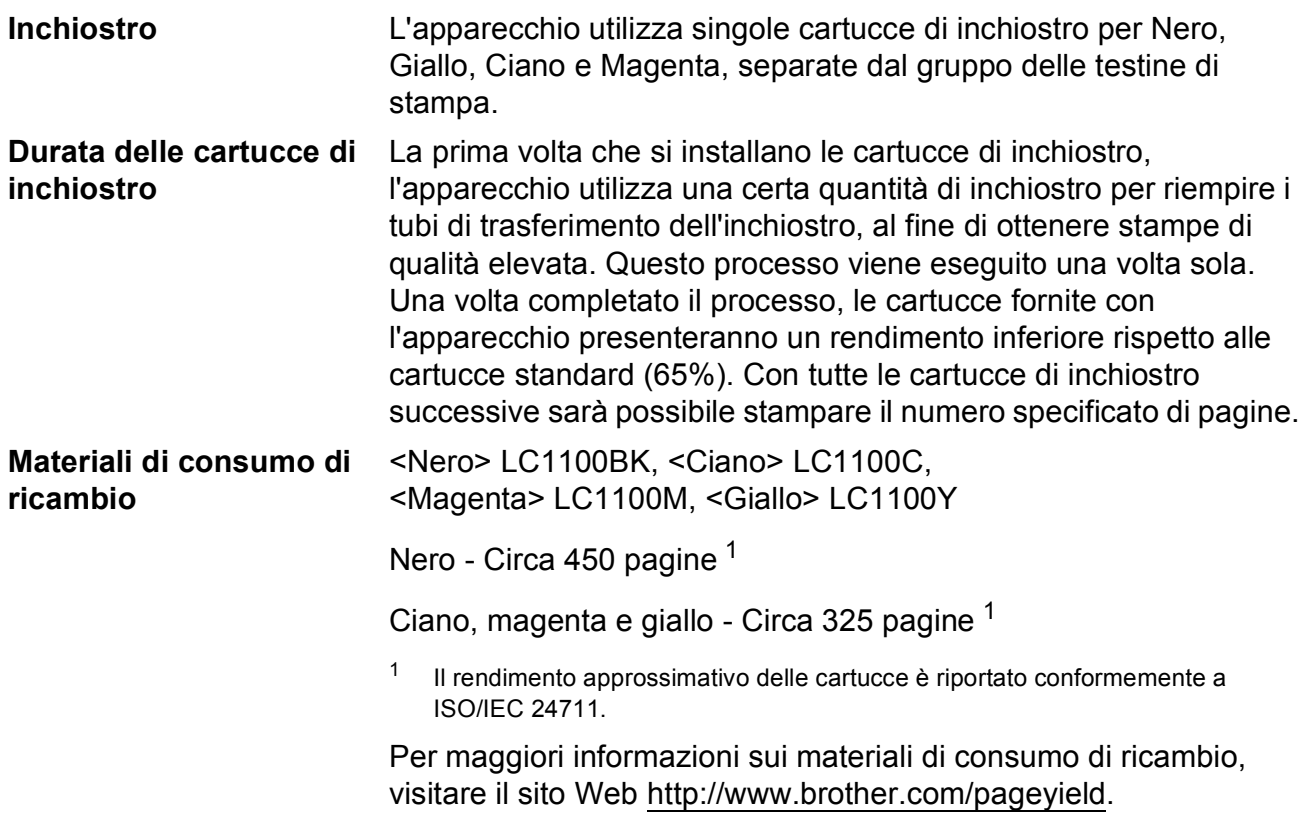

#### <span id="page-210-0"></span>**Che cos'è Innobella™?**

Innobella™ è una gamma di materiali di consumo originali fornita da Brother. Il nome "Innobella™" deriva dalle parole "Innovazione" e "Bella" e rappresenta una tecnologia innovativa che garantisce risultati di stampa belli e duraturi.

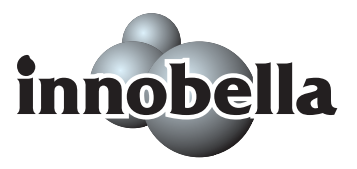

Per la stampa di immagini fotografiche, Brother consiglia di utilizzare la carta fotografica lucida Innobella™ (serie BP71) per ottenere risultati di qualità elevata. L'inchiostro e la carta Innobella™ facilitano la creazione di stampe bellissime.

## <span id="page-211-0"></span>**Rete (LAN)**

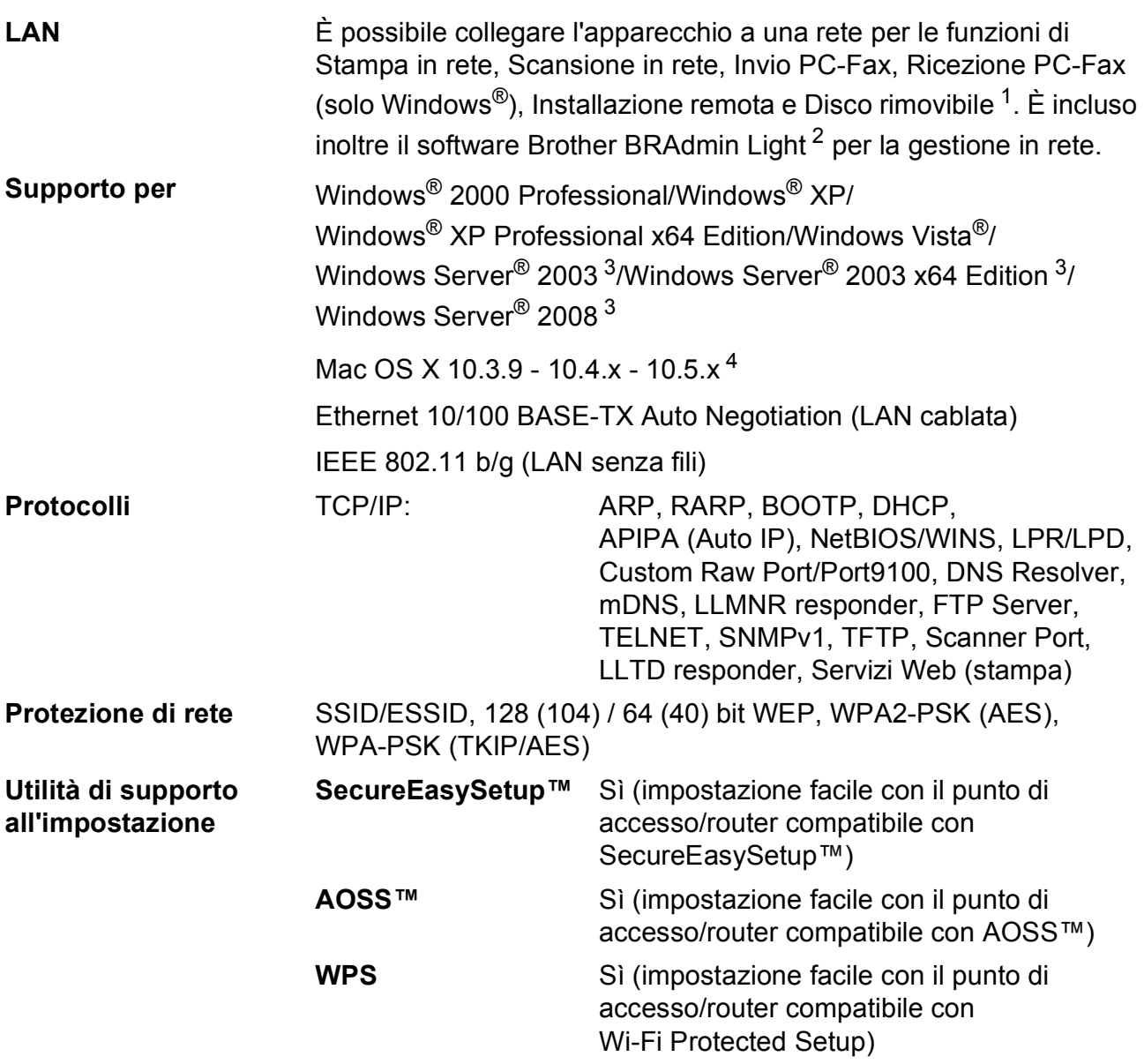

<span id="page-211-1"></span><sup>1</sup> Consultare la tabella Requisiti computer a [pagina 196.](#page-209-6)

<span id="page-211-2"></span> $2^2$  Se sono necessarie funzioni più avanzate per la gestione della stampante, utilizzare la versione più recente dell'utilità Brother BRAdmin Professional, scaricabile da [http://solutions.brother.com.](http://solutions.brother.com)

<span id="page-211-3"></span><sup>3</sup> Solo stampa in rete.

<span id="page-211-4"></span><sup>4</sup> Per gli ultimi aggiornamenti del driver per il sistema Mac OS X in uso, visitare il sito<http://solutions.brother.com>.

### **Configurazione senza fili mediante tasto (one-push)**

Se il punto di accesso senza fili supporta SecureEasySetup™, Wi-Fi Protected Setup (PBC  $1$ ) o AOSS™, è possibile configurare semplicemente l'apparecchio senza un computer. Premendo un tasto sul punto di accesso/router LAN senza fili, è possibile impostare la rete senza fili e le impostazioni di sicurezza. Consultare la Guida dell'utente del punto di accesso/router LAN per le istruzioni su come accedere alla modalità di configurazione mediante tasto.

<span id="page-212-0"></span><sup>1</sup> Push Button Configuration (Configurazione mediante tasto)

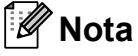

I router o i punti di accesso che supportano SecureEasySetup™, Wi-Fi Protected Setup o AOSS™ sono dotati dei simboli indicati di seguito.

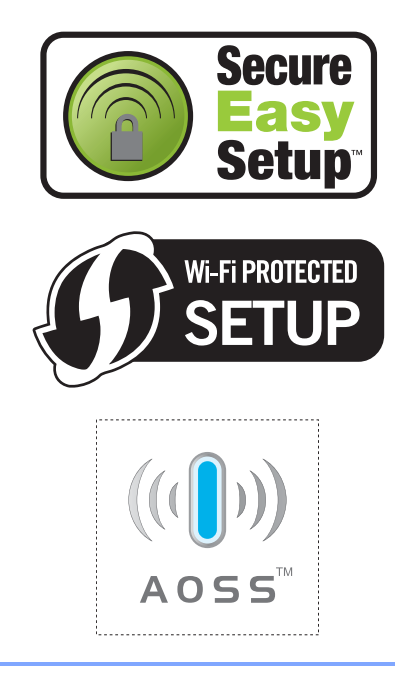

**Glossario <sup>E</sup>**

L'elenco riporta una lista completa di funzioni e termini che compaiono nei manuali Brother. La disponibilità di tali funzioni varia a seconda del modello acquistato.

#### **Accesso duplice**

**E**

L'apparecchio è in grado di acquisire i fax in uscita o i lavori programmati in memoria nel momento in cui invia un fax dalla memoria o riceve oppure stampa un fax in arrivo.

#### **Accesso recupero remoto**

La capacità di accedere all'apparecchio in modo remoto da un telefono a toni.

#### **ADF (automatic document feeder, alimentatore documenti automatico)**

Il documento può essere posizionato nell'ADF e acquisito automaticamente una pagina alla volta.

#### **Auto riduzione**

Riduce le dimensioni dei fax in arrivo.

#### **Codice di accesso remoto**

Codice personale a 4 cifre  $(-,-*)$  che consente di chiamare e accedere all'apparecchio da una posizione remota.

#### **Codice di attivazione remota**

Premere questo codice (**l 5 1**) quando si risponde a una chiamata fax su un telefono interno o esterno.

#### **Codice di disattivazione remota (solo per modalità Fax/Tel)**

Quando l'apparecchio risponde a una chiamata vocale, emette una serie di doppi squilli veloci. È possibile premere questo codice (**# 5 1**) per ricevere la chiamata su un telefono interno.

#### **Composizione veloce**

Un numero pre-programmato per una composizione semplice. È necessario premere N. veloci, il codice a due cifre e **Inizio Mono** oppure **Inizio Colore** per avviare il processo di composizione.

#### **Contrasto**

Impostazione per compensare i documenti chiari o scuri, schiarendo i fax o le copie di documenti scuri e viceversa.

#### **Differita**

Invia il fax in un secondo momento, a un'ora specificata.

#### **ECM (Modalità correzione errore)**

Rileva gli errori durante la trasmissione fax e invia nuovamente le pagine del fax per le quali si è verificato un errore.

#### **Elenco Compos. veloce**

Un elenco dei nomi e numeri salvati nella memoria di composizione veloce, in ordine numerico.

#### **Errore di comunicazione (Errore comunic.)**

Un errore durante l'invio o la ricezione di un fax, generalmente causato da un disturbo della linea o di statica.

#### **Fax manuale**

Quando si solleva il ricevitore del telefono esterno è possibile sentire l'apparecchio fax in ricezione che risponde prima che si prema **Inizio Mono** o **Inizio Colore** per avviare l'invio fax.

#### **Fax/Tel**

È possibile ricevere fax e telefonate. Non utilizzare questa modalità se si utilizza una segreteria telefonica (TAD).

#### **Giornale Fax**

Fornisce un elenco delle informazioni sugli ultimi 200 fax in arrivo e in uscita. TX significa Trasmissione. RX significa Ricezione.

#### **Gruppo di compatibilità**

La capacità di un'unità fax di comunicare con un'altra unità. La compatibilità è assicurata tra gruppi ITU-T.

**E**

#### **ID chiamante**

Un servizio acquistato dalla compagnia telefonica che consente di visualizzare il numero (o il nome) del chiamante.

#### **Identificativo**

Le informazioni memorizzate che vengono visualizzate sulla parte superiore delle pagine faxate. Includono il nome e il numero di fax del mittente.

#### **Impostazioni provvisorie**

È possibile selezionare specifiche opzioni per ogni trasmissione fax e copia senza modificare le impostazioni predefinite.

#### **Impostazioni utente**

Un rapporto stampato in cui vengono mostrate le impostazioni correnti dell'apparecchio.

#### **Impulsi**

Una forma di composizione rotatoria su una linea telefonica.

#### **Innobella™**

Innobella™ è una gamma di materiali di consumo originali fornita da Brother. Per risultati di migliore qualità Brother consiglia inchiostro e carta Innobella™.

#### **Inoltro fax**

Invia un fax ricevuto in memoria a un altro numero di fax pre-programmato.

#### **Lavori rimanenti**

È possibile controllare quali lavori sono in attesa in memoria e annullarli uno a uno.

#### **LCD (display a cristalli liquidi)**

Sul display dell'apparecchio vengono mostrati messaggi interattivi durante la Programmazione a schermo e la data e l'ora quando l'apparecchio è inattivo.

#### **Lista aiuti**

Una stampa della tabella Menu completa che può essere utilizzata per programmare l'apparecchio quando non si dispone della Guida dell'utente.

#### **Luminosità**

La modifica dell'impostazione di Luminosità rende l'intera immagine più chiara o più scura.

#### **Memorizzazione fax**

È possibile salvare in memoria i fax ricevuti.

#### **Metodo di codifica**

Metodo di codifica delle informazioni contenute nel documento. Tutti gli apparecchi fax devono utilizzare uno standard minimo di Modified Huffman (MH). L'apparecchio è in grado di applicare metodi di compressione superiori, Modified Read (MR), Modified Modified Read (MMR) e JPEG, se l'apparecchio ricevitore ha la stessa abilità.

#### **Miglioramento colore**

Migliora la nitidezza, il bilanciamento del bianco o la densità del colore, per regolare il colore nell'immagine e ottenere una migliore qualità di stampa.

#### **Modalità Menu**

Modalità di programmazione per modificare le impostazioni dell'apparecchio.

#### **Modalità overseas**

Modifica temporaneamente i segnali a toni del fax per compensare i disturbi o la statica sulle linee telefoniche intercontinentali.

#### **N. squilli F/T**

Il periodo di tempo durante il quale l'apparecchio Brother squilla (quando la modalità di ricezione è impostata su Fax/Tel) per segnalare l'arrivo di una chiamata vocale alla quale ha risposto.

#### **Numero di gruppo**

Una combinazione di numeri di composizione veloce memorizzati in una posizione di composizione veloce per la trasmissione.

#### **Numero squilli**

Il numero di squilli prima che l'apparecchio risponda in modalità Solo fax, Fax/Tel e TAD.

#### **OCR (riconoscimento ottico caratteri)**

L'applicazione software in bundle ScanSoft™ PaperPort™ 11SE con OCR o Presto! PageManager converte un'immagine di testo in testo modificabile.

#### **Pausa**

Consente di inserire un ritardo di 3,5 secondi nella sequenza di composizione mentre si compone un numero utilizzando il tastierino di composizione o mentre si memorizzano numeri di composizione veloce. Premere il tasto **Rich/Pausa** sul pannello dei comandi o il pulsante Pausa sul display LCD il numero di volte necessario per inserire pause più lunghe.

#### **PhotoCapture Center™**

Consente di stampare fotografie digitali dalla propria fotocamera digitale a elevata risoluzione per stampe fotografiche di qualità.

#### **PictBridge**

Consente di stampare fotografie direttamente dalla propria fotocamera digitale a elevata risoluzione per stampe fotografiche di qualità.

#### **Polling**

Il processo di un apparecchio fax che chiama un altro apparecchio fax per recuperare messaggi fax in attesa.

#### **Ricerca**

Un elenco elettronico, in ordine numerico o alfabetico, di numeri di composizione veloce e numeri di gruppo.

#### **Ricezione senza carta**

Riceve i fax nella memoria dell'apparecchio quando l'apparecchio ha esaurito la carta.

#### **Ricomposizione automatica**

Una funzione che consente all'apparecchio di comporre nuovamente l'ultimo numero di fax dopo cinque minuti se il fax non è stato inviato a causa della linea occupata.

#### **Riconos.fax**

Consente all'apparecchio di rispondere ai segnali tonali CNG se l'utente interrompe una chiamata fax rispondendo.

#### **Risoluzione**

Il numero di linee verticali e orizzontali per pollici. Vedere: Standard, Fine, Super Fine e Foto.

#### **Risoluzione Fine**

La risoluzione è 203  $\times$  196 dpi. Viene utilizzata per stampe e immagini grafiche di piccole dimensioni.

#### **Risoluzione fotografica (solo in bianco e nero)**

Un'impostazione di risoluzione che utilizza diverse sfumature di grigio per la migliore presentazione delle fotografie.

#### **Risoluzione standard**

 $203 \times 97$  dpi. Viene utilizzata per testo di dimensioni regolari e per una trasmissione più rapida.

#### **Risoluzione Super Fine (solo in bianco e nero)**

 $392 \times 203$  dpi. Ottimale per stampe di dimensioni molto piccole e disegni a tratto.

#### **Scala di grigi**

Le sfumature di grigio disponibili per la copia, la scansione e l'invio fax di fotografie.

#### **Scan to Media**

È possibile eseguire la scansione di un documento in bianco e nero e a colori su una scheda di memoria o un'unità di memoria flash USB. Il formato file delle immagini in bianco e nero sarà TIFF o PDF e il formato file delle immagini a colori potrà essere PDF o JPEG.
### **Scansione**

Il processo di invio al computer dell'immagine elettronica di un documento cartaceo.

### **Segnali a toni del fax**

I segnali inviati dagli apparecchi fax in fase di invio e di ricezione mentre si comunicano informazioni.

### **Segnali tonali CNG**

I toni speciali inviati dagli apparecchi fax durante la trasmissione automatica per informare l'apparecchio ricevente che un apparecchio fax sta effettuando una chiamata.

### **Segreteria telefonica (TAD)**

È possibile collegare una segreteria telefonica esterna all'apparecchio.

### **Stampa backup**

L'apparecchio stampa una copia di ogni fax che viene ricevuto e archiviato in memoria. Si tratta di una funzione di sicurezza, in modo da non perdere alcun messaggio qualora si verifichi un'interruzione di corrente.

### **Telefono esterno**

Una segreteria telefonica (TAD, telephone answering device) o un telefono collegati all'apparecchio.

### **Telefono interno**

Un telefono che utilizza la stessa linea del fax ma inserito in una presa a muro separata.

### **Tempo giornale**

Il periodo di tempo pre-programmato che intercorre tra i rapporti del giornale fax stampati automaticamente. È possibile stampare il Giornale fax a richiesta senza interromperne il ciclo.

### **Toni**

Una forma di composizione sulla linea telefonica utilizzata nei telefoni a toni.

### **Trasmissione**

Il processo di invio di fax su linee telefoniche dal proprio apparecchio all'apparecchio fax ricevente.

### **Trasmissione automatica di fax**

Invio di un fax senza sollevare il ricevitore di un telefono esterno.

### **Trasmissione circolare**

La capacità di inviare lo stesso messaggio fax a più destinatari.

### **Trasmissione cumulativa**

(Solo fax in bianco e nero) Funzione di risparmio che consente di inviare in un'unica trasmissione tutti i fax differiti destinati allo stesso numero.

### **Trasmissione in tempo reale**

Quando la memoria è esaurita, è possibile inviare fax in tempo reale.

### **Volume degli squilli**

Impostazione del volume dello squillo dell'apparecchio.

### **Volume del segnale acustico**

Impostazione del volume del segnale acustico emesso quando si preme un tasto o si commette un errore.

### **Xmit Report (Rapporto di verifica della trasmissione)**

Un elenco per ogni fax inviato in cui vengono indicati la data, l'ora e il numero del fax.

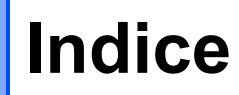

# **A**

**F**

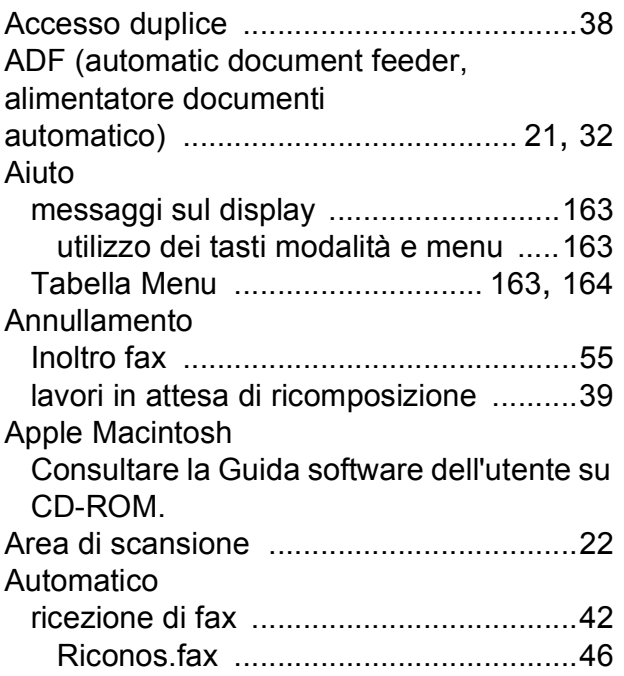

# **B**

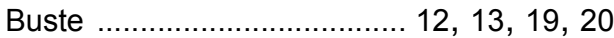

# **C**

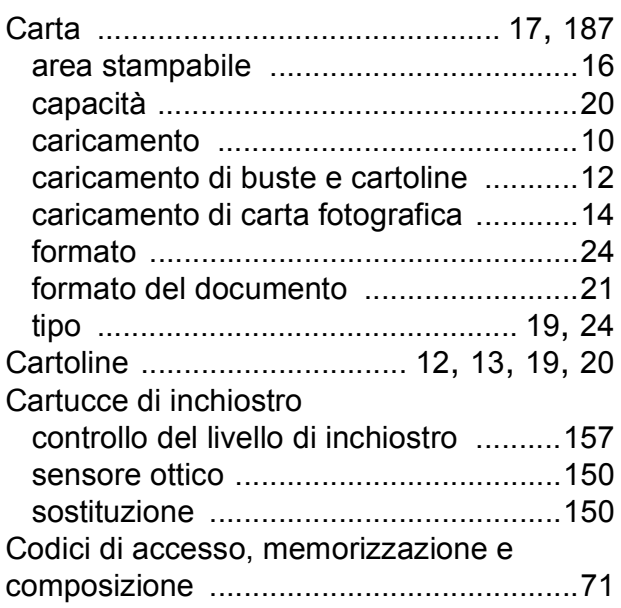

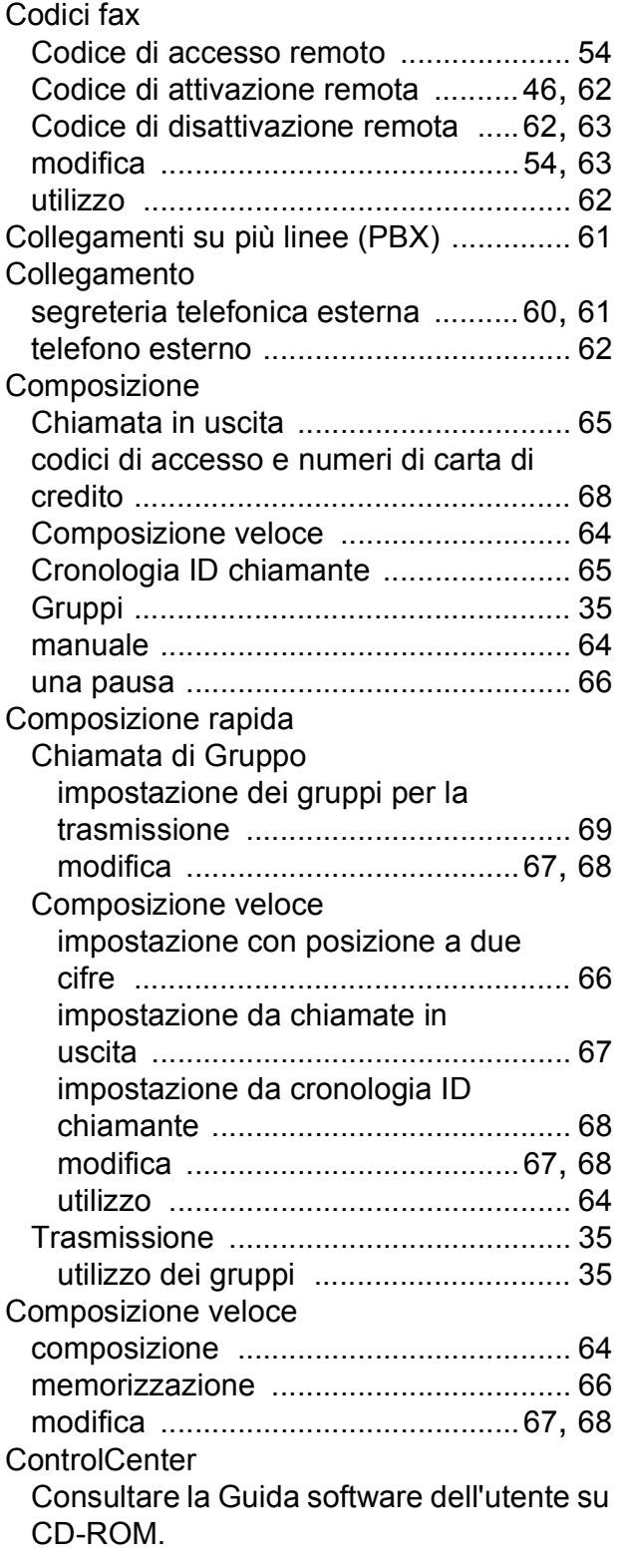

## Copia

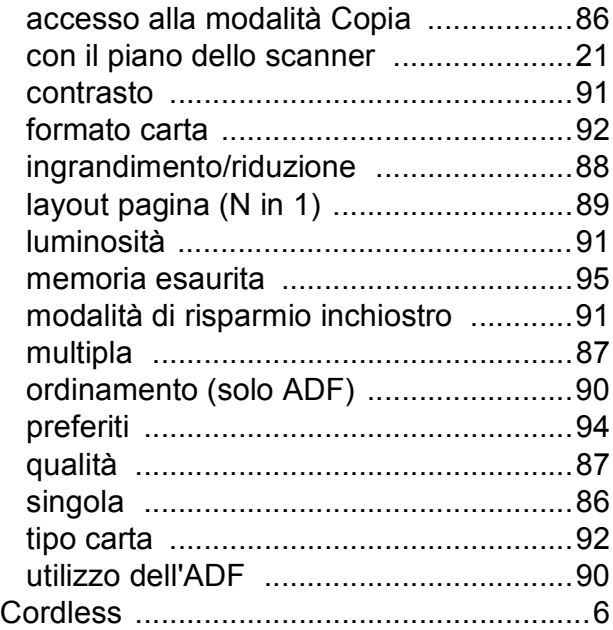

# **D**

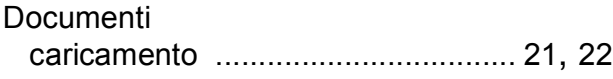

## **F**

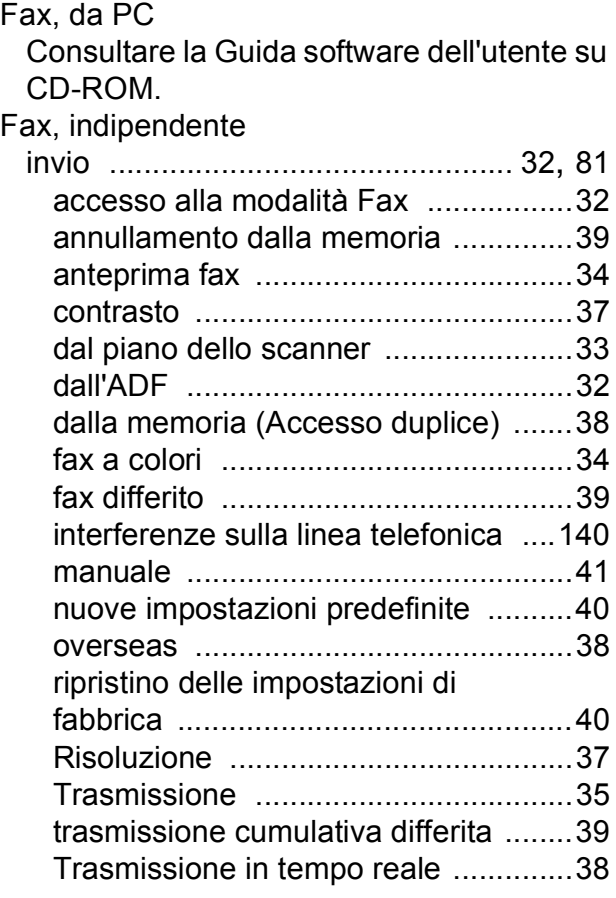

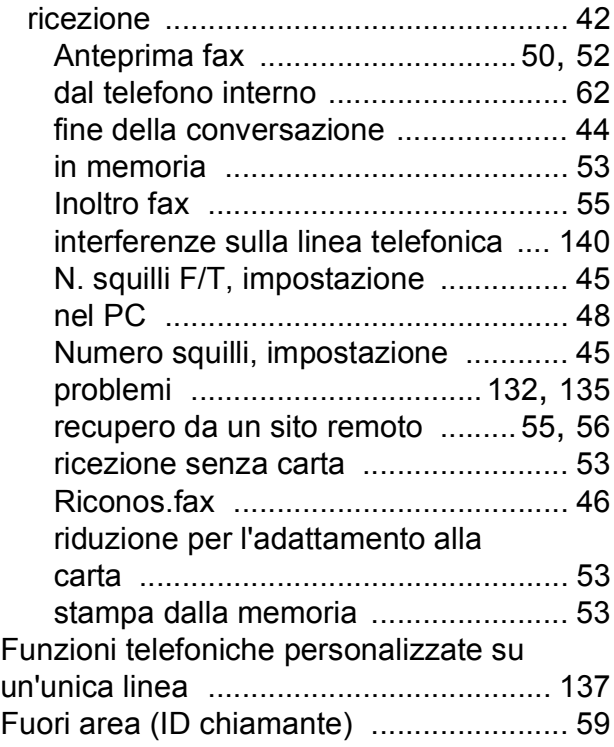

## **G**

Gruppi per la trasmissione [...................... 69](#page-82-0)

# **I**

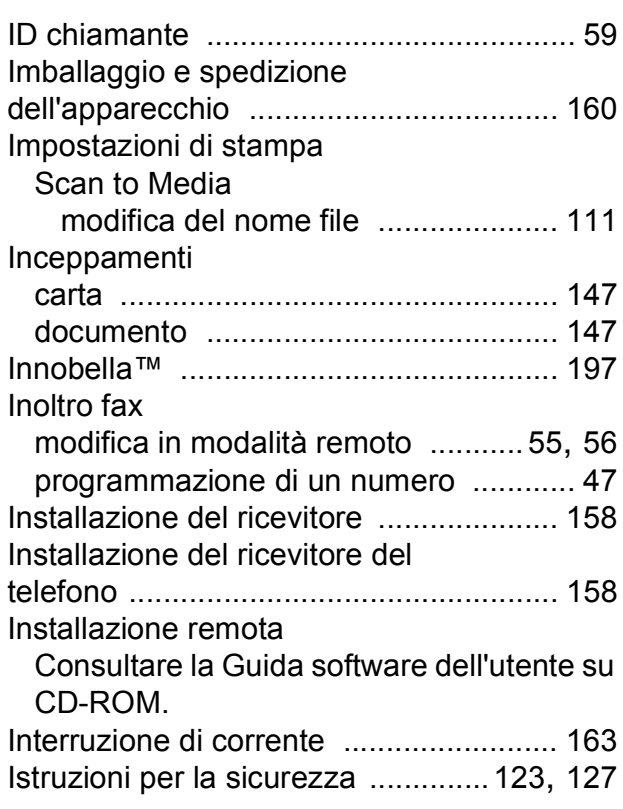

### **L**

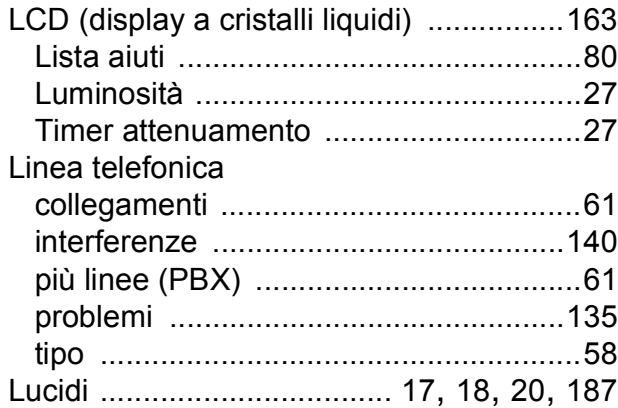

## **M**

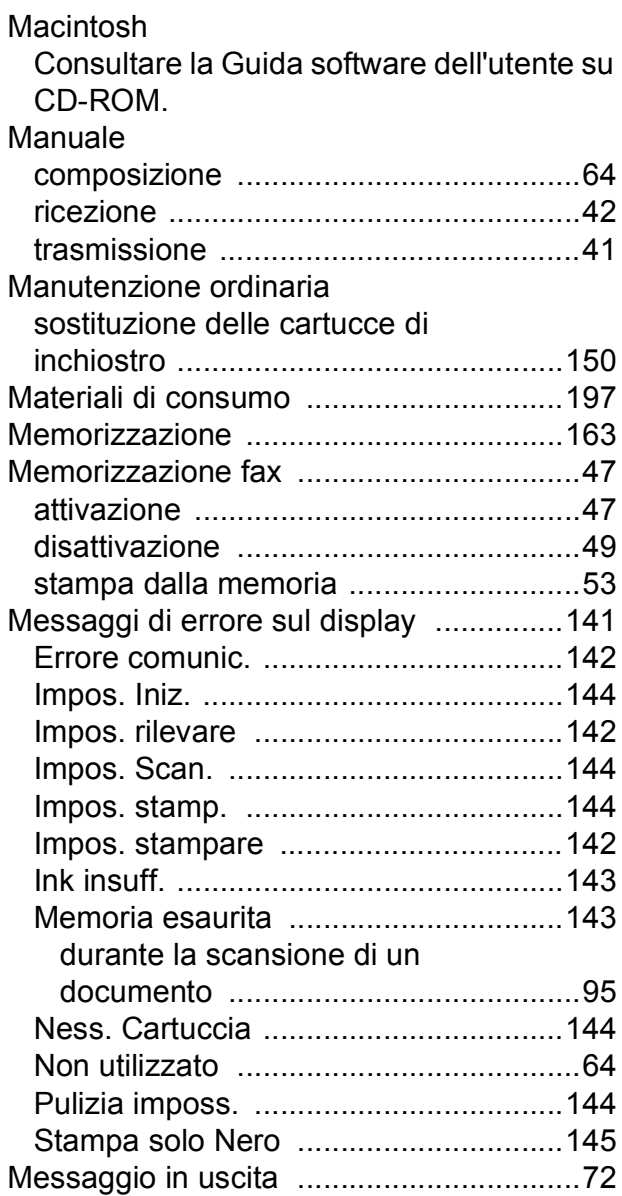

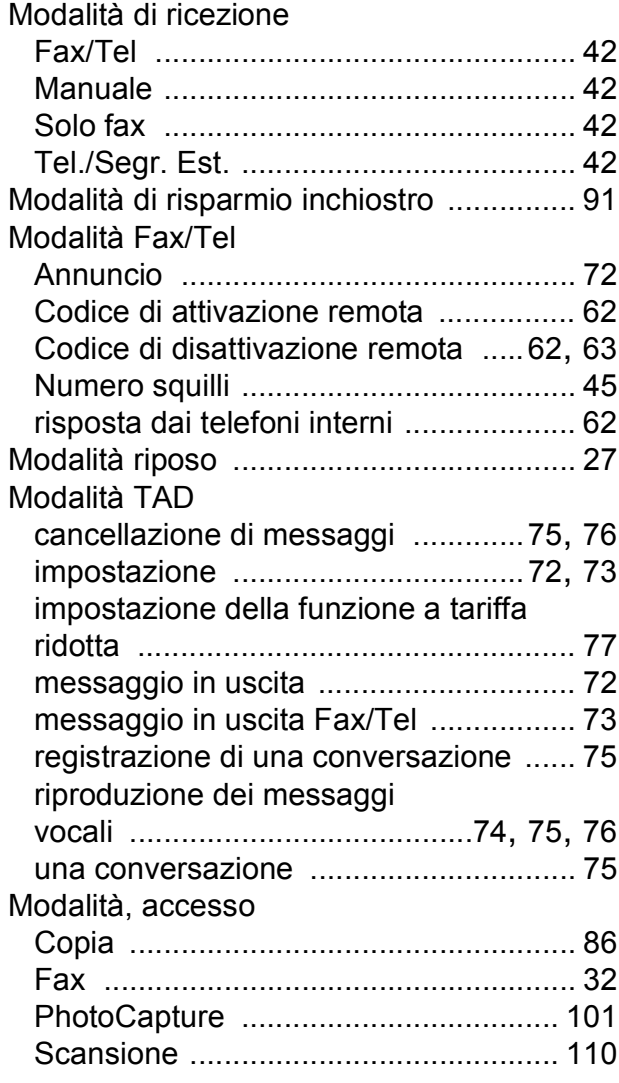

## **N**

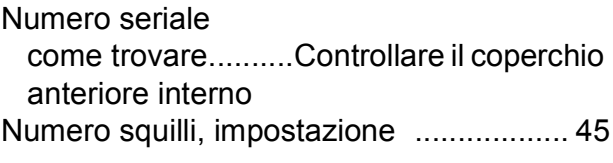

## **P**

Pannello dei comandi [................................ 6](#page-19-1) PaperPort™ 11SE con OCR Consultare la Guida software dell'utente su CD-ROM e la Guida dell'applicazione PaperPort™ 11SE per accedere alle guide operative.

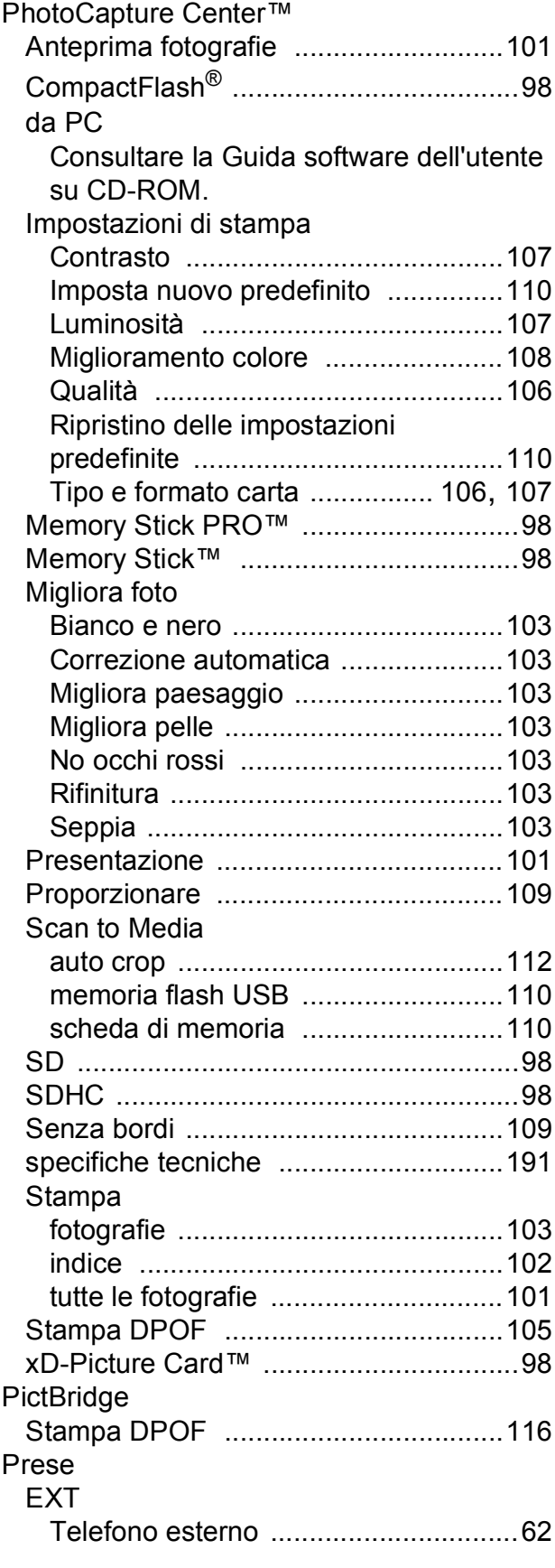

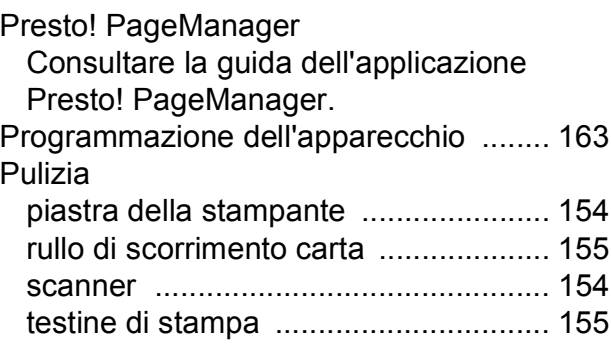

# **R**

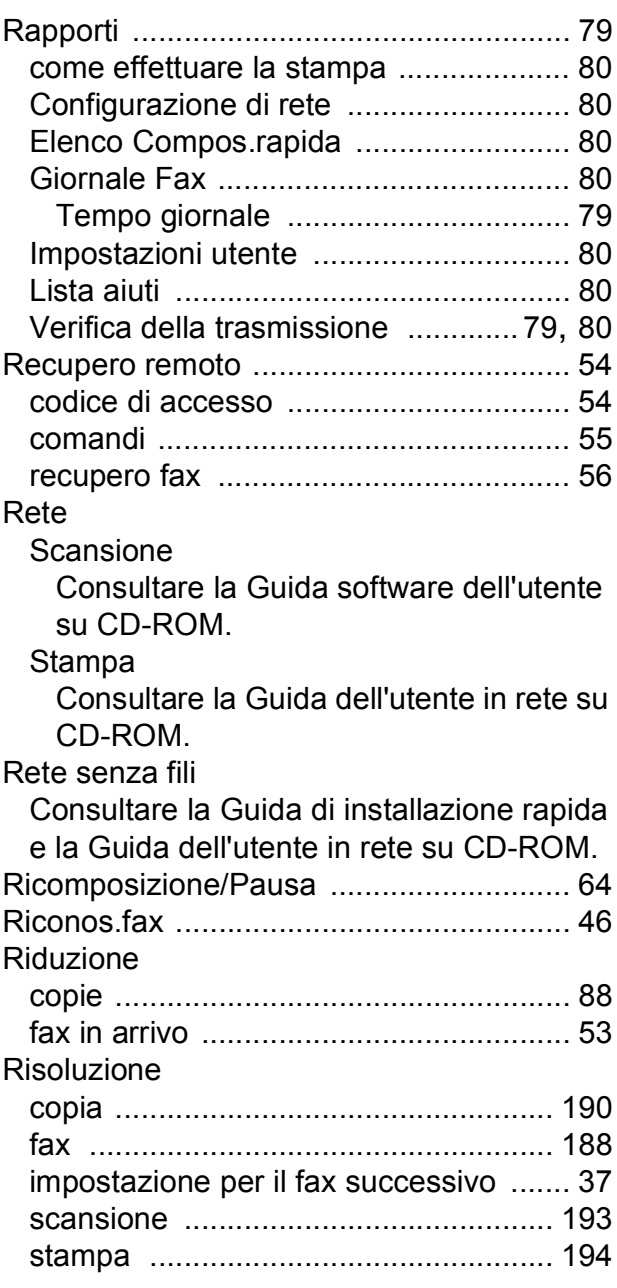

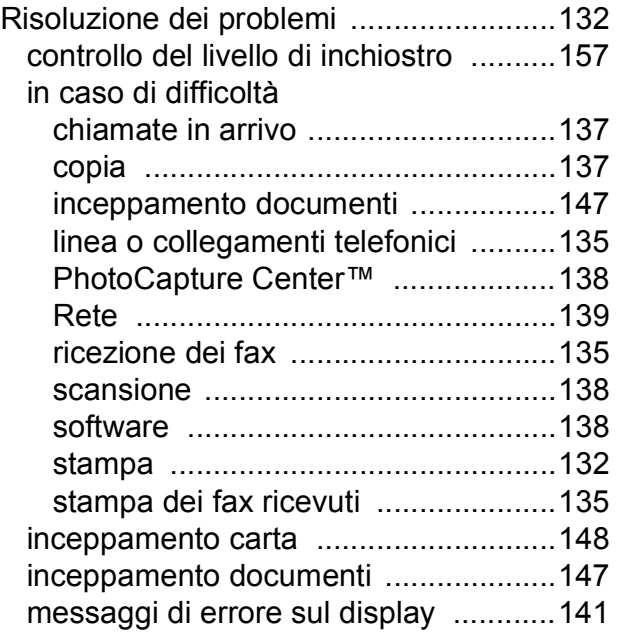

# **S**

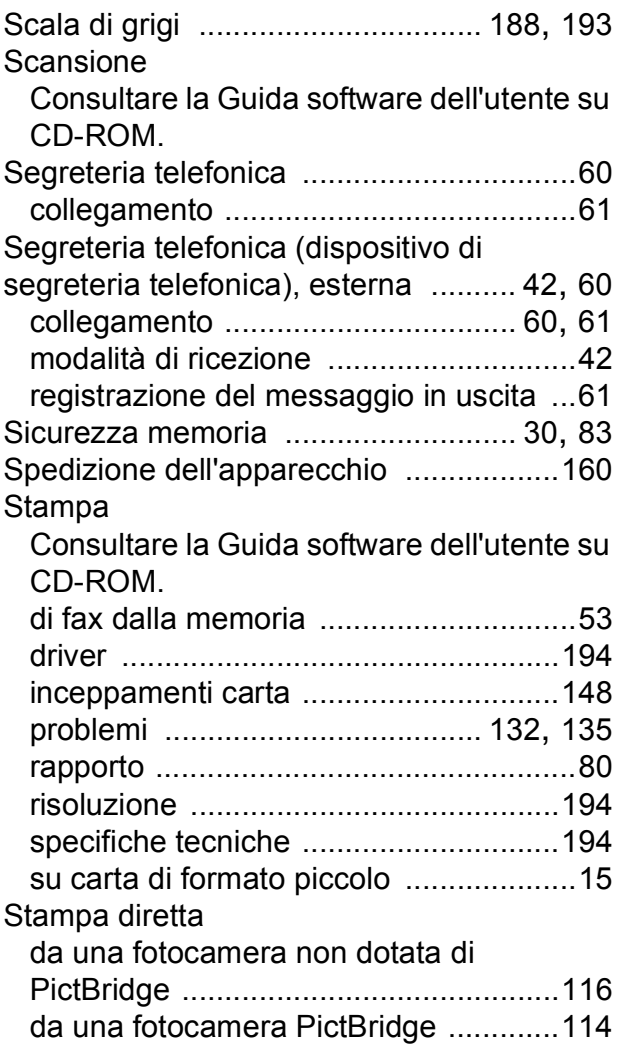

# **T**

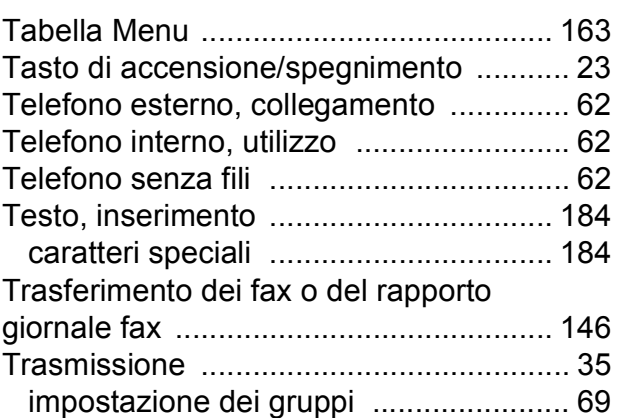

## **V**

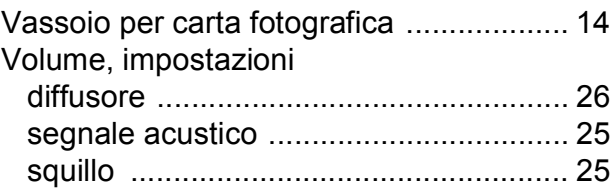

## **W**

Windows®

Consultare la Guida software dell'utente su CD-ROM.

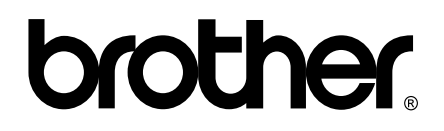

### **Visitate il nostro sito sul World Wide Web all'indirizzo <http://www.brother.com>**

Questo apparecchio è omologato per l'utilizzo esclusivo nel Paese di acquisto. Le aziende Brother di zona o i rispettivi rivenditori offrono assistenza solo per gli apparecchi acquistati nei rispettivi paesi.